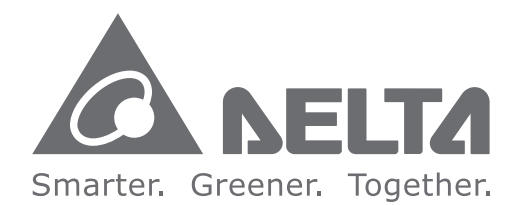

#### **Industrial Automation Headquarters**

Delta Electronics, Inc. Taoyuan Technology Center No.18, Xinglong Rd., Taoyuan District, Taoyuan City 33068, Taiwan TEL: 886-3-362-6301 / FAX: 886-3-371-6301

#### **Asia**

Delta Electronics (Shanghai) Co., Ltd. No.182 Minyu Rd., Pudong Shanghai, P.R.C. Post code: 201209 TEL: 86-21-6872-3988 / FAX: 86-21-6872-3996 Customer Service: 400-820-9595

Delta Electronics (Japan), Inc. **Tokyo Office** Industrial Automation Sales Department 2-1-14 Shibadaimon, Minato-ku Tokyo, Japan 105-0012 TEL: 81-3-5733-1155 / FAX: 81-3-5733-1255

Delta Electronics (Korea), Inc. Seoul Office 1511, 219. Gasan Digital 1-Ro., Geumcheon-gu. Seoul, 08501 South Korea TEL: 82-2-515-5305 / FAX: 82-2-515-5302

Delta Energy Systems (Singapore) Pte Ltd. 4 Kaki Bukit Avenue 1, #05-04, Singapore 417939 TEL: 65-6747-5155 / FAX: 65-6744-9228

Delta Electronics (India) Pyt. Ltd. Plot No.43, Sector 35, HSIIDC Gurgaon, PIN 122001. Harvana, India TEL: 91-124-4874900 / FAX: 91-124-4874945

**Delta Electronics (Thailand) PCL.** 909 Soi 9, Moo 4, Bangpoo Industrial Estate (E.P.Z). Pattana 1 Rd., T.Phraksa, A.Muang, Samutprakarn 10280, Thailand TEL: 66-2709-2800 / FAX: 662-709-2827

Delta Energy Systems (Australia) Pty Ltd. Unit 20-21/45 Normanby Rd., Notting Hill Vic 3168, Australia TEL: 61-3-9543-3720

#### **Americas**

Delta Electronics (Americas) Ltd. Raleigh Office P.O. Box 12173, 5101 Davis Drive, Research Triangle Park, NC 27709, U.S.A. TEL: 1-919-767-3813 / FAX: 1-919-767-3969

#### Delta Greentech (Brasil) S/A

São Paulo Office Rua Itapeva, 26 - 3° Andar - Bela Vista CEP: 01332-000 - São Paulo - SP - Brasil TEL: 55-11-3530-8642 / 55-11-3530-8640

Delta Electronics International Mexico S.A. de C.V. Mexico Office Vía Dr. Gustavo Baz No. 2160, Colonia La Loma, 54060 Tlalnepantla Estado de Mexico TEL: 52-55-2628-3015 #3050/3052

#### **EMEA**

**Delta Electronics (Netherlands) BV** Eindhoven Office De Witbogt 20, 5652 AG Eindhoven, The Netherlands MAIL: Sales.IA.EMEA@deltaww.com MAIL: Sales.IA.Benelux@deltaww.com

Delta Electronics (France) S.A. ZI du bois Chaland 2 15 rue des Pyrénées, Lisses 91056 Evry Cedex, France MAIL: Sales.IA.FR@deltaww.com

Delta Electronics Solutions (Spain) S.L.U Ctra. De Villaverde a Vallecas, 265 1° Dcha Ed. Hormiqueras - P.I. de Vallecas 28031 Madrid C/Llull, 321-329 (Edifici CINC) | 22@Barcrelona, 08019 Barcelona MAIL: Sales.IA.Iberia@deltaww.com

**Delta Electronics (Italy) Srl** Ufficio di Milano Via Senigallia 18/2 20161 Milano (MI) Piazza Grazioli 18 00186 Roma, Italy MAIL: Sales.IA.Italy@deltaww.com

Delta Electronics (Germany) GmbH Coesterweg 45, D-59494 Soest, Germany MAIL: Sales.IA.DACH@deltaww.com

**Delta Energy Systems LLC (CIS)** 

Vereyskaya Plaza II, office 112 Vereyskaya str. 17 121357 Moscow, Russia MAIL: Sales.IA.RU@deltaww.com

Delta Greentech Ltd. (Turkiye) Serifali Mevkii Barboros Bulvari Soylesi Sok No 19 34775, Y.Dudullu-Umraniye/Istanbul MAIL: Sales.IA.Turkey@delta-emea.com

Delta Energy Systems AG (Dubai BR) P.O. Box 185668, Gate 7, 3rd Floor, Hamarain Centre. Dubai, United Arab Emirates MAIL: Sales.IA.MEA@deltaww.com

 $\overline{\mathbf{S}}$ **Ner**  $\omega$ Ma haged Ind lustria  $\Omega$  $\overline{\phantom{0}}$  $\blacksquare$ Modular **Rack Mount** Ethernet Switch **User** Manua

**P**  $\ddot{\bm{\theta}}$ 

# **DVS Layer 3 Managed Industrial GbE Modular Rack Mount Ethernet Switch User Manual**

**Product Model: DVS-G928 series** 

www.deltaww.com

\*We reserve the right to change the information in this catalogue without prior notice.

2018/03/15

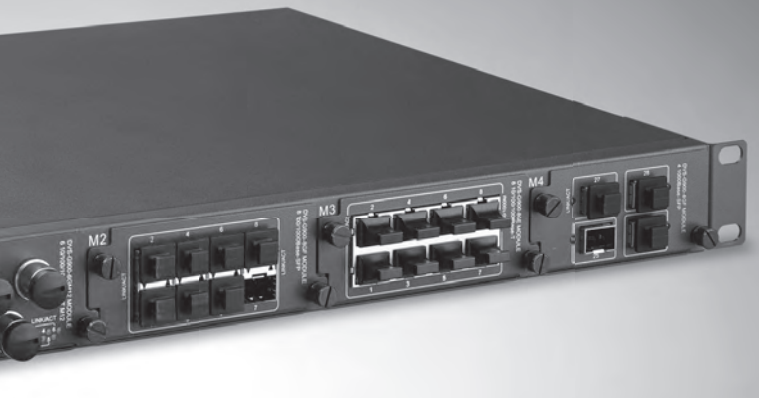

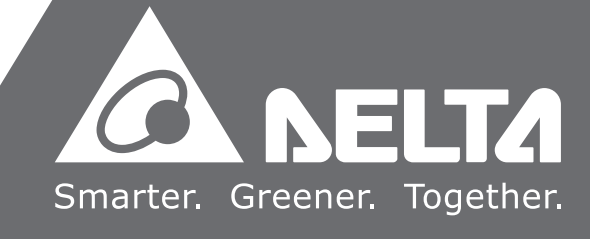

# DVS Series Layer 3 Managed Industrial **GbE Modular Rack Mount Ethernet Switch**

## **Table of Contents**

#### **Chapter 1 Introduction**

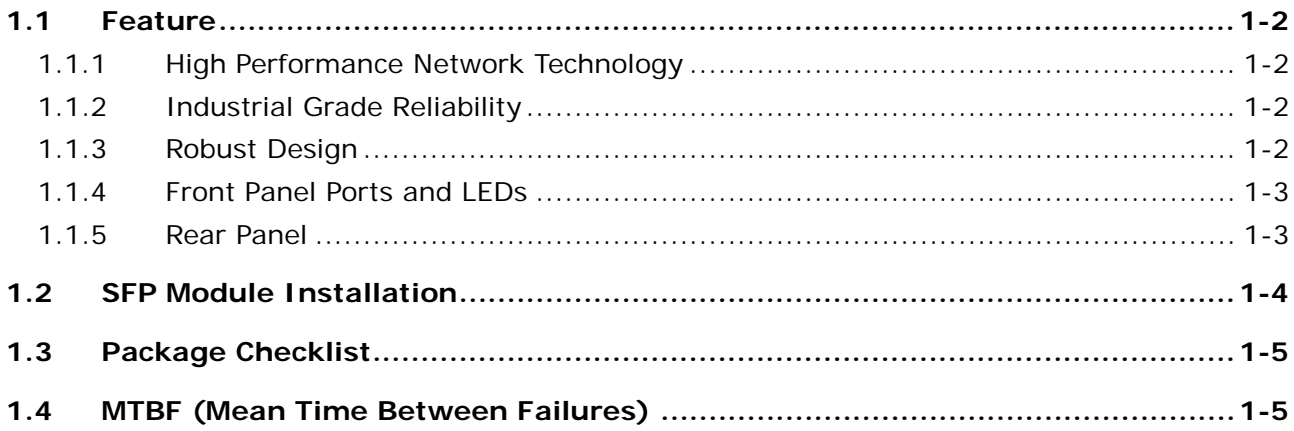

#### **Chapter 2 User Interface Introduction**

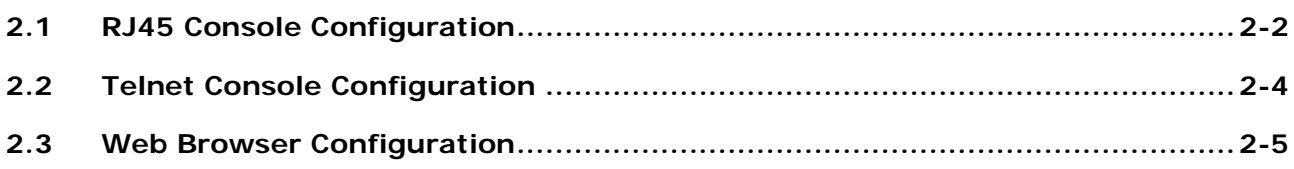

#### **Chapter 3 Featured Functions**

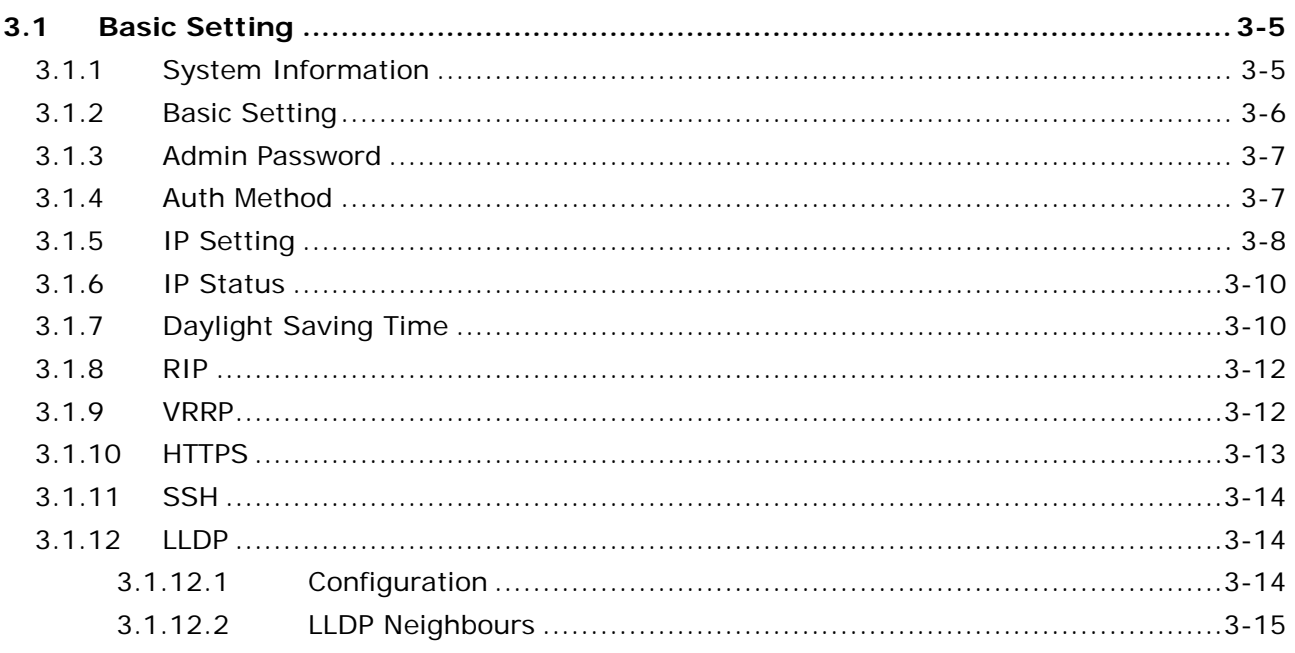

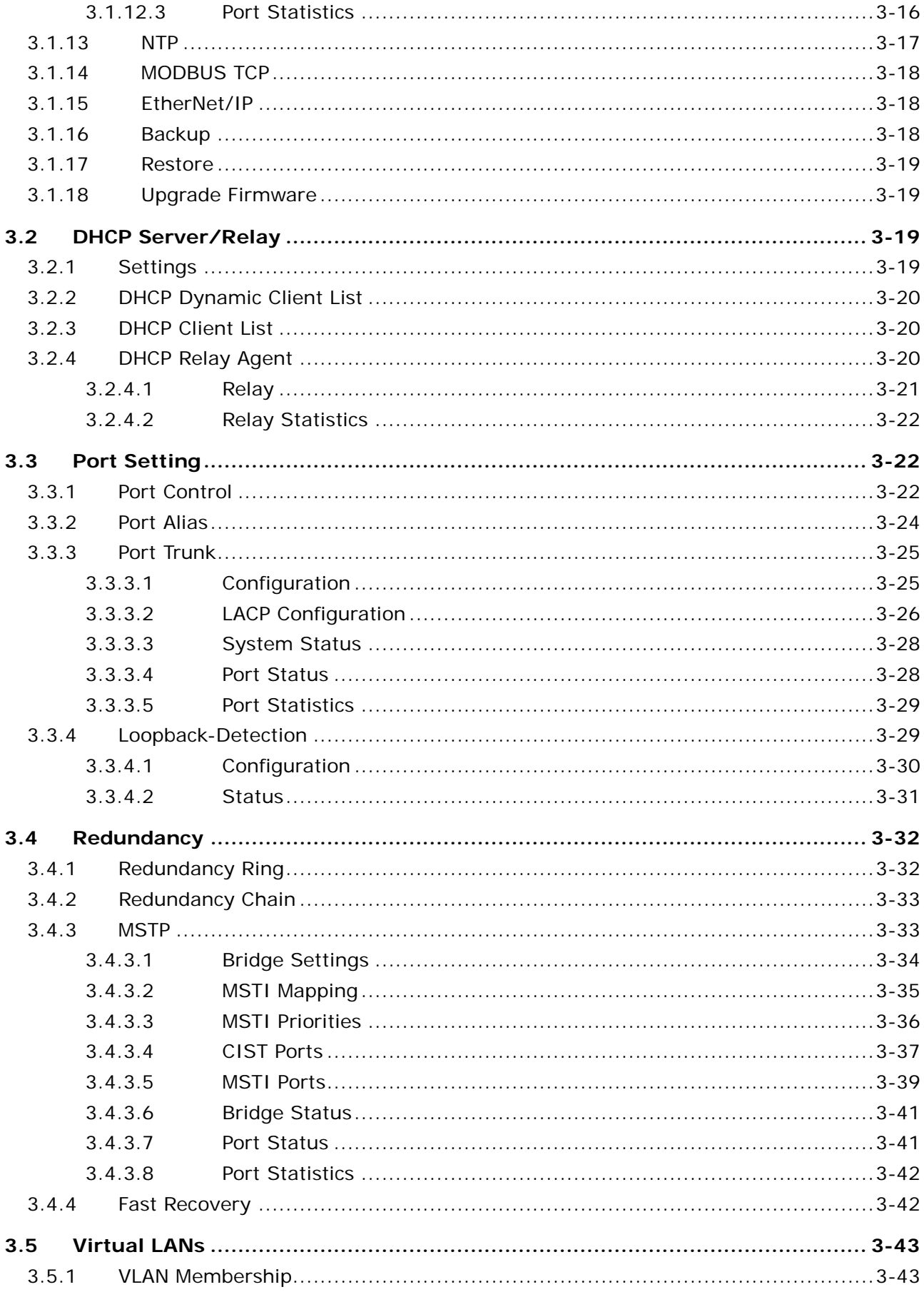

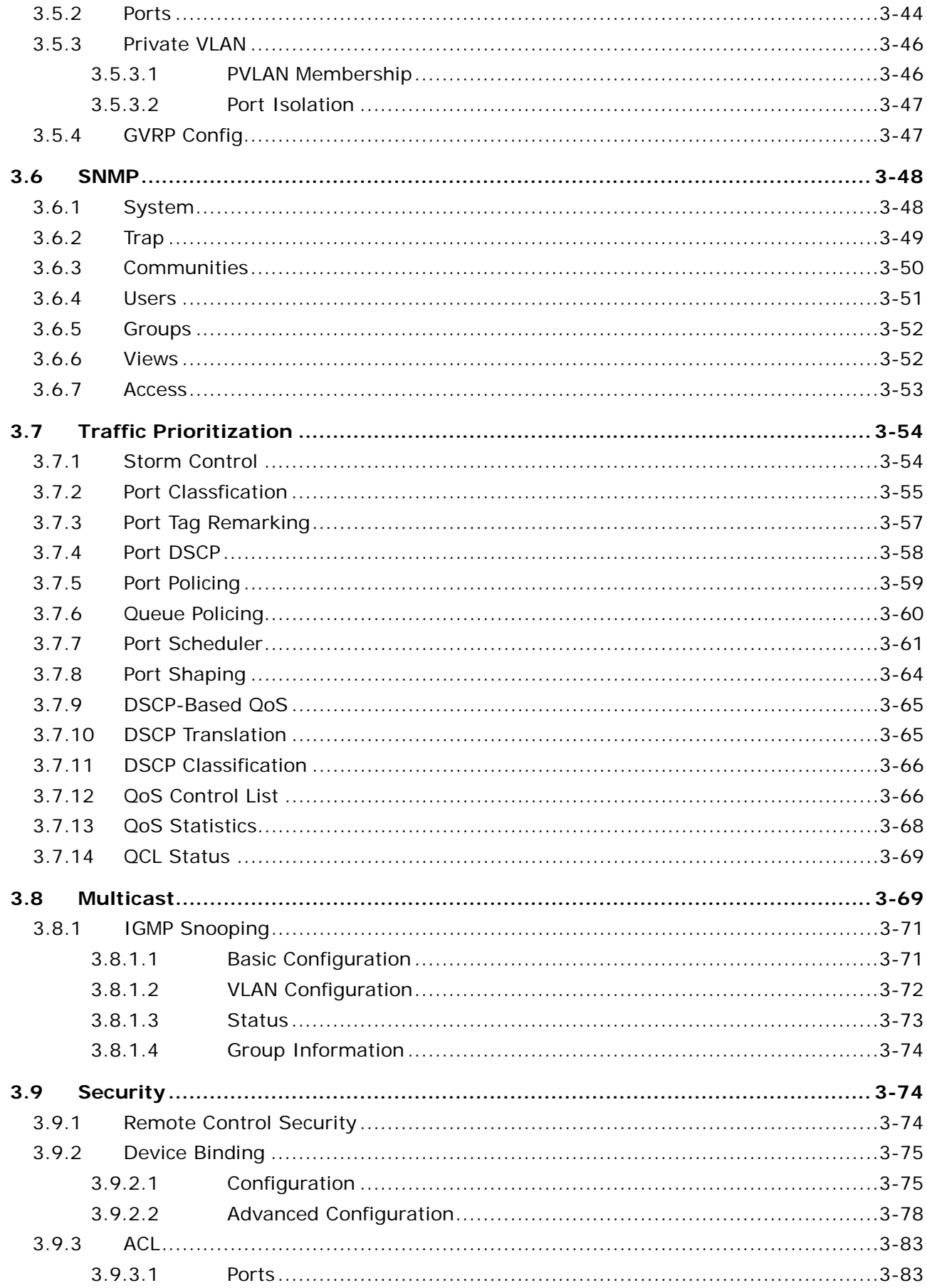

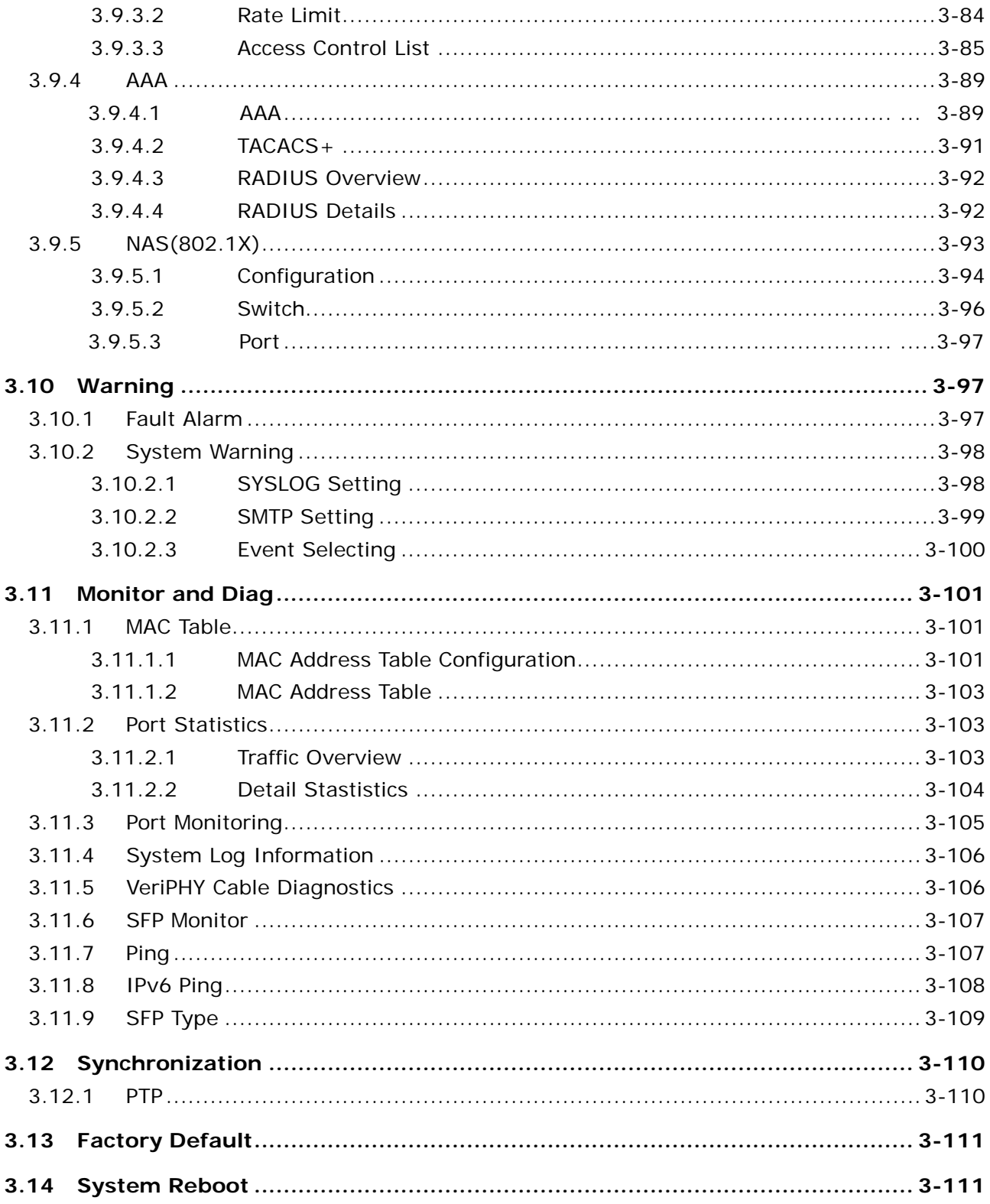

## **Chapter 4 IEXplore Utility Introduction**

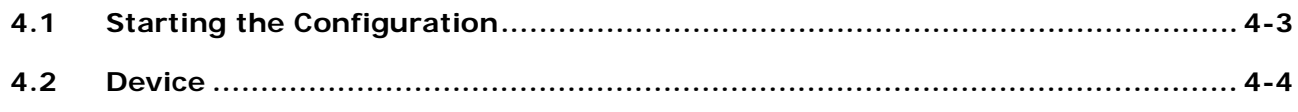

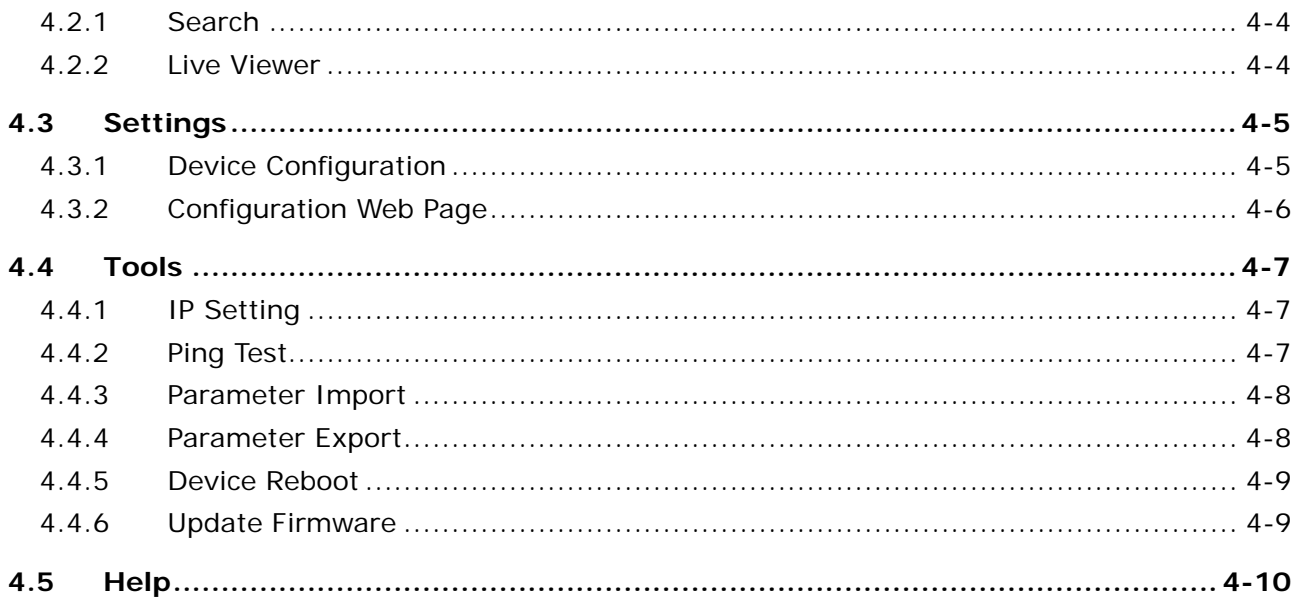

#### **Appendix A Private MIB Group**

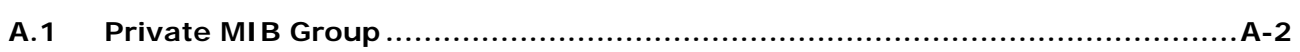

#### **Appendix B MODBUS TCP Map**

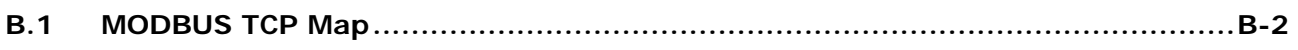

## Appendix C EtherNet/IP

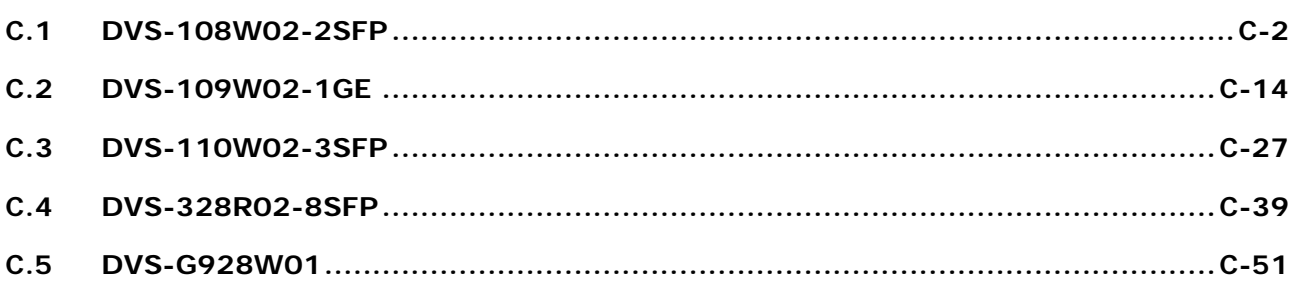

# 1

# <span id="page-6-0"></span>**Chapter 1 Introduction**

## **Table of Contents**

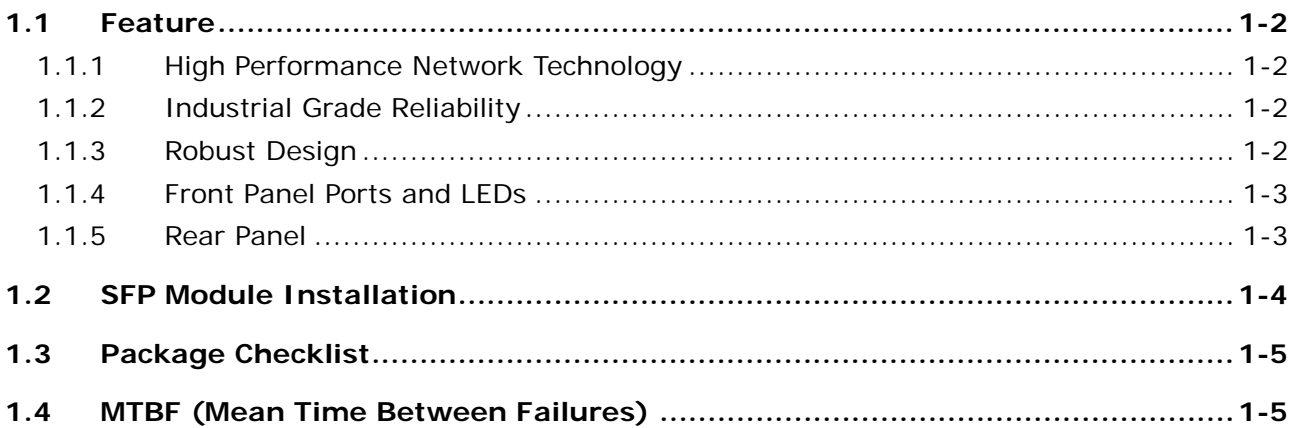

## <span id="page-7-0"></span>**\_1 FCC Interference Statement**

This equipment has been tested and found to comply with the limits for a class A digital device, pursuant to part 15 of the FCC Rules. These limits are designed to provide reasonable protection against harmful interference in a residential installation.

This equipment generates radio frequency signal and, if not installed and used in accordance with the instructions, may cause harmful interference to radio communications. However, there is no guarantee that interference will not occur in a particular installation. If this equipment does cause harmful interference to radio or television reception, which can be determined by turning the equipment off and on, the user is encouraged to try to correct the interference by one or more of the following measures:

- Reorient or relocate the receiving antenna.
- Increase the separation between the equipment and receiver.
- Connect the equipment into an outlet on a circuit different from that to which the receiver is connected.
- Consult the dealer or an experienced radio/TV technician for help.

## **CE Declaration of Conformity**

The DVS Layer 3 series switches are CE certificated products. They could be used in any kind of the environments under CE environment specification. For keeping more safe application, we strongly suggest to use the CE-compliant industrial enclosure products.

## <span id="page-7-1"></span>**1.1 Feature**

Thank you for purchasing the DVS Series Layer 3 Managed Industrial GbE Modular Rack Mount Ethernet Switch. The DVS series switches are equipped with the intelligent alarm, digital input function, and allow the wide range of operating temperature (-40 to 85℃). The DVS series switches are designed to support the application in any rugged environment and comply with UL, CE, FCC and CCC standards.

#### <span id="page-7-2"></span>**1.1.1 High Performance Network Technology**

- 10/100/1000Base-T(RJ45 and M12), 100/1000Base-SFP Fiber, 1000Base-SFP Fiber
- IEEE 802.3/802.3u/802.3ab/802.3x/802.3z
- Auto negotiation speed
- Auto MDI/MDI-X

#### <span id="page-7-3"></span>**1.1.2 Industrial Grade Reliability**

- 2 sets of AC/DC power input
- 2 sets of Relay Alarm

#### <span id="page-7-4"></span>**1.1.3 Robust Design**

- Operating temperature: -40~85 ℃
- Storage temperature: -40~85 ℃
- Humidity: 5%~95% (non-condensing)
- Protection: IP30

**1\_**

## <span id="page-8-1"></span><span id="page-8-0"></span>**1.1.4 Front Panel Ports and LEDs**

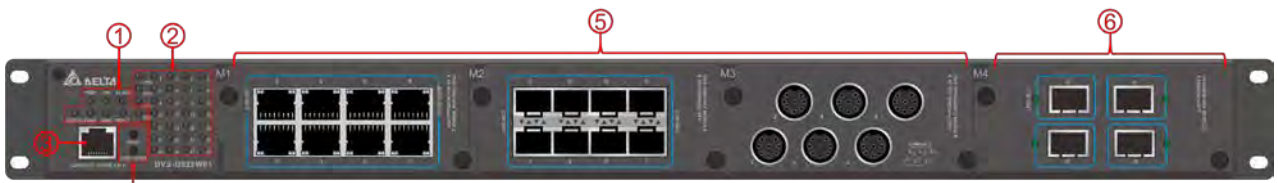

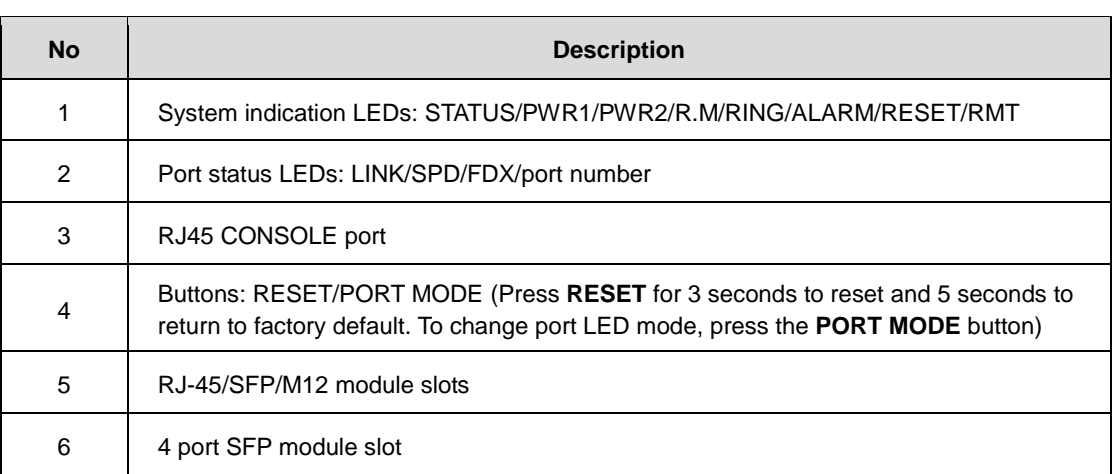

#### <span id="page-8-2"></span>**1.1.5 Rear Panel**

On the rear panel of the switch sit two panel module slots and one terminal block. The terminal blocks include two power pairs for redundant power supply.

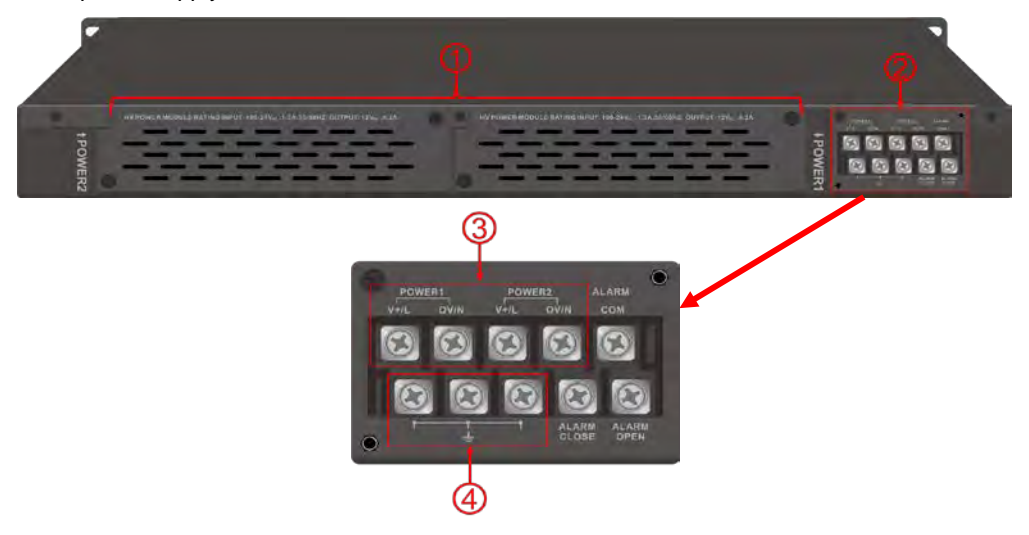

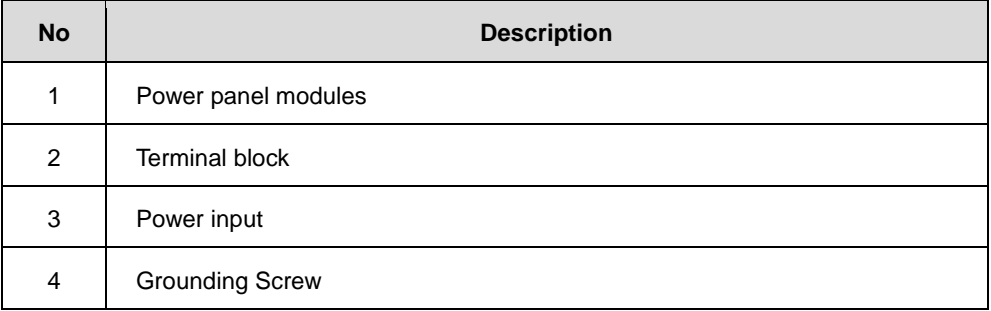

## <span id="page-9-1"></span><span id="page-9-0"></span>**1.2 SFP Module Installation**

#### **Insert:**

**\_1**

Insert SFP Module into the SFP combo port.

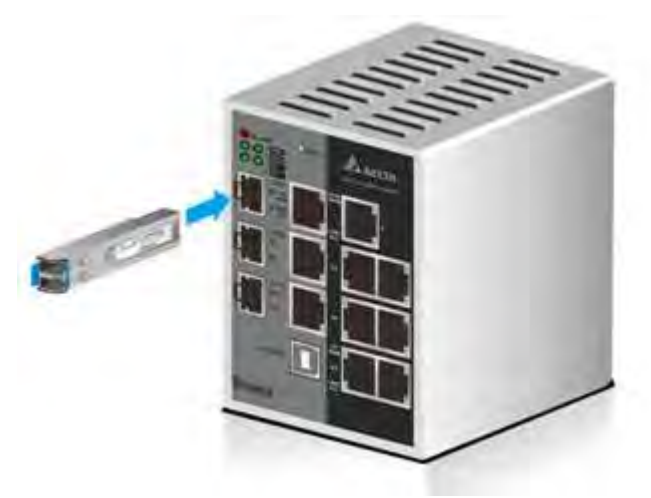

#### **Remove:**

Pull the tab on the module, and then pull out it.

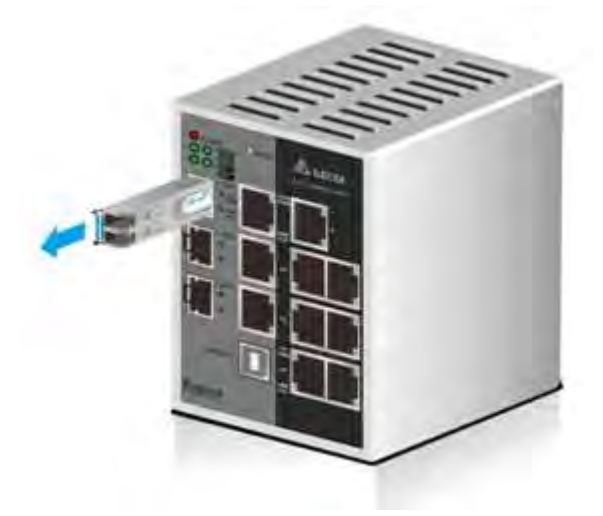

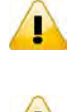

Ţ

#### **Note:**

Delta has LCP-155 and LCP-1250 series SFP module. DVS switch can promise 100% compatible with Delta SFP module.

#### **Note:**

The actual link distance of a particular fiber optic link given the optical budget, the number of connectors and splices, and cabling quantity. Please measure and verify the actual link loss values once the link is established to identify any potential performance issues.

**1\_**

## <span id="page-10-1"></span><span id="page-10-0"></span>**1.3 Package Checklist**

- Delta DVS series Layer 3 Managed Ethernet Switch
- Protective Caps for unused RJ45 ports, M12 ports and SFP fiber ports(insert to the module)
- RS232 to RJ45 console cable
- User manual and software CD
- **•** Instruction sheet
- Accessories package

## <span id="page-10-2"></span>**1.4 MTBF (Mean Time Between Failures)**

More than 647,420 hours.

**MEMO**

**\_1**

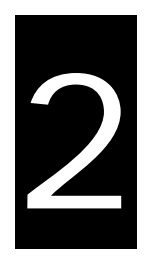

## <span id="page-12-0"></span>**Chapter 2 User Interface Introduction**

## **Table of Contents**

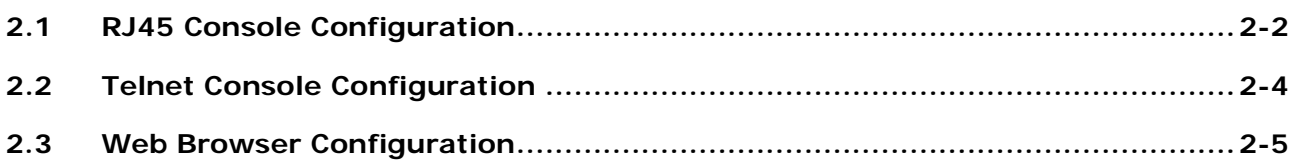

## <span id="page-13-1"></span><span id="page-13-0"></span>**2.1 RJ45 Console Configuration**

A Delta Layer 3 managed switch supports configuration using the CLI interface, available on the RS232 port to RJ45 interface. You can use the terminal software to connect to a Delta Layer 3 managed switch.

1. Open the terminal software, and select an appropriate COM port for **Console Connection**, **115200** for **Baud Rate**, **8** for **Data Bits**, **None** for **Parity**, and **1** for **Stop Bits, None** for **Flow Control**.

#### **Note:**  $\sqrt{1}$

The Windows 7 system does not support Hyper Terminal. If you need it, you can download the terminal software to use it.

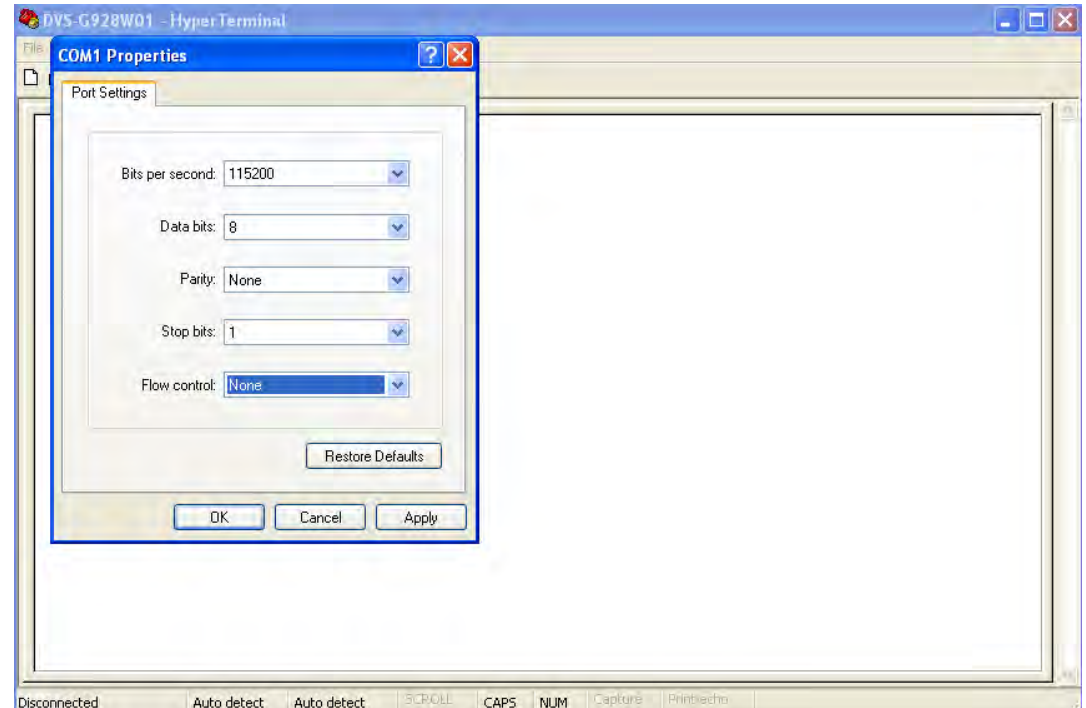

2. The user name and the password are the same as Web Browser. The default user name is "admin", and the password is blank.

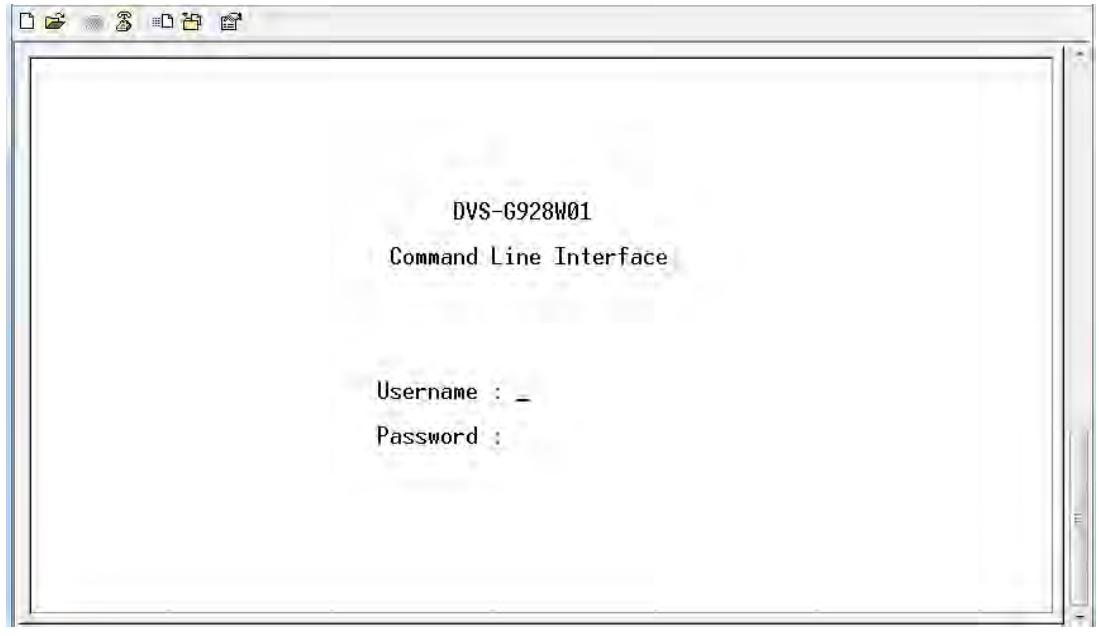

■ You can use "?" to list the commands.

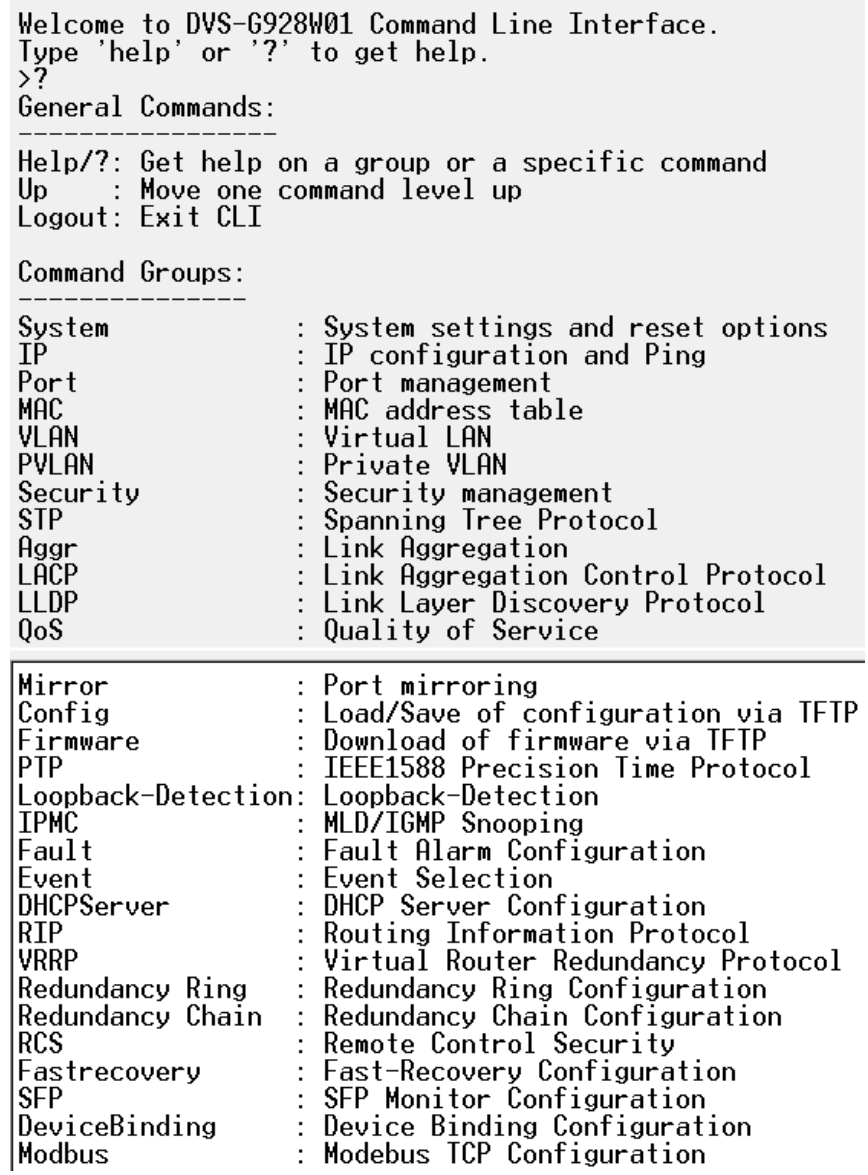

## <span id="page-15-1"></span><span id="page-15-0"></span>**2.2 Telnet Console Configuration**

A Delta Layer 3 managed switch supports the telnet server function; it can be globally enabled or disabled. The user can use all CLI commands over a telnet session. The maximum number of inbound telnet sessions allowed on the switch can be configured to 0-5. The inactivity timeout value for the incoming Telnet sessions for the switch can be configured to 1-160 minutes. The login authentication supports the local user method or the remote user method which is configured. When the login authentication is the remote user method, it supports RADIUS and TACACS+.

1. Open a Command Prompt window and input "telnet 192.168.1.X" to login to a Delta switch.

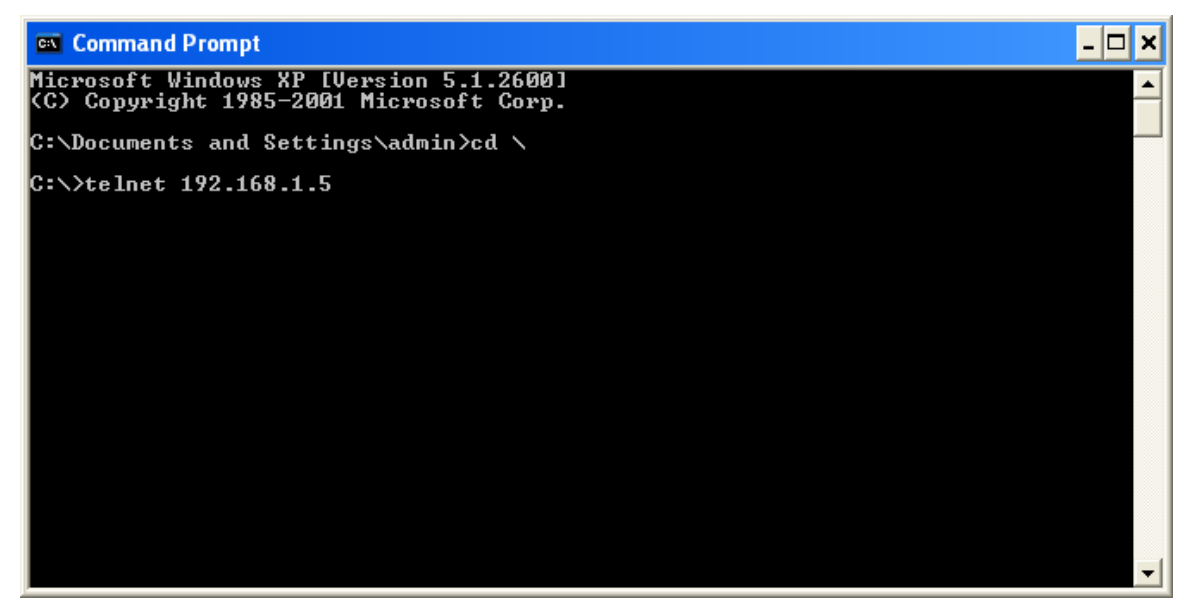

2. After entering a user name and a password, you can use the CLI command to control the switch.

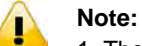

- 1. The IP Address by default is 192.168.1.5
- 2. The default user name is "admin" and the password is blank.

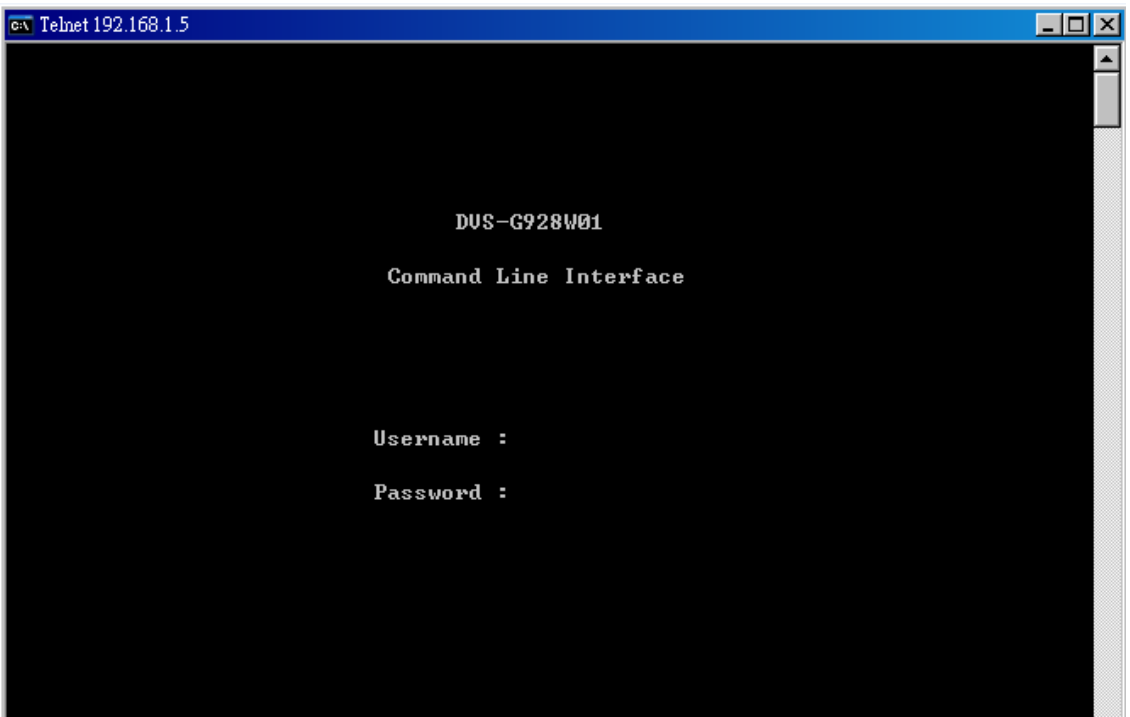

## <span id="page-16-1"></span><span id="page-16-0"></span>**2.3 Web Browser Configuration**

A Delta Layer 3 managed switch supports a friendly GUI for normal users to configure the switch. You can monitor the port status of a Delta PoE managed switch, and configure the settings of each function via the web interface.

1. Open a web browser and connect to the default IP address 192.168.1.5. Enter a user name and a password. (The default user name is "admin" and the password is blank.)

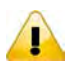

**Note:**

1. The default user name "admin" is in the lowercase not uppercase.

2. By default, IE5.0 or later version does not allow Java Applets to open sockets.

You need to explicitly modify the browser setting in order to enable Java Applets to use network ports.

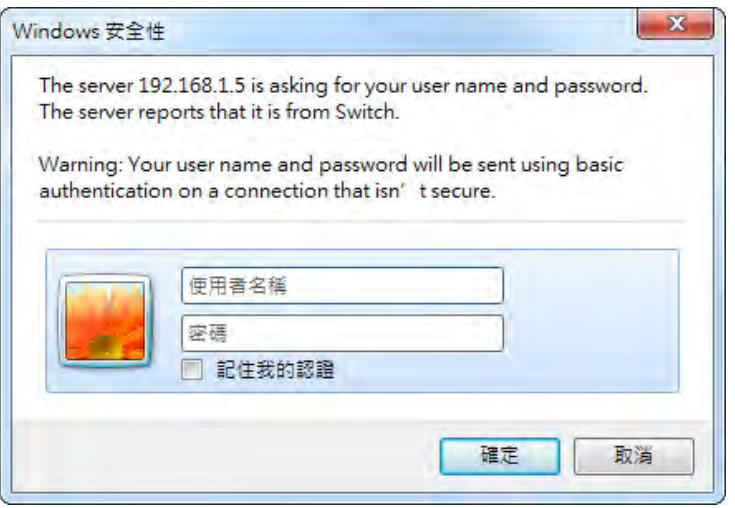

2. You can use the menu tree in the left side frame to find the function you want to configure. And configure the detailed settings in the right side frame.

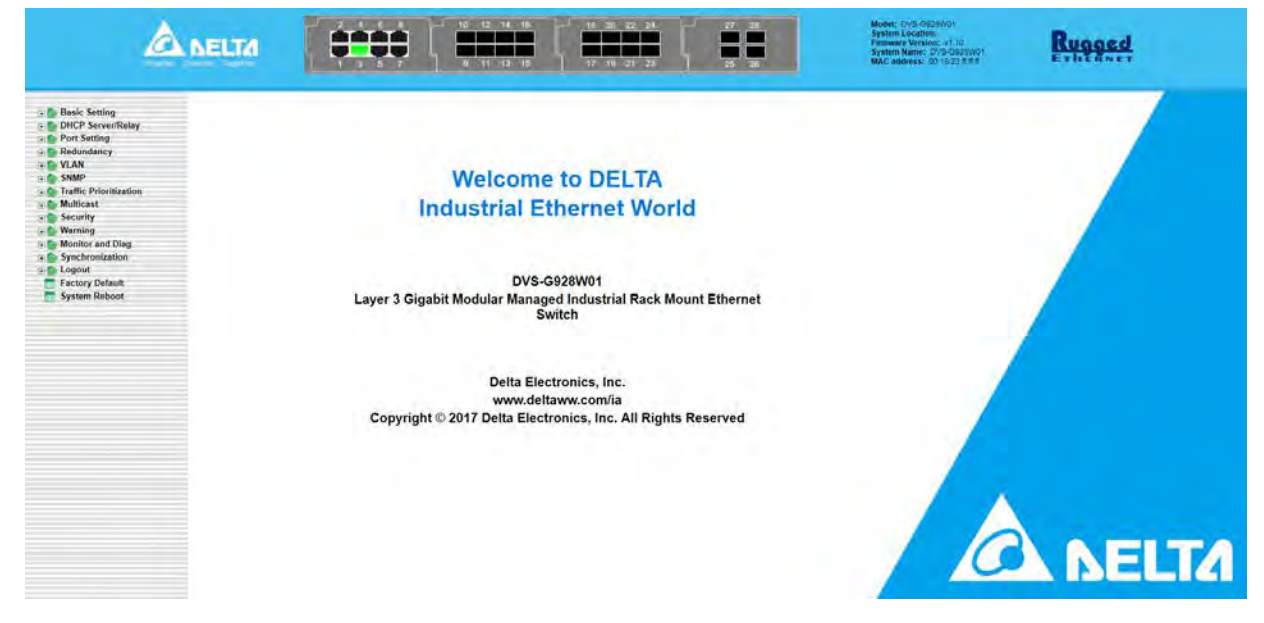

3. The port status and the LED status on the switch can be monitored in the top frame.

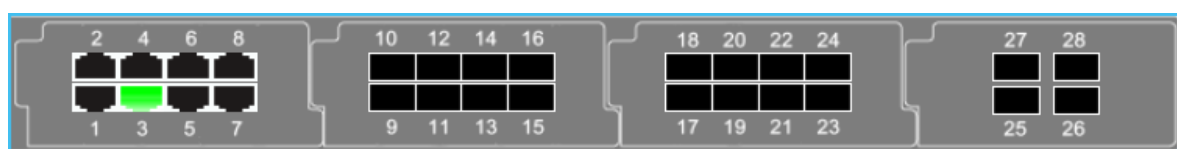

**MEMO**

# 3

## <span id="page-18-0"></span>**Chapter 3 Featured Functions**

## **Table of Contents**

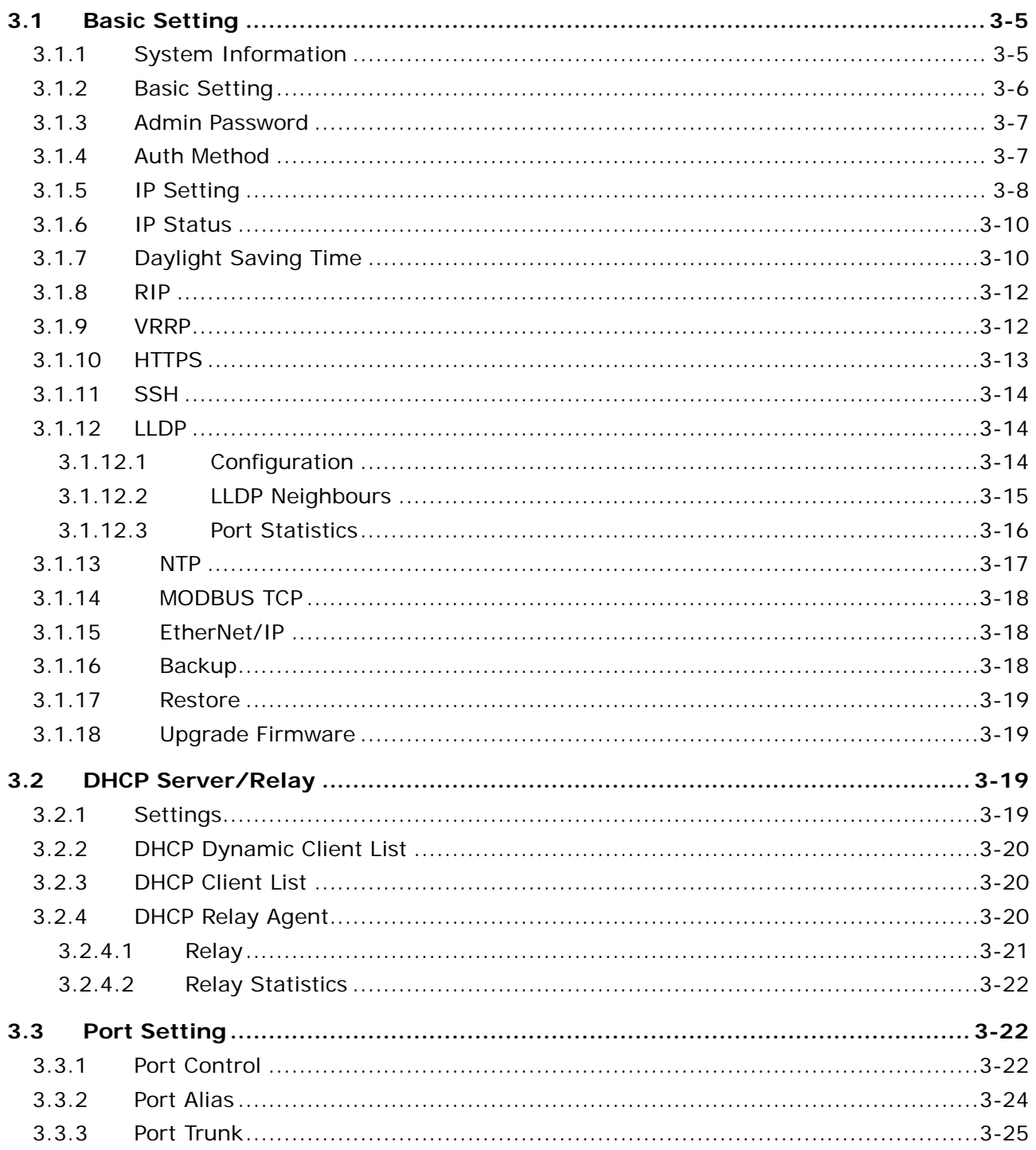

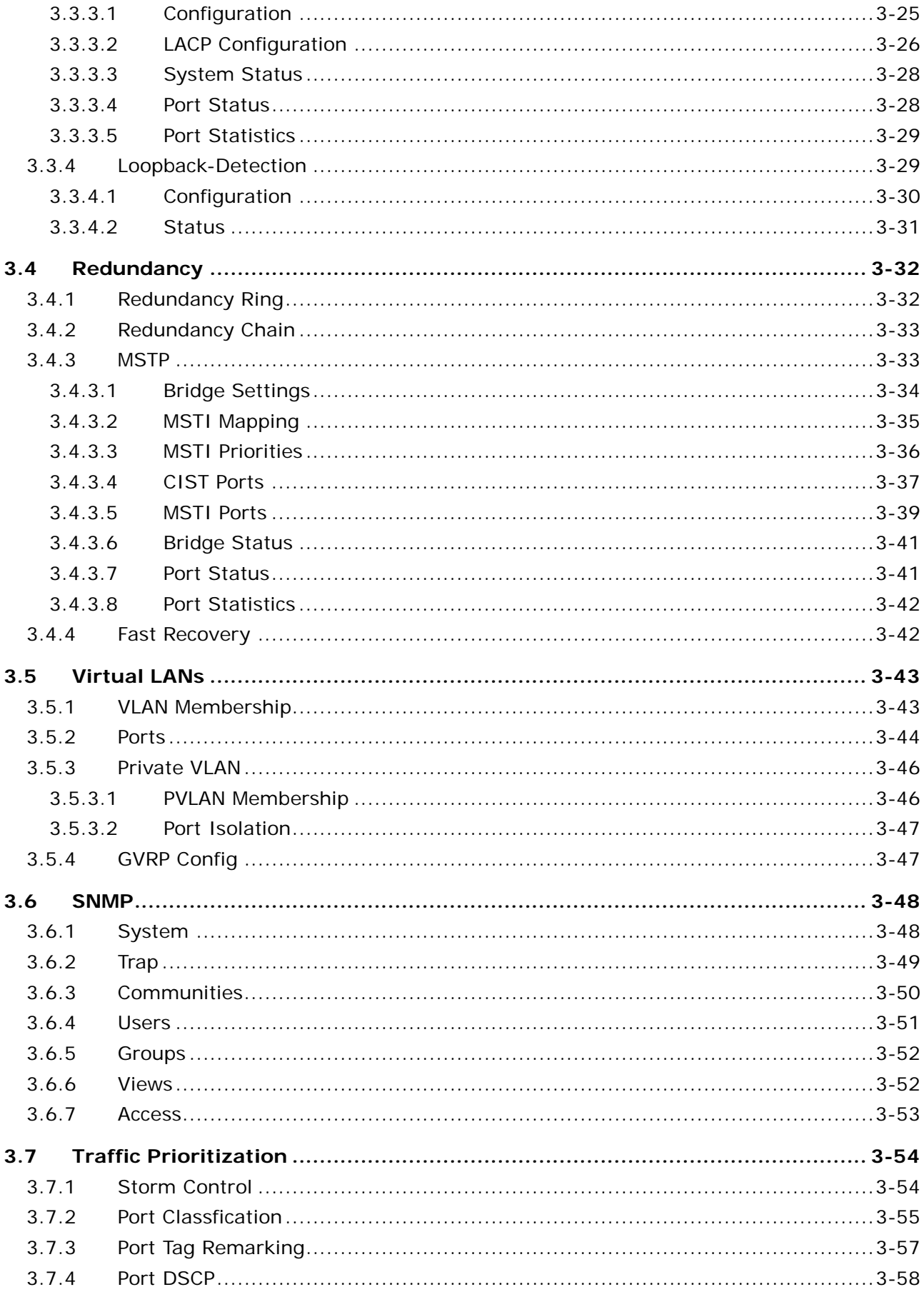

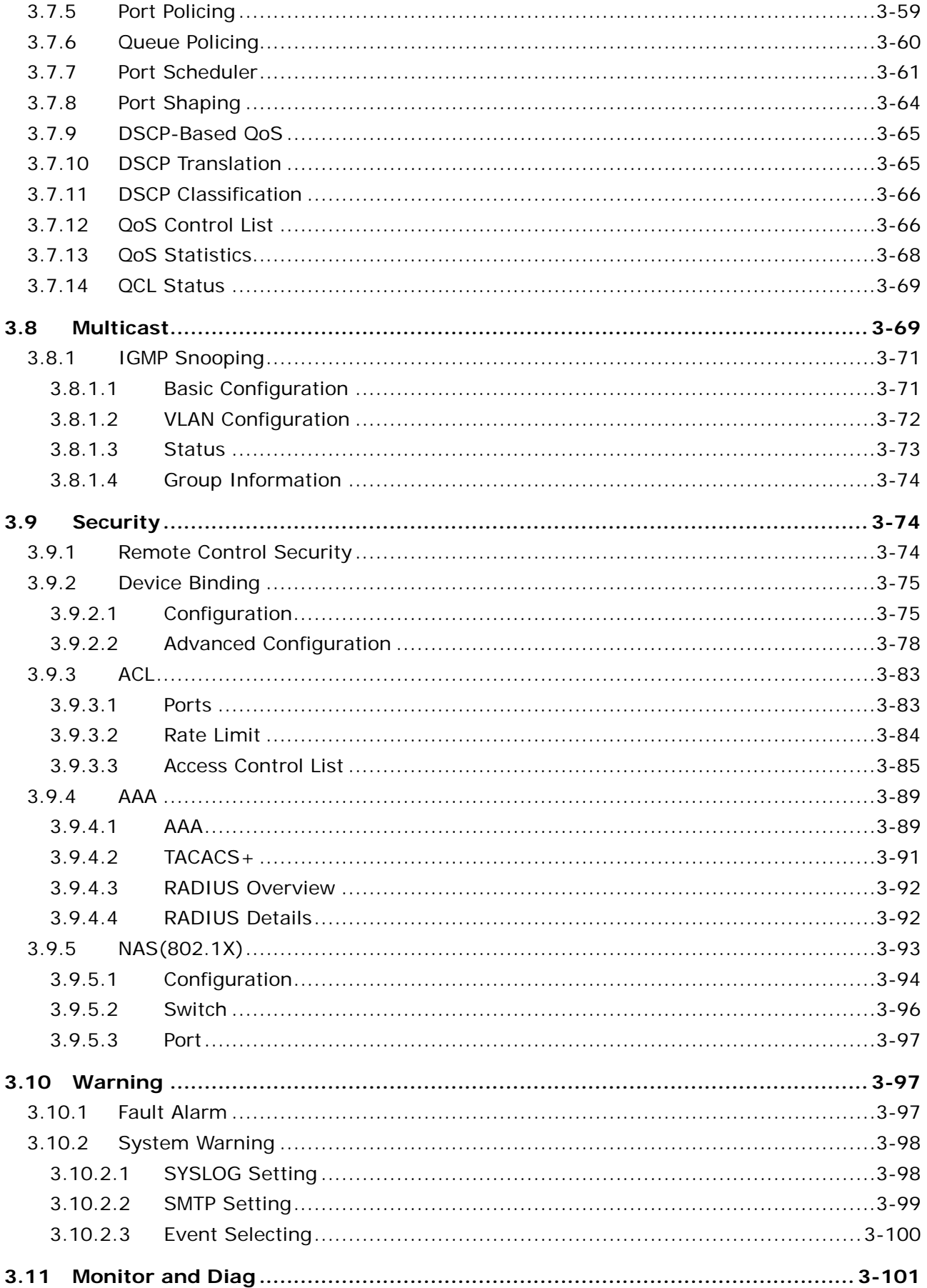

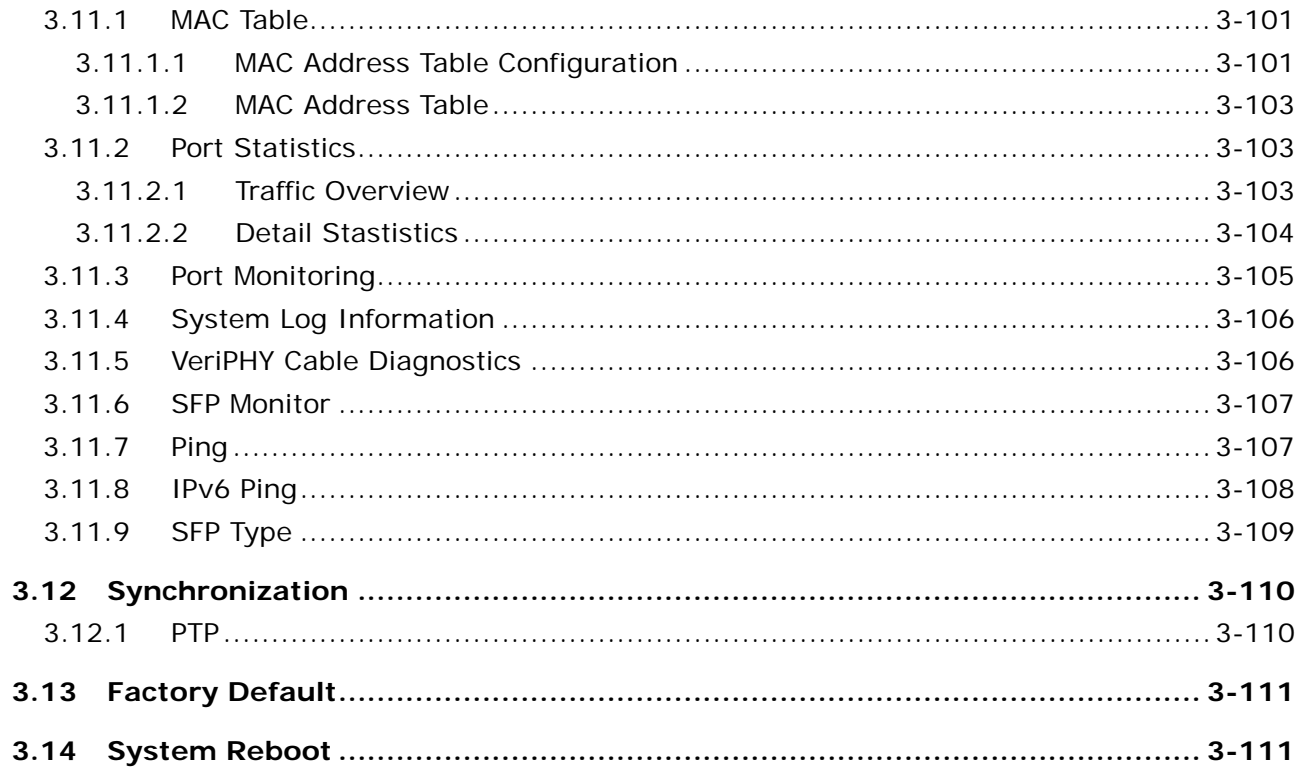

## <span id="page-22-1"></span><span id="page-22-0"></span>**3.1 Basic Setting**

The basic setting group includes the most common settings, and an administrator can maintain the control of the Delta switch in this group.

## <span id="page-22-2"></span>**3.1.1 System Information**

System Information includes the basic switch status items and the version .It also displayed in the banner of the GUI. These informations can help the administrator identify the switch in the network.

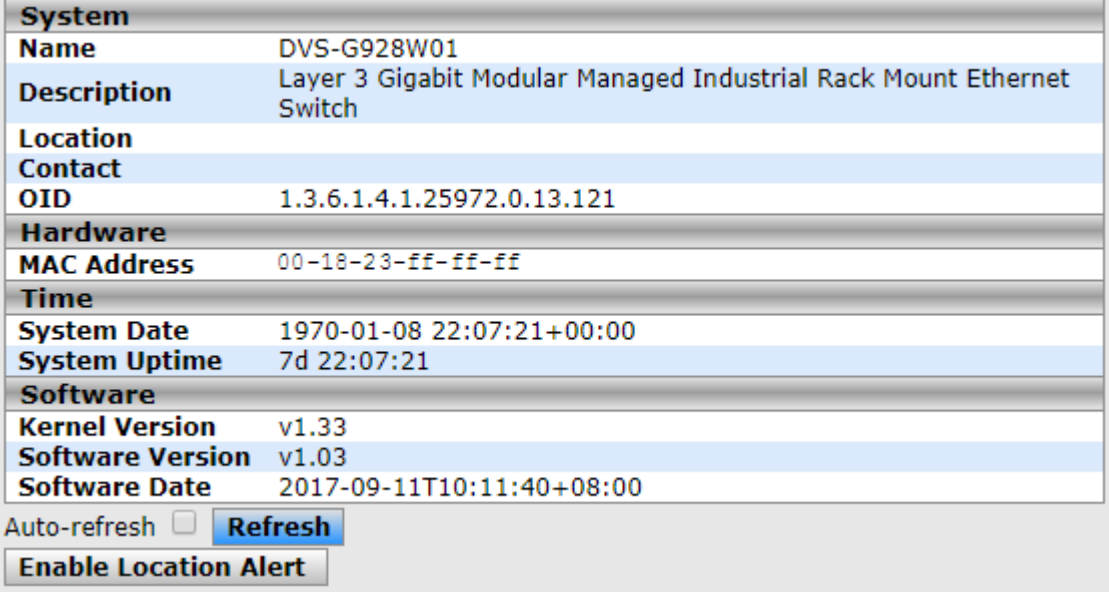

#### **System**

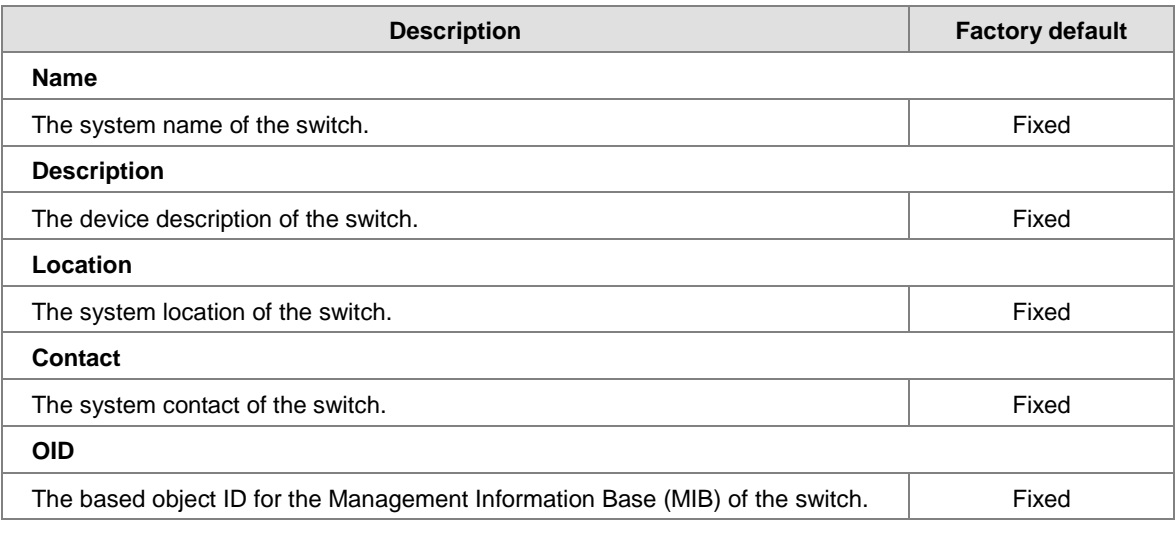

#### **Hardware**

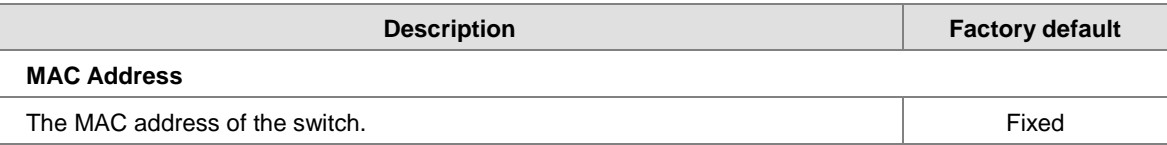

#### <span id="page-23-0"></span>**•** Time

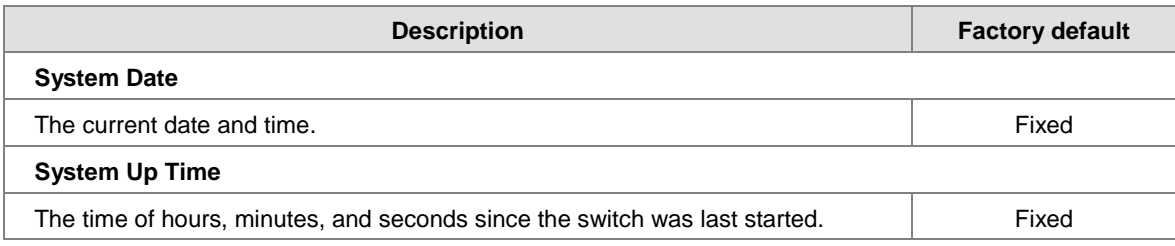

#### **Software**

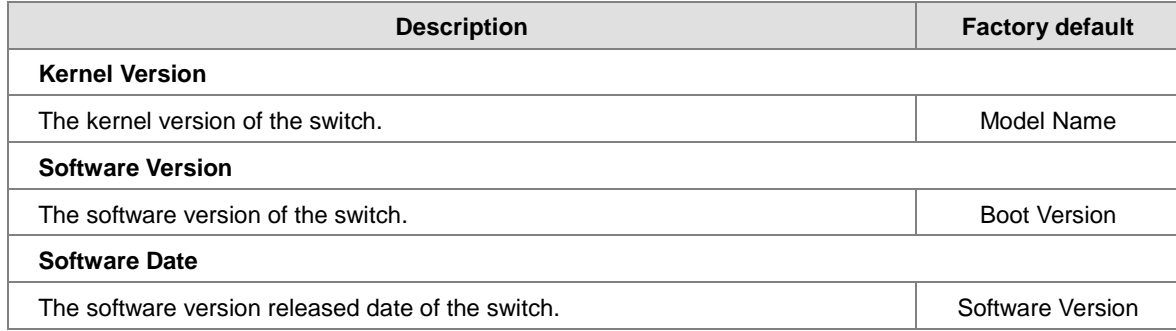

## <span id="page-23-1"></span>**3.1.2 Basic Setting**

The Basic Setting will help you customerizing the system information.These informations will display in the System Information when you change it.

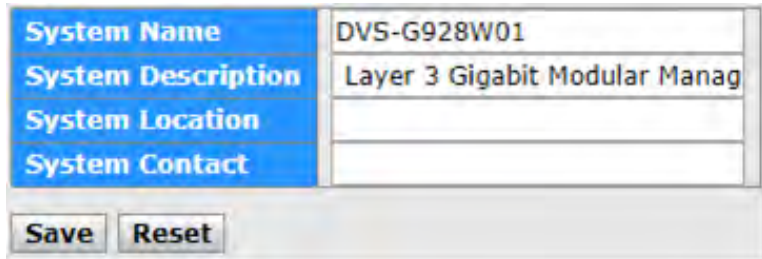

#### **e** Basic Setting

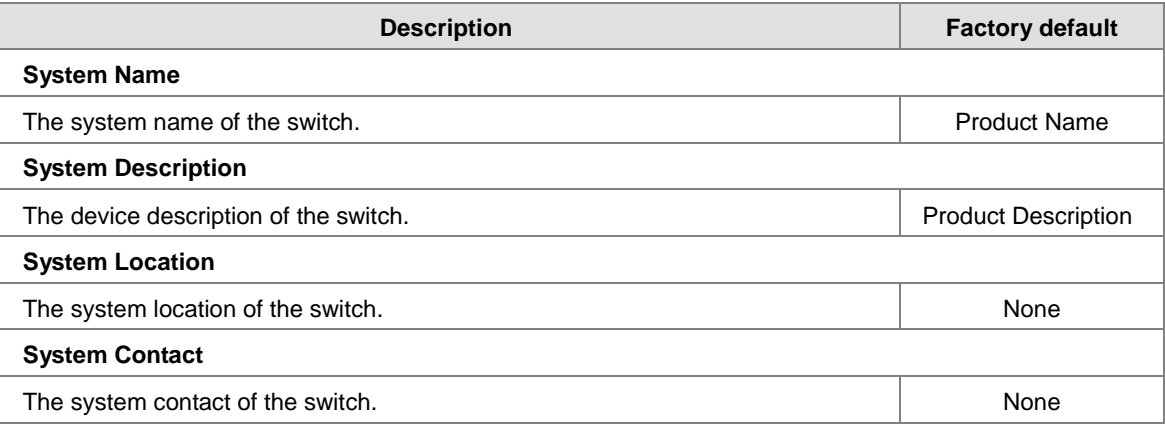

## <span id="page-24-1"></span><span id="page-24-0"></span>**3.1.3 Admin Password**

Only the admin of the Delta switch can modify system username and password.

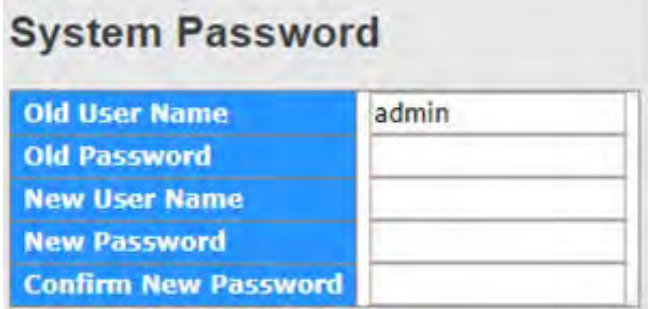

#### **Admin Password**

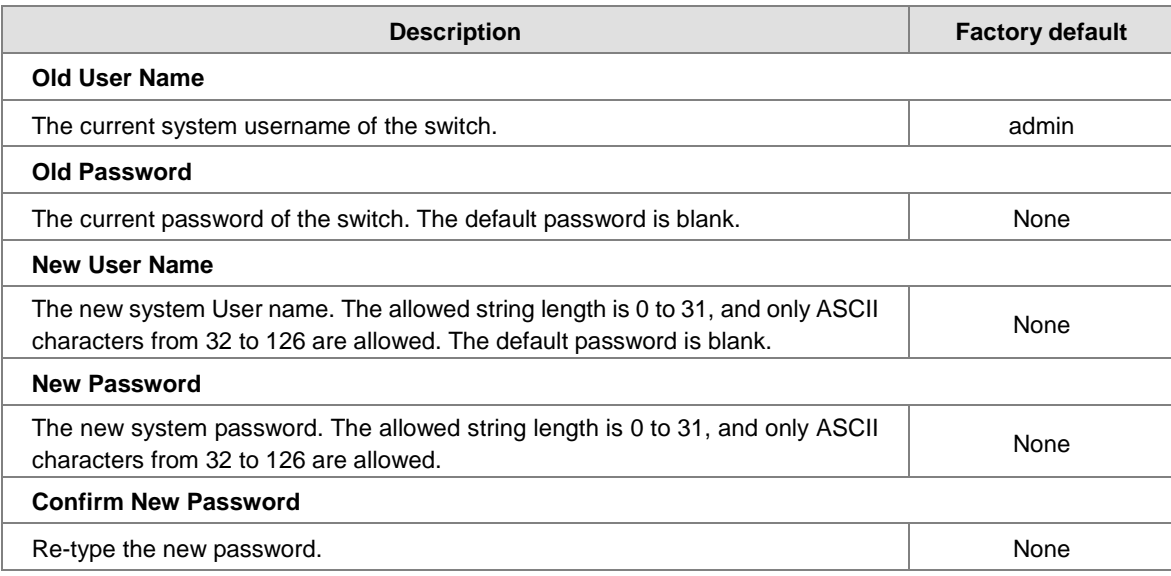

#### <span id="page-24-2"></span>**3.1.4 Auth Method**

A Delta Layer-3 Switch provides three authentication methods: Local, RADIUS, and TACACS+. If there is no RADIUS or TACACS+ server in your network environment, you can use the local authentication method for the login authentication.

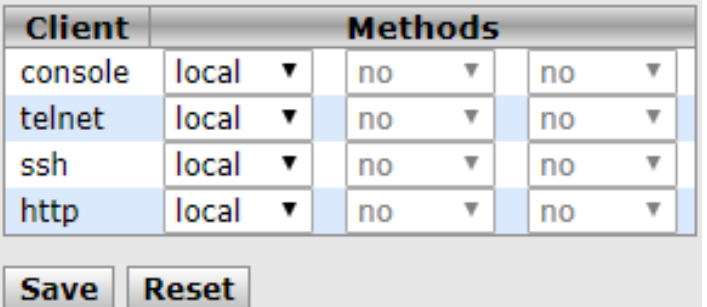

#### <span id="page-25-0"></span>**Auth Method**

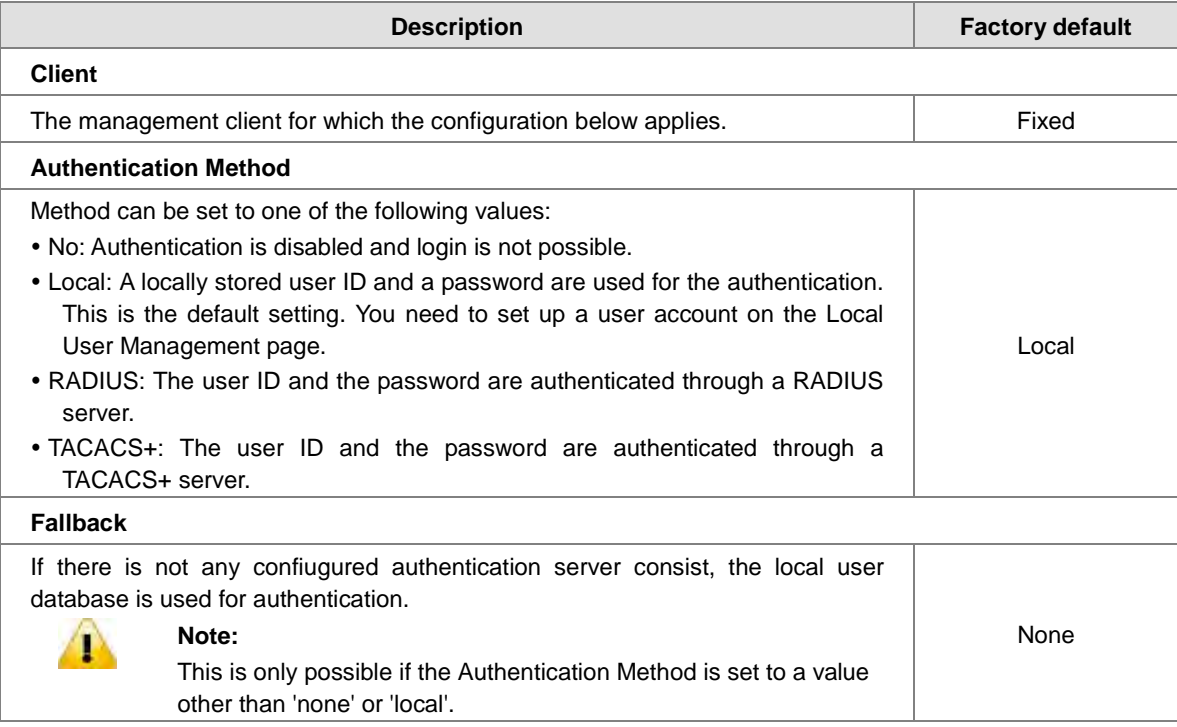

## <span id="page-25-1"></span>**3.1.5 IP Setting**

You can configure a static IP address, a subnet mask and a default gateway for the switch. Or you can enable DHCP mode for receiving a dynamic IP address, a subnet mask and a default gateway.

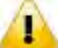

#### **Note:**

The default Current Network Configuration Protocol is None. And the default IP address is **192.168.1.5**.

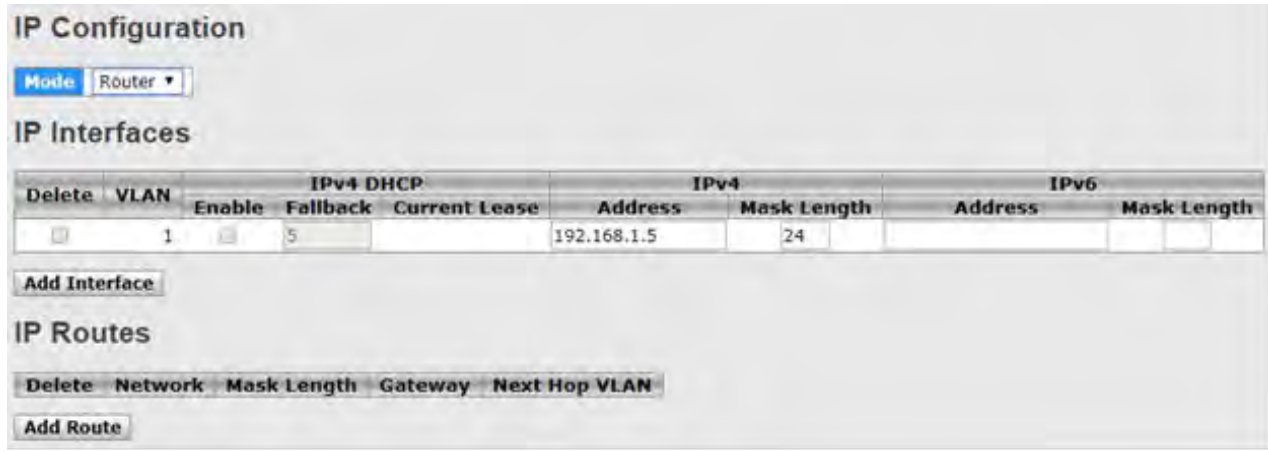

#### **IP Setting**

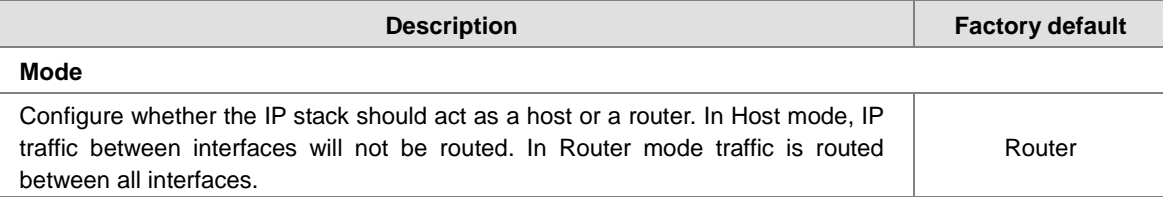

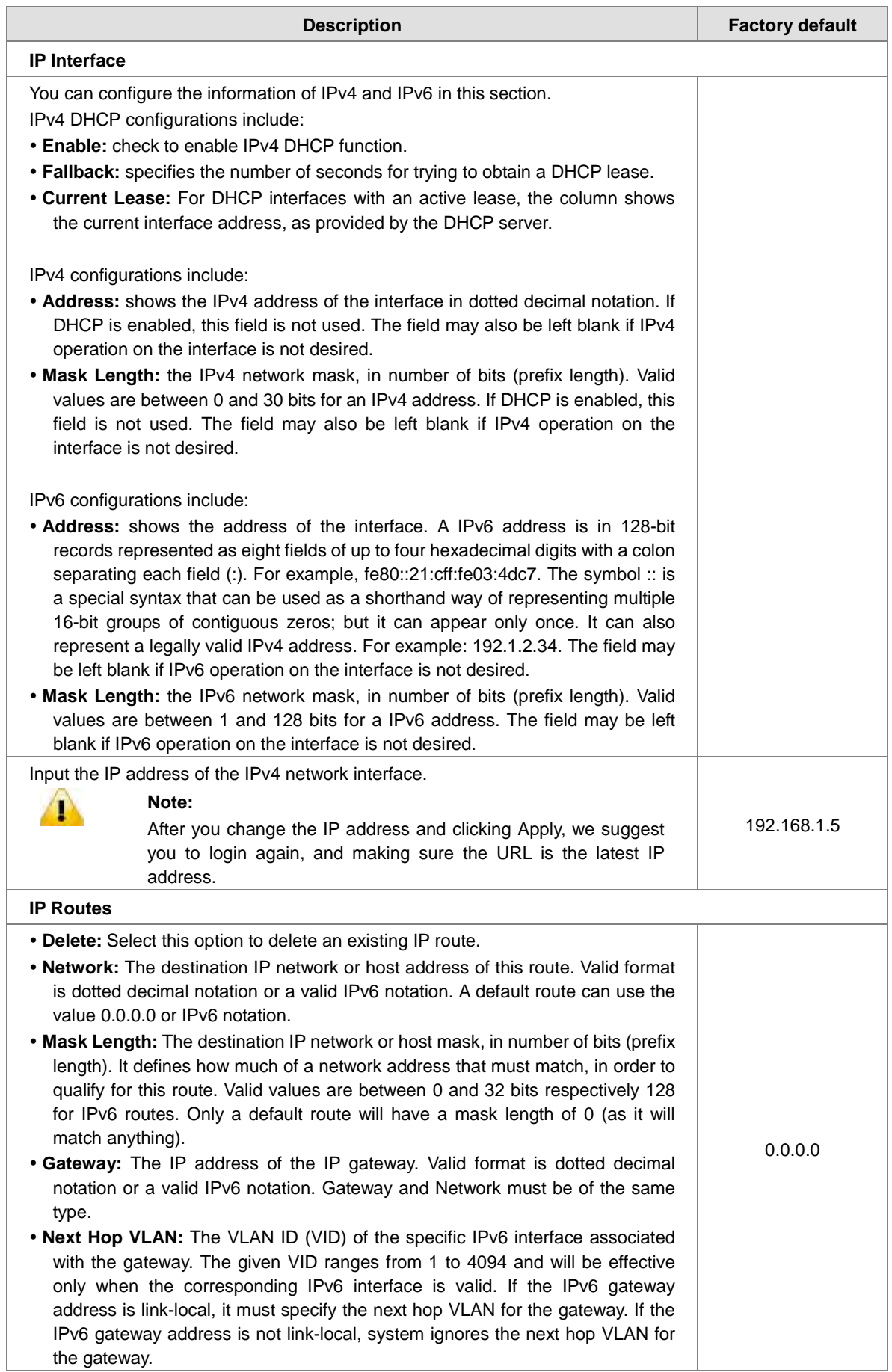

#### <span id="page-27-1"></span><span id="page-27-0"></span>**3.1.6 IP Status**

This page will show the IP details of the device based on the settings you made in the IP Setting section.

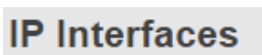

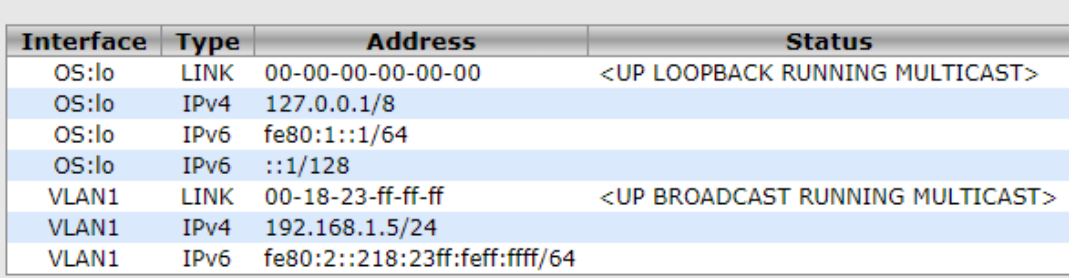

## **IP Routes**

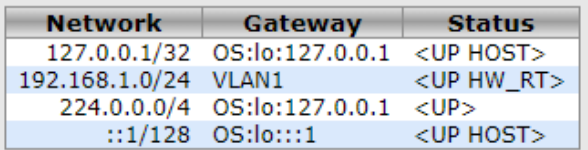

## Neighbour cache

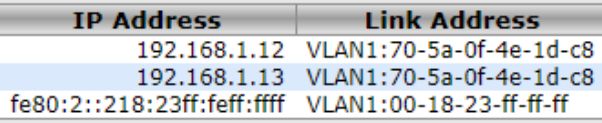

## <span id="page-27-2"></span>**3.1.7 Daylight Saving Time**

The Delta switch support Daylight Saving Time.It can used to automatically set the Delta switch's forward according to national standards.

**Time Zone Configuration**

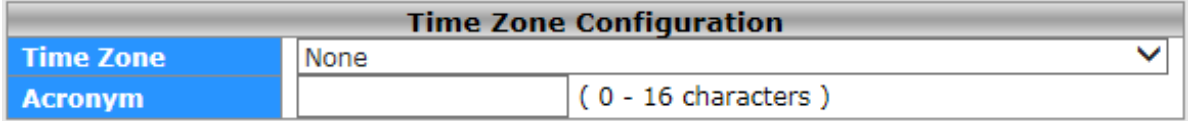

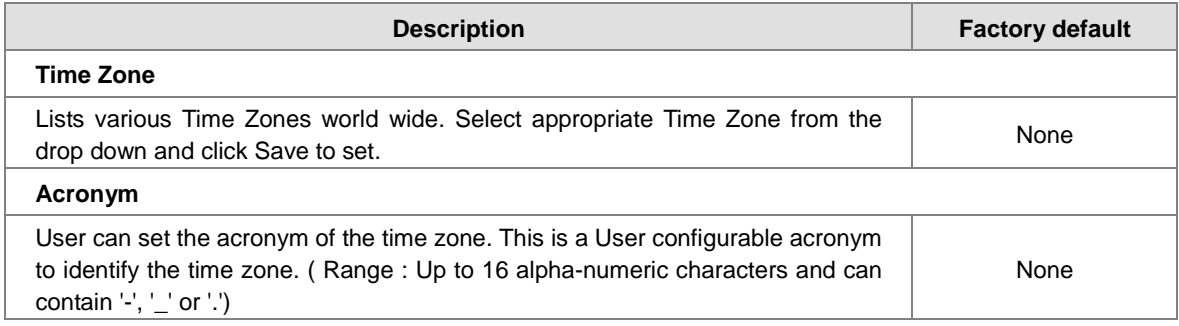

#### **Daylight Saving Time Mode**

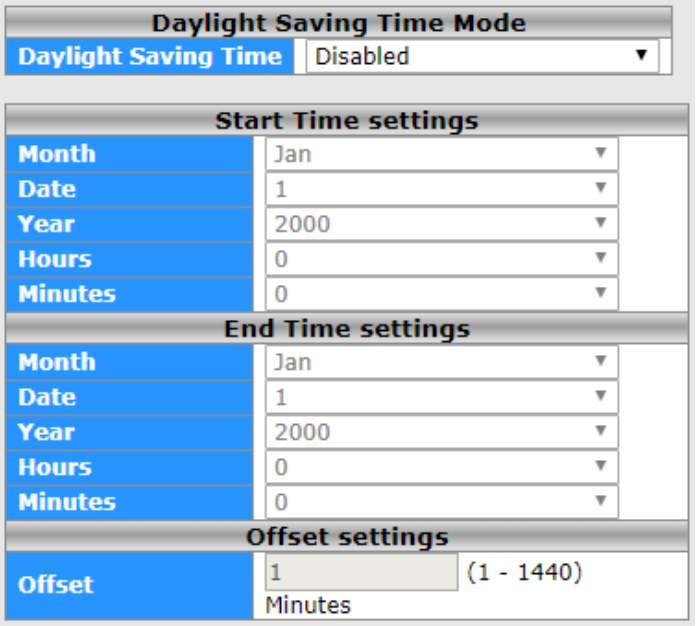

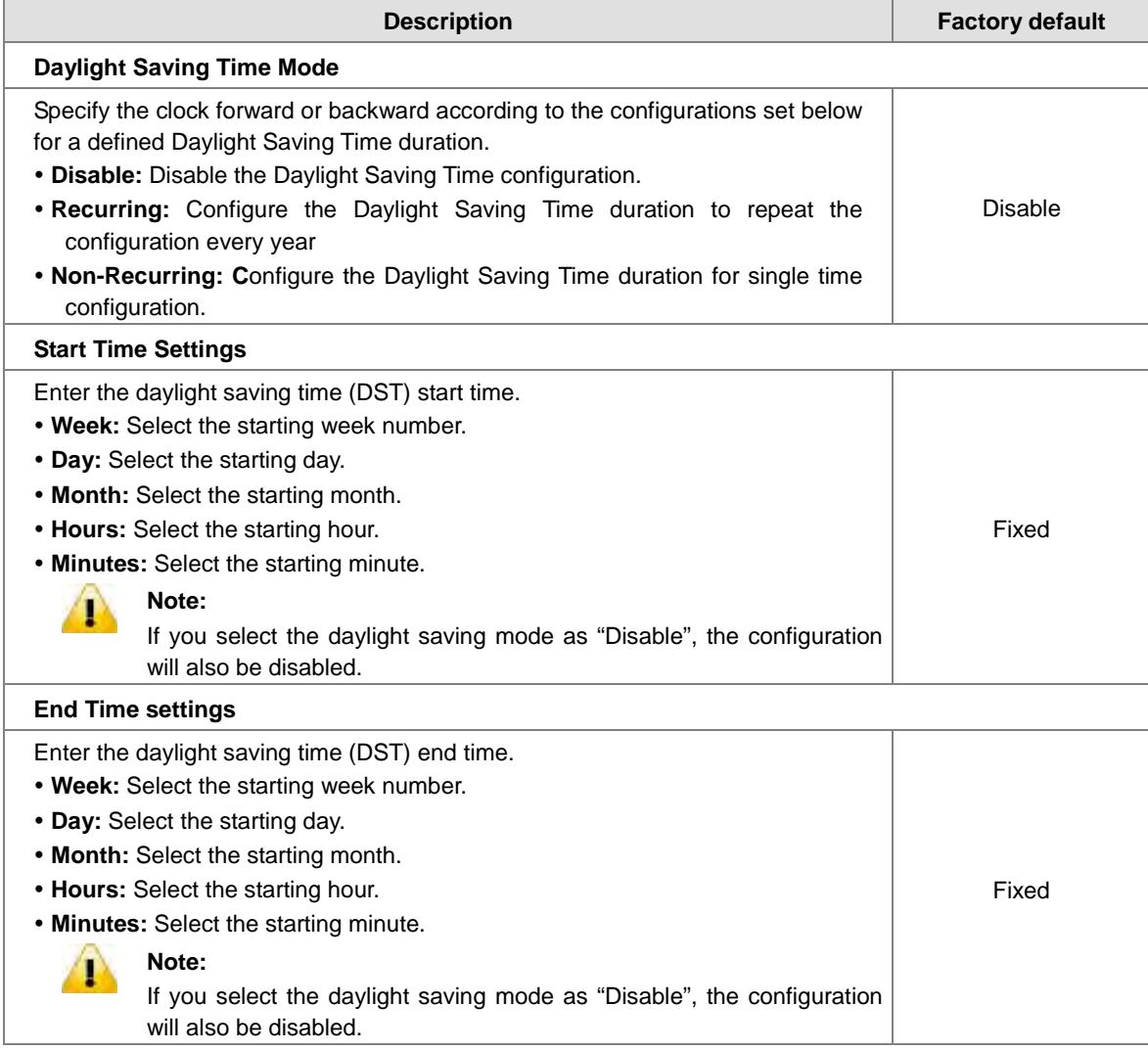

<span id="page-29-0"></span>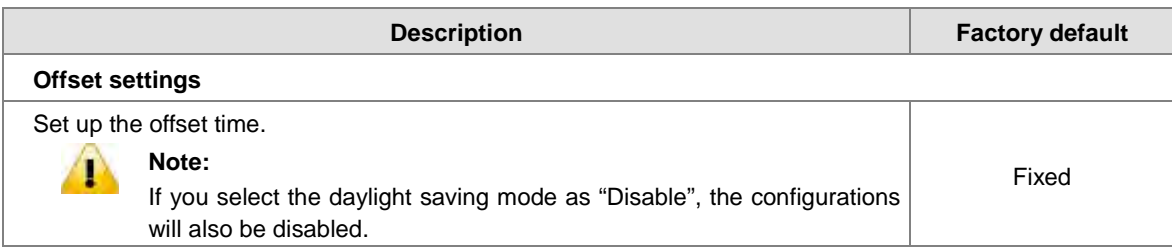

#### <span id="page-29-1"></span>**3.1.8 RIP**

RIP (Routing Information Protocol) is one of the protocols which may be used by routers to exchange network topology information. It is characterized as an "interior" gateway protocol, and is typically used in small to medium-sized networks. A router running RIP sends the contents of its routing table to each of its adjacent routers every 30 seconds. When a route is removed from the routing table it is flagged as unusable by the receiving routers after 180 seconds, and removed from their tables after an additional 120 seconds. You can choose to enable or disable RIP in the section.

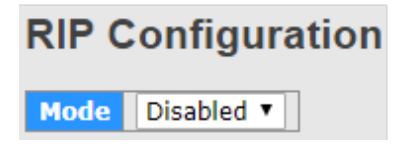

#### <span id="page-29-2"></span>**3.1.9 VRRP**

A VRRP (Virtual Router Redundancy Protocol) is a computer networking protocol aimed to eliminate the single point of failure by automatically assigning available IP routers to participating hosts. Using a virtual router ID (VRID) address and virtual router IP (VRIP) address to represent itself, a virtual router consists of two or more physical routers, including one master router and one or more backup routers. All routers in the virtual router group share the same VRID and VRIP. The master router provides primary routing and the backup routers monitor the status of the master router and become active if the master router fails.

#### **VRRP Configuration**

**VRRP Global Configuration** 

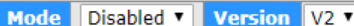

**VRRP Group Configuration** 

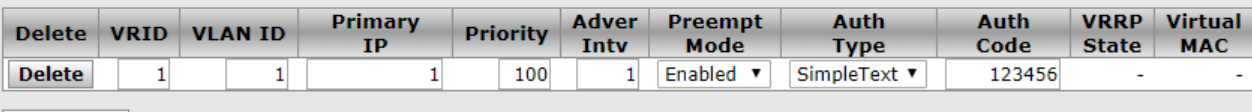

**Add Group** 

#### **VRRP Configuration**

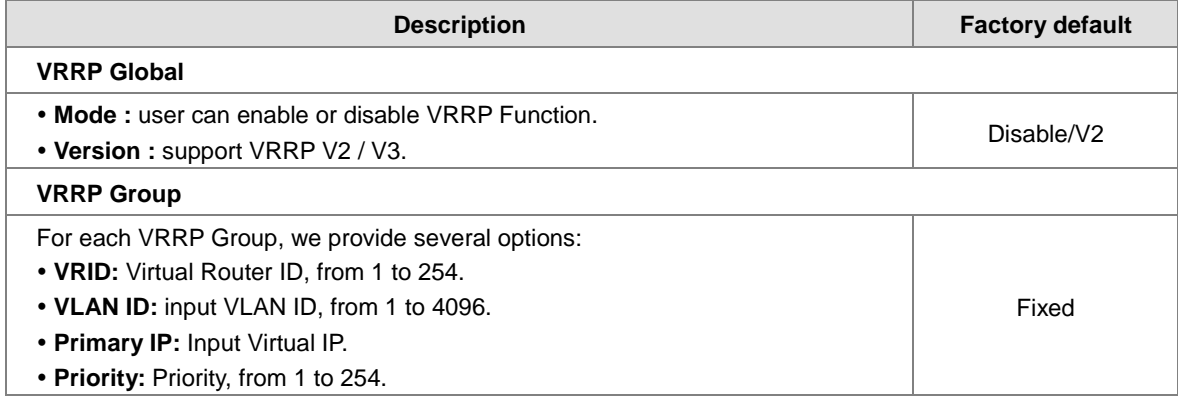

<span id="page-30-0"></span>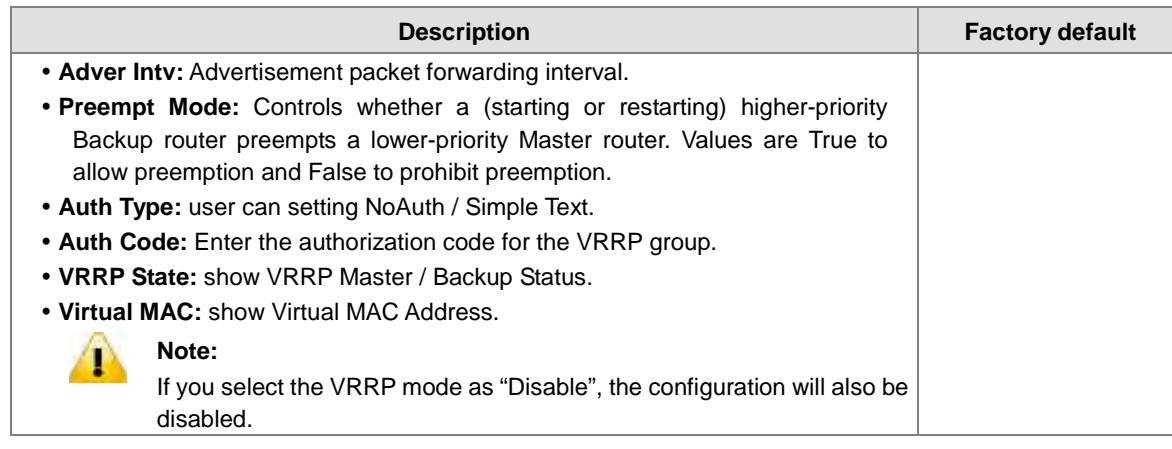

#### <span id="page-30-1"></span>**3.1.10 HTTPS**

Hypertext Transfer Protocol Secure (HTTPS) is a protocol for secure communication. It enables the transmission of HTTP over an encrypted Secure Sockets Layer (SSL) or Transport Layer Security (TLS) connection. So HTTPS can help protect the communication between a computer and a switch from eavesdroppers and man-in-the-middle (MITM) attacks.

If you want to configure the switch to access an HTTPS connection from a computer, the switch needs a public key certificate. You can configure the switch to generate a key or download it to the switch.

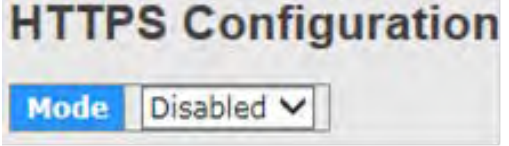

#### **HTTPS Configuration**

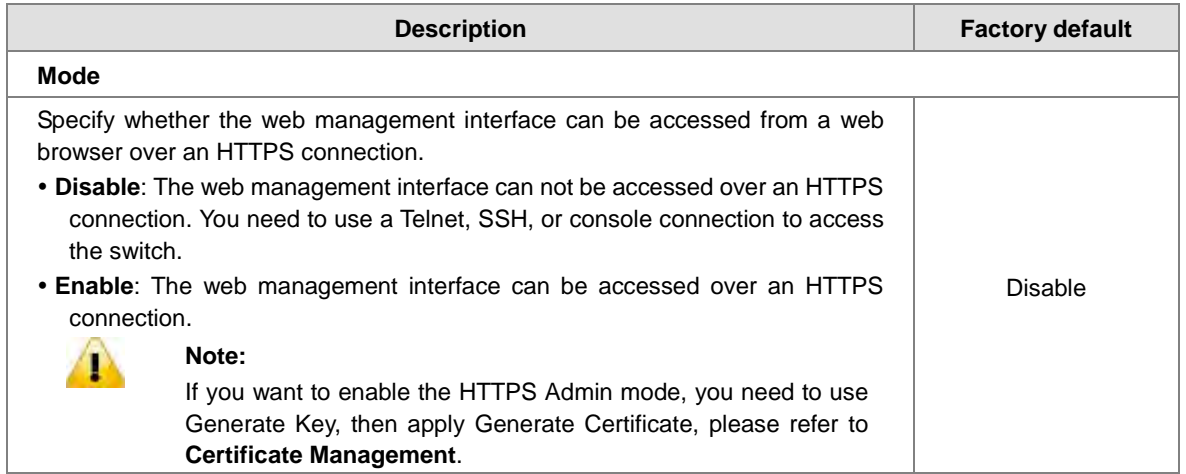

After you enable the HTTPS connection, you can type **https://Delta switch's IP address** into the web browser to establish an HTTPS connection.

For example, if a switch's IP address is 192.168.1.5, the complete address i[s https://192.168.1.5.](https://192.168.1.5/)

## <span id="page-31-1"></span><span id="page-31-0"></span>**3.1.11 SSH**

You can configure an SSH configuration on this page.

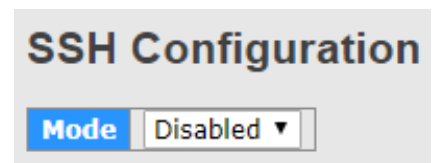

#### **SSH Configuration**

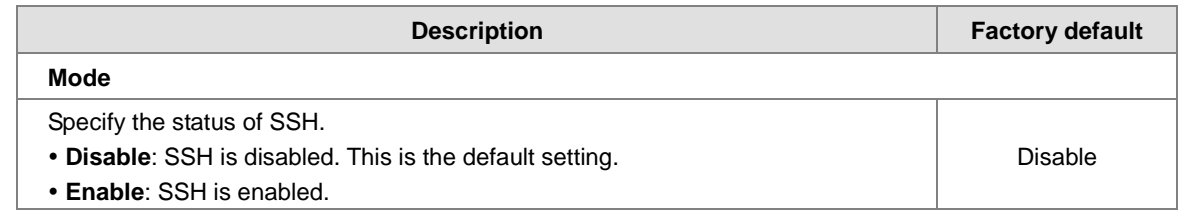

#### <span id="page-31-2"></span>**3.1.12 LLDP**

LLDP (Link Layer Discover Protocol) provides a method for switches, routers and access points to advertise their identification, configuration and capabilities to the neighboring devices that store the data in a MIB, and to learn information about the neighboring devices.

LLDP-MED (Link Layer Discovery Protocol for Media Endpoint Devices) is an extension of LLDP in that it operates between endpoint devices such as IP phones or switches.

LLDP-Media Endpoint Discovery (LLDP-MED) is an enhancement of LLDP with the following features:

- **Auto Discovery:** Autodiscovery of LAN policies (such as VLAN, Layer 2 priority, and DiffServ settings) and capability to enable a plug and play networking
- **Device Location:** Device location discovery for the creation of location databases
- **Power Management:** Extended and automated power management of Power over Ethernet (PoE) endpoints
- **Inventory Management:** Inventory management, which lets network administrators track network devices and determine their characteristics such as the manufacturer, the software and hardware versions, and the serial and asset numbers

#### <span id="page-31-3"></span>**3.1.12.1 Configuration**

This page allows the user to inspect and configure the current LLDP port settings.

**LLDP Parameter**

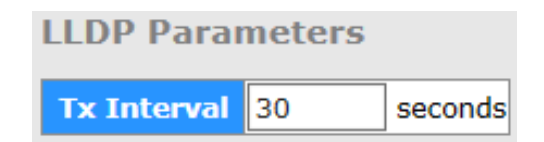

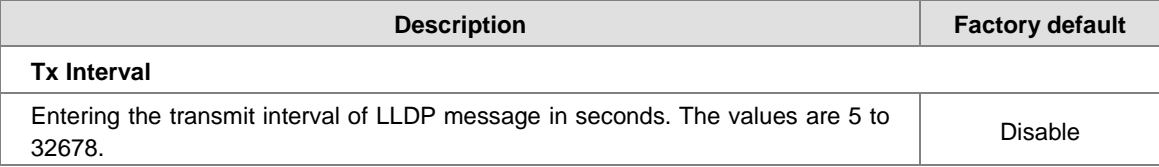

#### <span id="page-32-0"></span>**LLDP Port Configuration**

The default of the LLDP status is enabling. If you want to configure other settings, please refer to the following table.

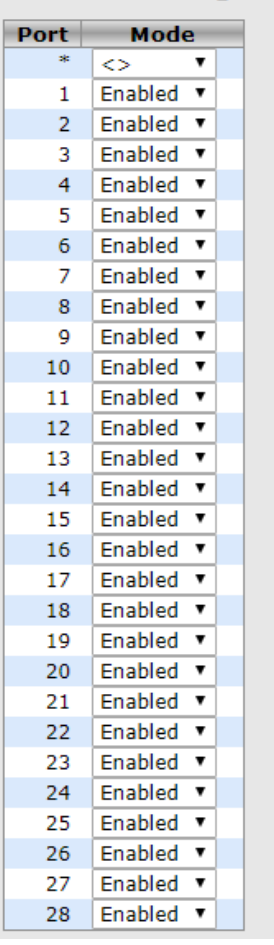

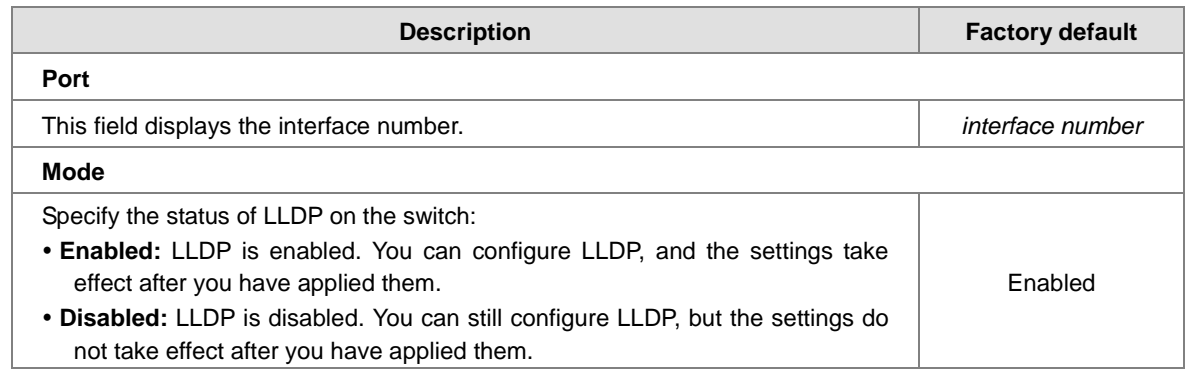

#### **LLDP Port Configuration**

#### <span id="page-32-1"></span>**3.1.12.2 LLDP Neighbours**

You can view the LLDP neighbor statistics for an individual interface or all interfaces.

**LLDP Remote Device Summary** 

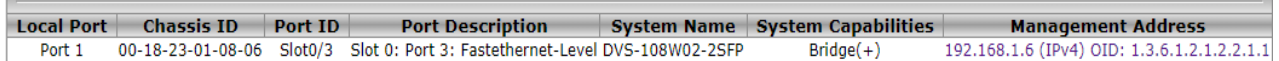

#### <span id="page-33-0"></span>**LLDP Neighbour Information**

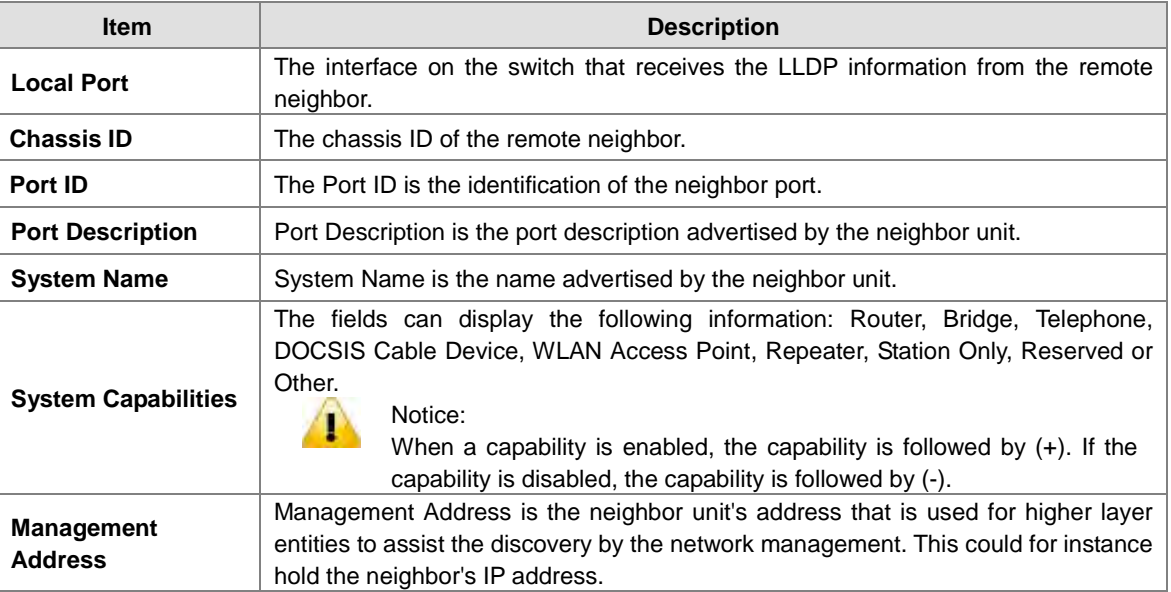

#### <span id="page-33-1"></span>**3.1.12.3 Port Statistics**

You can view the LLDP neighbor statistics for an individual interface or all interfaces.

**LLDP Global Counters:** These statistics are total quantities of LLDP traffic for the switch.

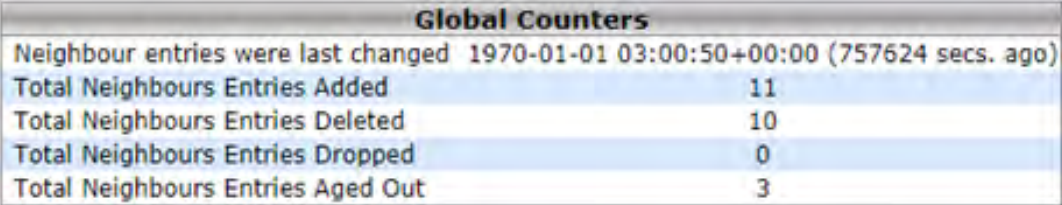

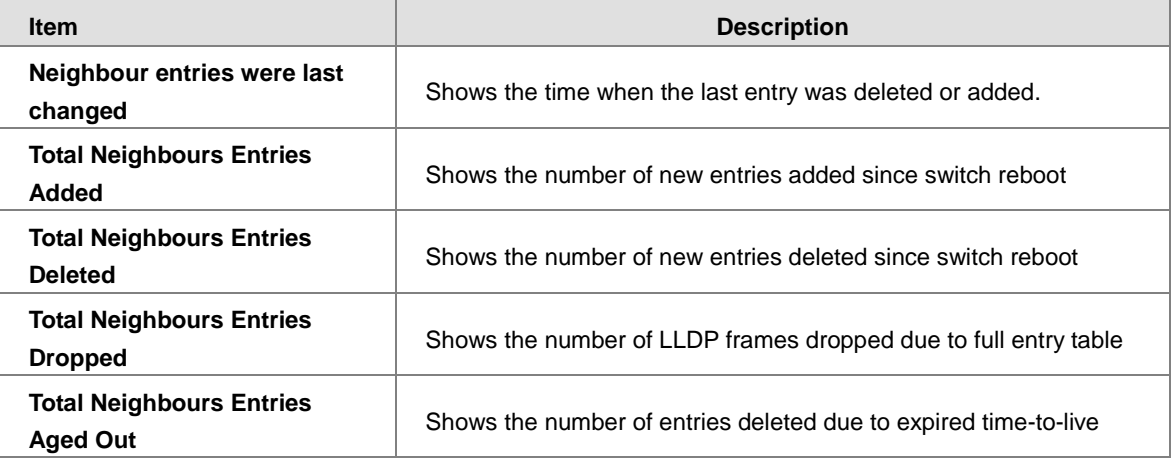

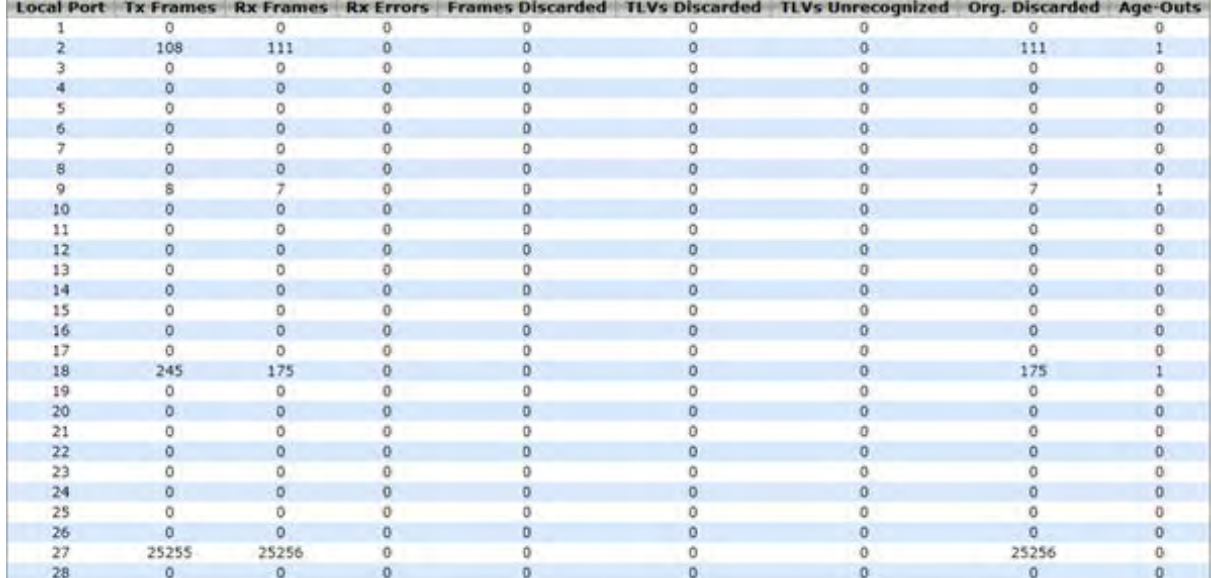

<span id="page-34-0"></span>**LLDP Statistics Local Counters:** The statistics of the fields are for each individual interface.

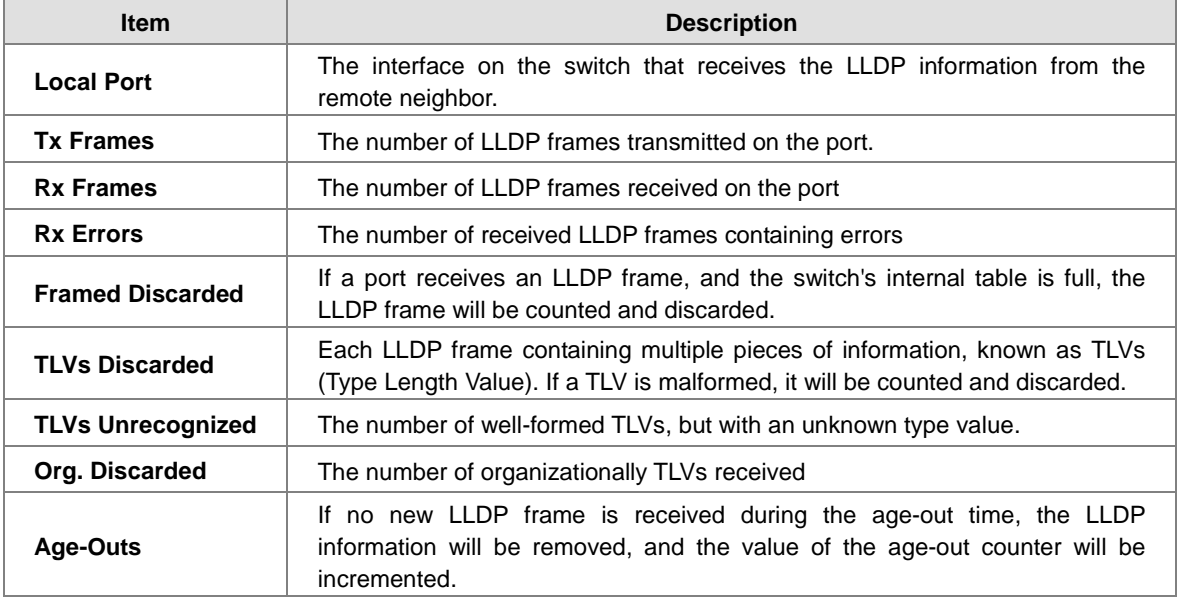

#### <span id="page-34-1"></span>**3.1.13 NTP**

NTP Configuration lets a user configure the time of the switch which can be gotten from the NTP server. And it also can be configured manually.

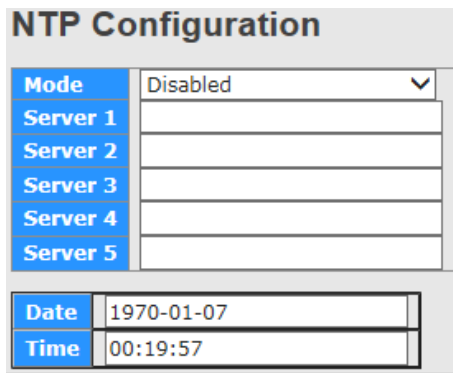

#### <span id="page-35-0"></span>**NTP Configuration**

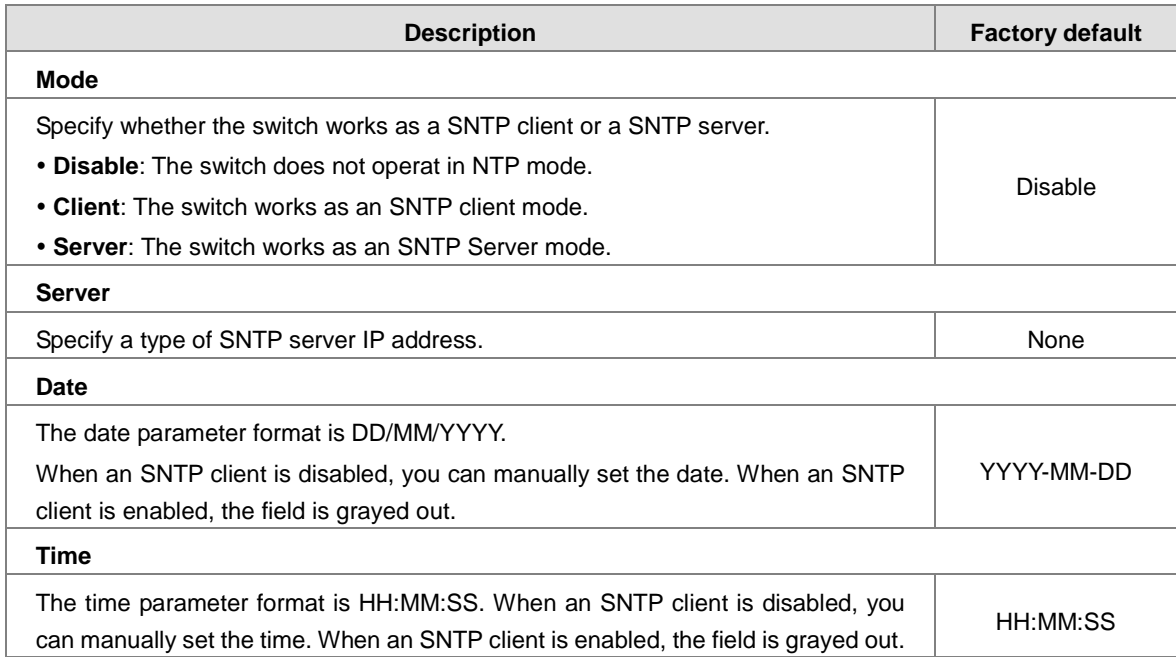

#### <span id="page-35-1"></span>**3.1.14 MODBUS TCP**

The module status of MODBUS TCP is used to enable/disable the MODBUS TCP feature. If you need to set parameters, please refer to Appendix B MODBUS TCP Map.

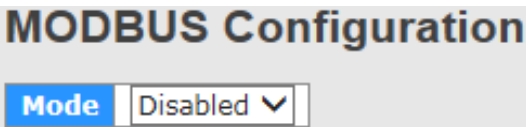

#### <span id="page-35-2"></span>**3.1.15 EtherNet/IP**

The module status of EtherNet/IP is used to enable/disable the EtherNet/IP feature. If you need to set parameters, please refer to Appendix C EtherNet/IP.

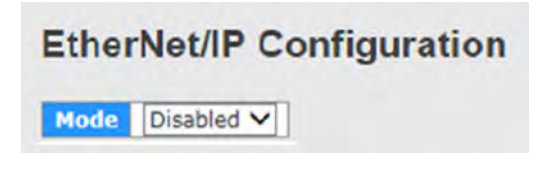

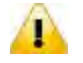

#### **Note:**

Since Ethernet/IP devices can generate a lot of multicast traffic, users are recommended to enable IGMP snooping to avoid overloading.

#### <span id="page-35-3"></span>**3.1.16 Backup**

The Delta switch supports uploading the configuration to a local host.

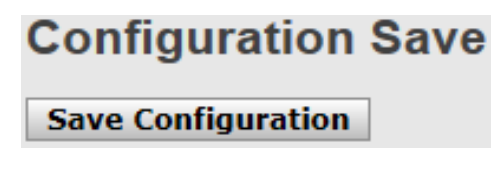
### **3.1.17 Restore**

**Configuration Upload** 選擇檔案 未選擇任何檔案 **Upload** 

### **3.1.18 Upgrade Firmware**

The Delta switch supports uploading the firmware from a local host to the Delta switch.

The Delta switch supports downloading the configuration from a local host.

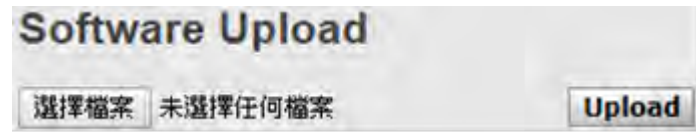

# **3.2 DHCP Server/Relay**

The Delta switch can function as a DHCP server, DHCP relay and DHCP L2 relay. If there is no DHCP server in your network, then you can enable a DHCP server function on the Delta switch. If there is a DHCP server in your network, then you can configure the Delta switch as a DHCP relay. If there is already a DHCP server and a DHCP relay in your network, or there are L2 devices between DHCP clients and relay agents, then you can configure the Delta switch as a DHCP L2 relay in this network.

### **3.2.1 Settings**

If the DHCP server is enabled on the switch, it can assign an IP address which is in the same network as the switch to the client.

# **DHCP Server Configuration**

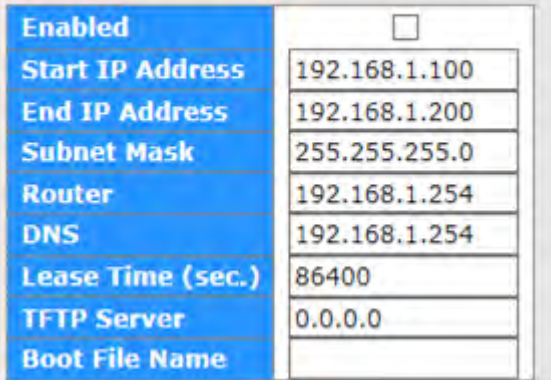

#### **DHCP Server Configuration**

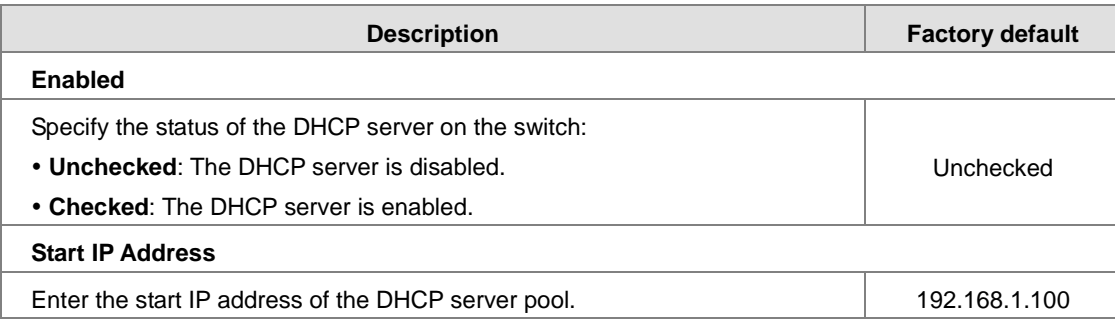

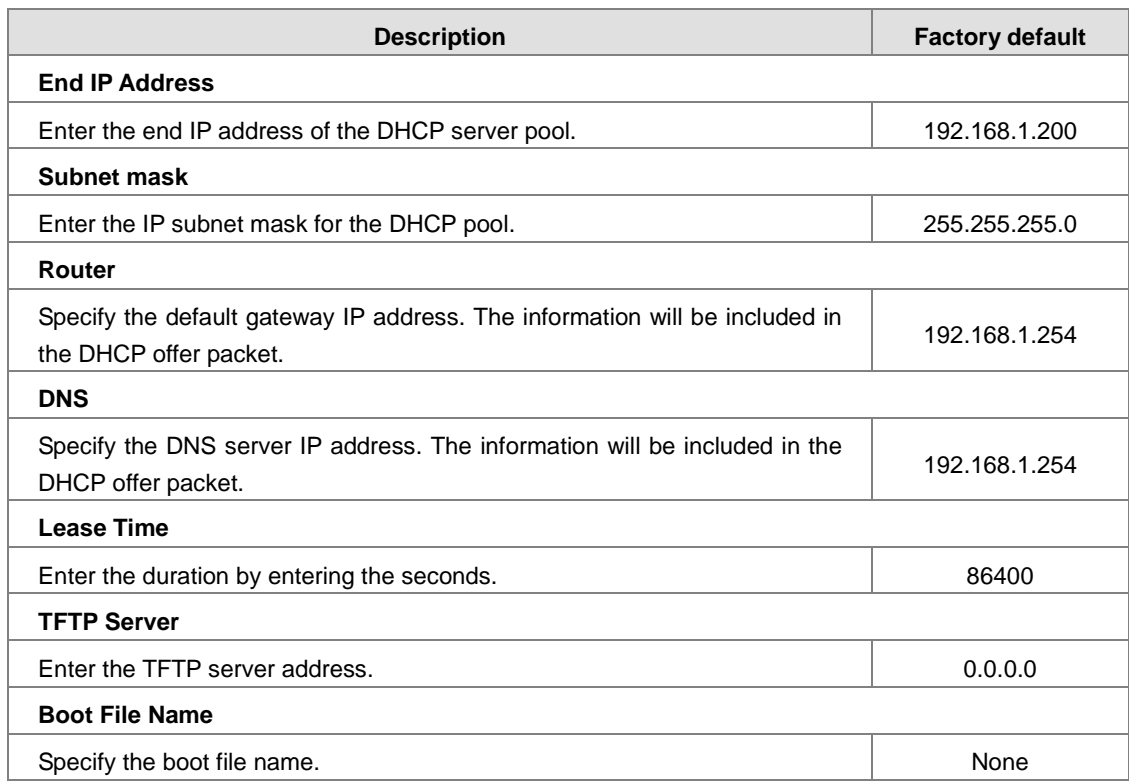

### **3.2.2 DHCP Dynamic Client List**

If the DHCP server function is activated, you can see the DHCP client's information which is get the IP address from the DHCP server on this page.

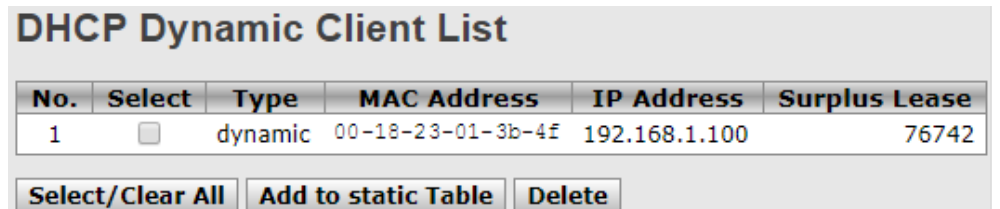

### **3.2.3 DHCP Client List**

A Delta switch supports the specific IP address which is in the assigned dynamic IP range to the specific port.

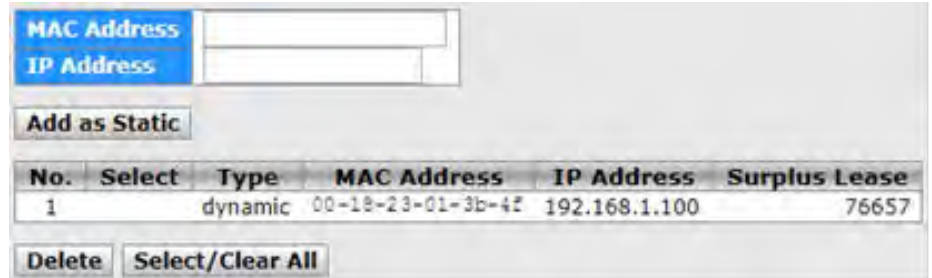

If you select a dynamic client from the DHCP Dynamic Client List to add to static Table, then it will appear in the DHCP Client List.

### **3.2.4 DHCP Relay Agent**

A DHCP Relay can make broadcast messages to be sent over routers. And a DHCP relay can receive a DHCP broadcast

request packet and forward it to a specified server. The operating theory is shown in the figure below.

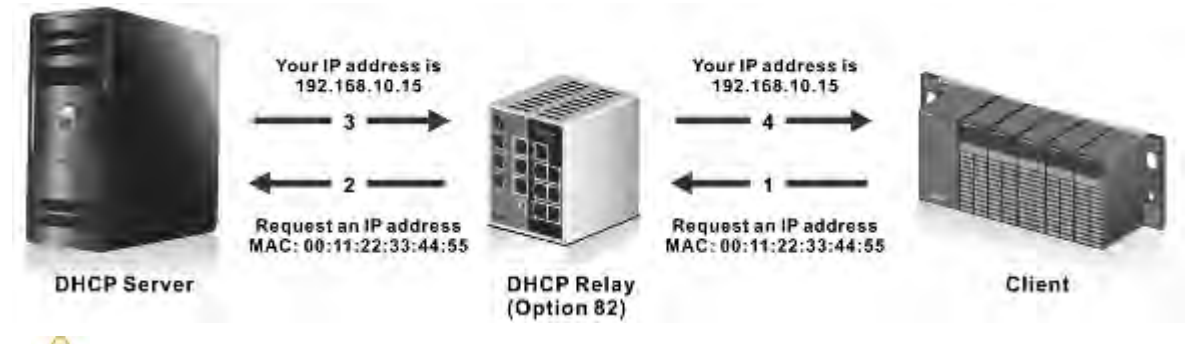

### **Notice:**

When a DHCP request packet comes, the DHCP relay receives it and then sends it to all VLANs. But according to RFC 2131, when a unicast DHCP request packet renews, it will be sent to a DHCP server directly without passing a DHCP relay, so it is recommended to make sure that the DHCP client can ping the server after getting an IP address.

#### **3.2.4.1 Relay**

т

The DHCP relay sends a unicast DHCP packet to the specified server(s). You can enable or disable a DHCP relay function, and configure the parameters on the switch.

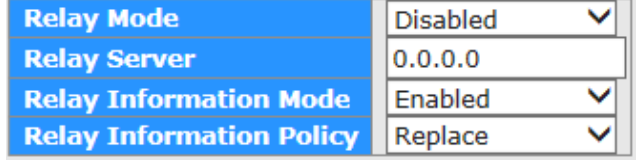

#### **DHCP Relay Configuration**

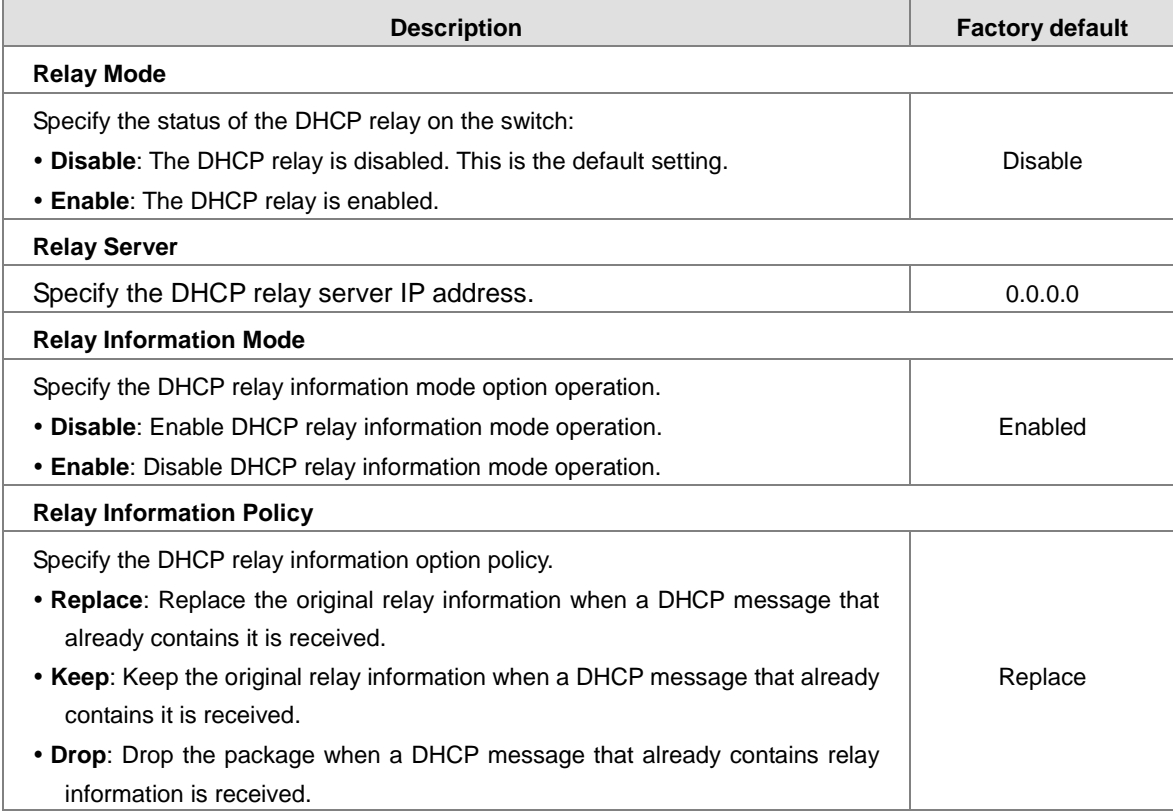

#### **3.2.4.2 Relay Statistics**

#### **Server Statistics**

#### **Server Statistics**

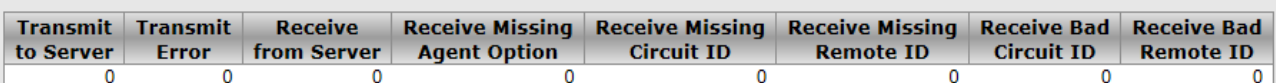

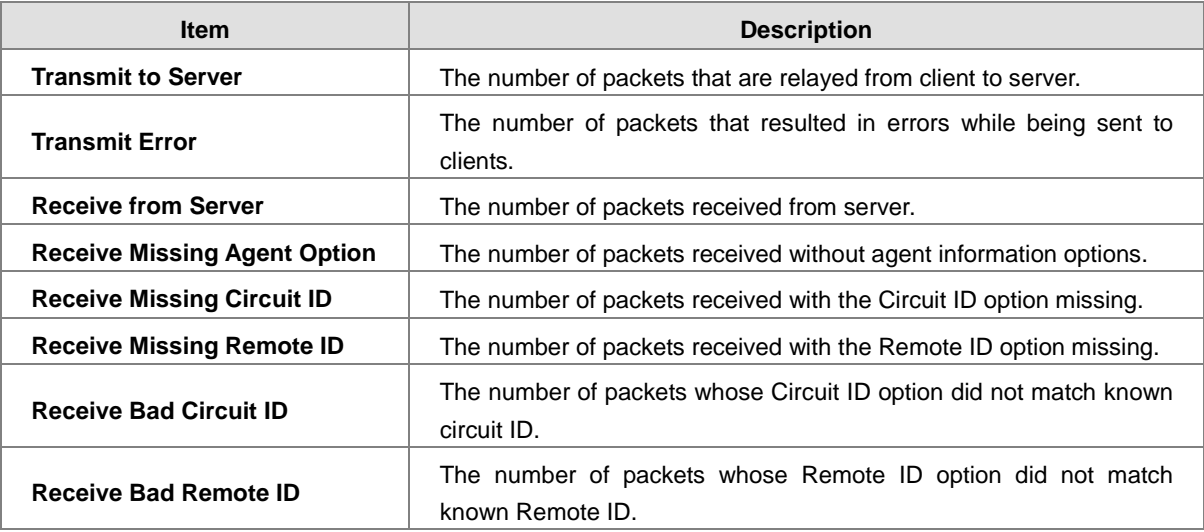

#### **Client Statistics**

**Client Statistics** 

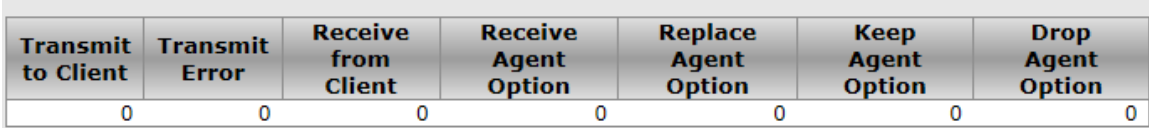

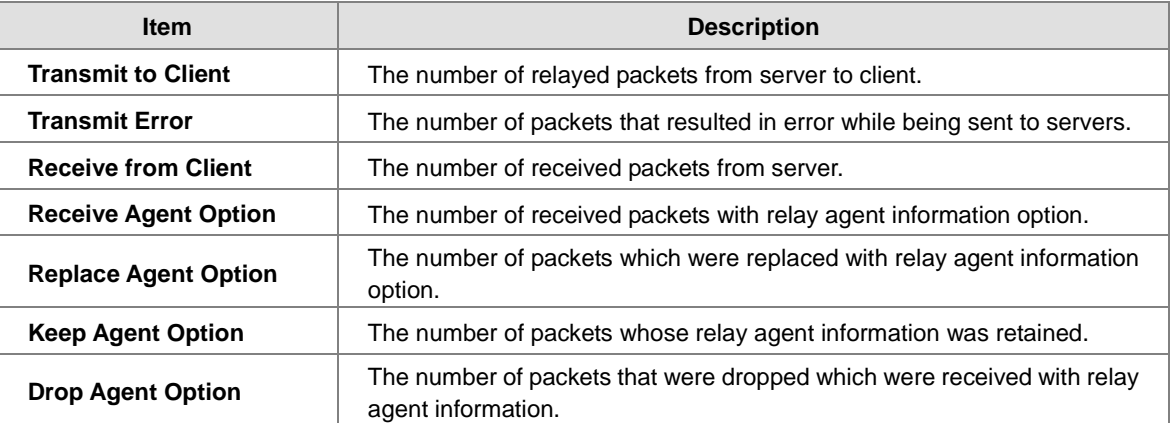

# **3.3 Port Setting**

You can configure the basic port settings and LAG settings of a Delta switch in the Port Settings group.

### **3.3.1 Port Control**

You can configure and monitor the port status on this page.

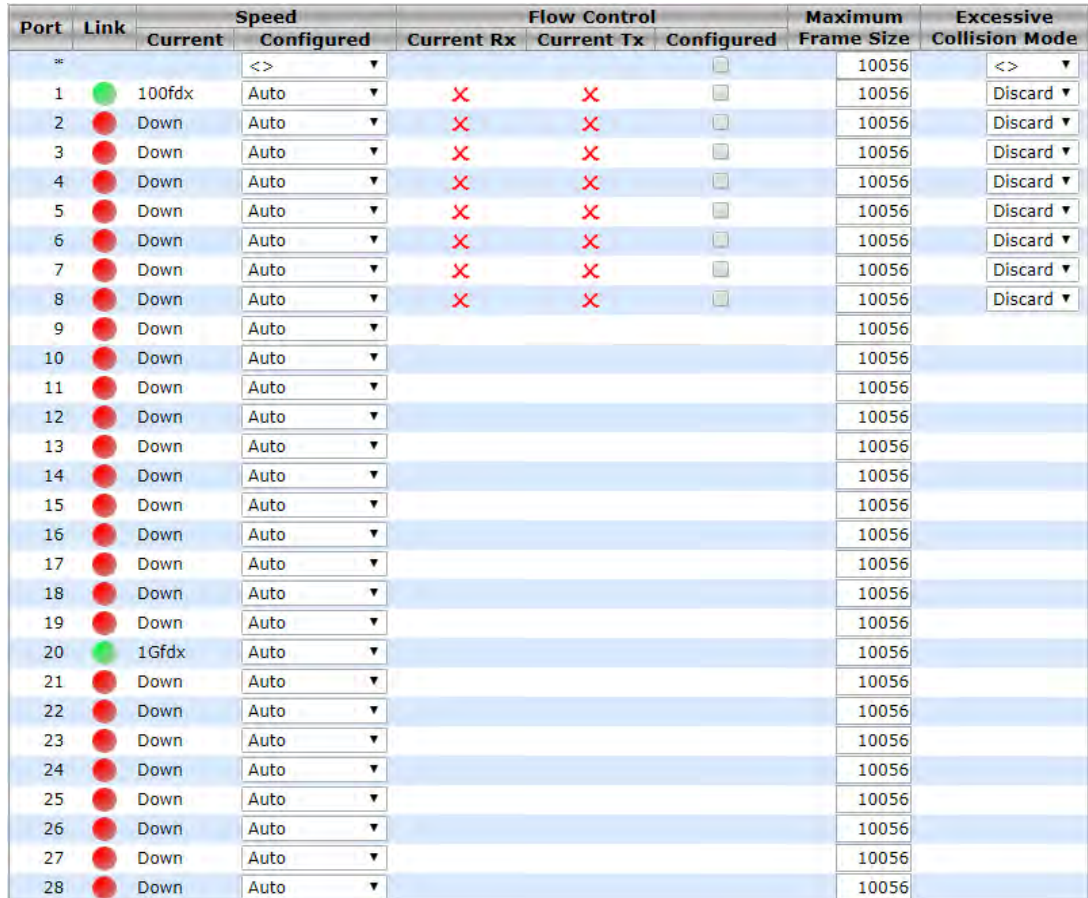

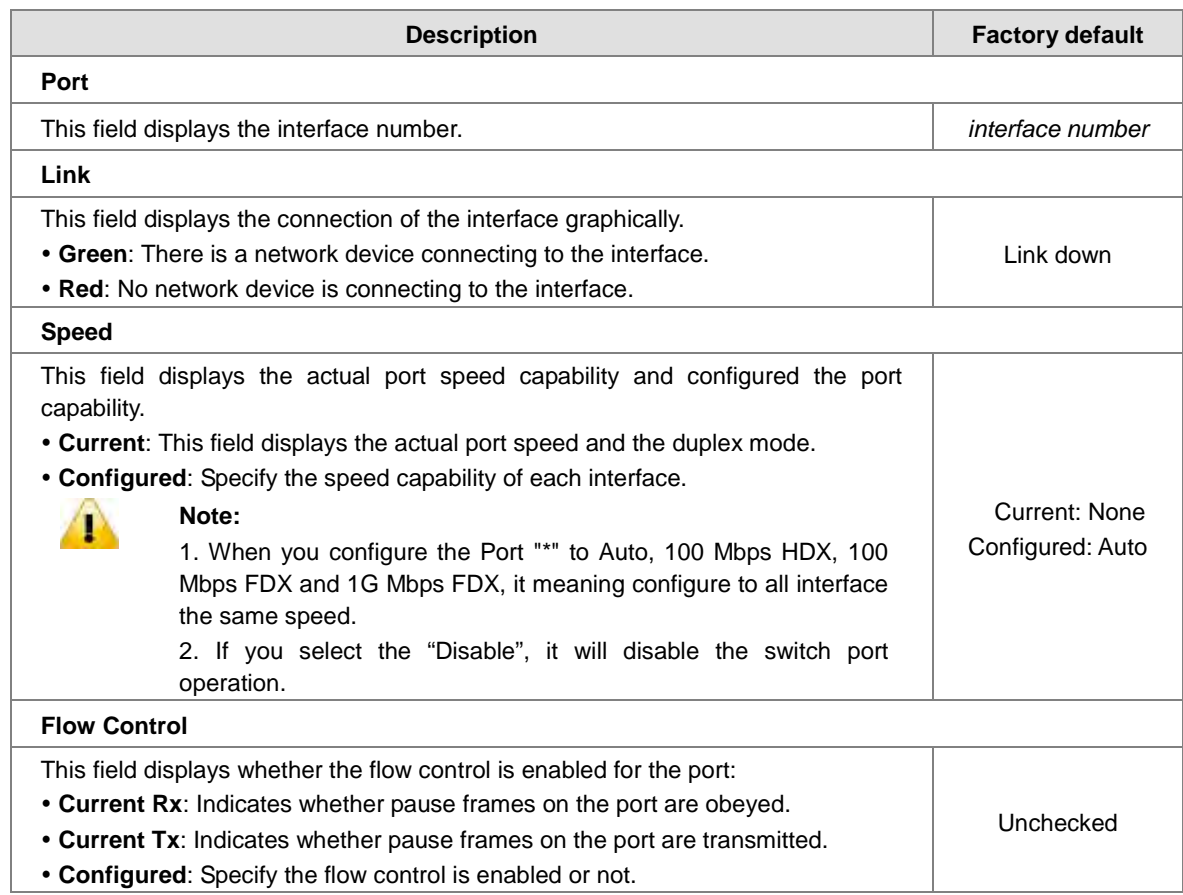

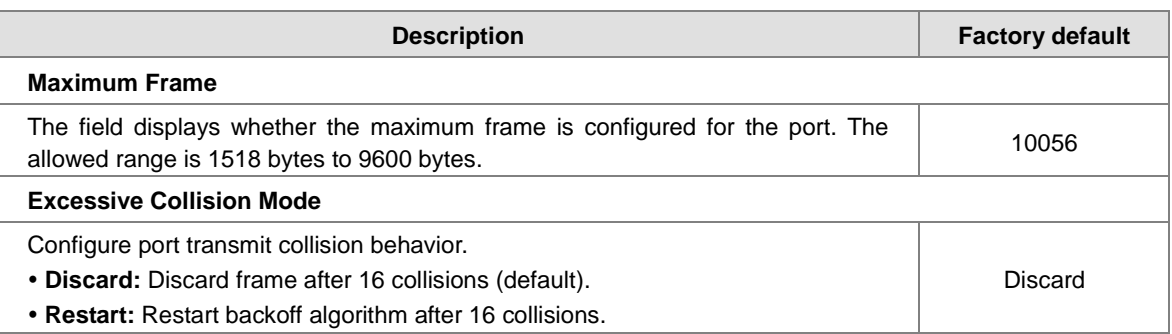

### **3.3.2 Port Alias**

You can create an alias on a physical interface. It will help you to manage the network topology more easily.

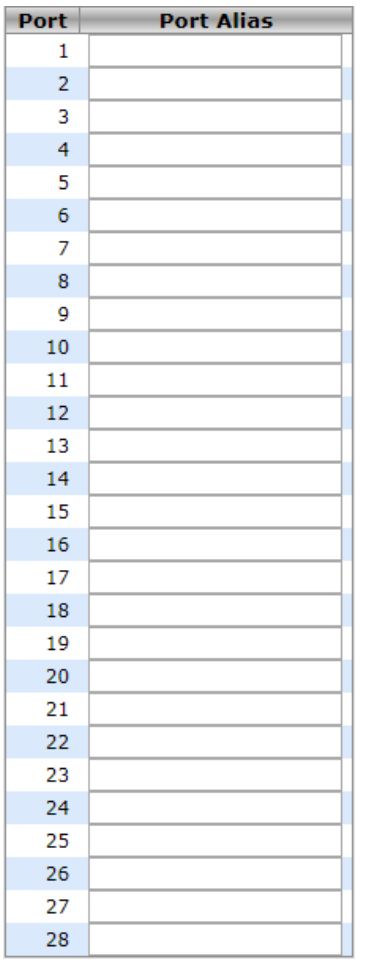

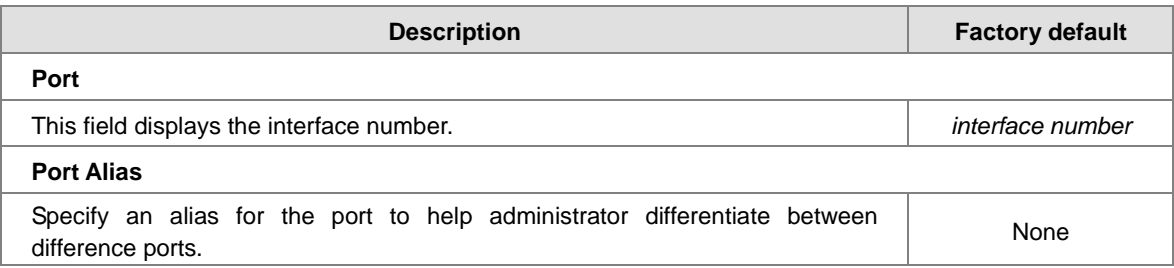

### **3.3.3 Port Trunk**

Port Trunking can help you aggregate more links to form one link group.If there are 4 ports in a trunk group, and one port fails, then the other seven ports will provide backups and share the traffic automatically. If all ports on these two switches are configured as 100BaseTX and full duplex, then the potential bandwidth of the connection can be 400Mbps.The function theory is shown in the figure below.

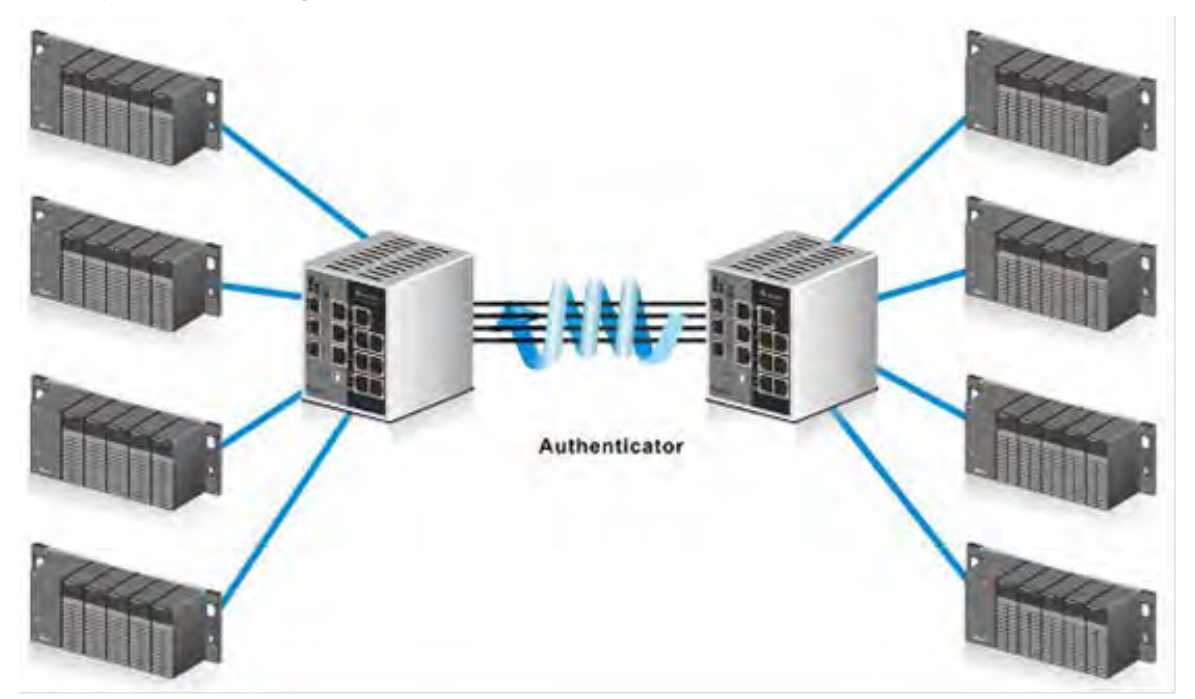

#### **3.3.3.1 Configuration**

**Aggregation Mode Configuration**

# **Aggregation Mode Configuration**

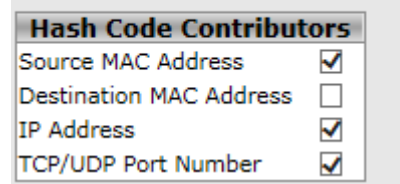

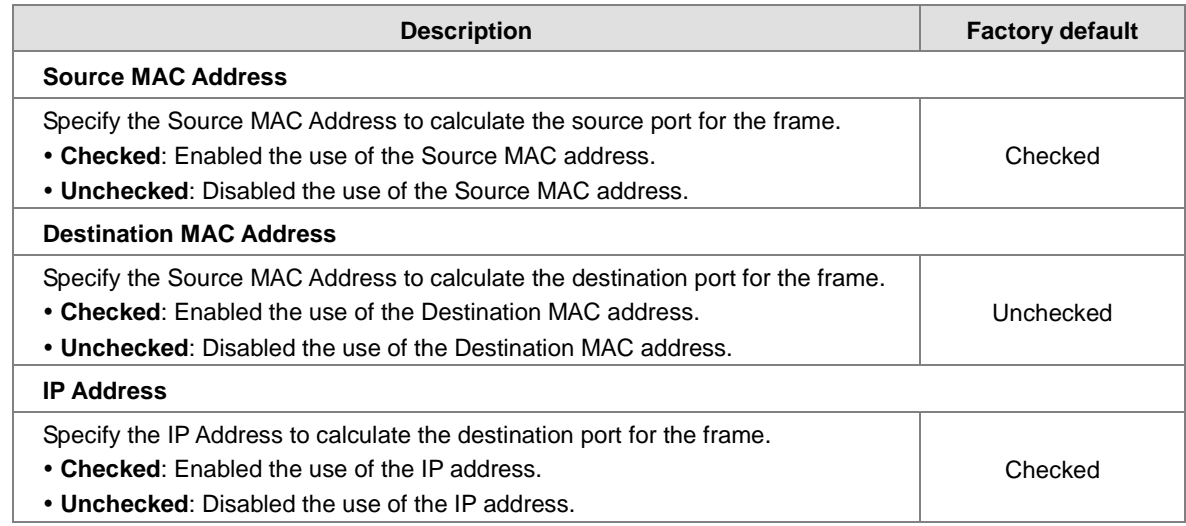

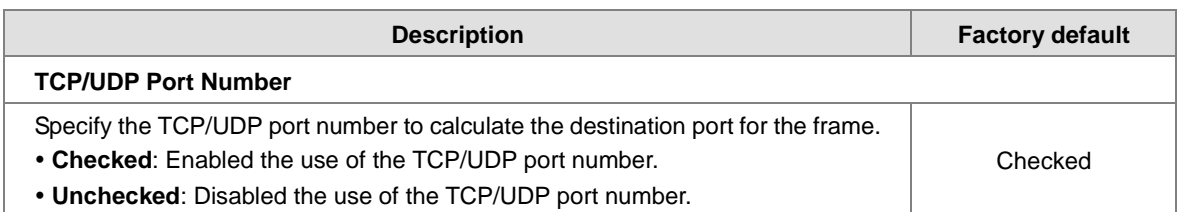

#### **Aggregation Group Configuration**

### **Aggregation Group Configuration**

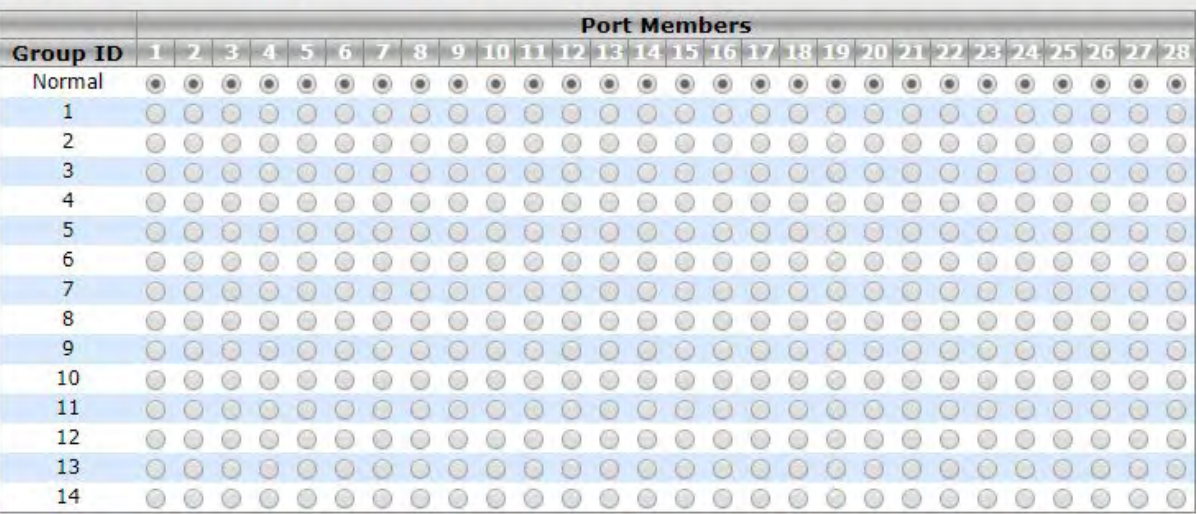

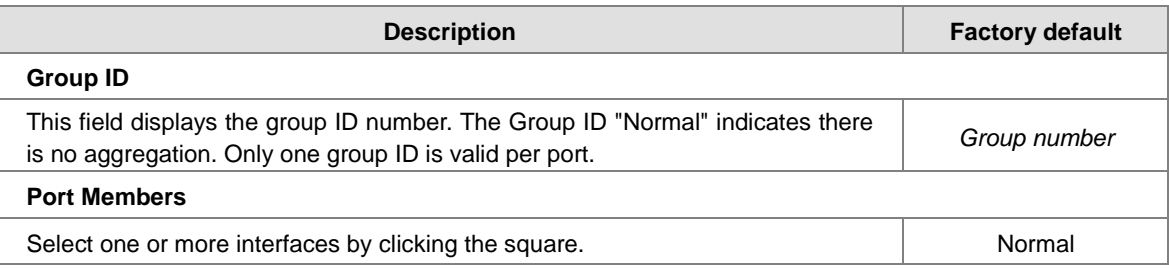

#### **3.3.3.2 LACP Configuration**

Link aggregation groups (LAGs) let you combine multiple full-duplex Ethernet links into a single logical link. LAG increases fault tolerance and provide traffic sharing. You can assign LAG VLAN membership after you have added interfaces as members of a LAG.

After you have added interfaces to a LAG and enabled the LAG, Link Aggregation Control Protocol (LACP) can automatically configure a port channel link between the switch and another device.

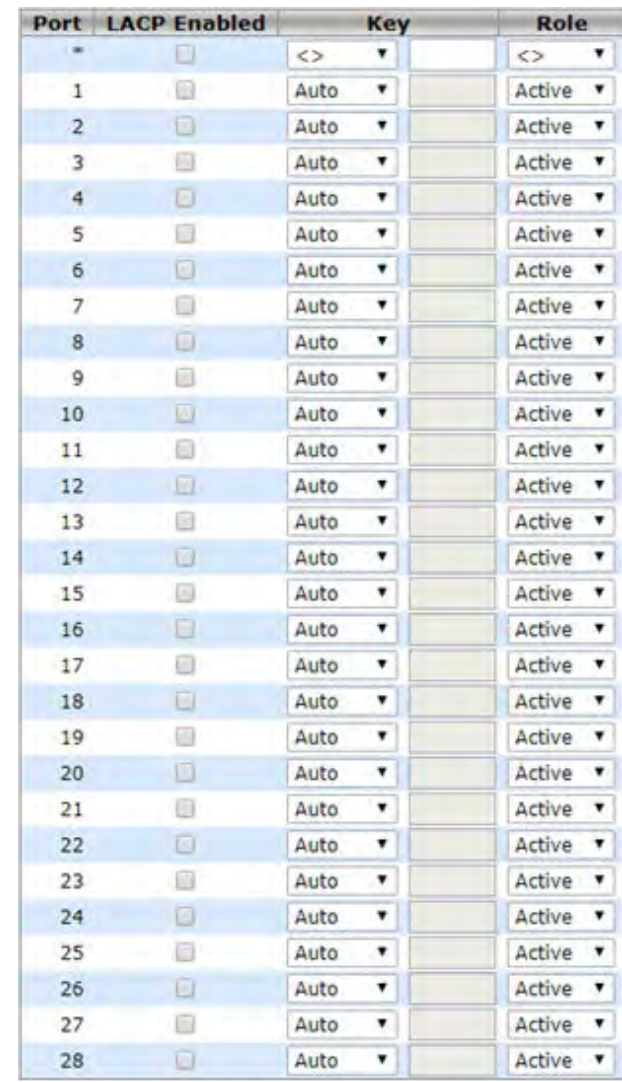

#### **LACP Port Configuration**

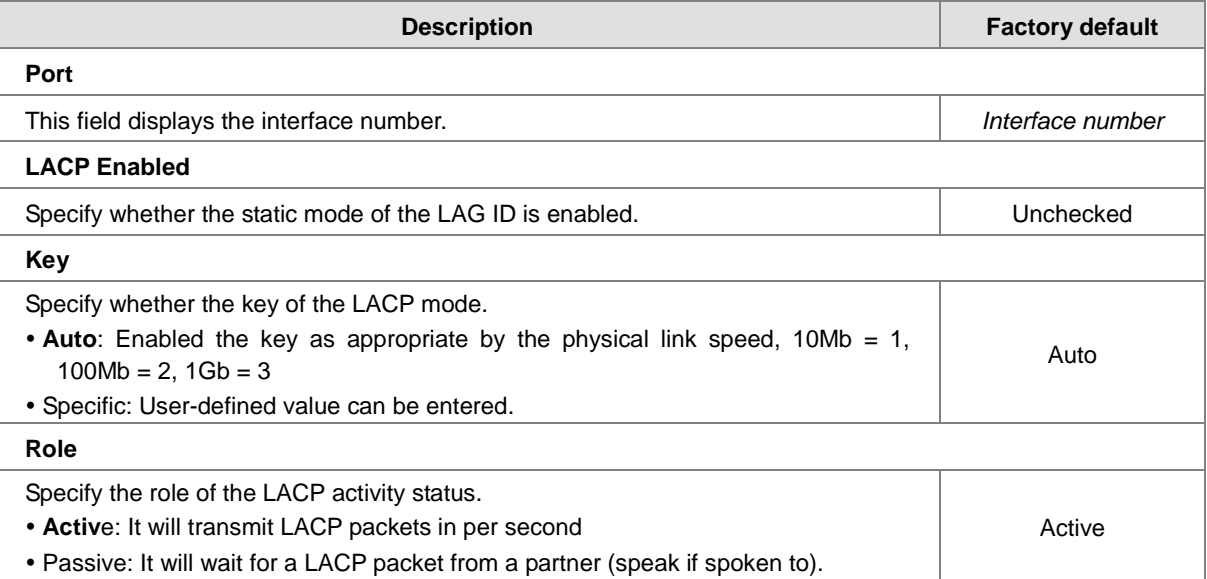

**\_3**

### **3.3.3.3 System Status**

The System Status is displayed on this page.

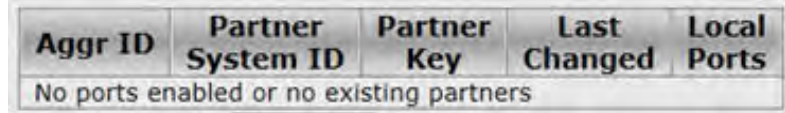

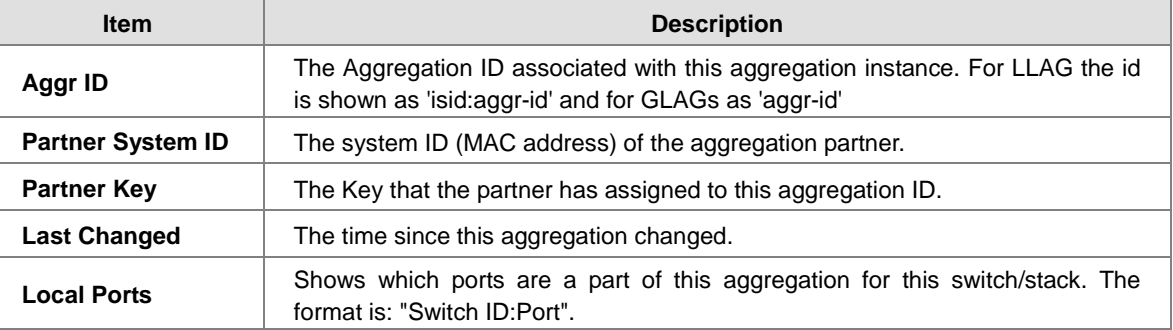

#### **3.3.3.4 Port Status**

The Port Status is displayed on this page.

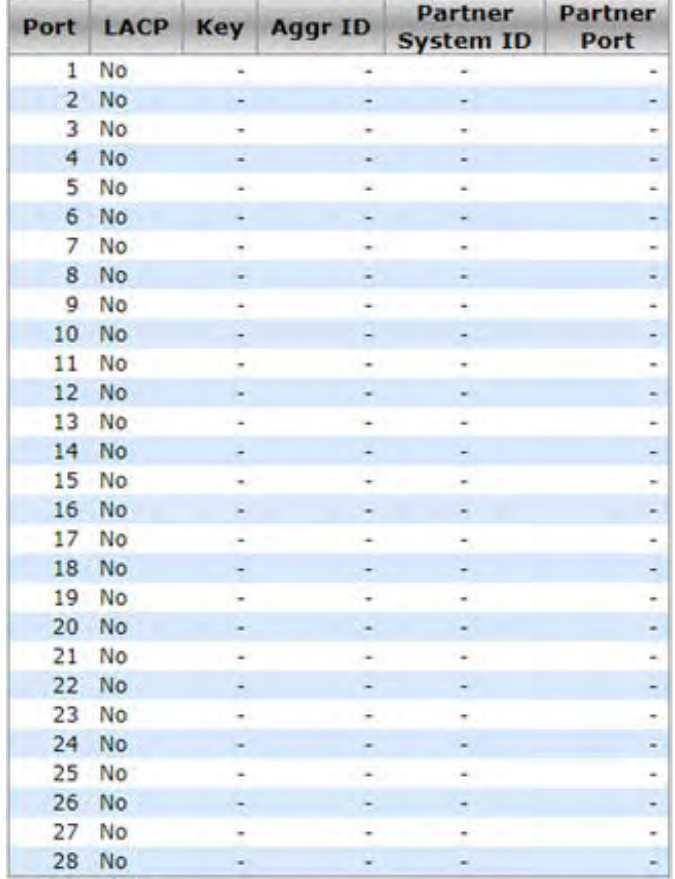

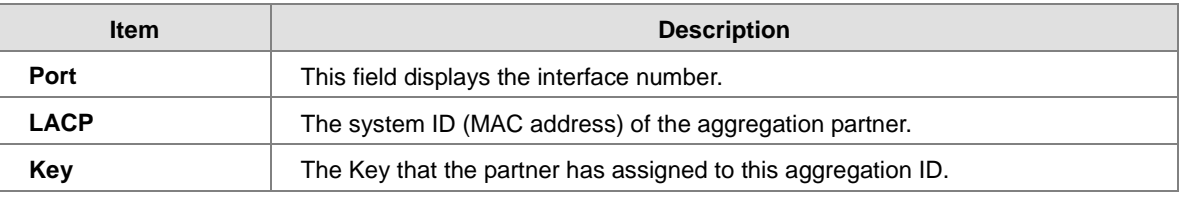

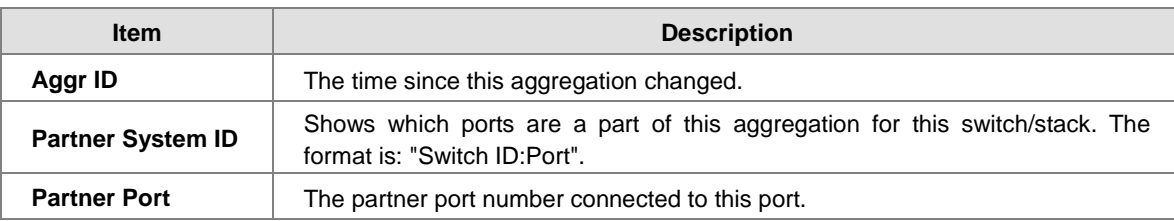

#### **3.3.3.5 Port Statistics**

The Port Statistics is displayed on this page.

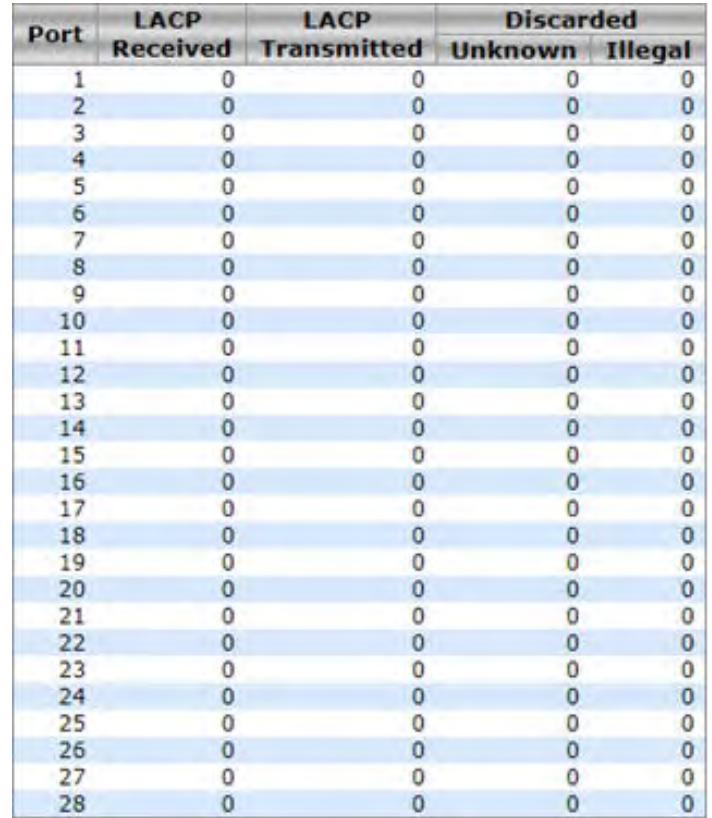

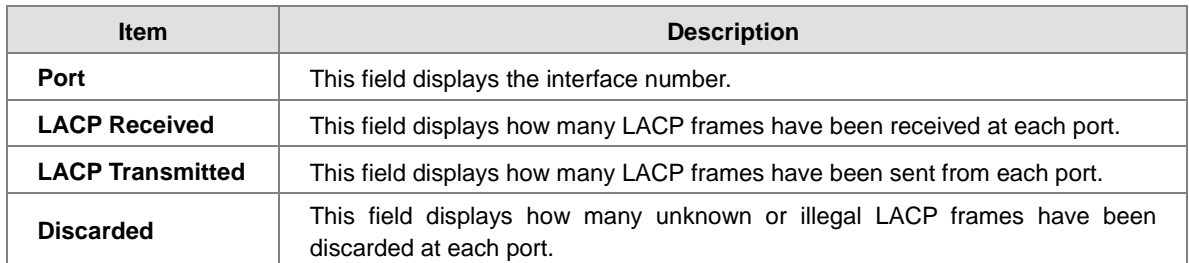

### **3.3.4 Loopback-Detection**

A loopback error occurs when the keep-alive packet is looped back to the port that sent the keep-alive packet.A Delta managed switch provide the Loopback-Detection function to detect the error in the network environment.

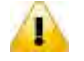

#### **Notice:**

We suggest that the Loopback-Detection function and redundancy protocol should not enable at the same time because the operating theory of these two functions are conflict.

#### **3.3.4.1 Configuration**

#### **Global Configuration**

The module status of Loopback- Detection Global Configuration is used to enable/disable the Loopback-Detection feature.

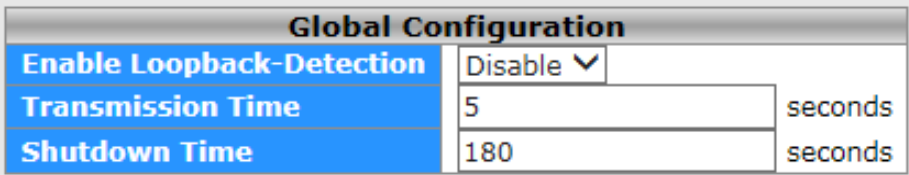

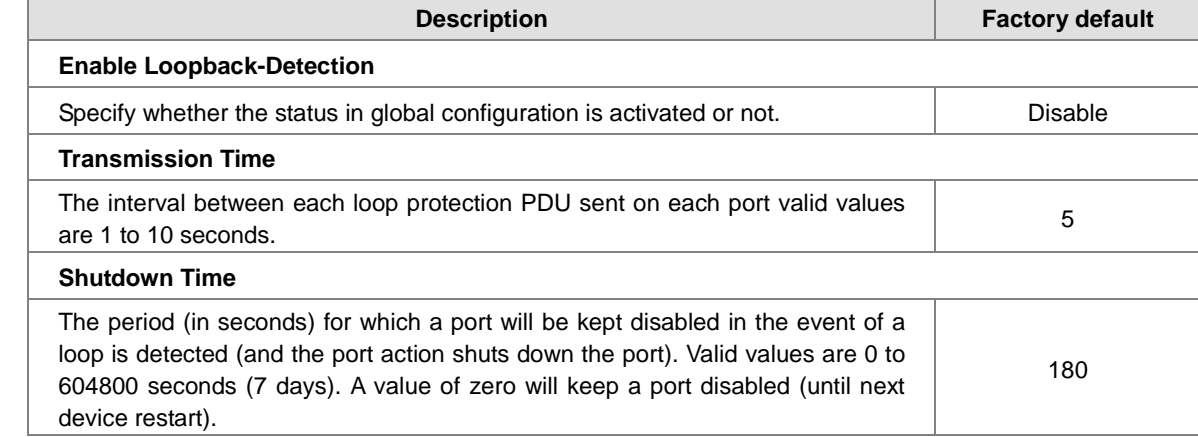

#### **Port Configuration**

The parameters of Loopback-Detection should be set for each port.

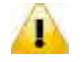

#### **Notice:**

If you need to configure Loopback-Detection Port Configuration, you must enable the Loopback-Detection Global mode.

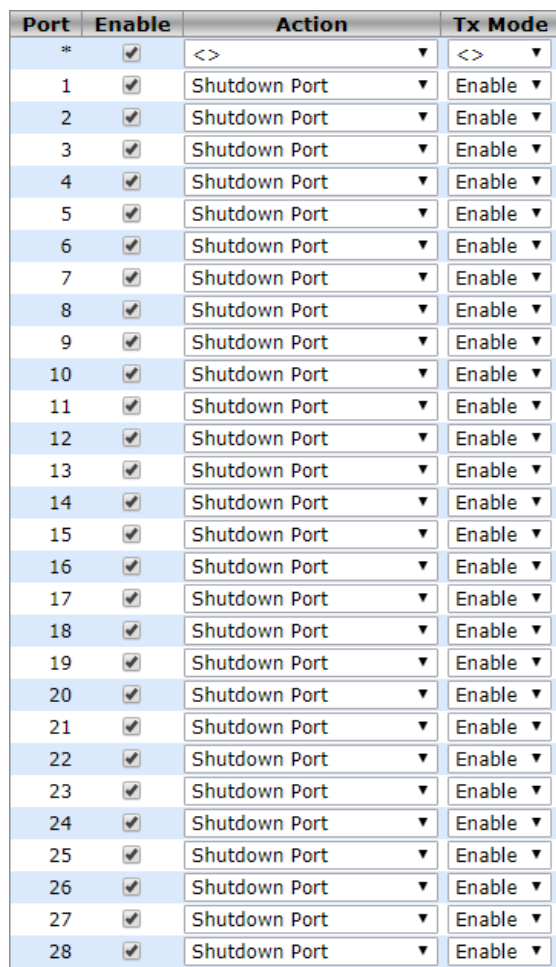

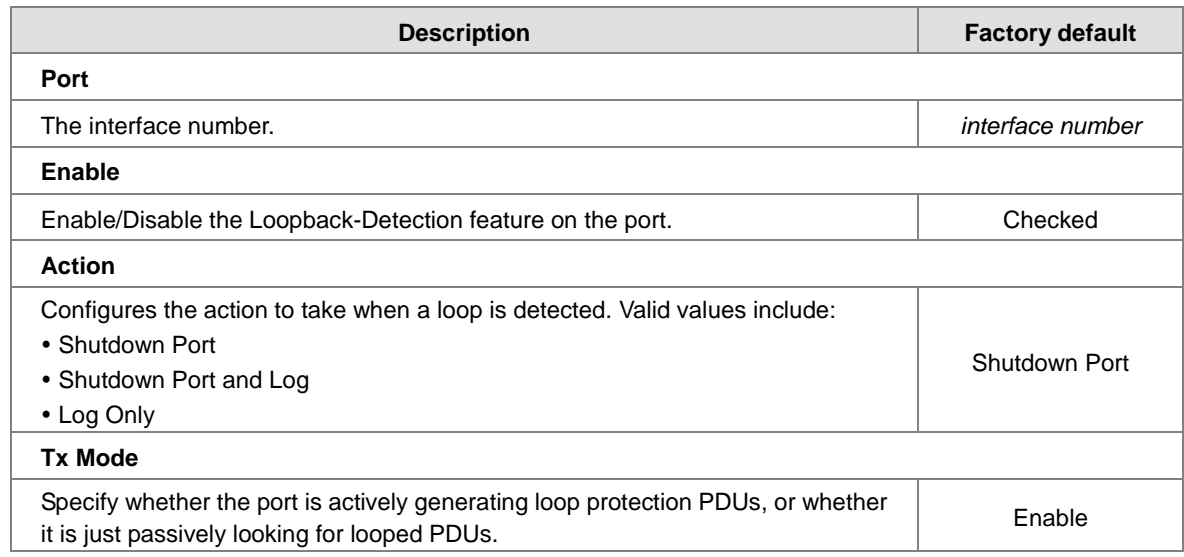

### **3.3.4.2 Status**

The Loopback-Detection Status is displayed on this page.

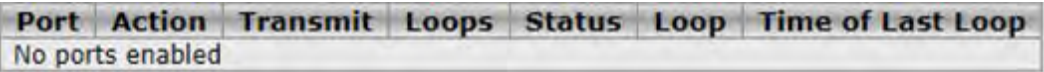

### **3.4 Redundancy**

In some network environments, users need to set up redundant loops in the network to provide a backup path for disconnection or a network device breakdown. But if there are many network devices in the network, then each host needs to spend more time and cross many network devices to associate with each other. And sometimes the disconnection happens in a busy network, so the network must recover in a short time. Setting up redundancy on your network helps protect critical links against failure, protects against network loops, and keeps network downtime at a minimum. For example, if the Delta switch is used as a key communication component of a production line, several minutes of downtime may cause a big loss in production and revenue.

### **3.4.1 Redundancy Ring**

The Redundany Ring topology consists of nodes having two ports participating in Redundancy Ring.

It can reduce unexpected damage caused by network topology change. It supports three of ring topology: Ring, Coupling Ring and Dual Homing.

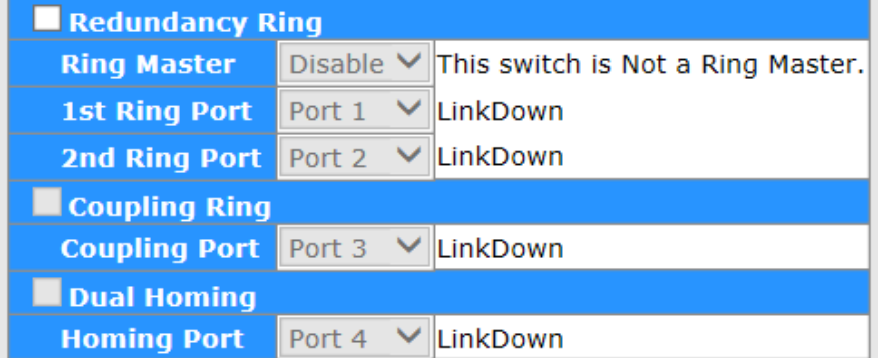

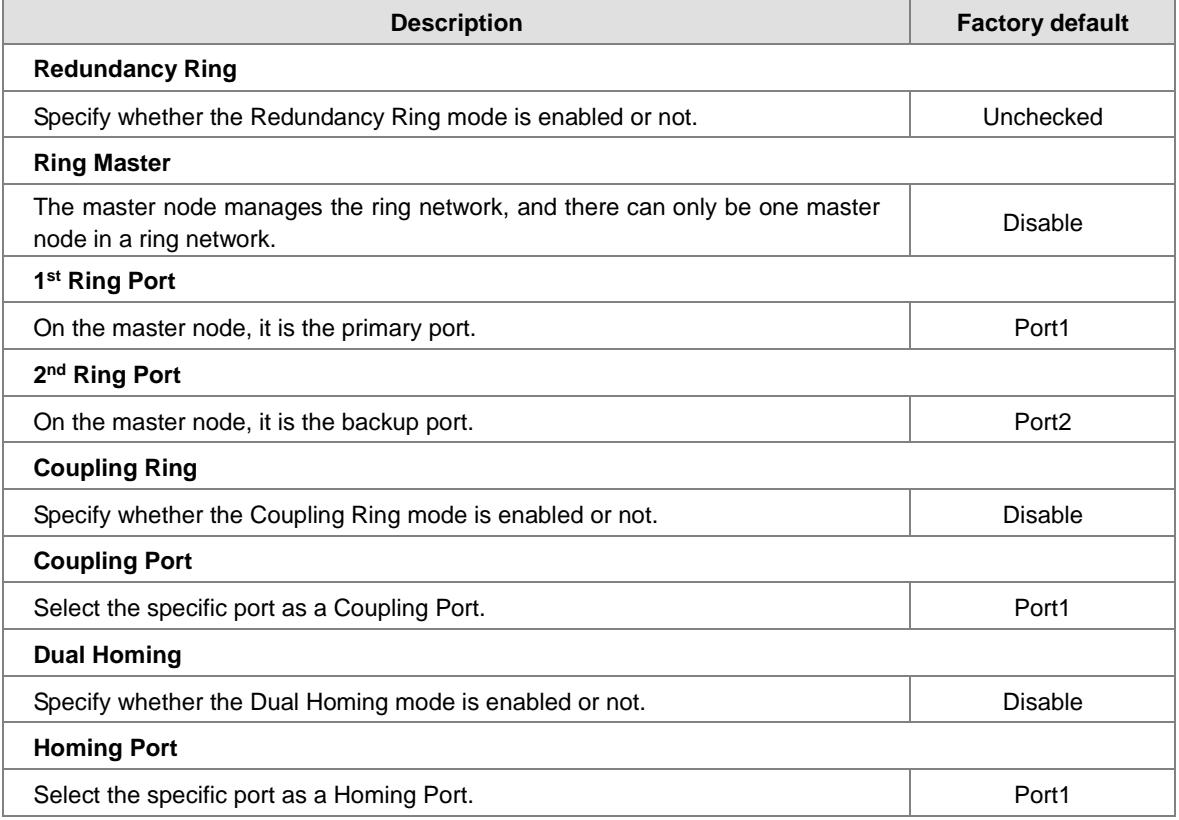

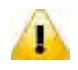

#### **Notice:**

We don't suggest you to set one switch as a Ring Master and a Coupling Ring at the same time due to heavy load.

### **3.4.2 Redundancy Chain**

The Redundany Chain topology consists of nodes having two ports participating in Redundancy Chain.

It can reduce unexpected damage caused by network topology change, and allows multiple redundant network rings of different redundancy protocols to join and function as a larger and more robust compound network topology.

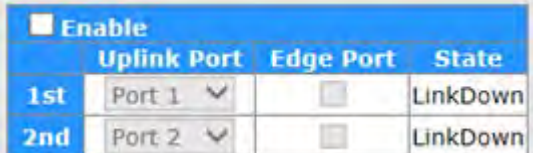

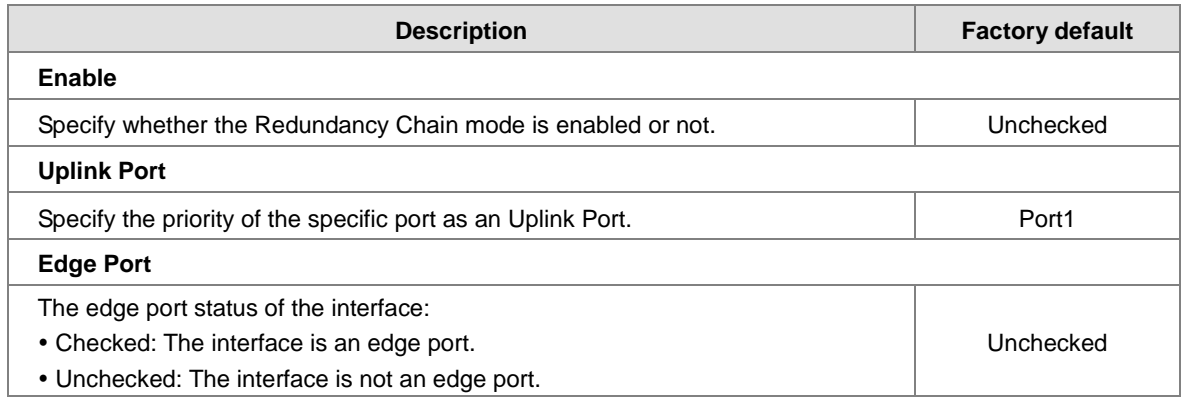

### **3.4.3 MSTP**

Multiple Spanning Tree Protocol (MSTP) is an extension protocol of RSTP. It can provide an independent spanning tree for different VLANs. MSTP builds a separate Multiple Spanning Tree (MST) for each instance. And MST Region may include multiple MSTP instances. The operating theory is shown in the figure below.

**\_3**

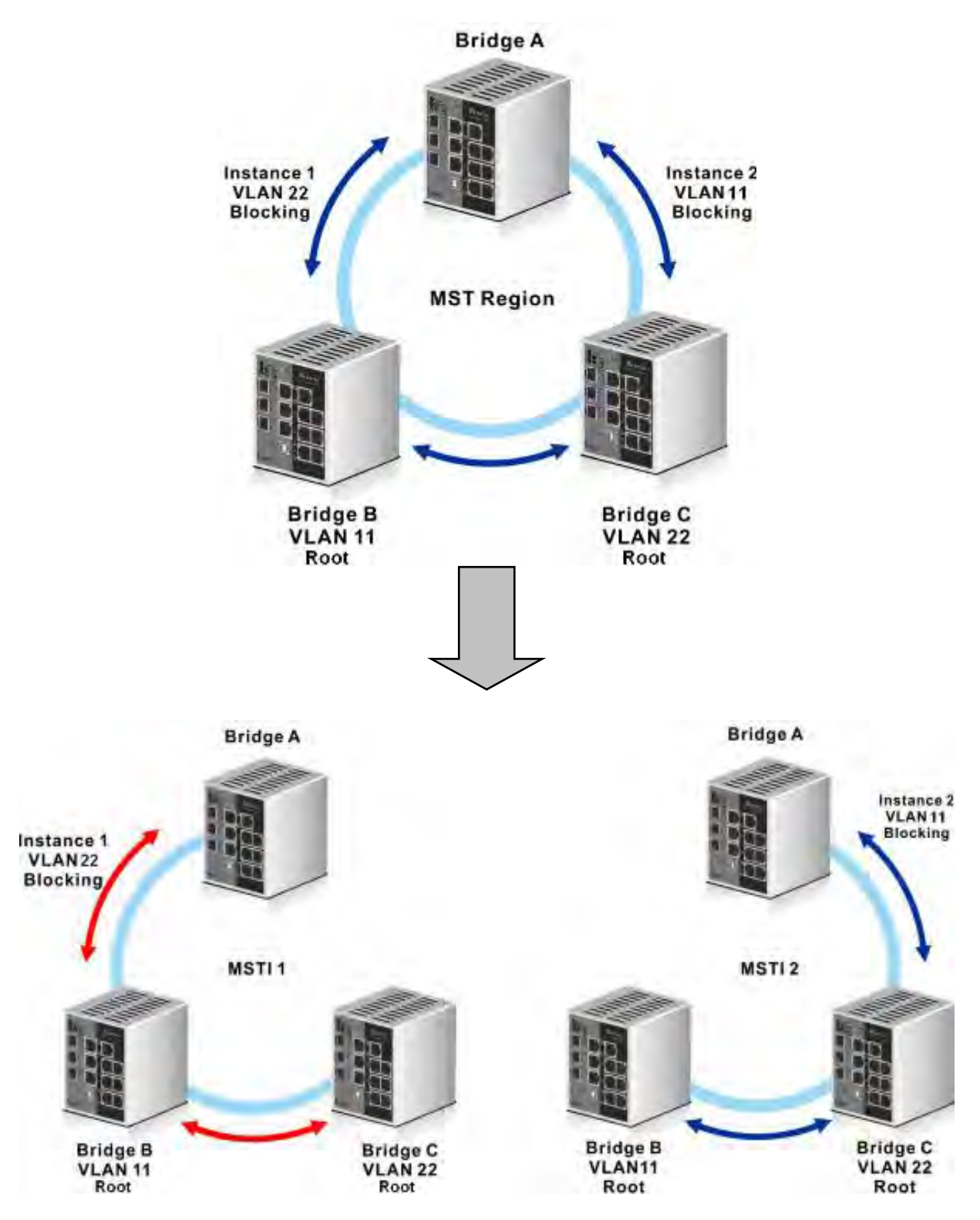

#### **3.4.3.1 Bridge Settings**

This page allows you to configure RSTP system settings. The settings are used by all RSTP Bridge instances in the Switch Stack.

**\_3**

#### **Basic Settings**

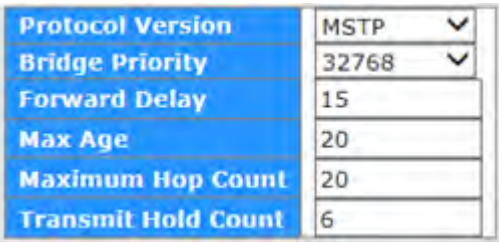

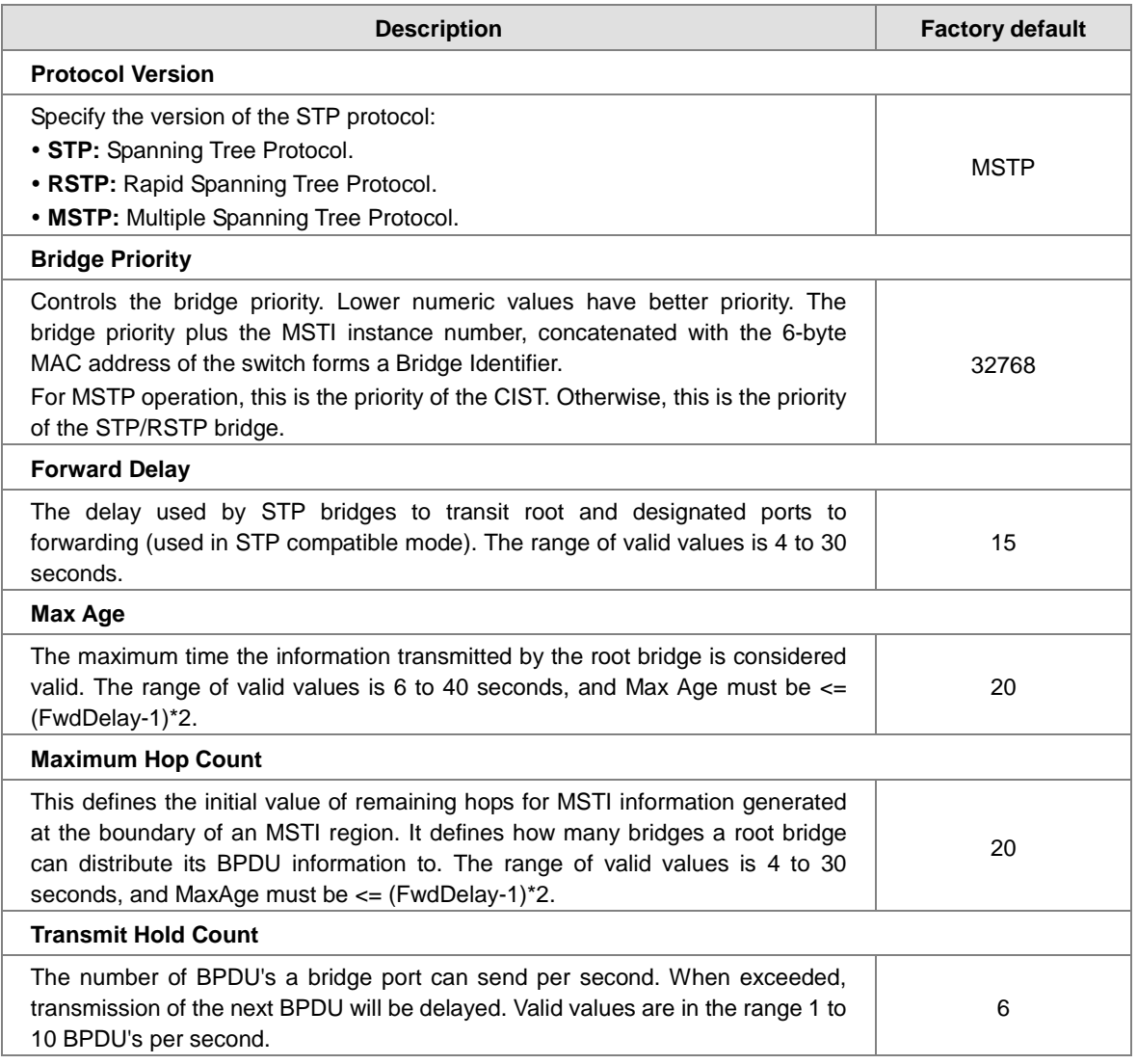

#### **3.4.3.2 MSTI Mapping**

This page allows the user to inspect the current STP MSTI bridge instance priority configurations, and possibly change them as well.

#### **Configuration Identification**

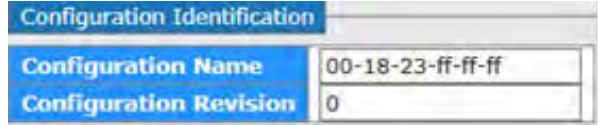

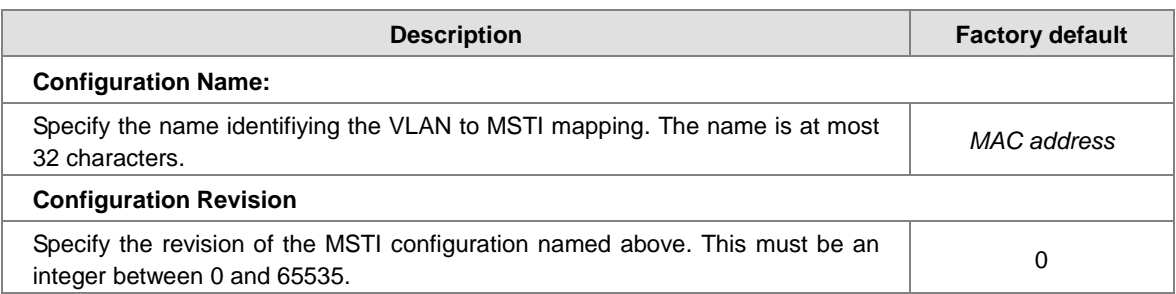

#### **MSTI Mapping**

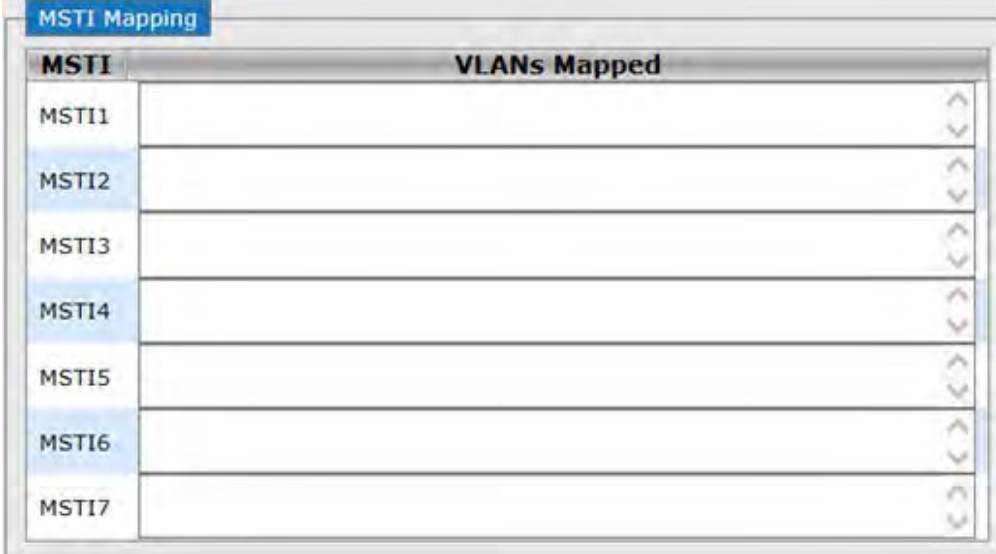

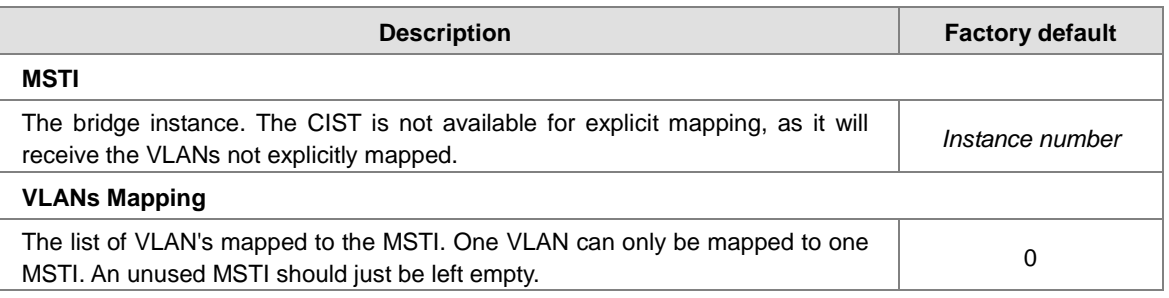

#### **3.4.3.3 MSTI Priorities**

This page allows the user to inspect the current bridge instance priority configurations, and possibly change them as well.

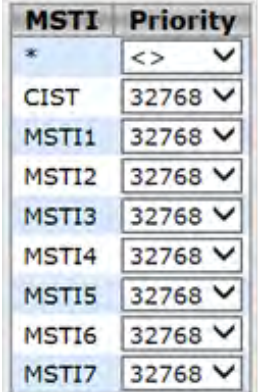

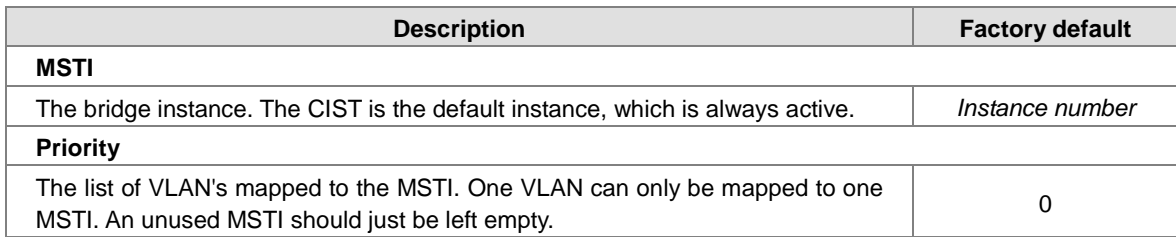

#### **3.4.3.4 CIST Ports**

#### **CIST Aggrgated Port Configuration**

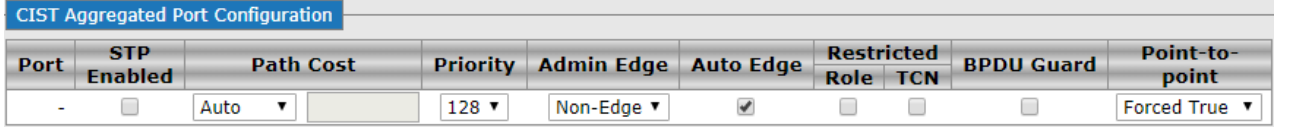

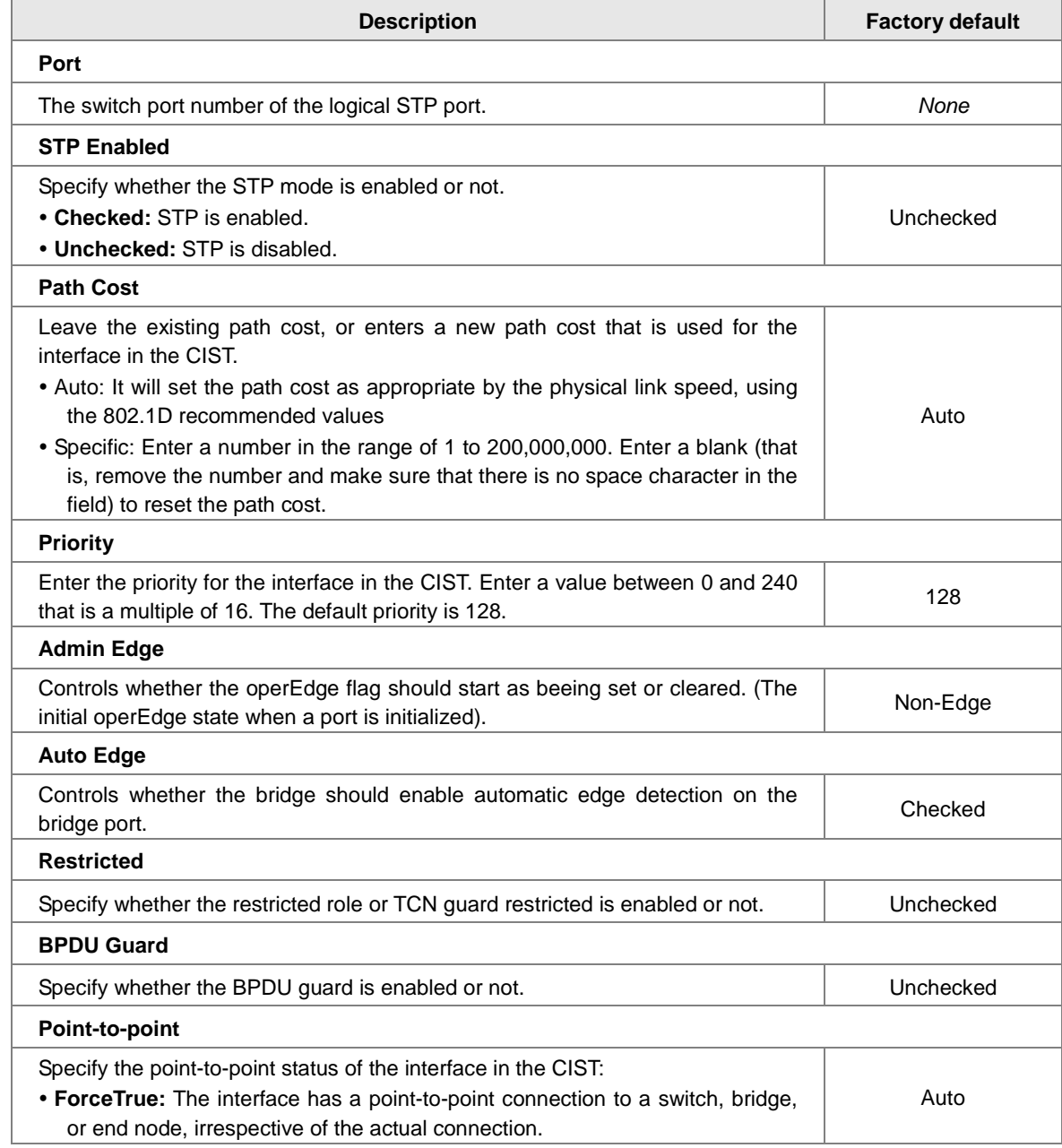

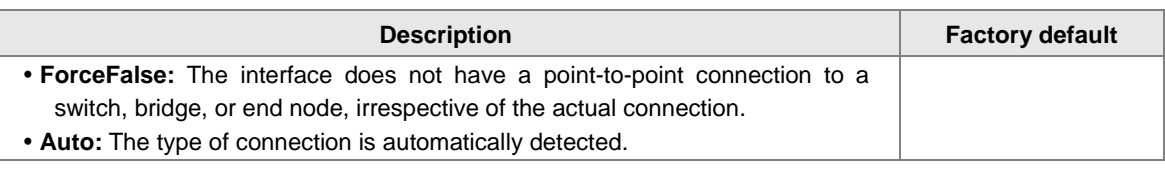

#### **CIST Normal Port Configuration**

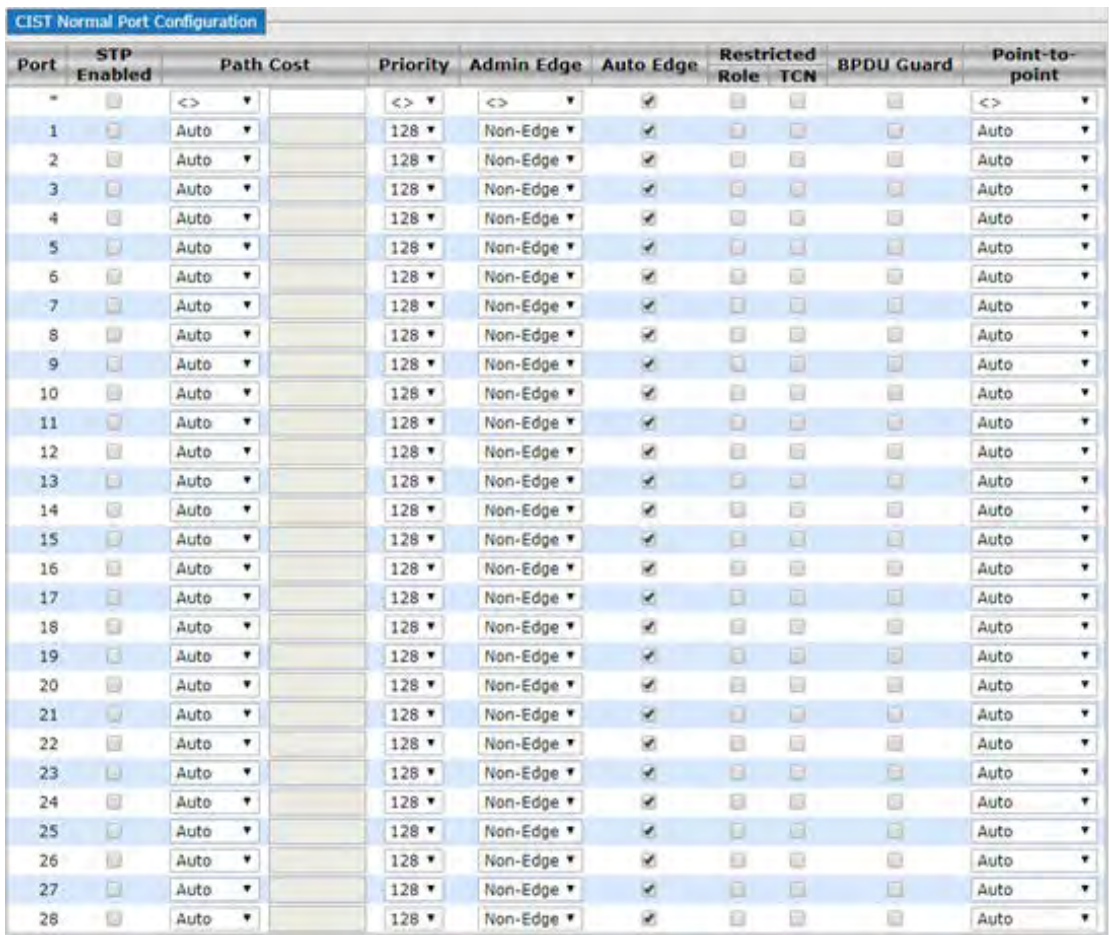

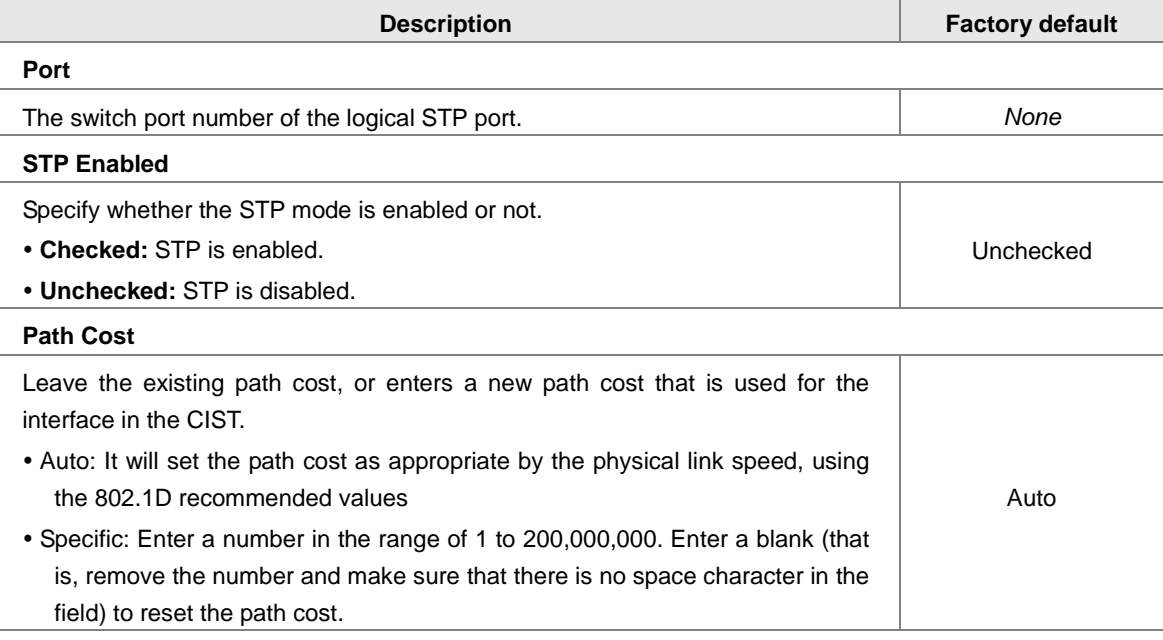

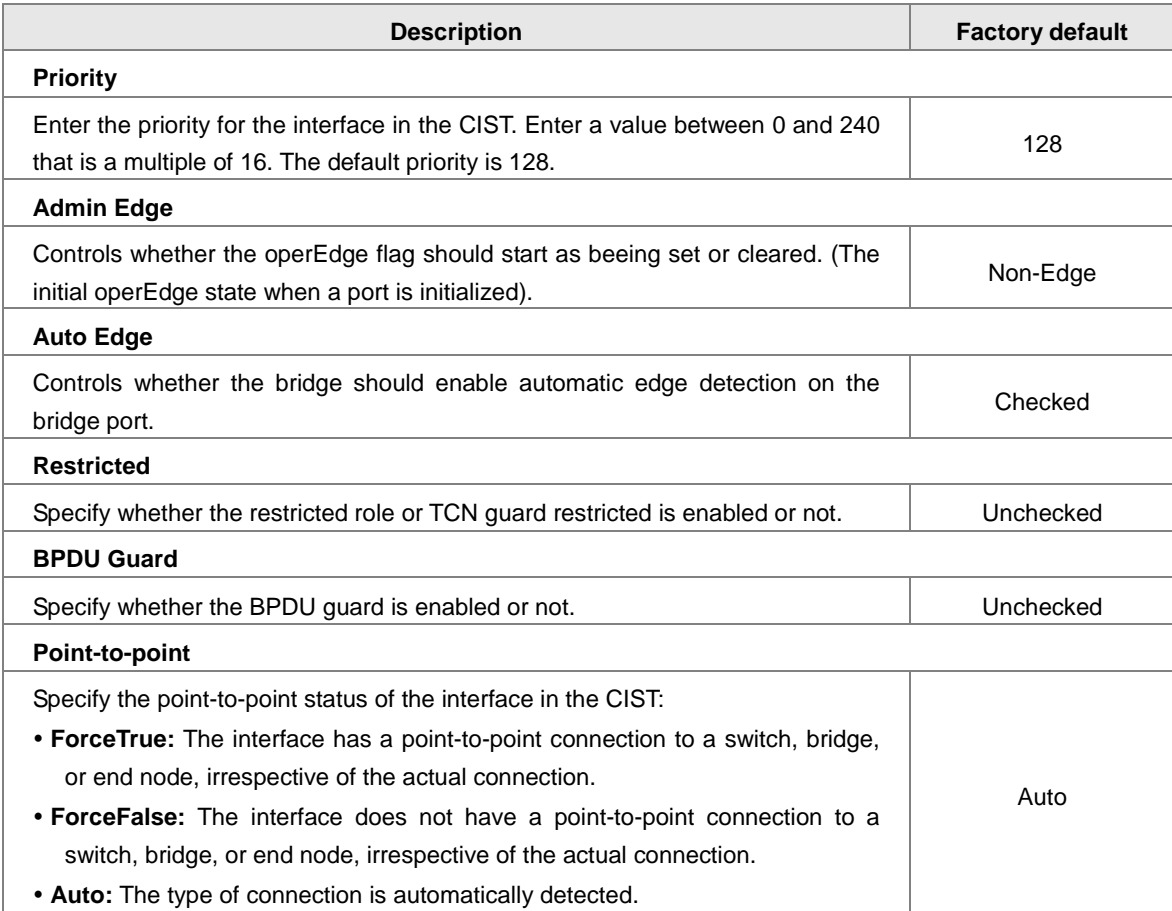

#### **3.4.3.5 MSTI Ports**

#### $\bullet$  Select MSTI

You can select the MSTI instance number from the drop-down list then click "Get" to go the MSTI Normal Ports Configuration.

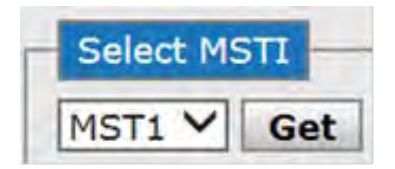

#### **MSTI Normal Ports Configuration**

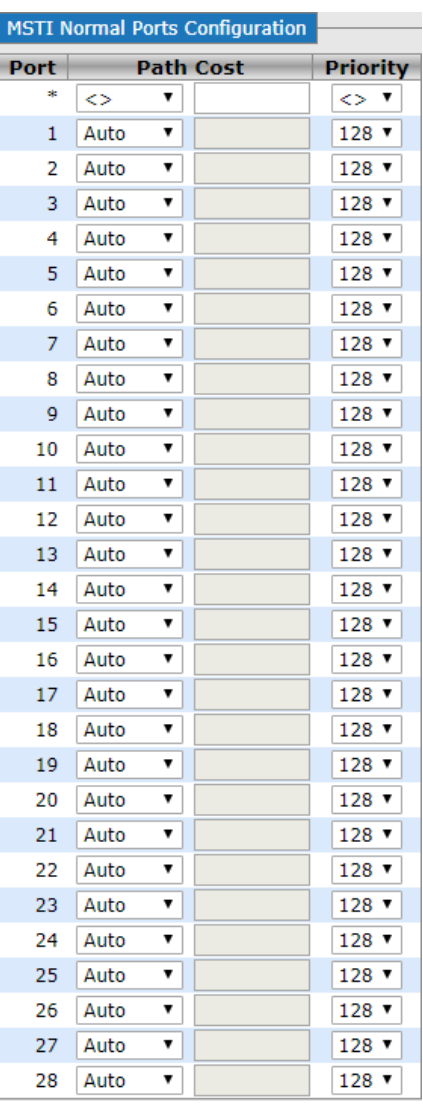

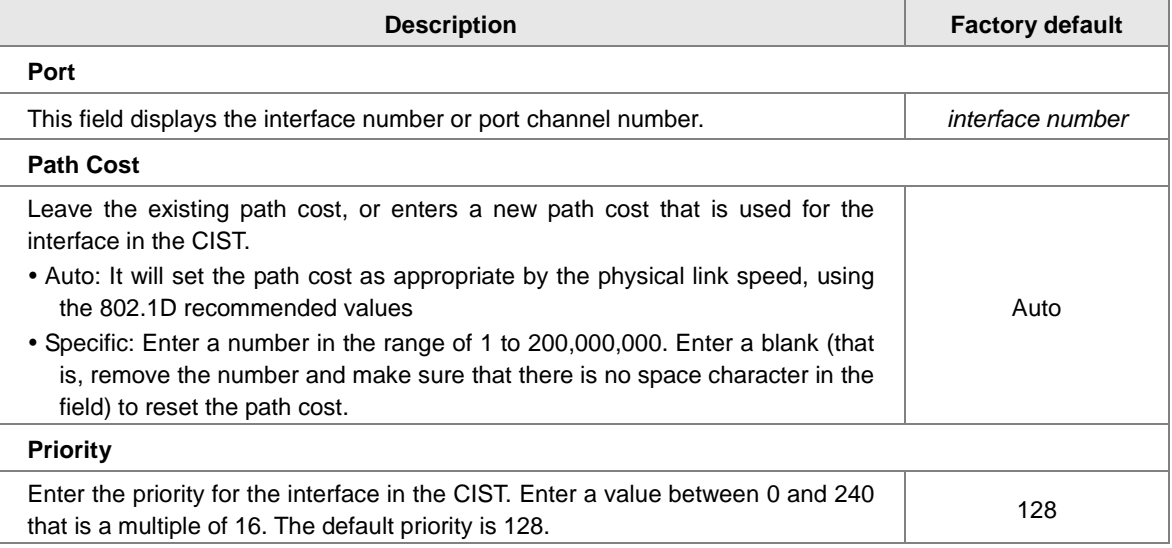

### **3.4.3.6 Bridge Status**

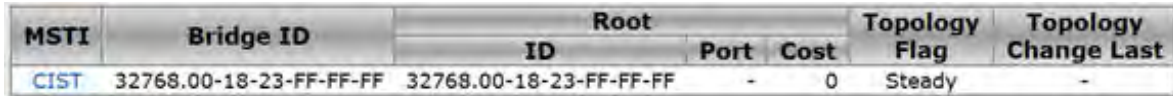

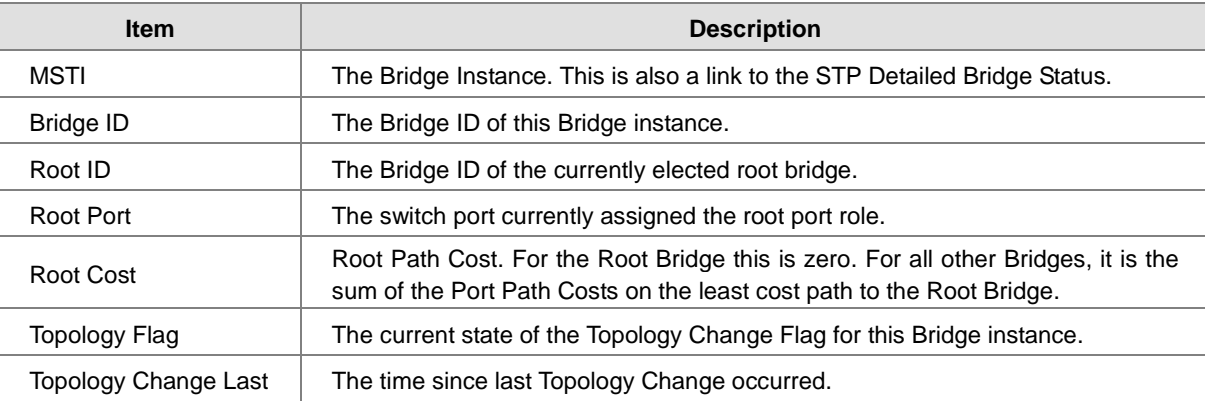

#### **3.4.3.7 Port Status**

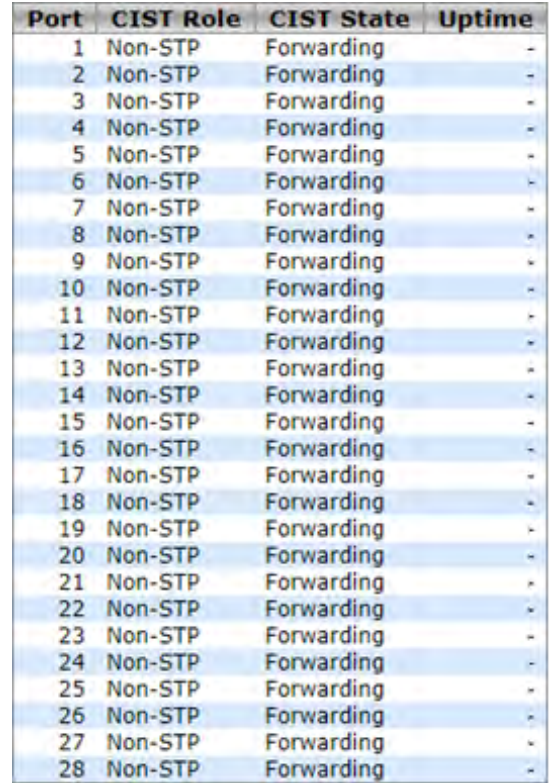

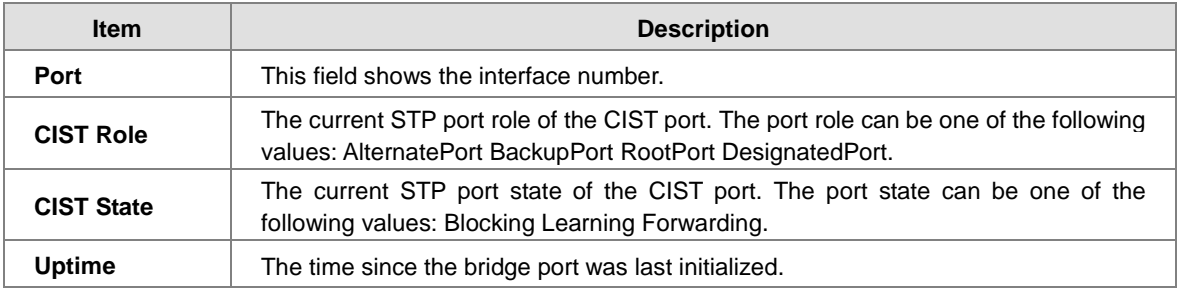

#### **3.4.3.8 Port Statistics**

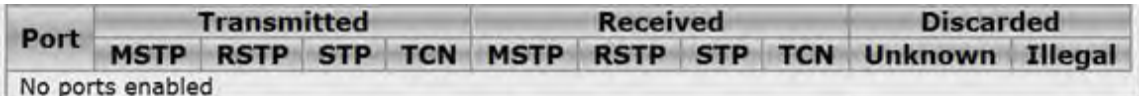

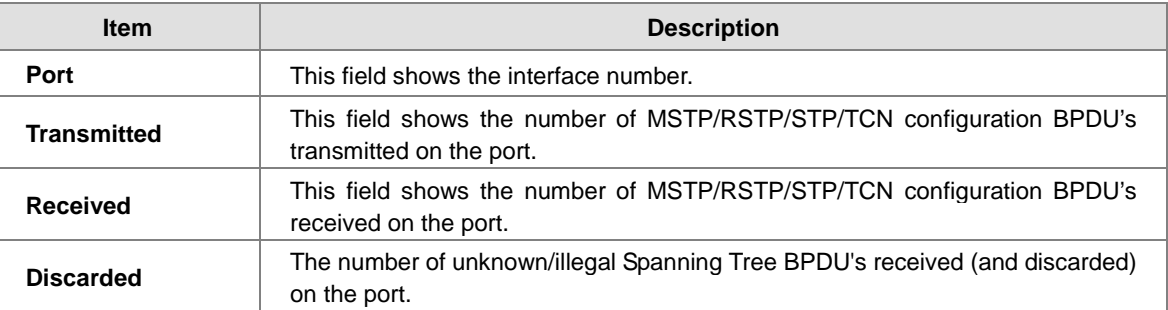

# **3.4.4 Fast Recovery**

The Fast Recovery Mode can be set to connect multiple ports to one or more switches. The DVS Layer 3 switch with its fast recovery mode will provide redundant links.

Fast Recovery mode supports 28 priorities, only the first priority will be the act port, the other ports configured with other priority will be the backup ports.

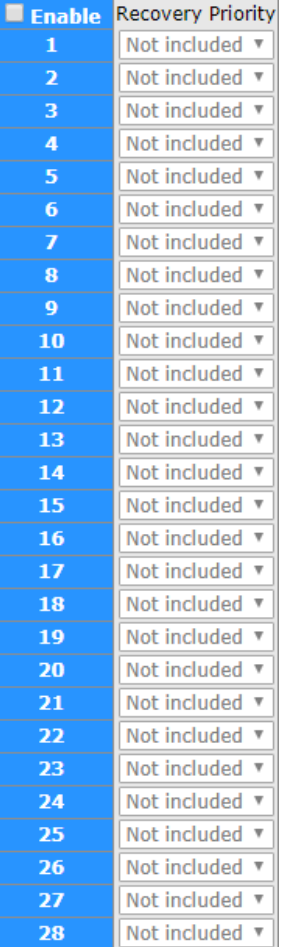

# **3.5 Virtual LANs**

Virtual LAN (VLAN) is a logical group network. VLANs electronically separate interfaces on the same switch into different broadcast domains so that broadcast packets are not sent to all the interfaces on a single switch. VLAN allows the switch manager to isolate network traffic so that only members of the VLAN can receive traffic from the same VLAN members. VLAN also allows a user to access the network from a different place or switch. So VLAN provide security and flexibility.

For example: Configure department A, B, C to VLAN 1, 2, 3. Users can only access the resource which belongs to their department, so the resource in their department can be protected. And they can access the resource in a different floor, even though in a different place. So they do not need to stay in a fixed place to access the resource which belongs to their department.

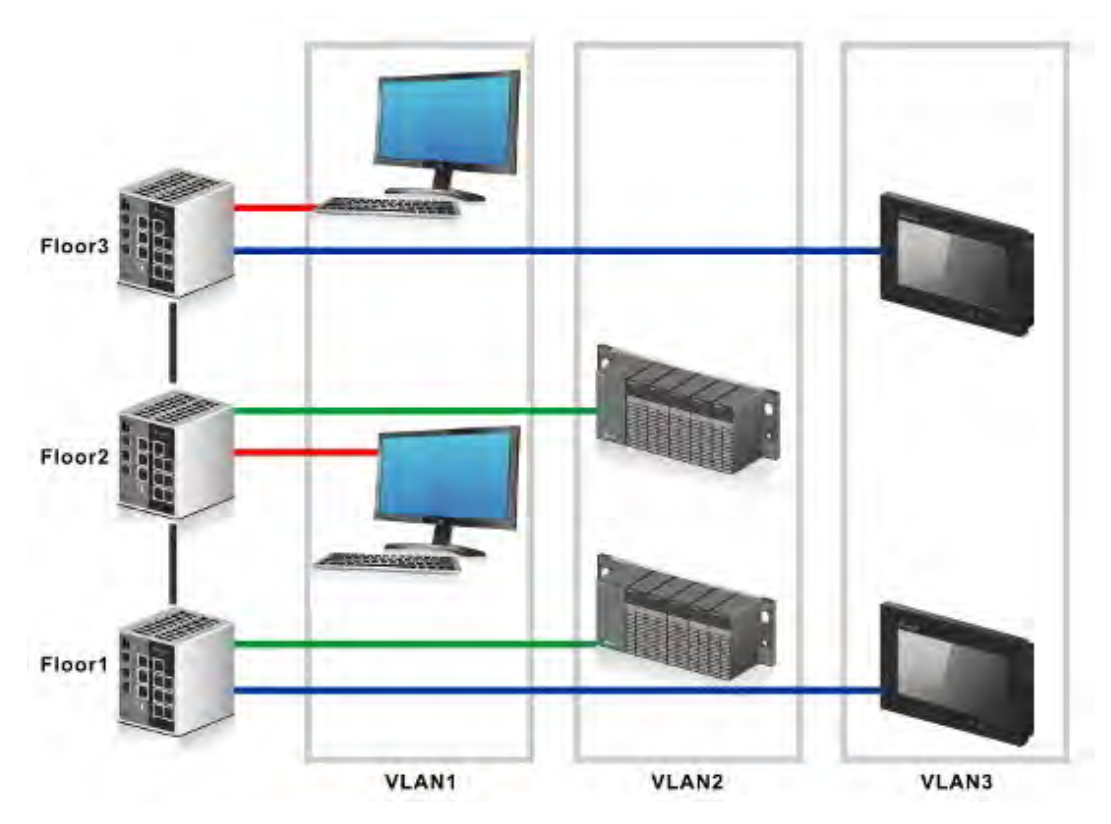

### **3.5.1 VLAN Membership**

VLAN Membership is used to define VLAN groups and the VLAN information will be stored in the VLAN membership table. A Delta Layer 3 switch supports up to 64 VLANs. VLAN 1 is the default VLAN, and all interfaces are untagged members by the default setting.

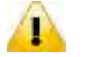

### **Note:**

If you need to access the switch via the port, we suggest that you make sure that the port you use is the untagged port of VLAN 1 (the default VLAN).

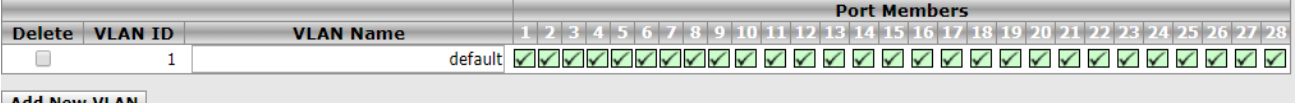

**Add New VLAN** 

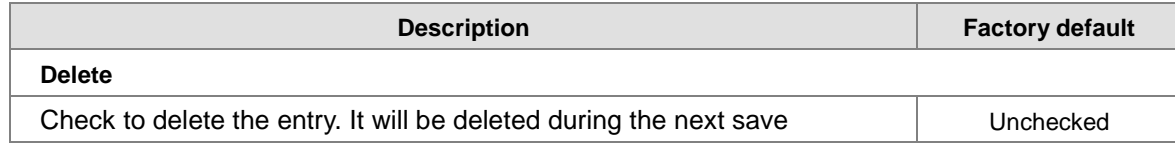

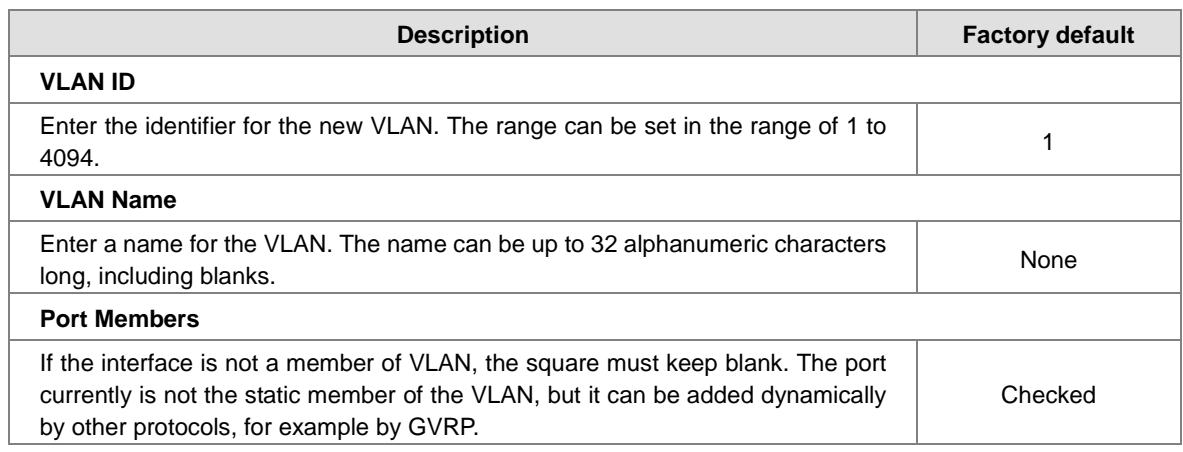

#### **Add New VLAN**

Enter the identifier and a name for the VLAN, and the range of VLAN ID is from 1 to 4095. You can add and configure all interfaces as members to the specific VLAN

### **3.5.2 Ports**

#### **Ethertype for Custom S-ports**

# **Ethertype for Custom S-ports 0x 88A8**

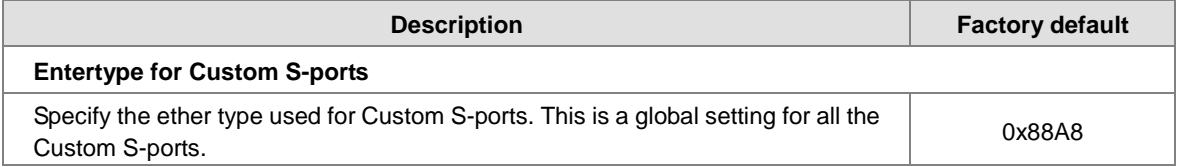

#### **Ports Configuration**

Ports Configuration is used to defined all interface with three difference type:

- Unware: It can be used for 802.1 QinQ, and the TPID of frame will be set to 0x8100.
- C-port: The TPID of frame will be set to 0x8100.
- S-port: The TPID of frame will be set to 0x88A8
- S-custom-port: The TPID of received frame will be set to 0x88A8, and the transceived frame will be set to a customize value which from the Ethertype for Custom S-port.

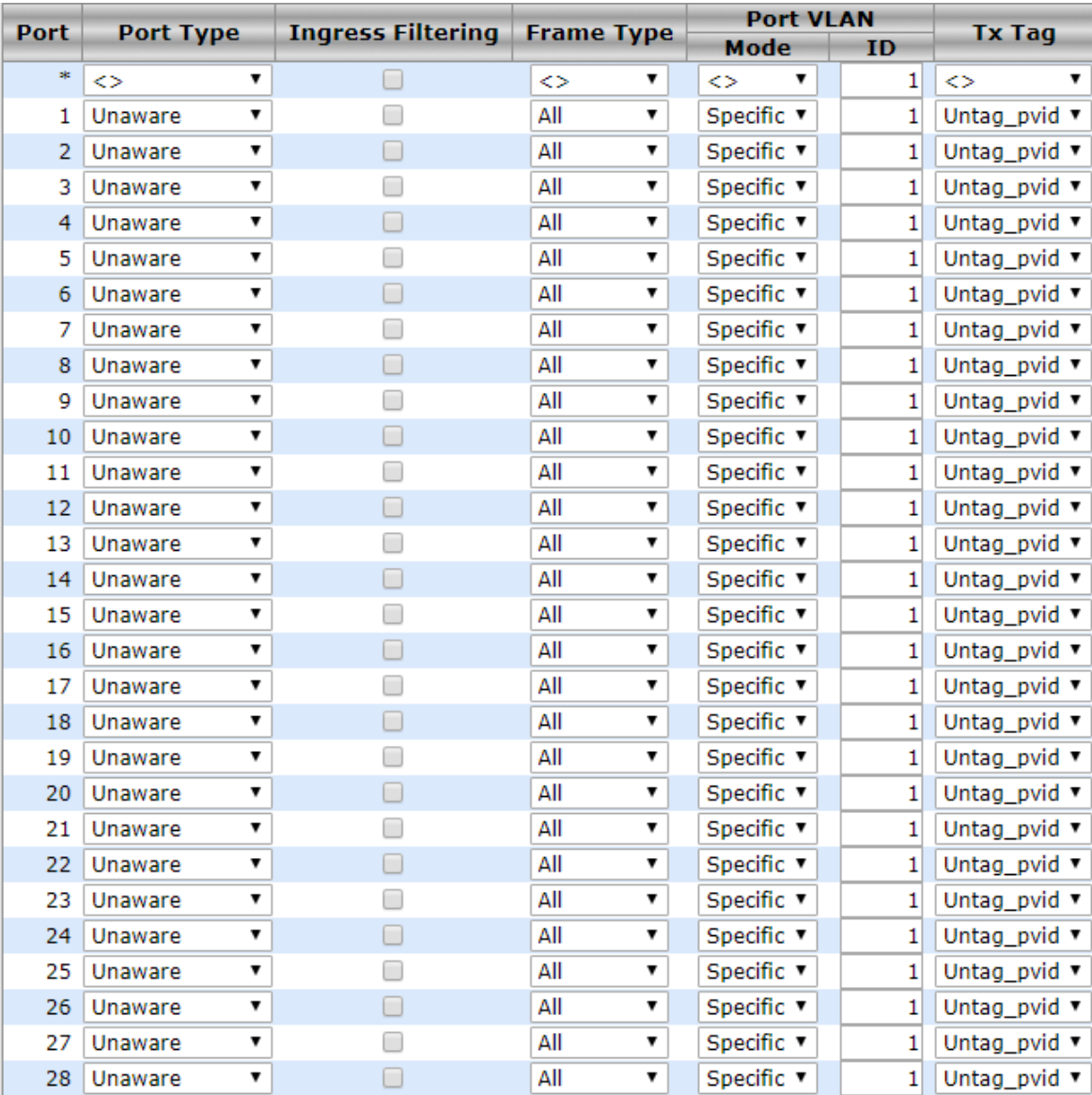

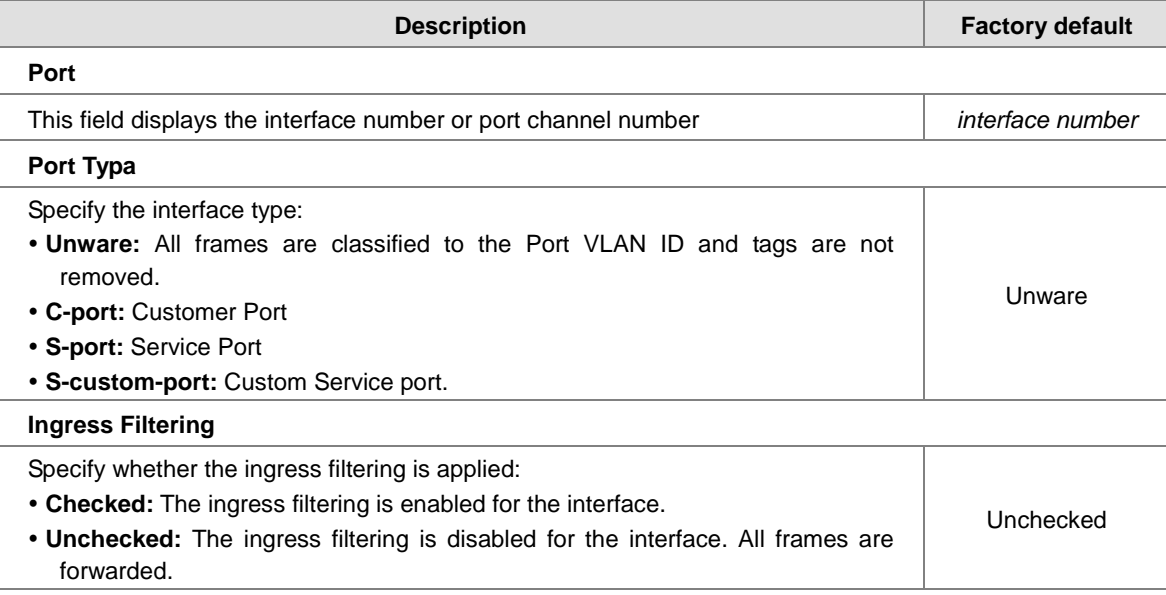

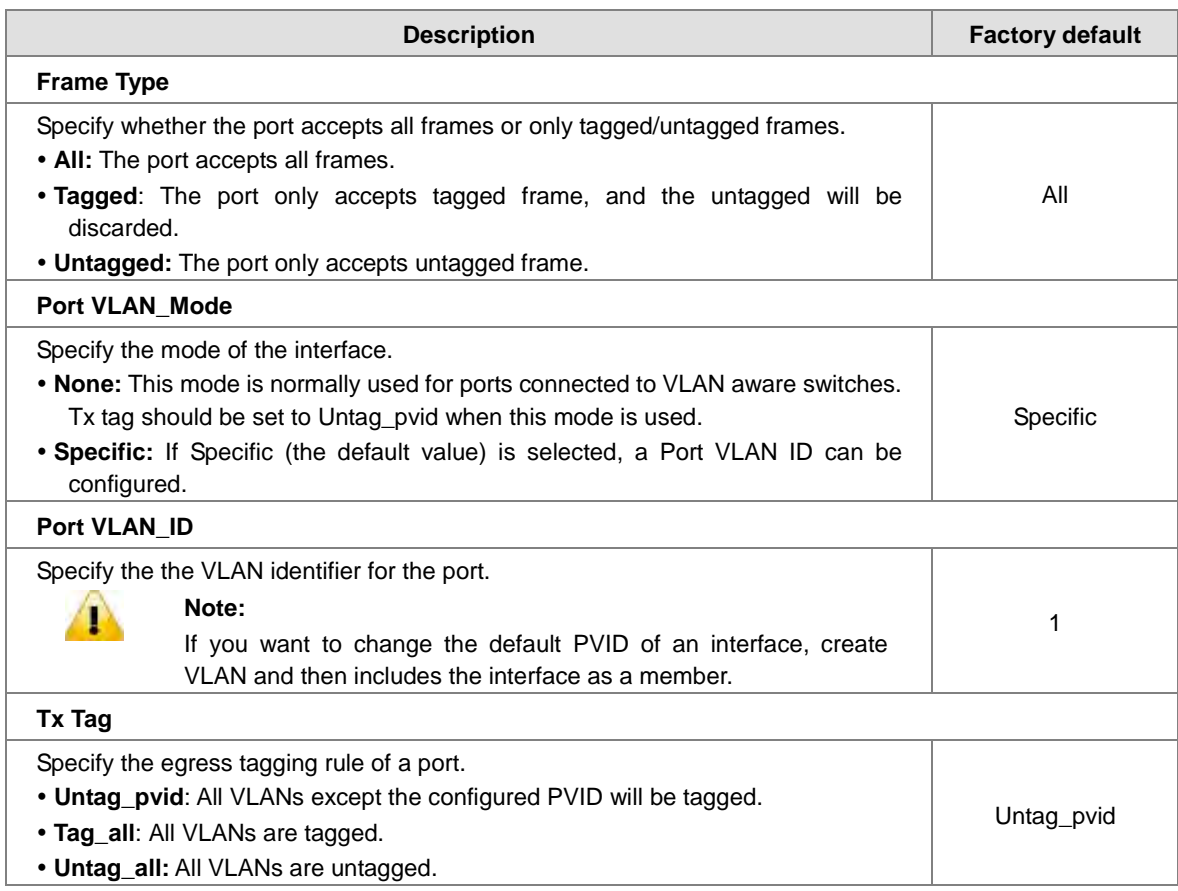

### **3.5.3 Private VLAN**

The Private VLAN membership configurations for the switch can be monitored and modified here. Private VLANs can be added or deleted here. Port members of each Private VLAN can be added or removed here. Private VLANs are based on the source port mask, and there are no connections to VLANs. This means that VLAN IDs and Private VLAN IDs can be identical.

A port must be a member of both a VLAN and a Private VLAN to be able to forward packets. By default, all ports are VLAN unaware and members of VLAN 1 and Private VLAN 1.

A VLAN unaware port can only be a member of one VLAN, but it can be a member of multiple Private VLANs.

#### **3.5.3.1 PVLAN Membership**

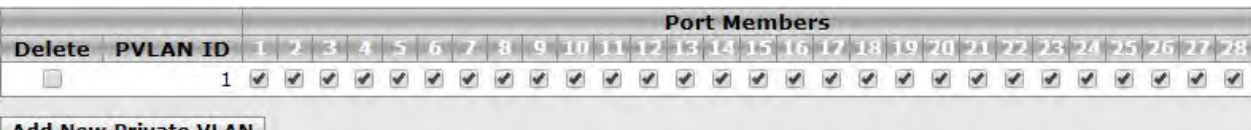

**Add New Private VLAN** 

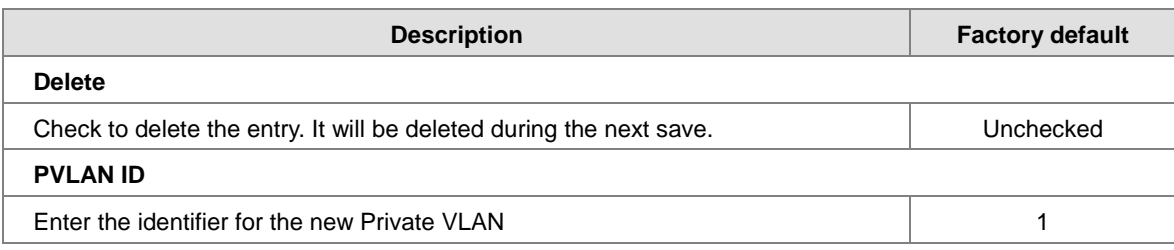

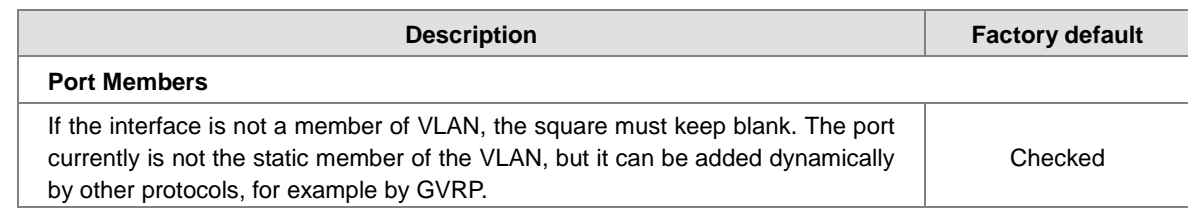

#### **Add New Private VLAN**

Enter the identifier and a name for the Private VLAN, and the range is from 1 to 4095. You can add and configure all interfaces as members to the specific Private VLAN.

#### **3.5.3.2 Port Isolation**

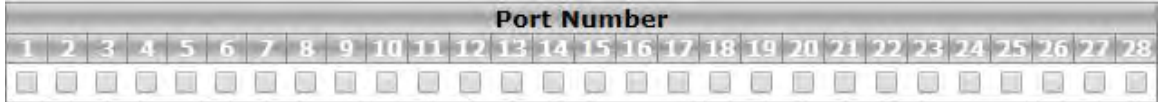

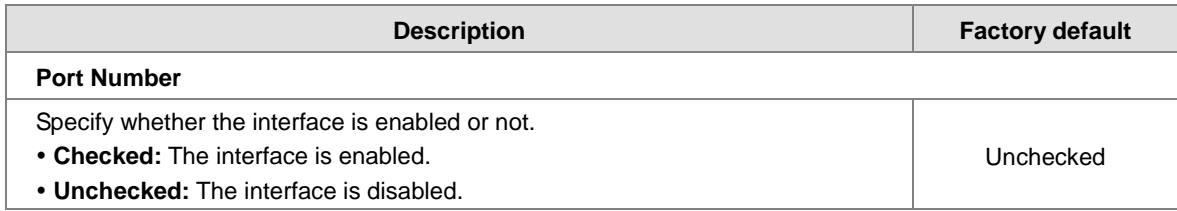

### **3.5.4 GVRP Config**

GVRP is a GARP application that provides IEEE 802.1Q-compliant VLAN pruning and dynamic VLAN creation on 802.1Q trunk ports. With GVRP, the switch can exchange VLAN configuration information with other GVRP switches, prune unnecessary broadcast and unknown unicast traffic, and dynamically create and manage VLANs on switches connected through 802.1Q trunk ports.

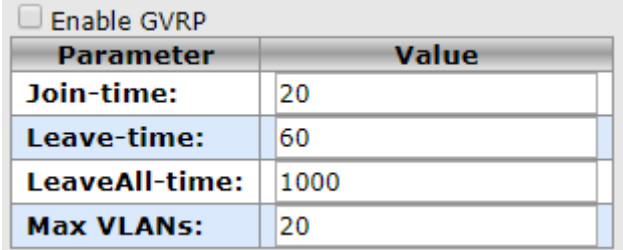

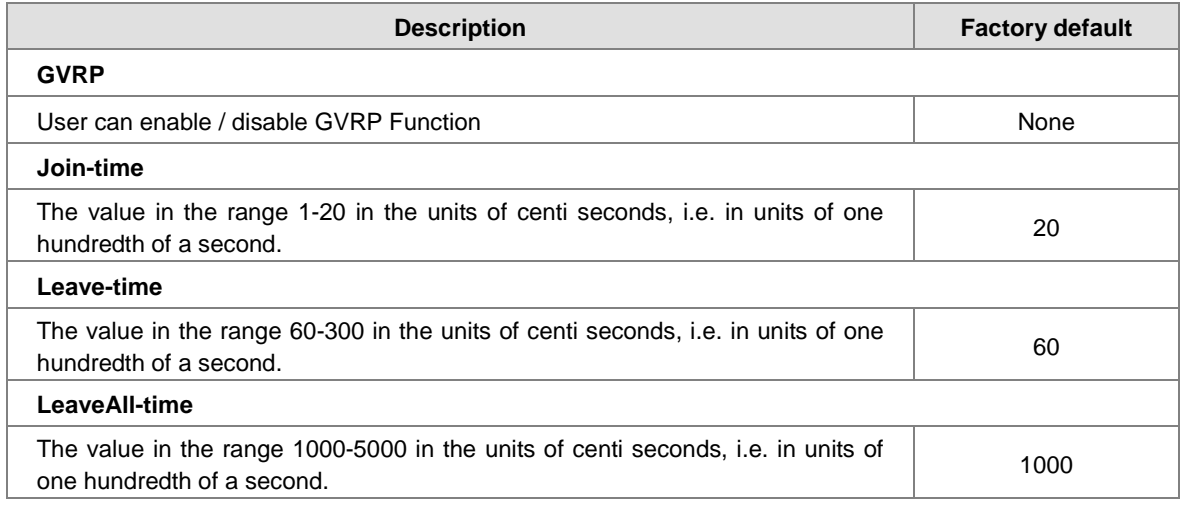

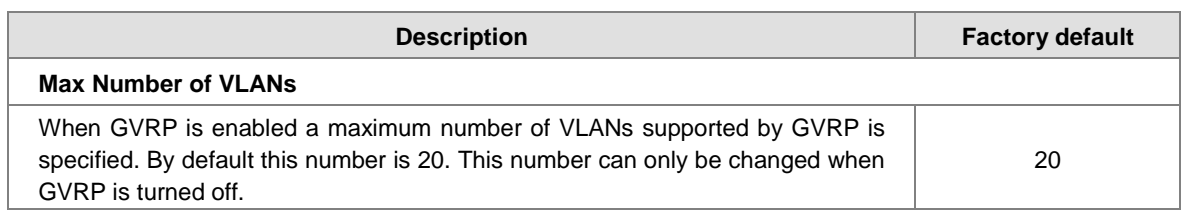

# **3.6 SNMP**

Simple Network Management Protocol (SNMP) is an application protocol used for exchanging management information between network devices. SNMP is a member of the TCP/IP protocol suite. SNMP V1, V2 and V3 are supported on the Delta switch, and it is enabled by default.

A Delta switch supports standard public MIBs for standard functionality and private MIBs that provide additional functionality. You can use SNMP to enable or disable authentication traps, cold-start and warm-start functionality traps, link up and link down traps, Spanning Tree Protocol (STP) traps, SFP traps, and password and IP address change traps.

### **3.6.1 System**

#### **System Configuration**

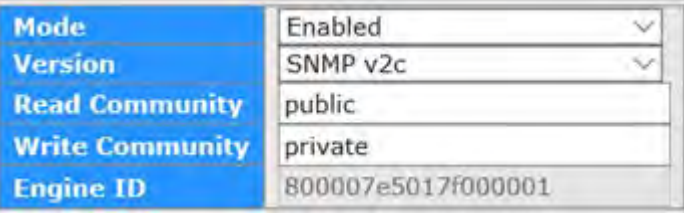

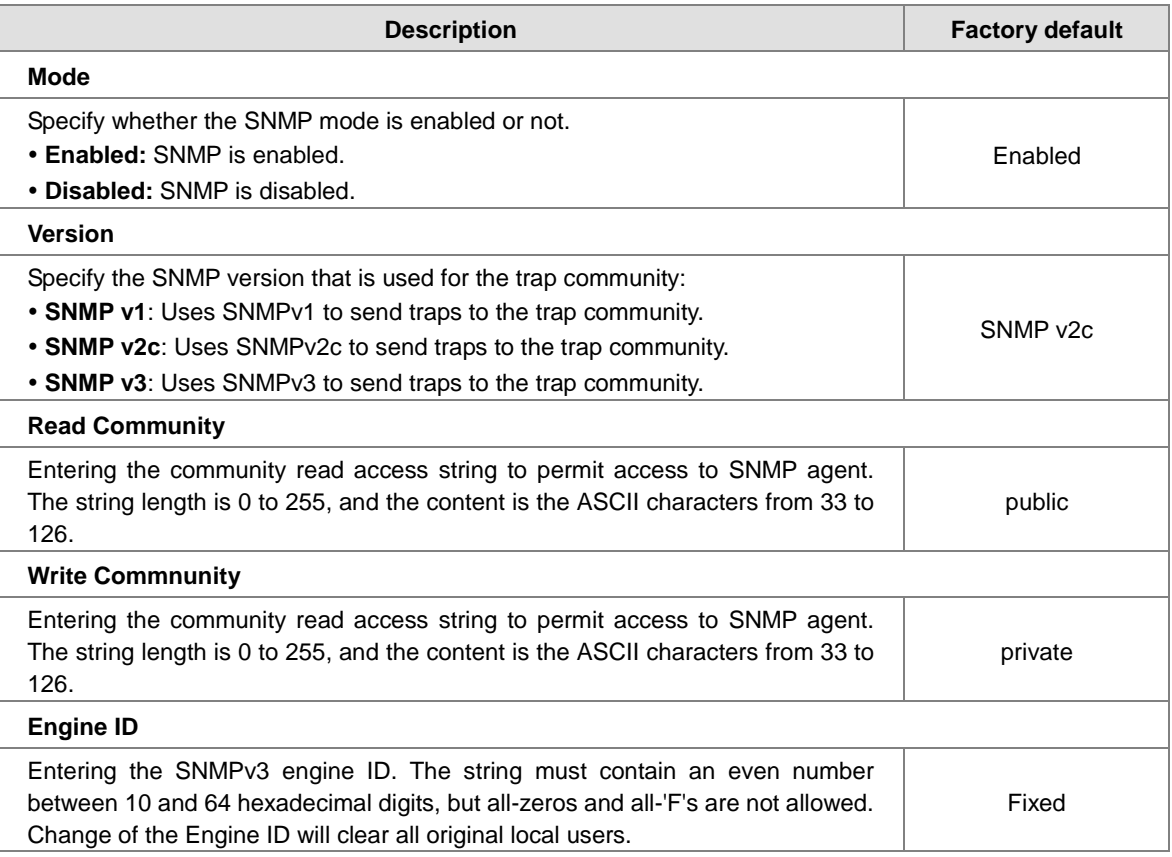

### **3.6.2 Trap**

#### **•** Trap Configuration

If network engineers need to get information from an SNMP agent (network device), they usually use the SNMP software to poll information and get a response from an agent. But the SNMP Trap is the unsolicited trap which sends from the agent to the NMS (Network Management System).The operating theory is shown in the figure below.

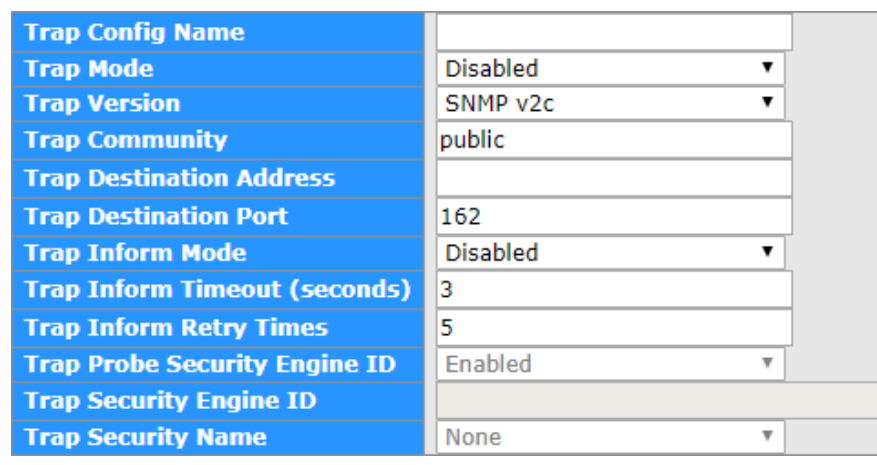

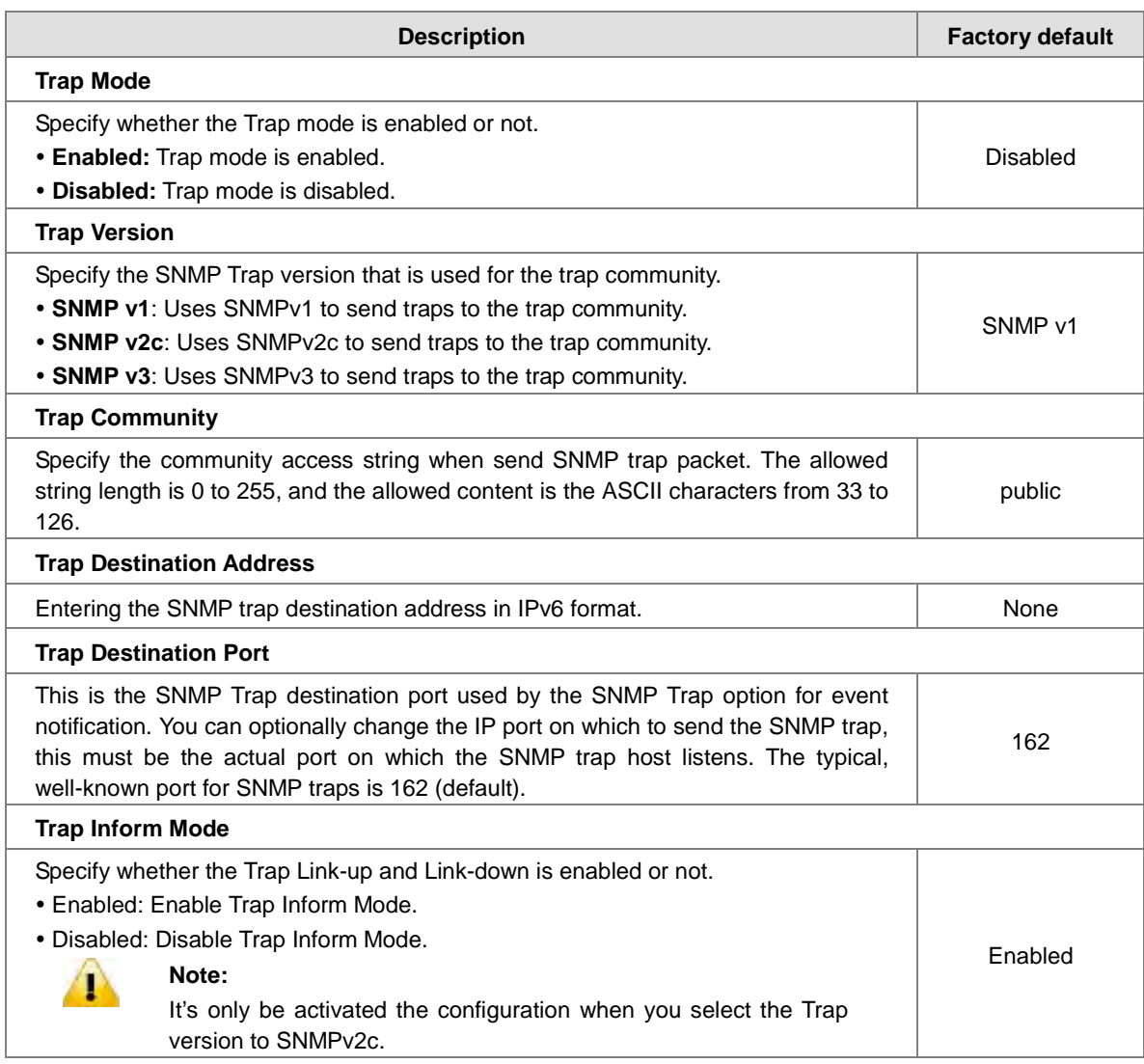

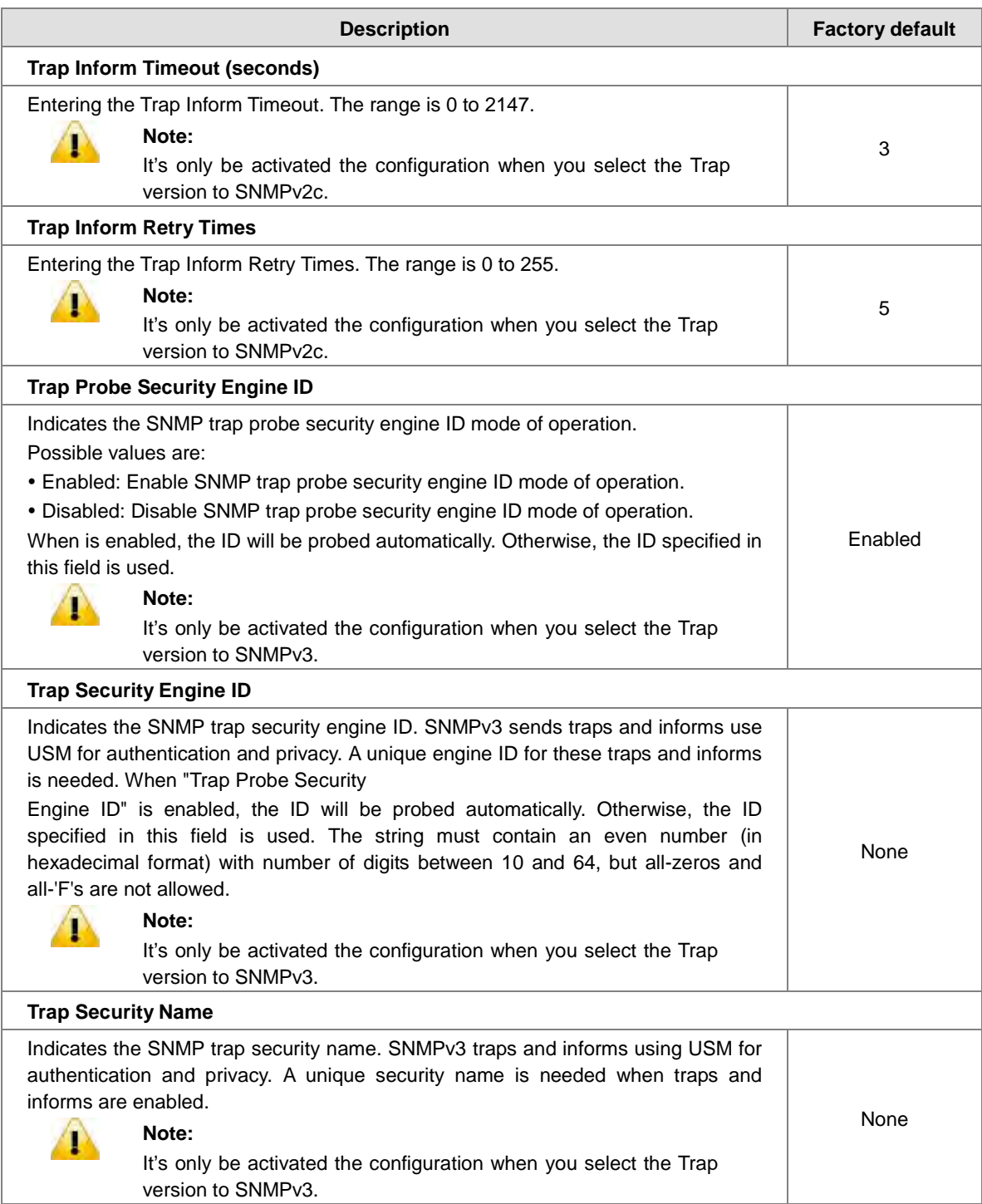

### **3.6.3 Communities**

Configure SNMPv3 communities table on this page. The entry index key is Community.

Click " Add New Entry" to add a new communities.

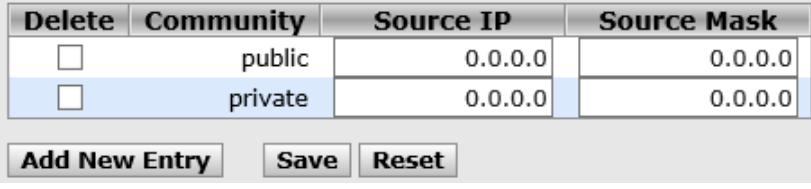

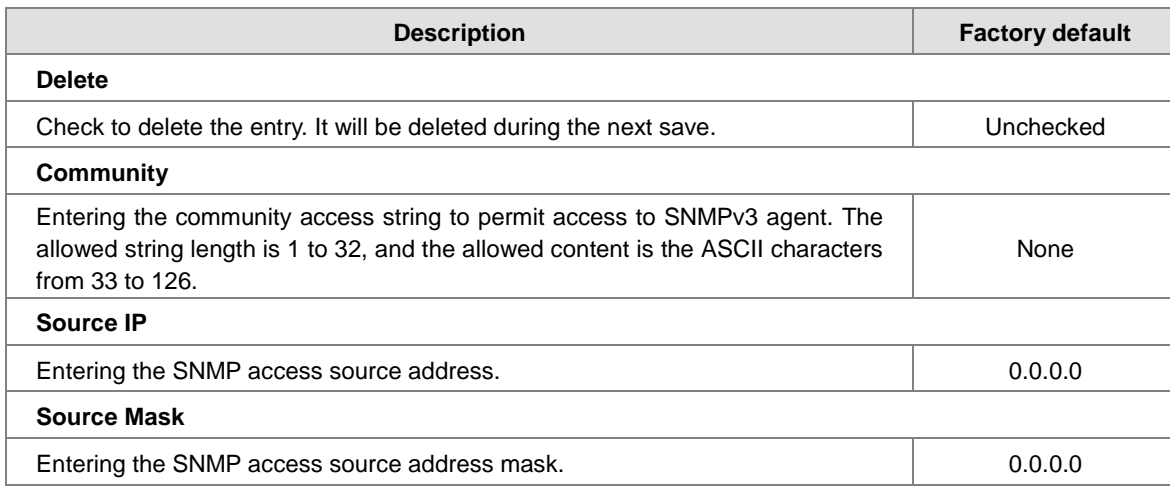

### **3.6.4 Users**

Configure SNMPv3 users table on this page. The entry index keys are Engine ID and User Name.

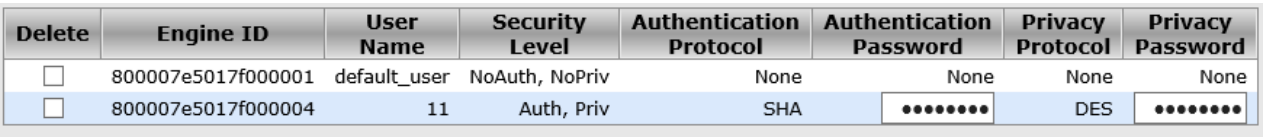

Add New Entry Save Reset

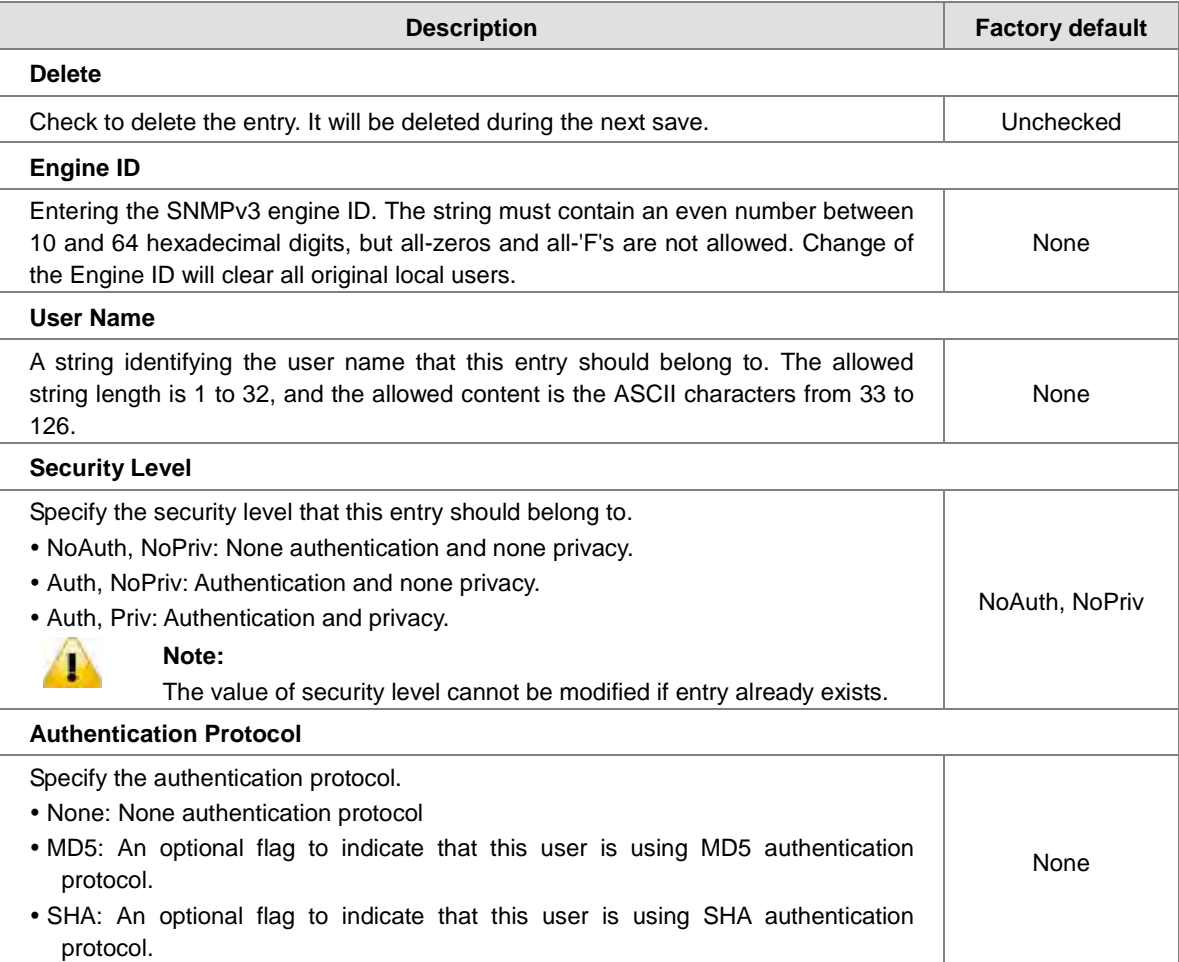

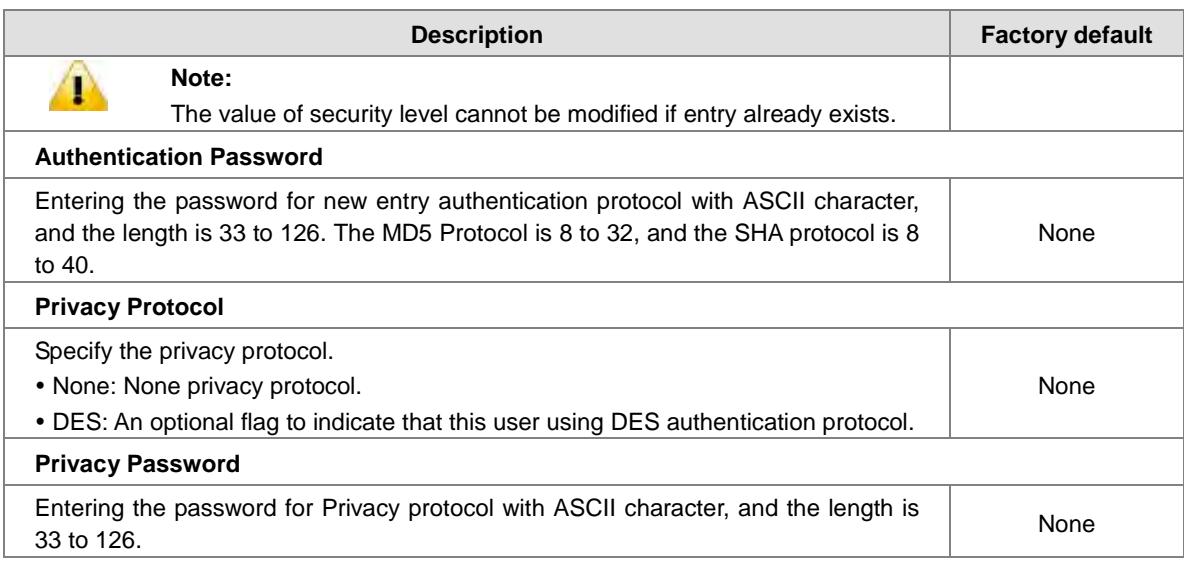

### **3.6.5 Groups**

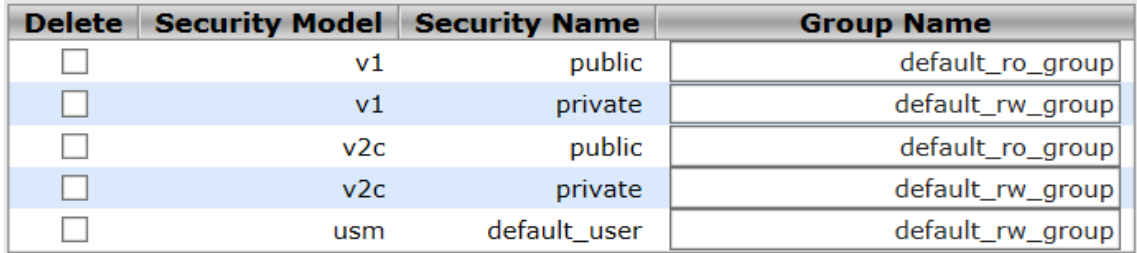

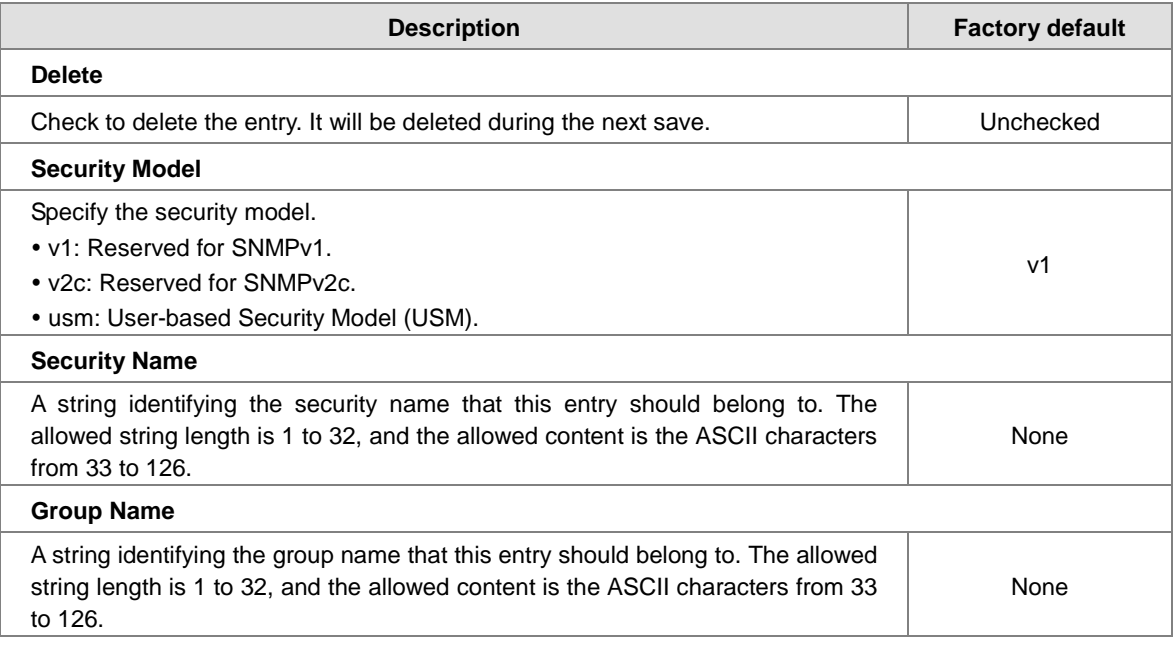

### **3.6.6 Views**

Configure SNMPv3 views table on this page. The entry index keys are View Name and OID Subtree.

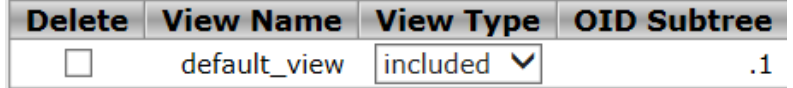

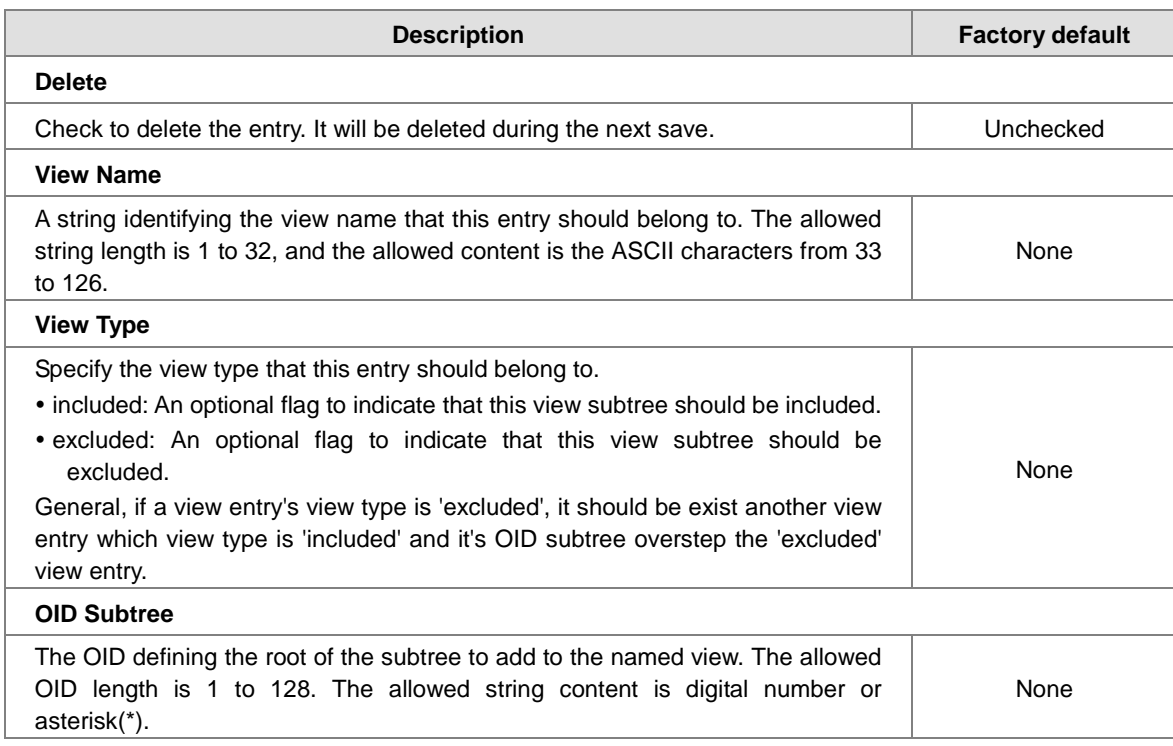

# **3.6.7 Access**

Configure SNMPv3 accesses table on this page. The entry index keys are Group Name, Security Model and Security Level.

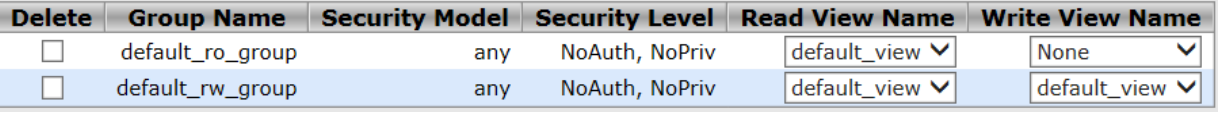

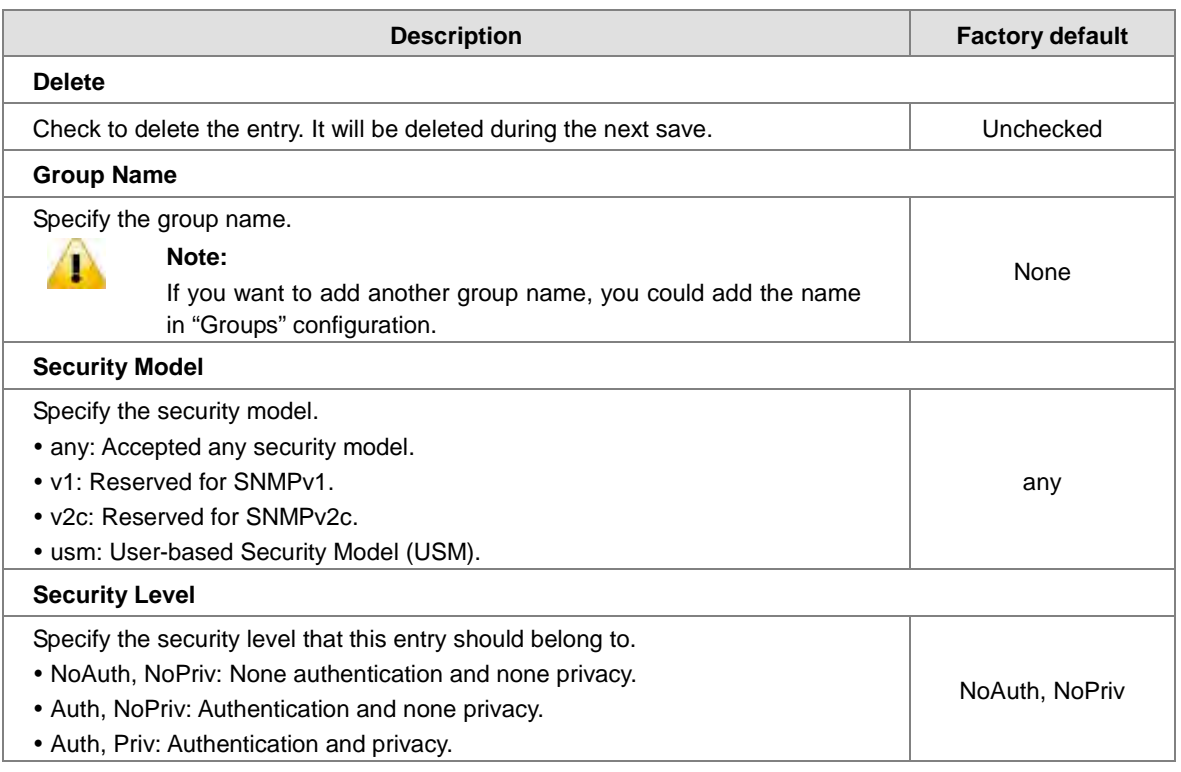

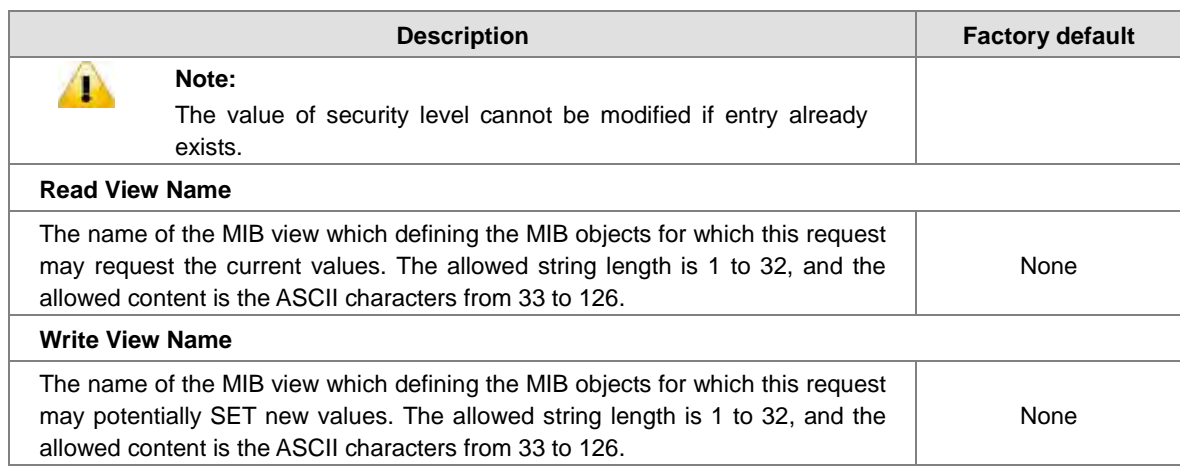

# **3.7 Traffic Prioritization**

The traffic prioritization allows you to make sure that the time-sensitive and system-critical data can be transferred with the minimal delay. It uses four queues that are present in UI from the high priority to the low priority.

A Delta switch supports the DSCP trust mode, the 802.1p trust mode, the queue scheduling (Support Weighted Round Robin and Strict-Priority) and 4 level priority queues. The traffic prioritization depends on 2 methods:

- **IEEE 802.1P:** a layer 2 marking scheme.
- **Differentiated Services (DiffServ):** a layer 3 marking scheme.

### **3.7.1 Storm Control**

A traffic storm occurs when incoming packets flood the LAN, which causes the decreasing of the network performance. The storm control can prevent flooding packets from affecting the network performance. A Delta Layer 3 switch allows you to configure both storm control for each interface and rate limiting of each interface for incoming and outgoing traffic.

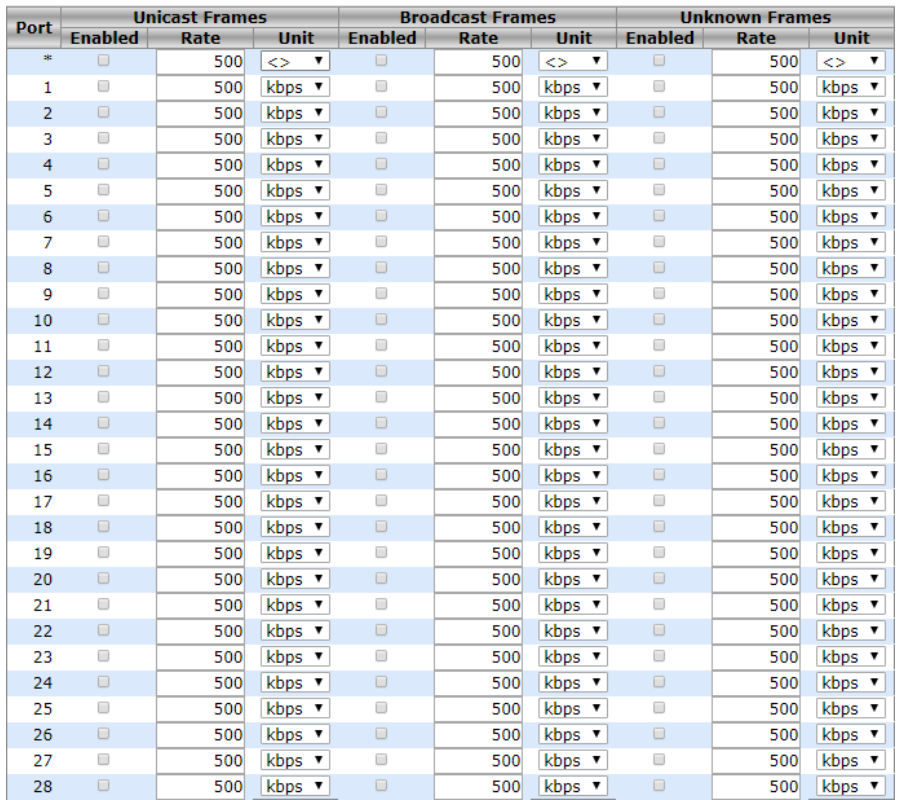
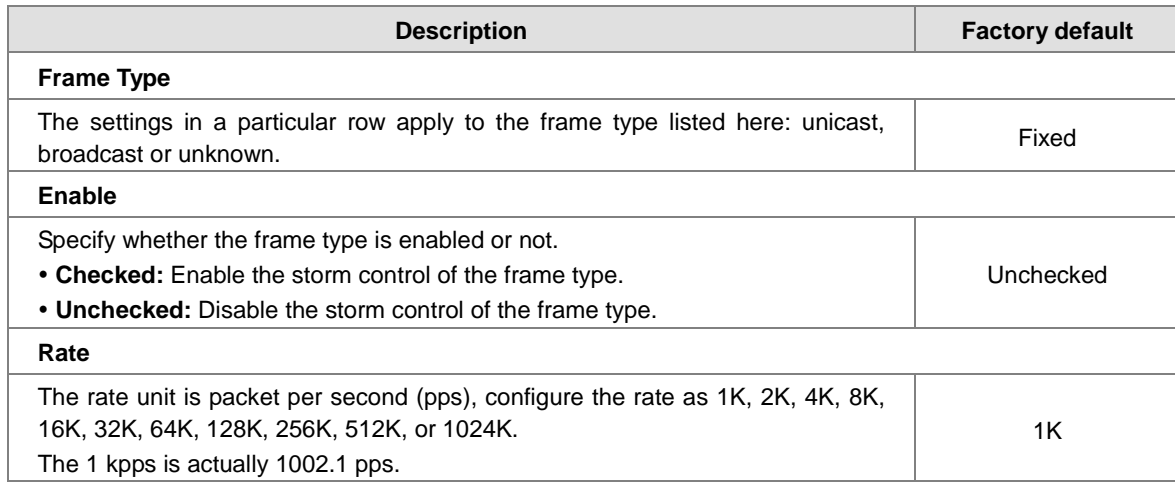

# **3.7.2 Port Classfication**

Quality of Service (QoS) provides a traffic prioritization for you to alleviate the congestion problem, and ensure that high-priority traffic is delivered first. If the bandwidth of the network is limited, you can use QoS to schedule the priority of a different service packet flow.

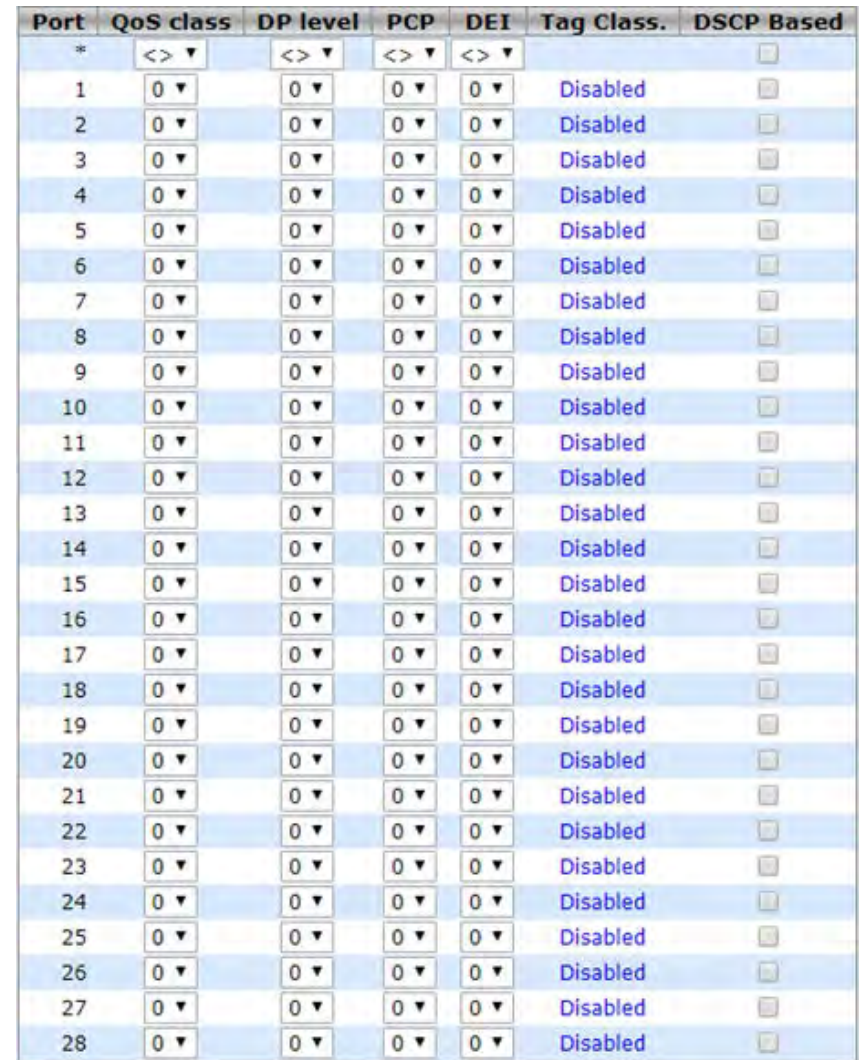

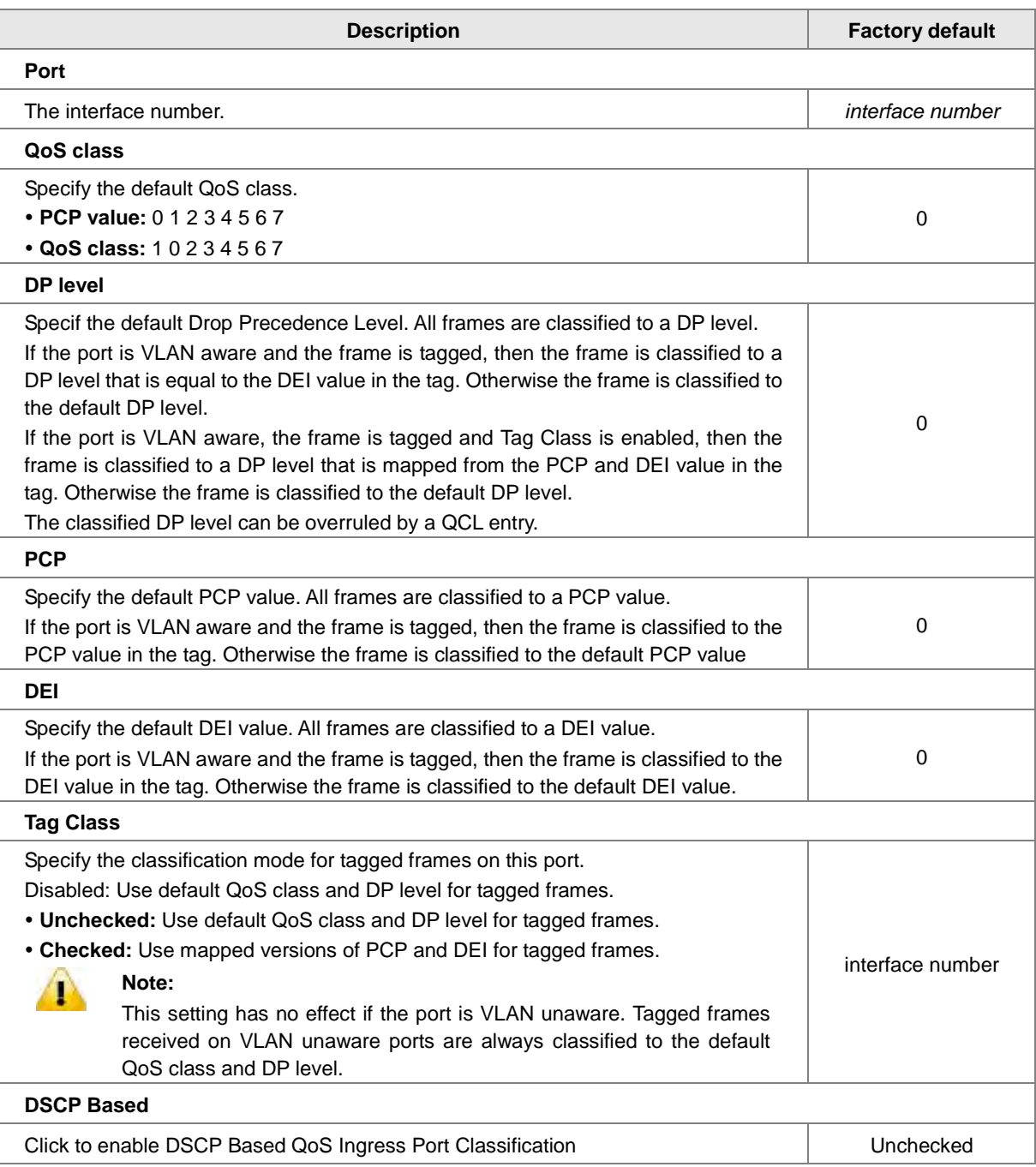

# **3.7.3 Port Tag Remarking**

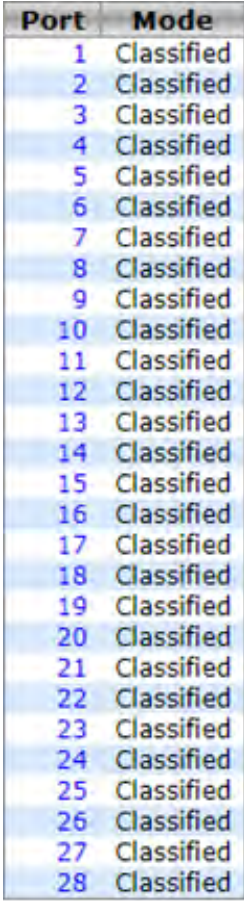

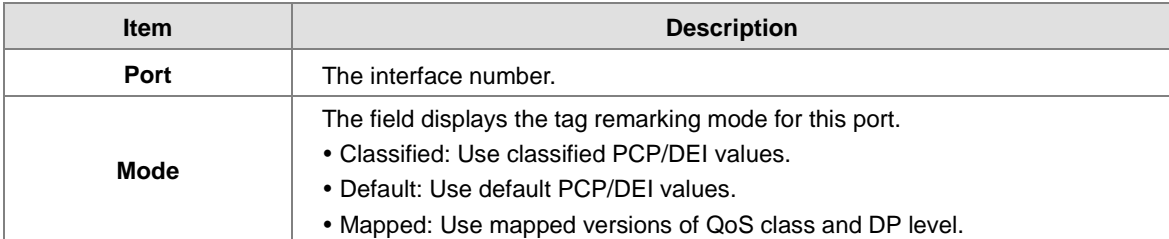

# **3.7.4 Port DSCP**

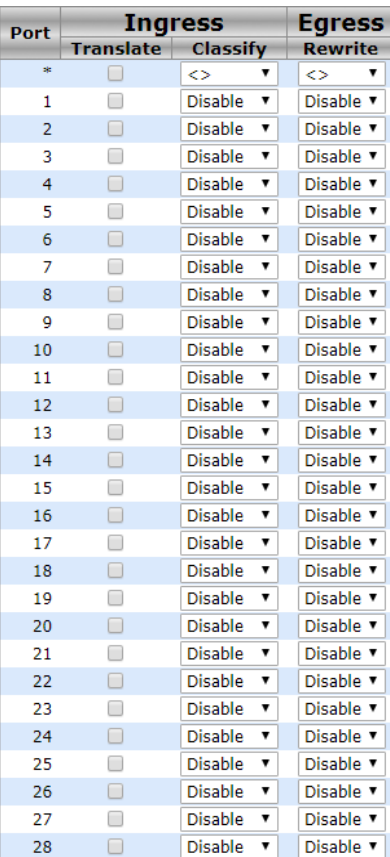

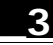

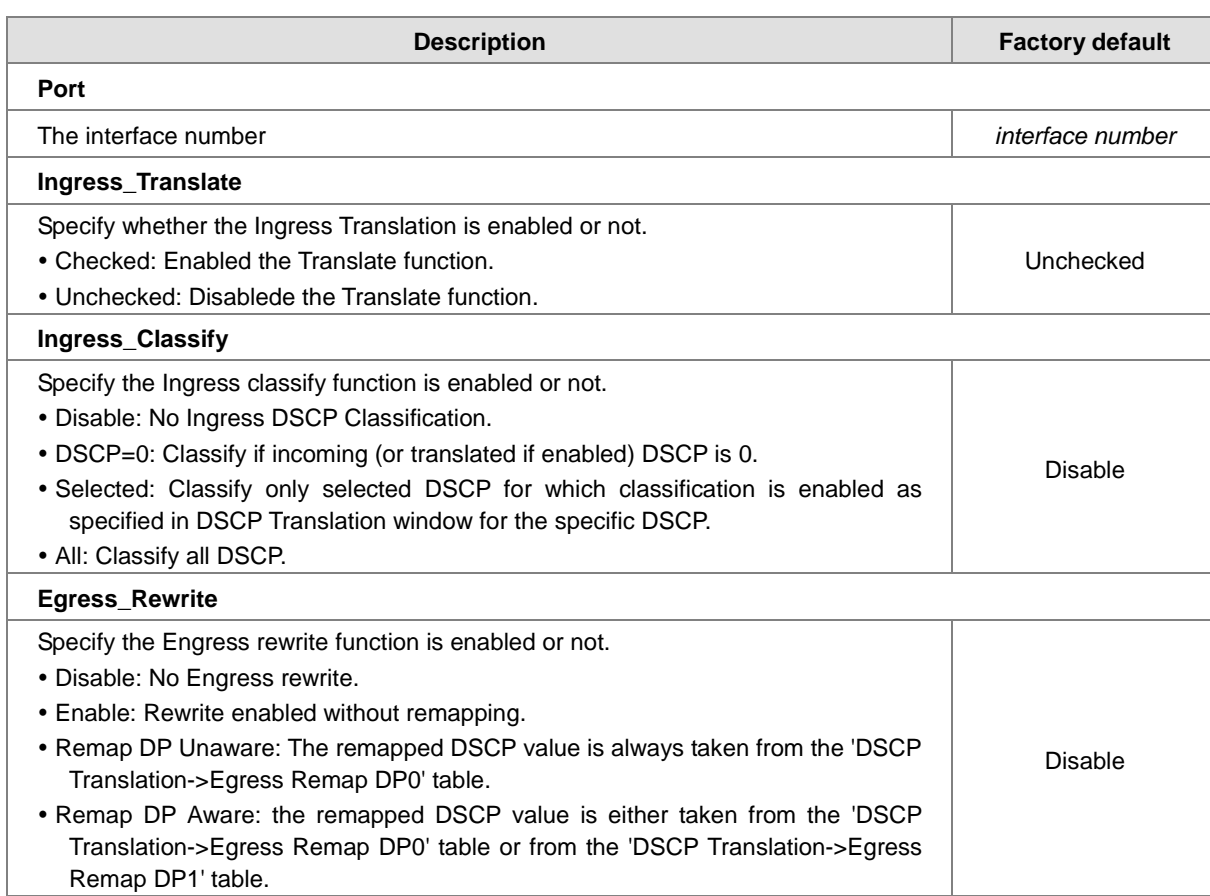

# **3.7.5 Port Policing**

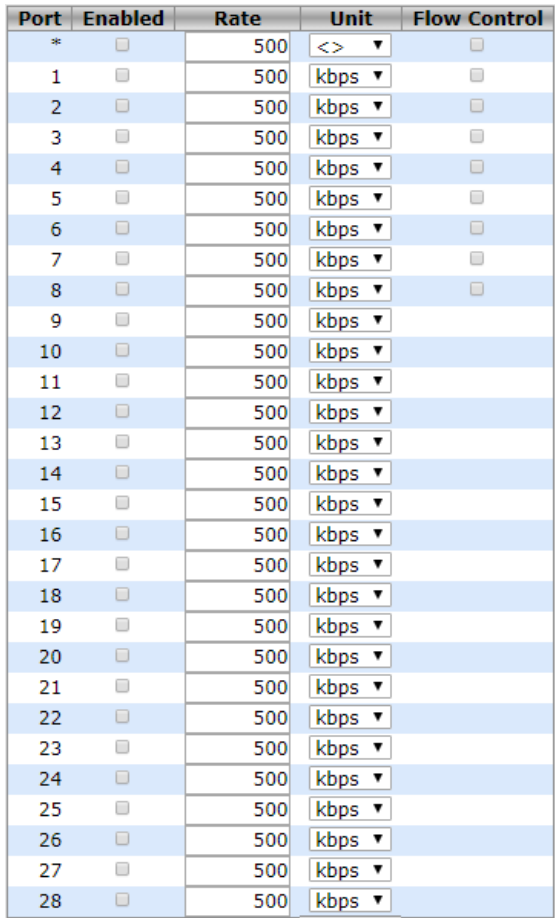

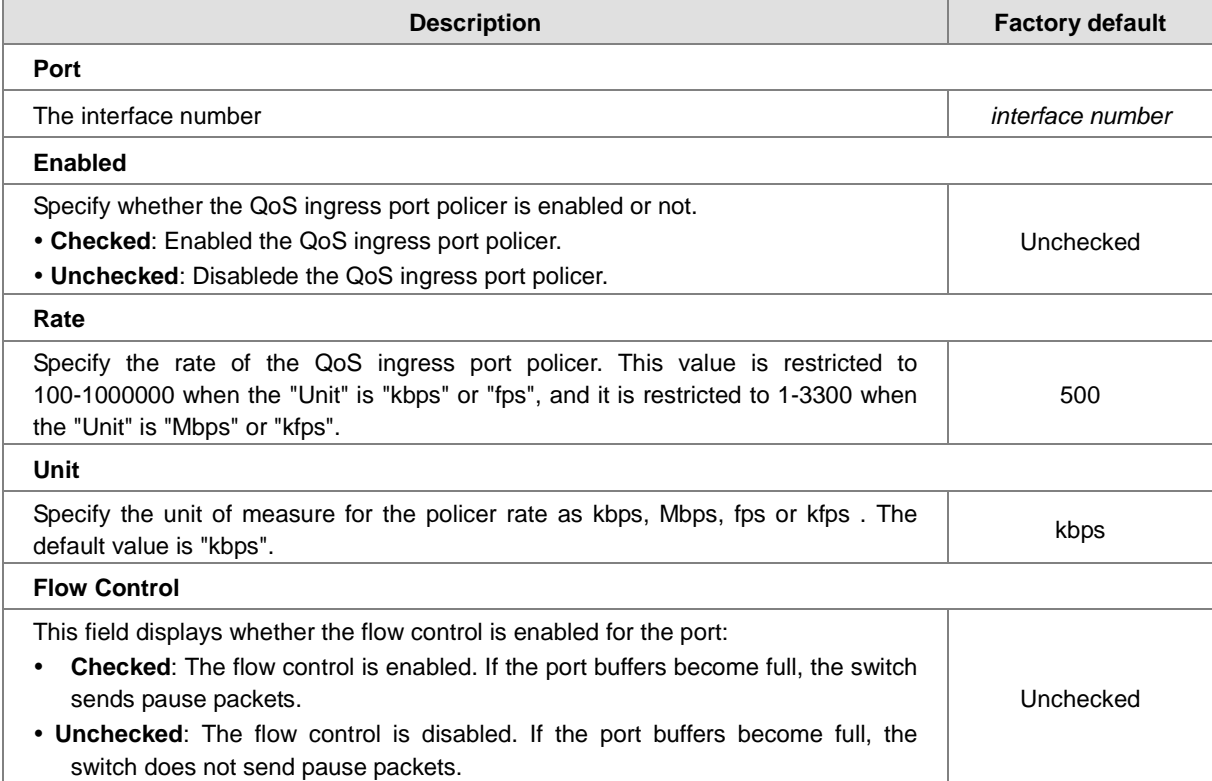

## **3.7.6 Queue Policing**

It must be enabled the Queue number first, and then you could configure this feature.

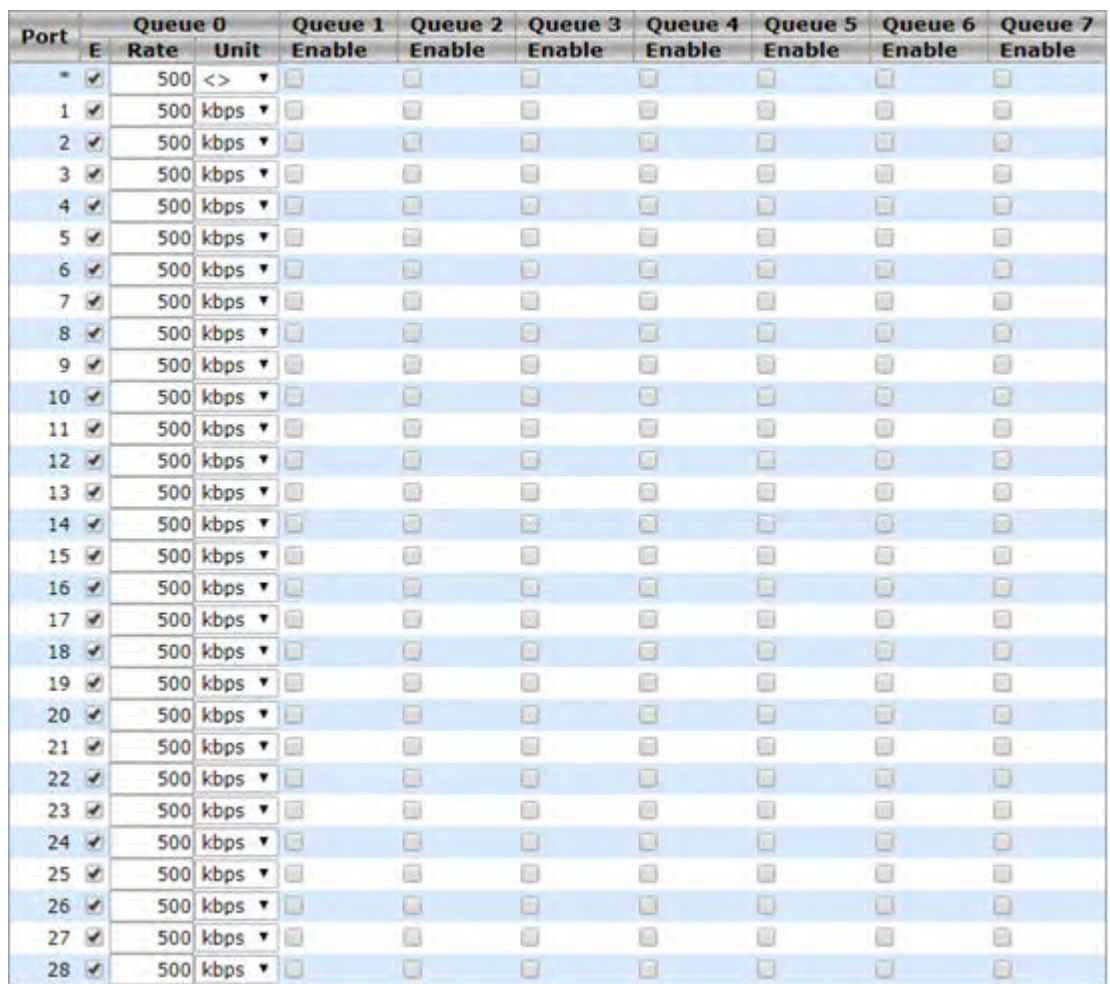

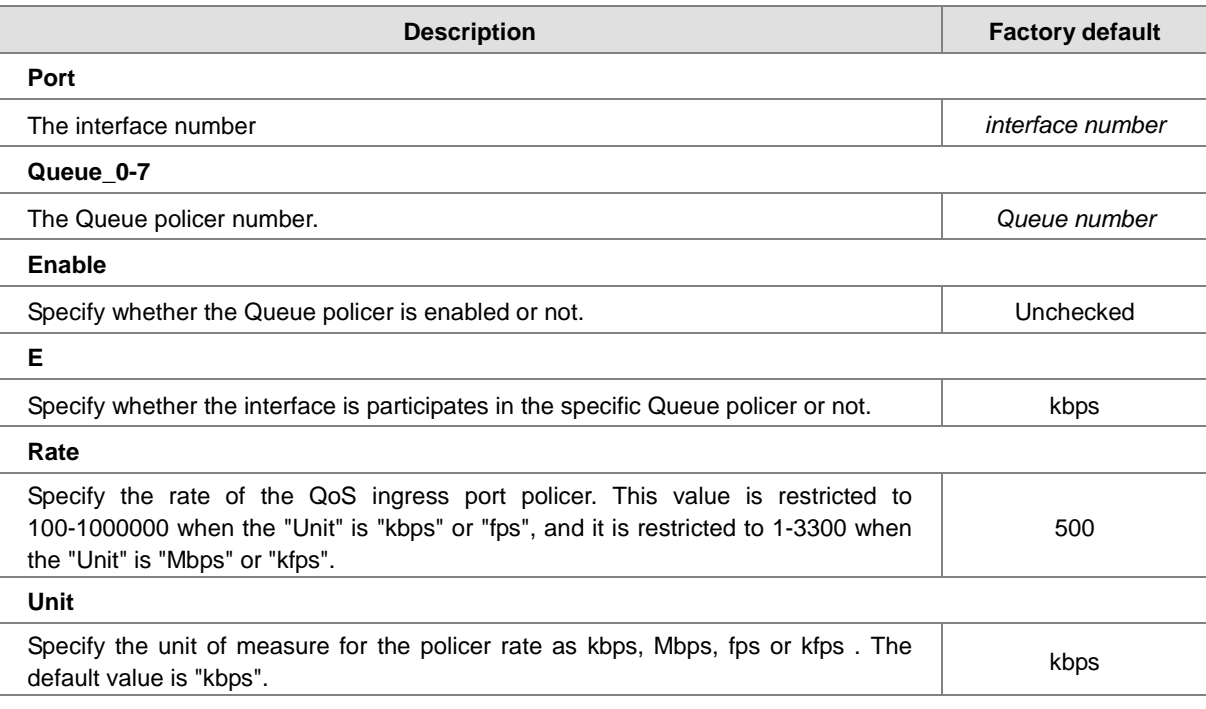

## **3.7.7 Port Scheduler**

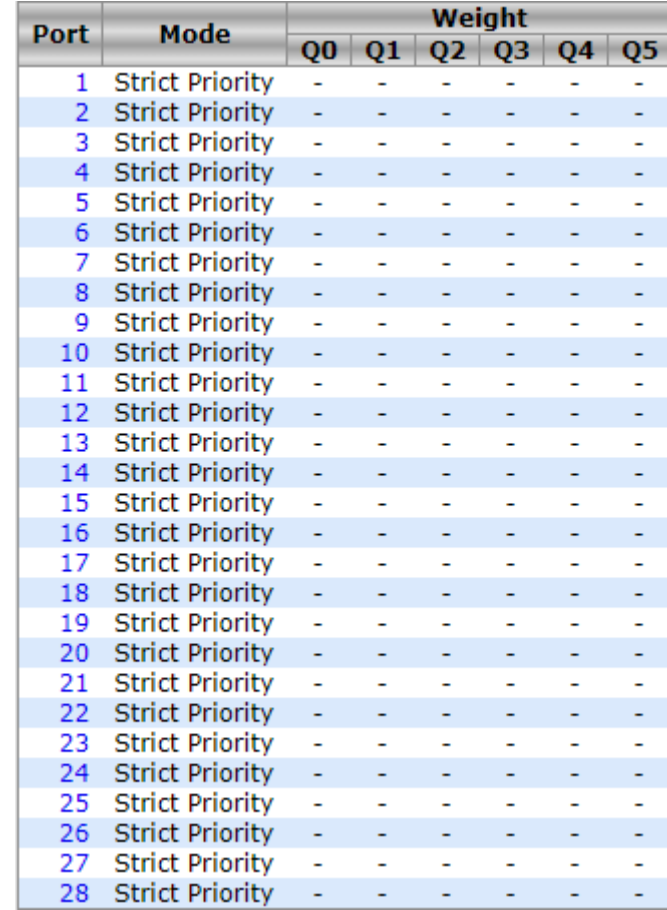

This feature allows you to configure the Scheduler and Shapers for the specific port.

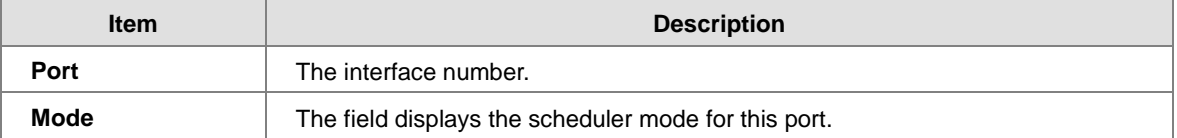

If you click on the port number, it will display the information of the specific port scheduler and shapers.

And you could also configure the scheduler mode here.

**Scheduler Mode: Strict Priority**

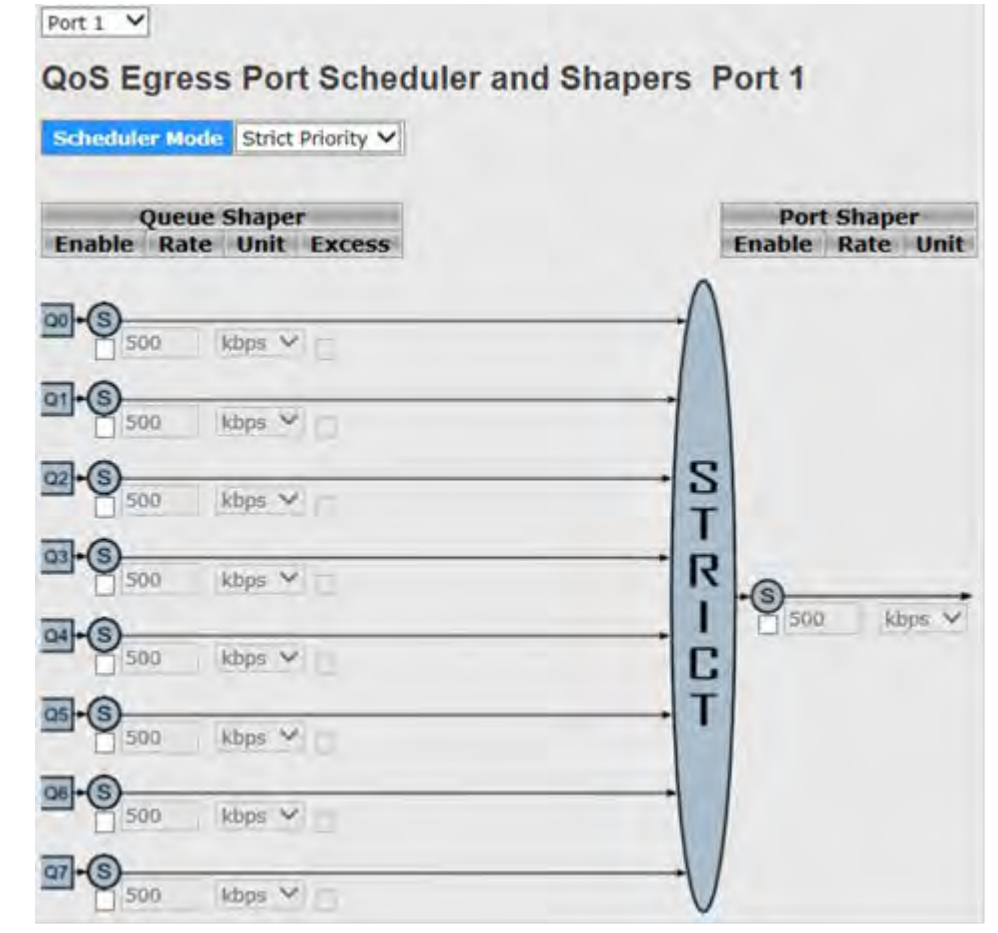

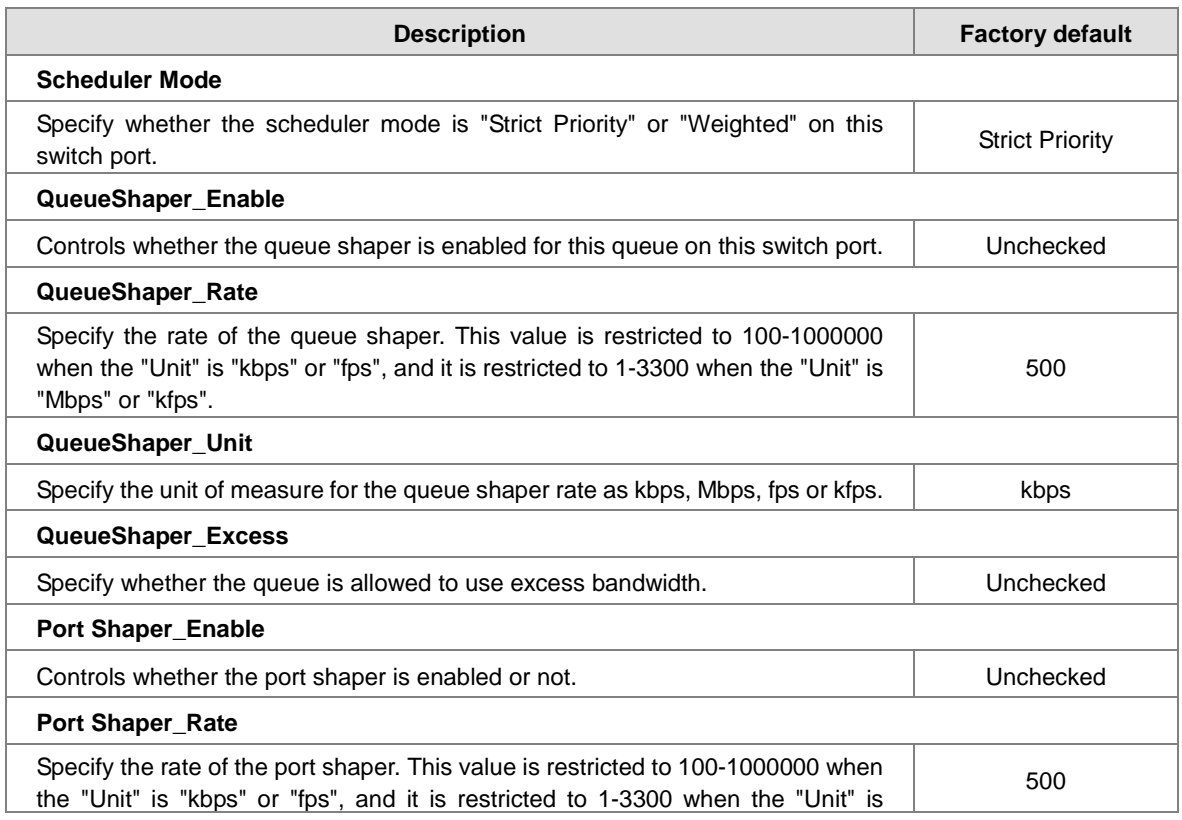

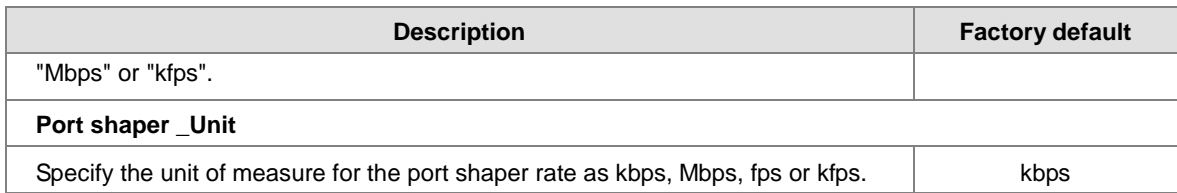

**Scheduler Mode: Weighted**

Port  $1 - \sqrt{ }$ 

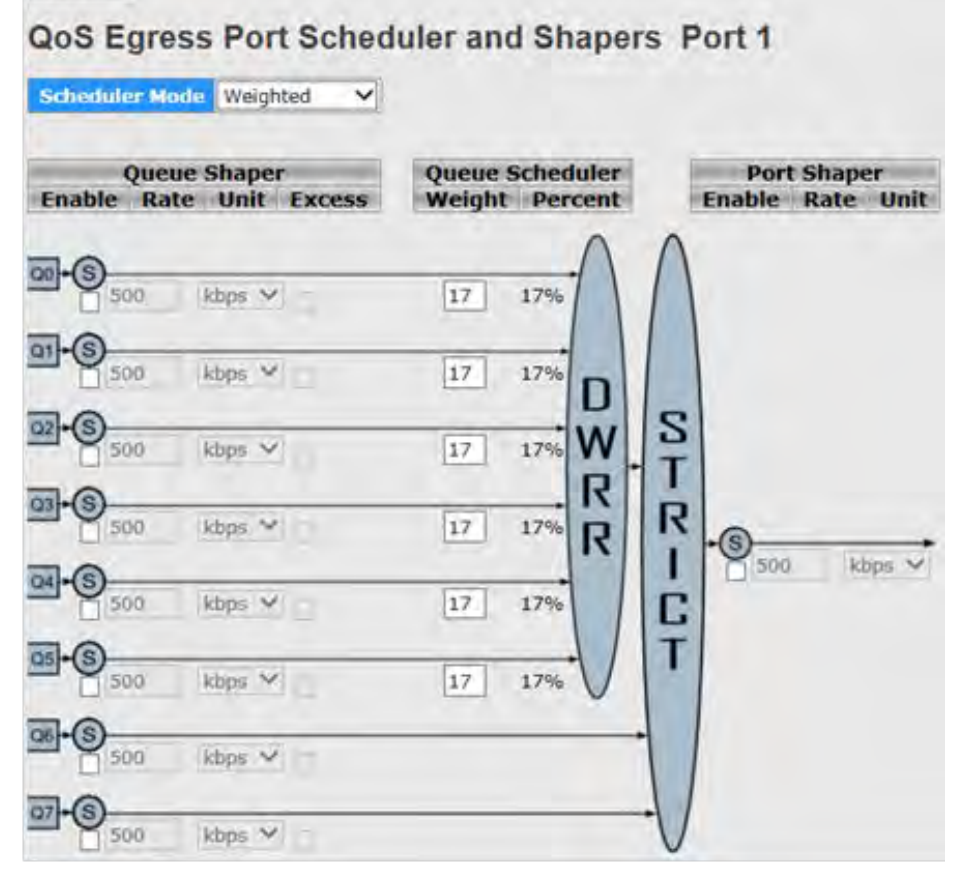

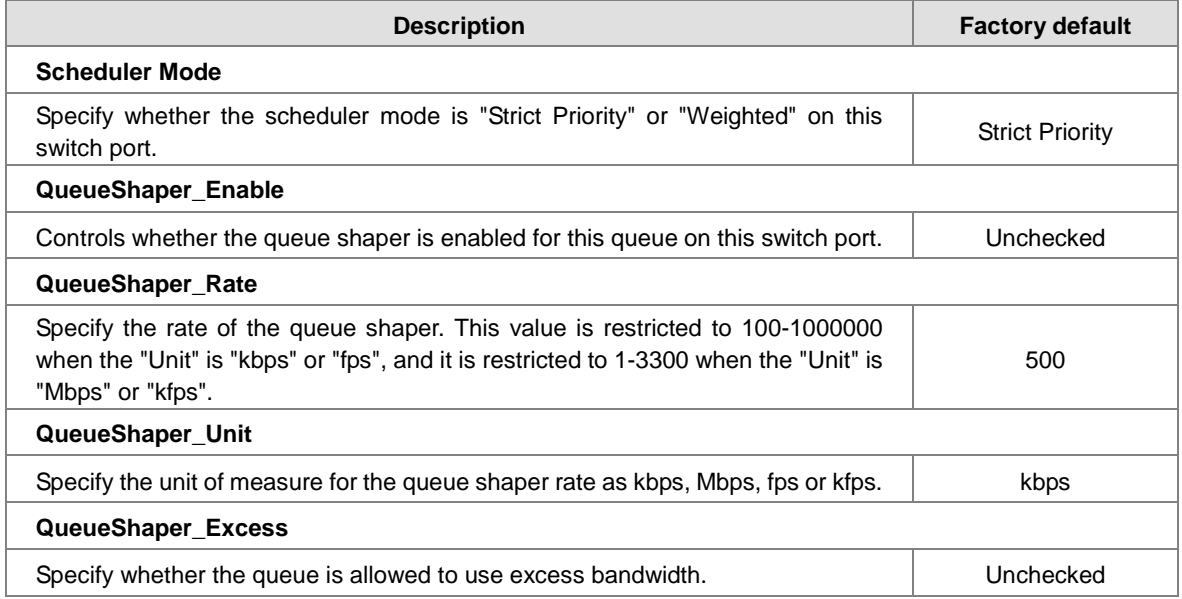

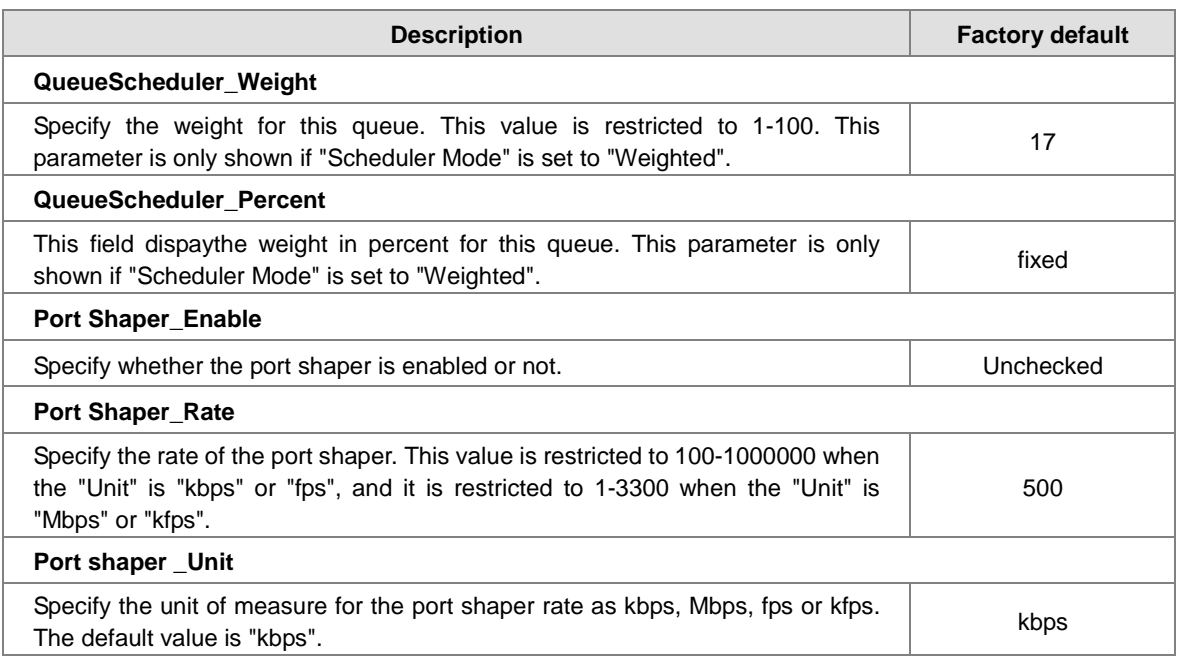

# **3.7.8 Port Shaping**

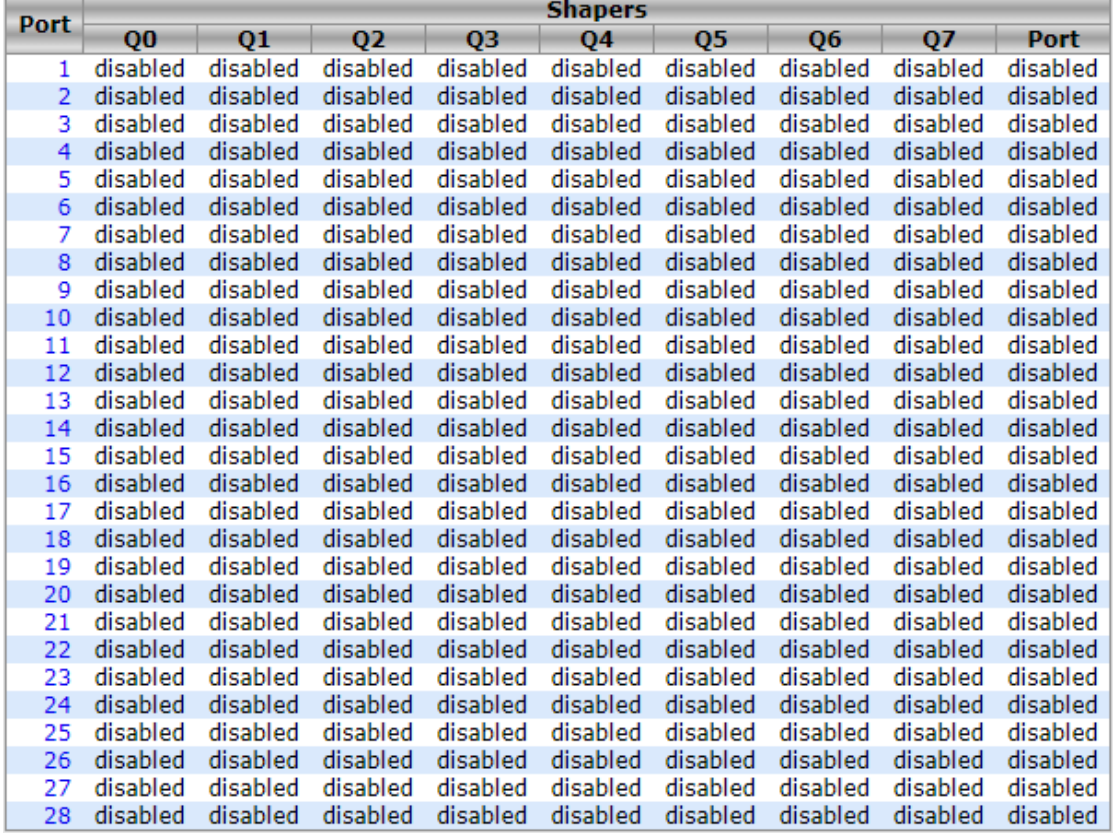

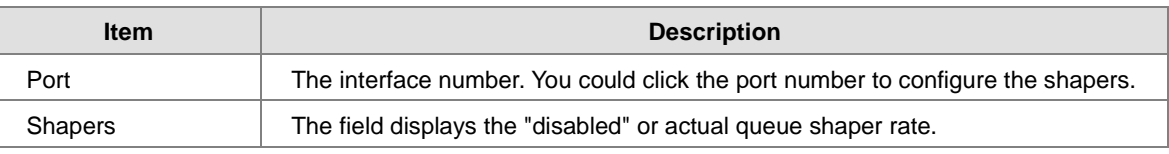

# **3.7.9 DSCP-Based QoS**

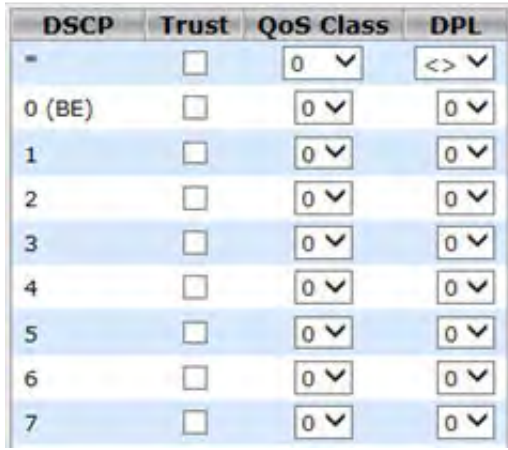

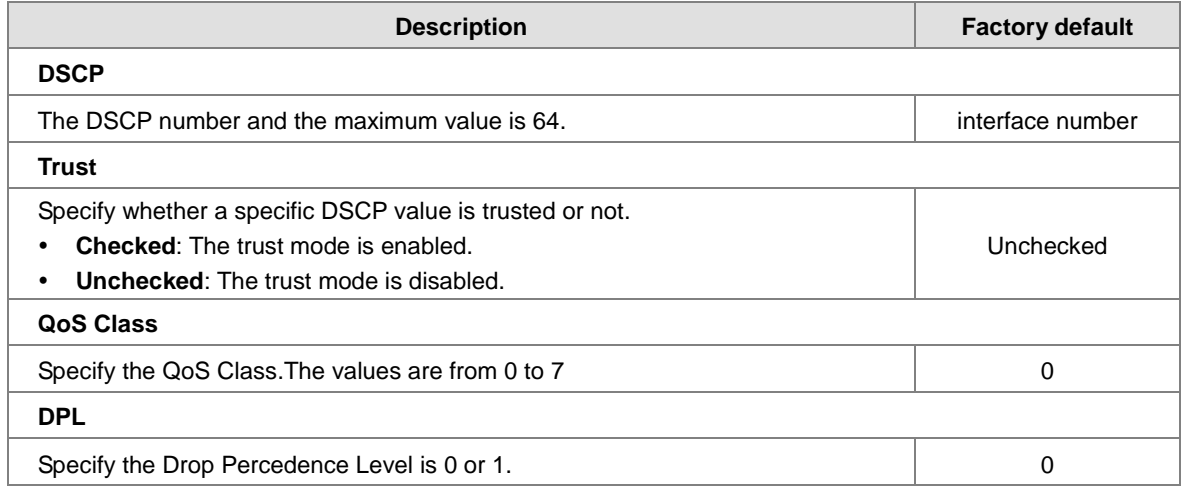

# **3.7.10 DSCP Translation**

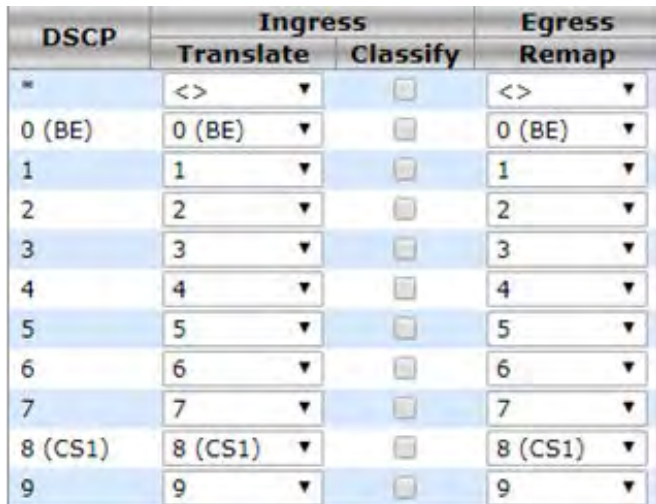

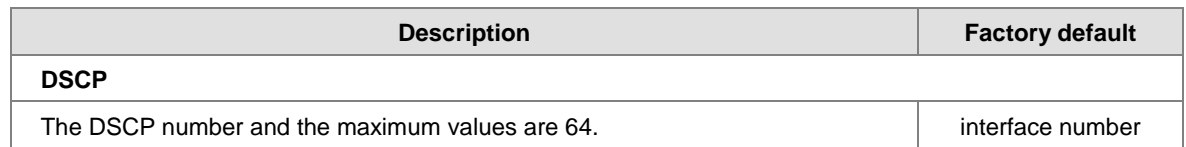

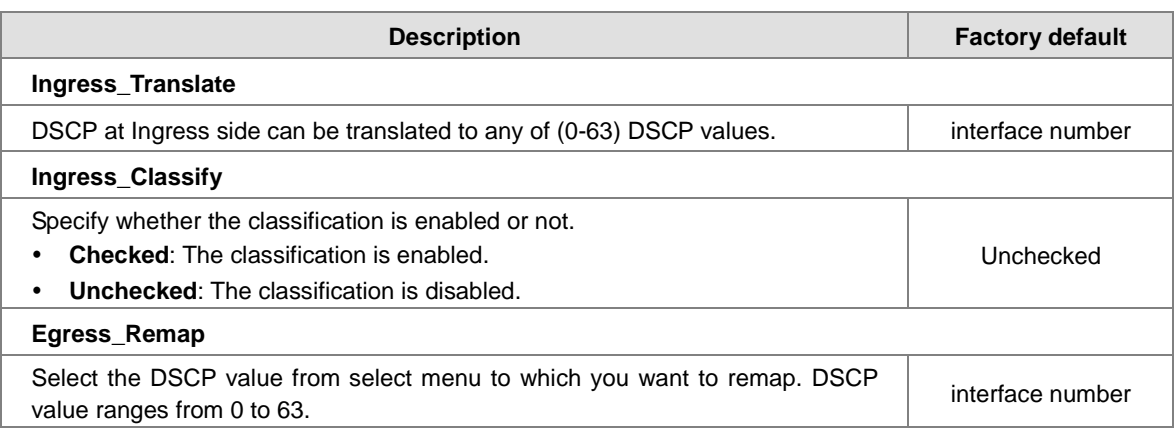

# **3.7.11 DSCP Classification**

This page allows you to configure the mapping of QoS class and Drop Precedence Level to DSCP value.

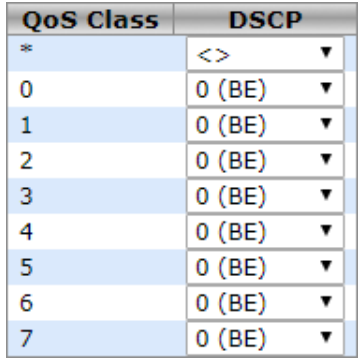

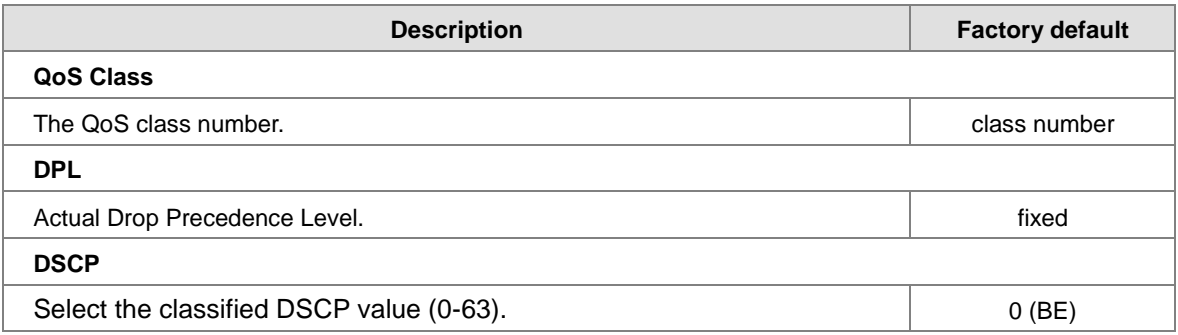

### **3.7.12 QoS Control List**

This feature allows you edit or insert a single QoS Control Entry at a time. A QCE consists of several parameters. These parameters vary according to the frame type that you select.

**QoS Control List**

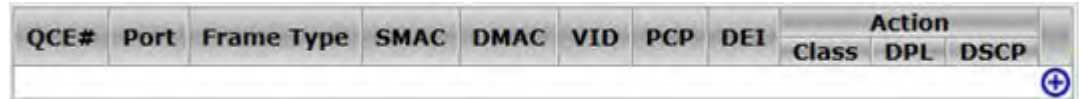

You can click the icon to add a QCE, and it will display in the QoS Control List.

### **QCE Configuration** Port Members<br>
1 2 3 4 5 6 7 8 9 10 11 12 13 14 15 16 17<br>
9 8 8 8 8 8 8 8 8 8 8 8 8 8 8 8 8 8 8 18 19 20 21 22 23 24 25 26 27  $\frac{28}{\sqrt{2}}$

### **Key Parameters**

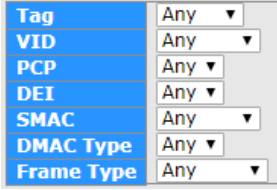

#### **Action Parameters**

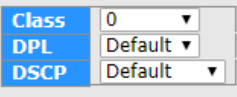

# **a QCE Configuration**

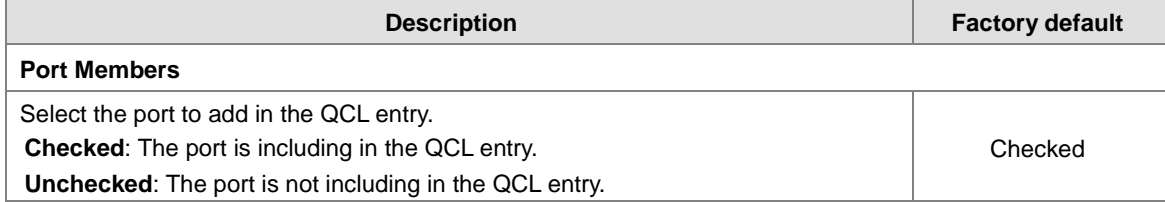

#### **Key Parameters**

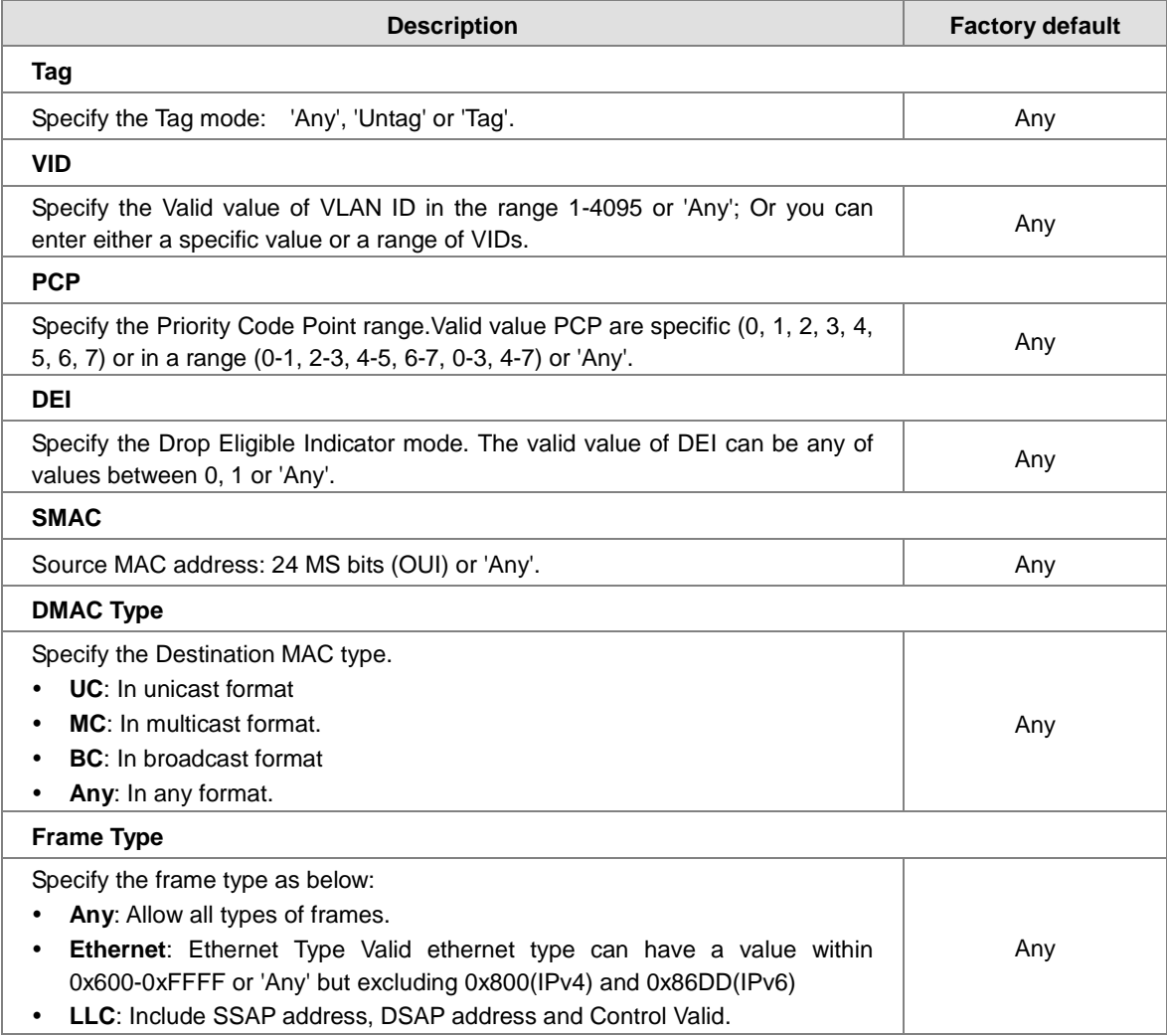

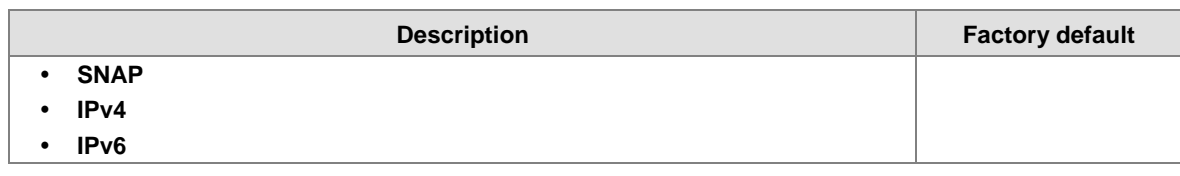

#### **Action Parameters**

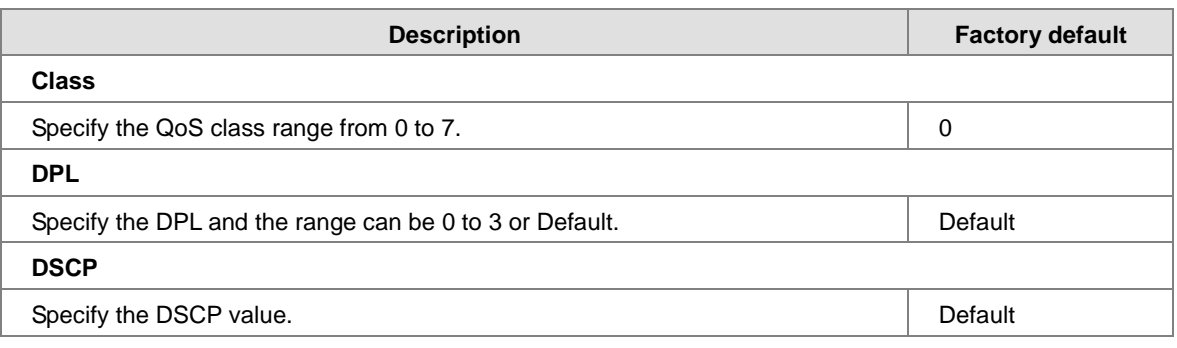

### **3.7.13 QoS Statistics**

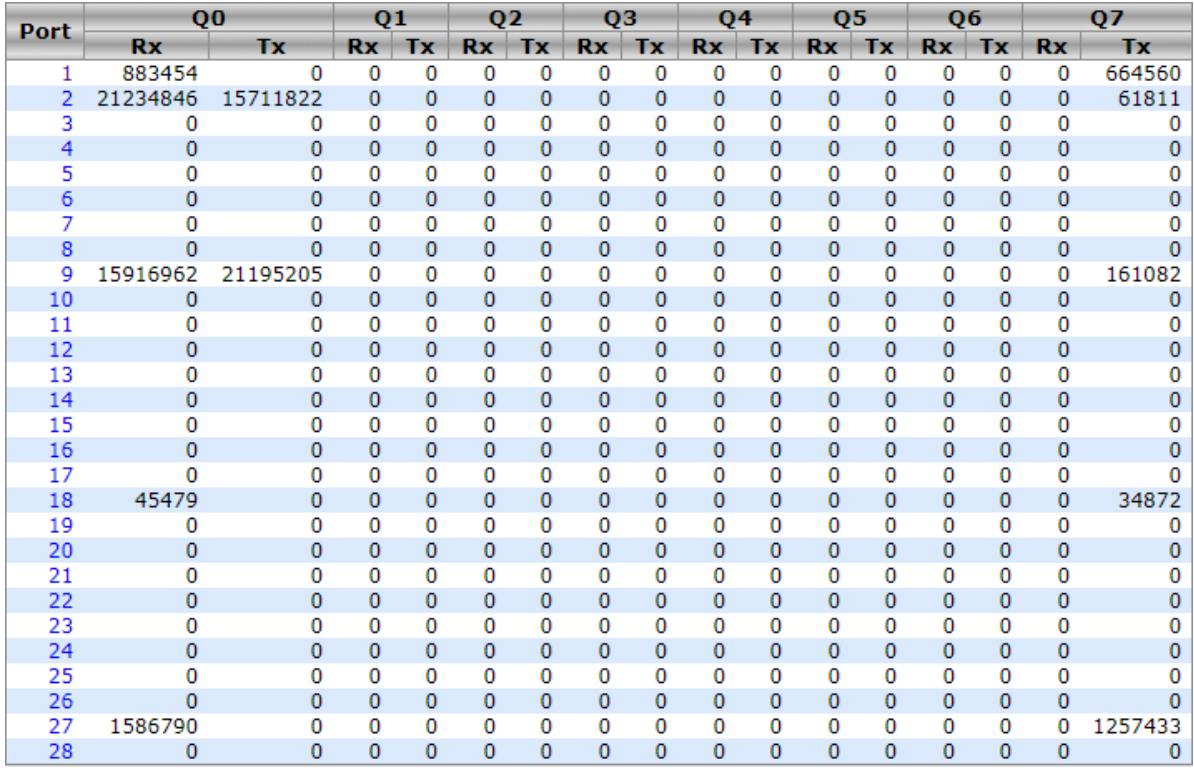

You can click on the Port number to check the details.

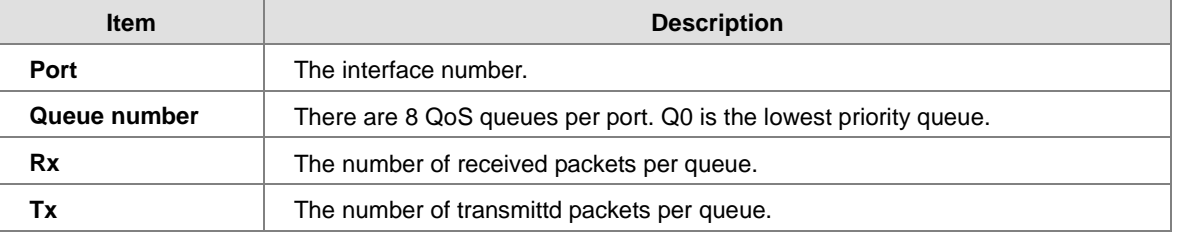

## **3.7.14 QCL Status**

This page shows the QCL status by different QCL users. Each row describes the QCE that is defined. It is a conflict if a specific QCE is not applied to the hardware due to hardware limitations. The maximum number of QCEs is 256 on each switch.

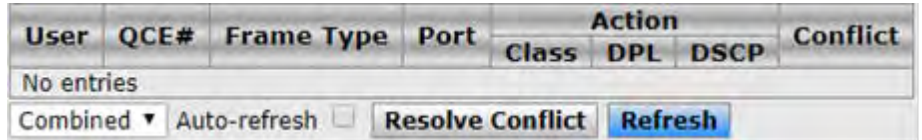

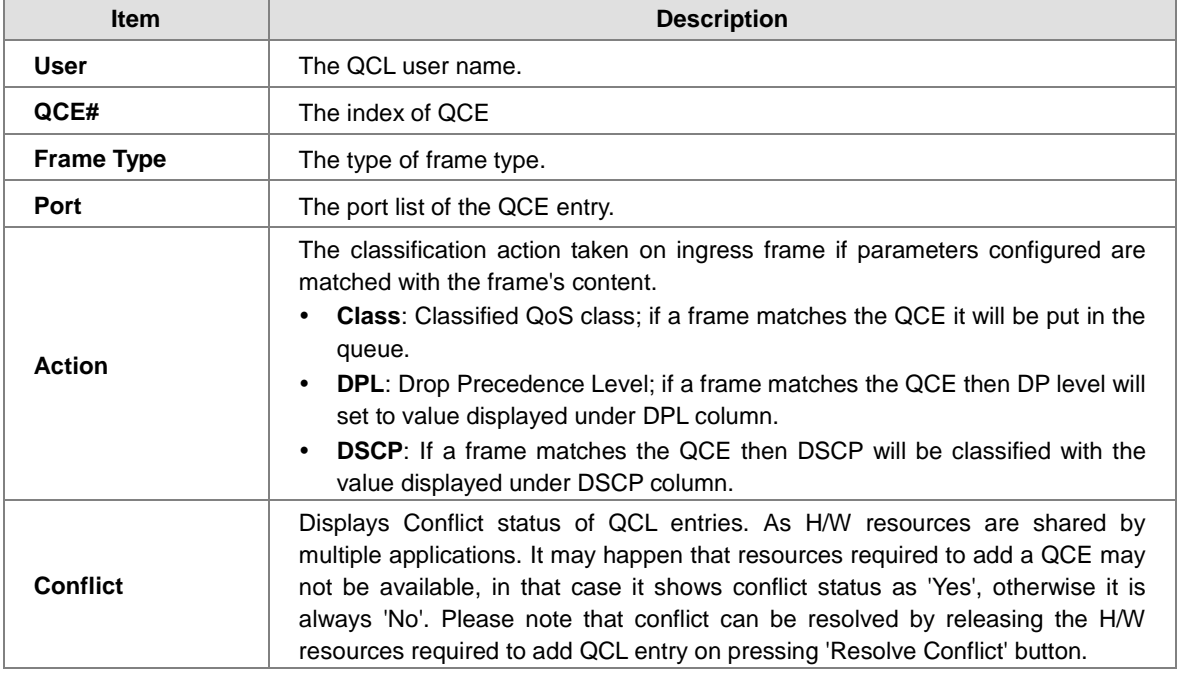

# **3.8 Multicast**

Multicast IP traffic is traffic that is assigned to a host group. Host groups are identified by class D IP addresses, which range from 224.0.0.0 to 239.255.255.255. A multicast IP packet is only sent by one host to multiple hosts. Only those hosts that belong to a specific multicast group will receive the multicast. The Internet Group Management Protocol (IGMP) snooping enables the switch to forward multicast traffic intelligently to only the interface that requests the multicast traffic. So the network resource is not wasted too much.

If there is a network without the multicast filtering, and a host needs to send data to many hosts, then it needs to produce several copies in the network. It wastes too much network bandwidth. If there is a network with the multicast filtering, then it reduces the load of resources (ex. a server) and makes the network bandwidth efficient. The figures below show the difference between the network without Multicast Filtering and the network with Multicast Filtering.

**Network without Multicast Filtering:**

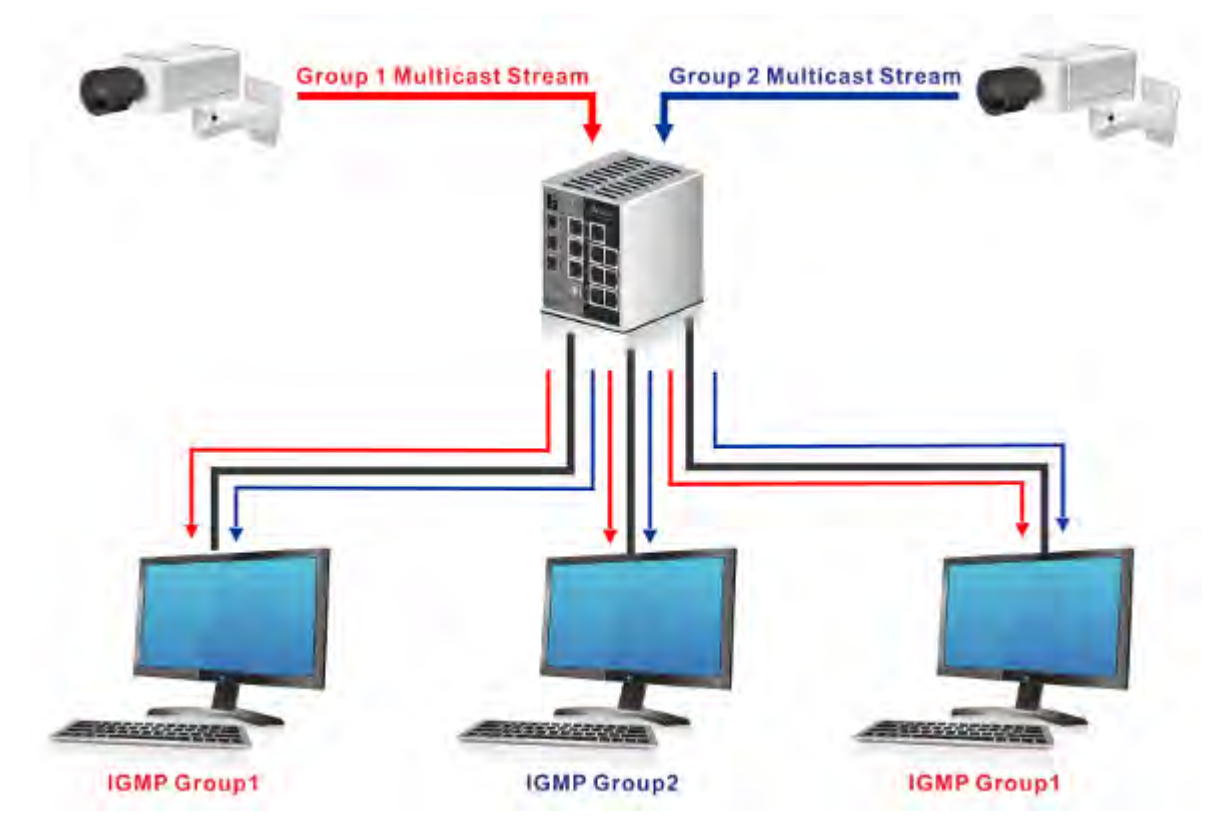

**(All hosts receive the multicast traffic.)**

**Network with Multicast Filtering:**

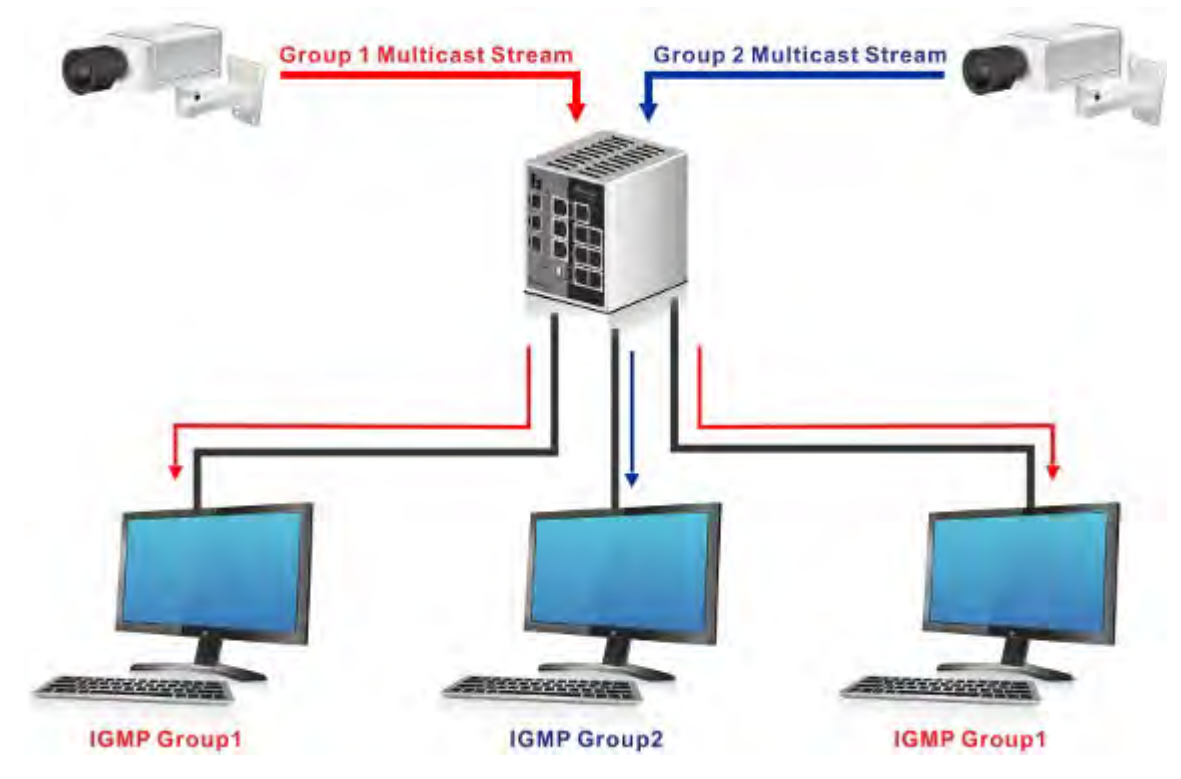

**(Only the host which belongs to the group can receive the traffic.)**

IGMP Snooping manages multicast traffic by making use of switches, routers, and hosts that support IGMP. Enabling IGMP Snooping allows the ports to detect the IGMP queries, report packets, and manage multicast traffic through the switch. IGMP has three fundamental types of messages, as shown below:

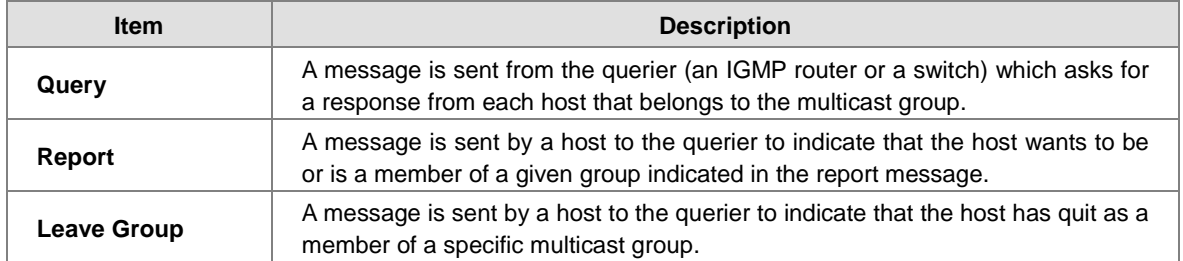

### **3.8.1 IGMP Snooping**

On this page, you can enable or disable IGMP Snooping. And it displays the VLAN which enables the IGMP Snooping function.

#### **3.8.1.1 Basic Configuration**

**Global Configuration**

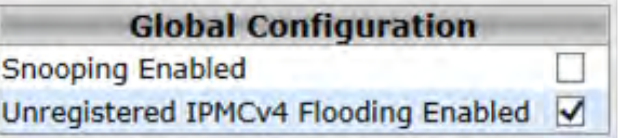

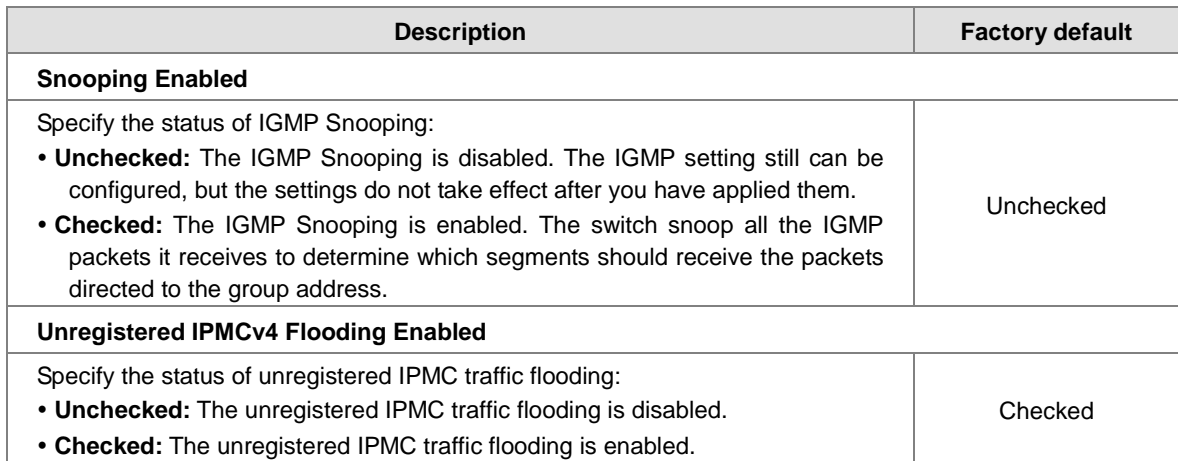

#### **Port Related Configuration**

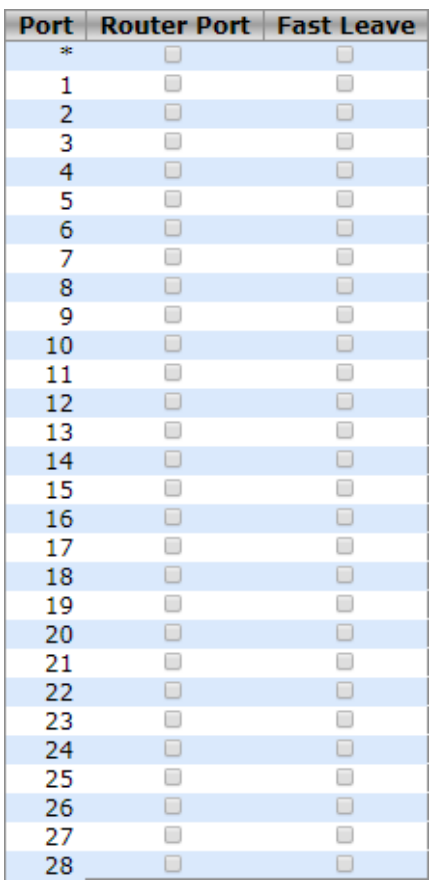

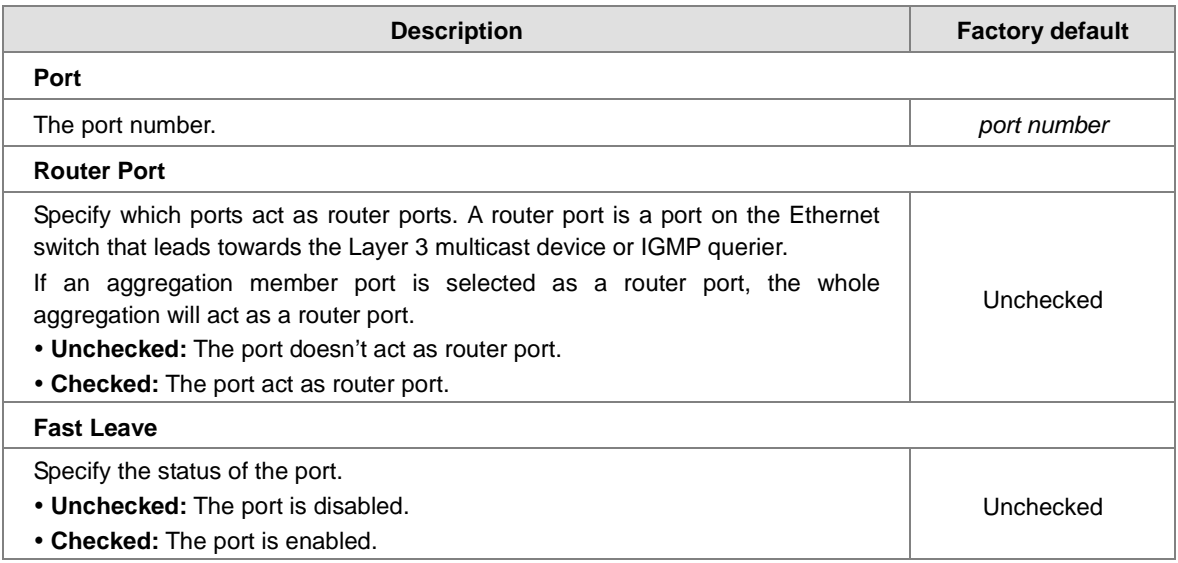

### **3.8.1.2 VLAN Configuration**

You can use "Add new IGMP VLAN" to create a new IGMP VLAN entry.

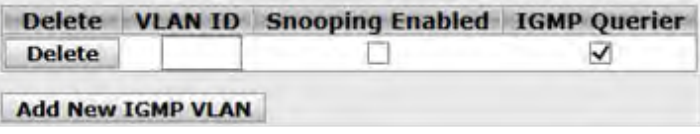

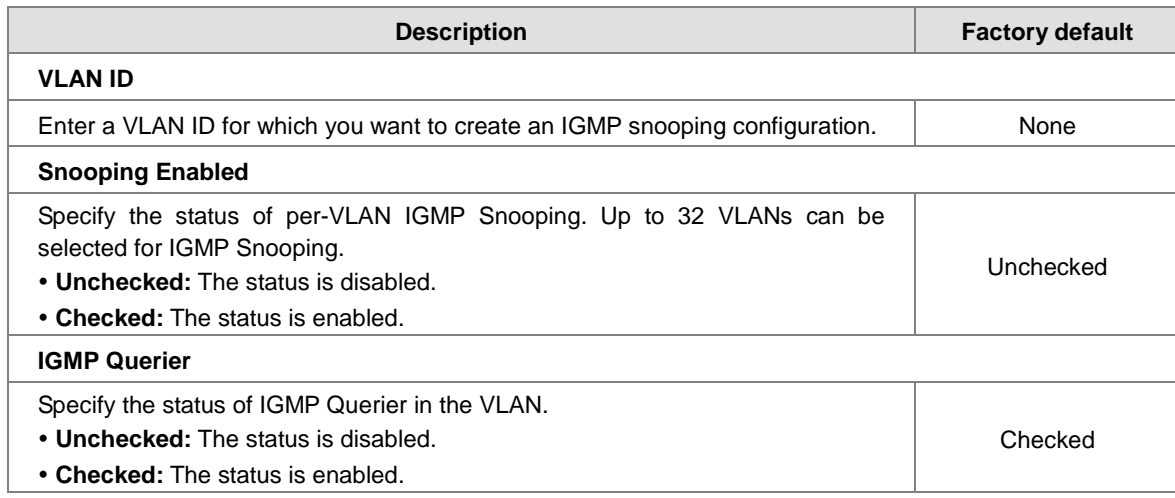

### **3.8.1.3 Status**

#### **Statistics**

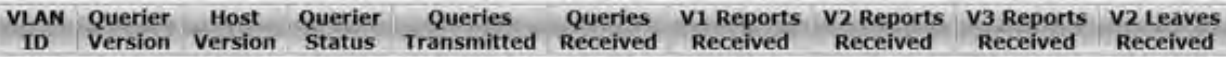

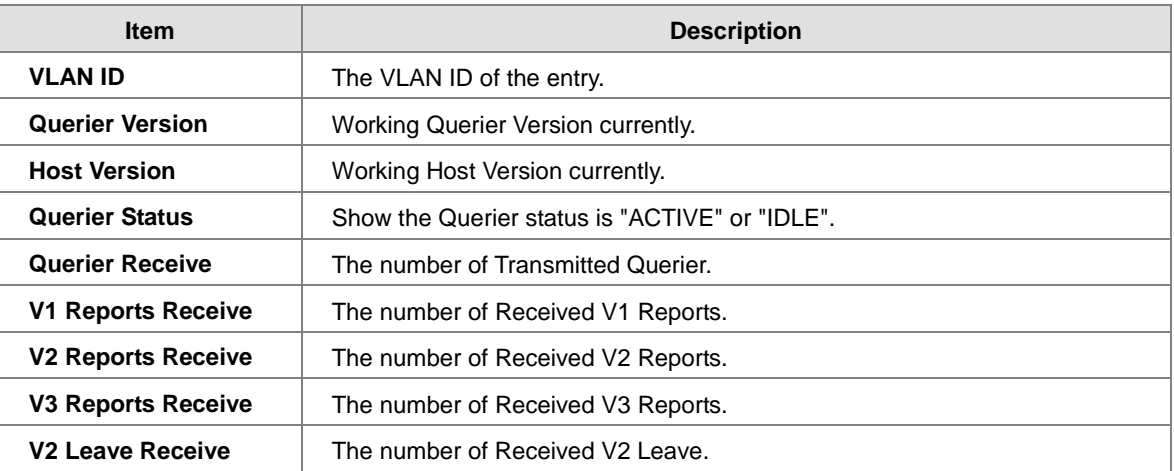

**Router Port**

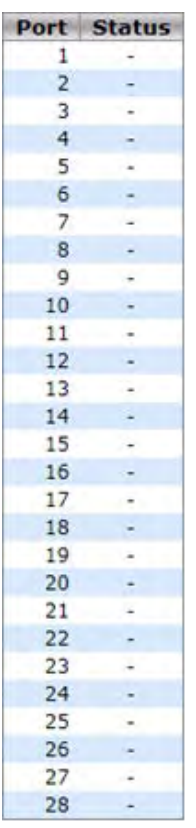

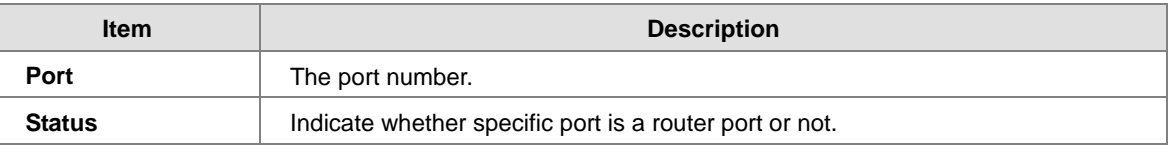

#### **3.8.1.4 Group Information**

Entries in the IGMP Group Table are shown on this page. The IGMP Group Table is sorted first by VLAN ID, and then by group.

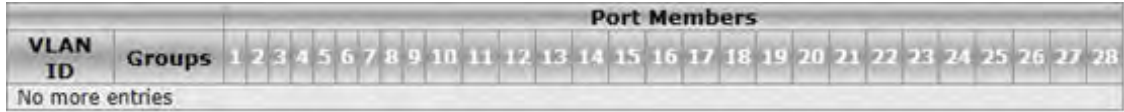

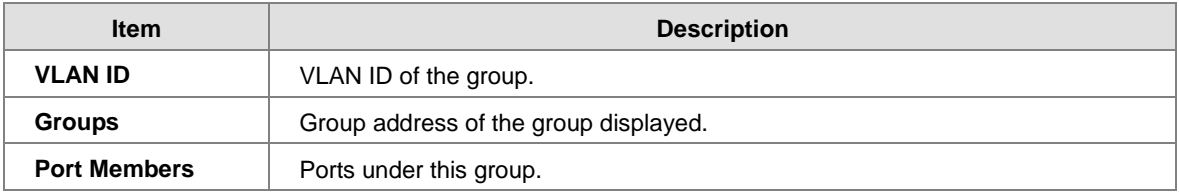

# **3.9 Security**

This group allows you to configure a MAC address, an IP address or the Port authentication to reach the security purpose.

# **3.9.1 Remote Control Security**

Remote Control Security allows you limit the remote access of management interface. When enabled, the request of client which is not in the allow list will be rejected.

You can enable the mode first, and then click"Add new entry" to add a new role.

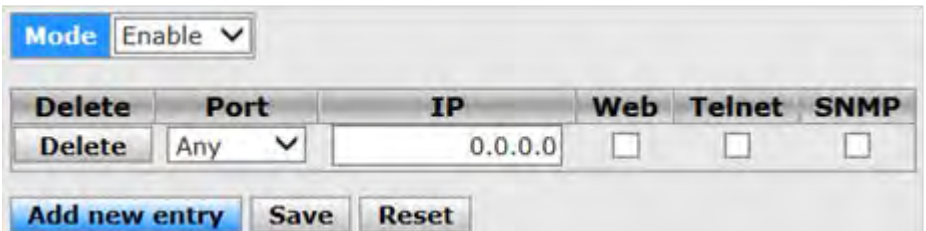

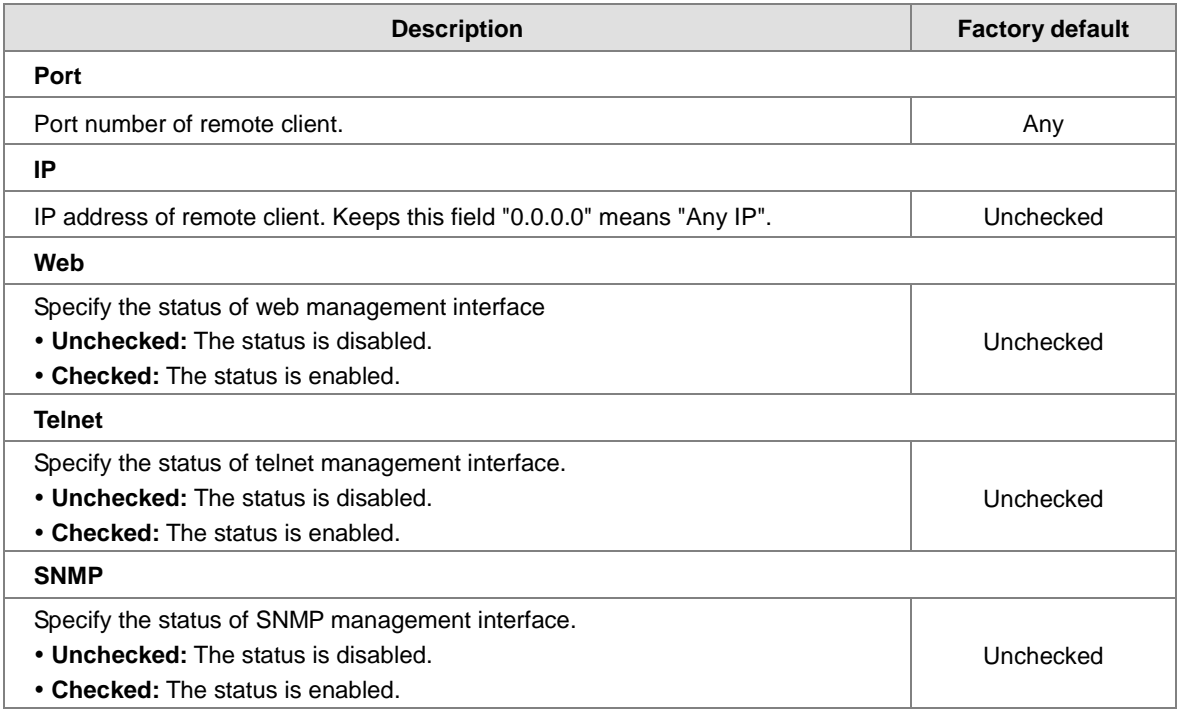

# **3.9.2 Device Binding**

This group provides Device Binding related configuration. Device Binding is a powerful monitor for devices and network security.

### **3.9.2.1 Configuration**

The configuration will be activated after the Function State enabled.

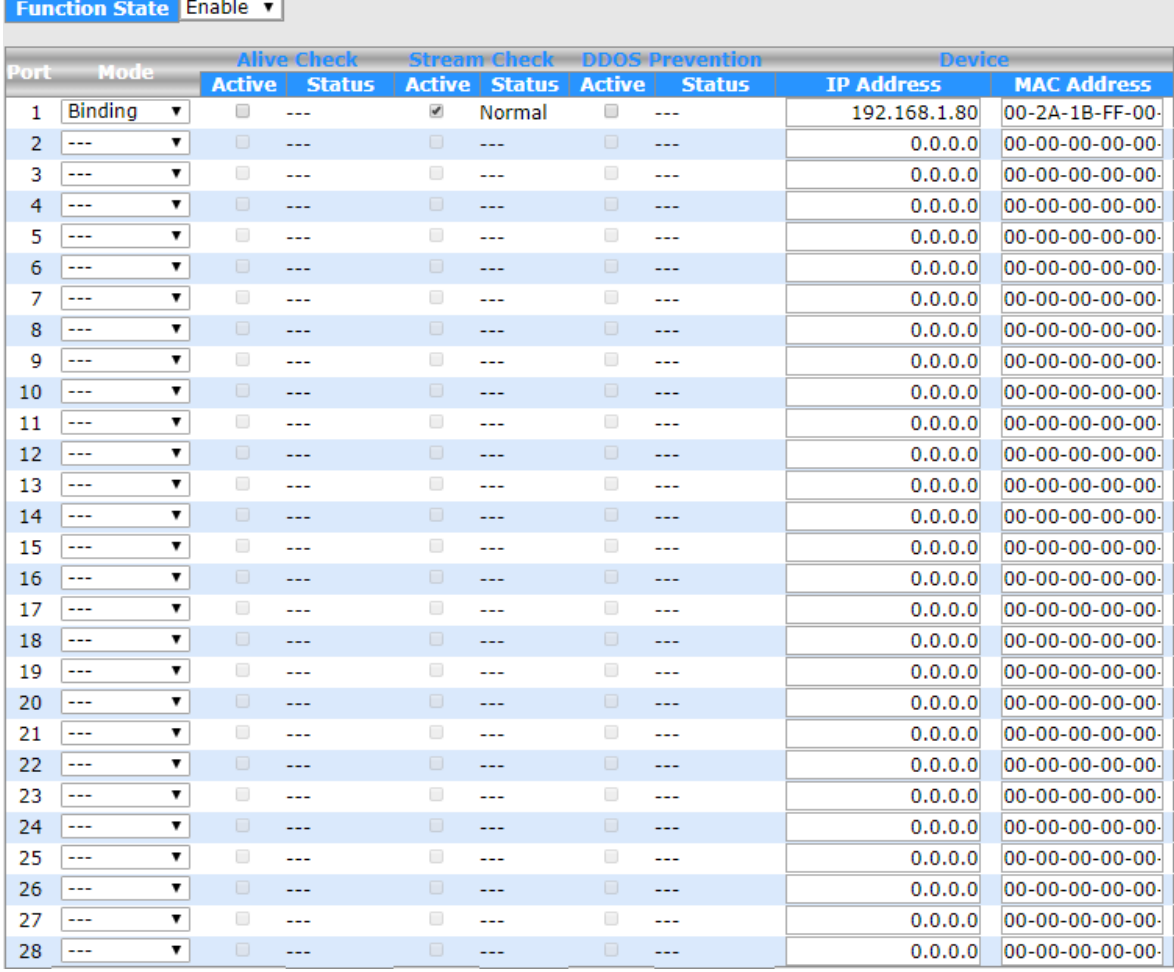

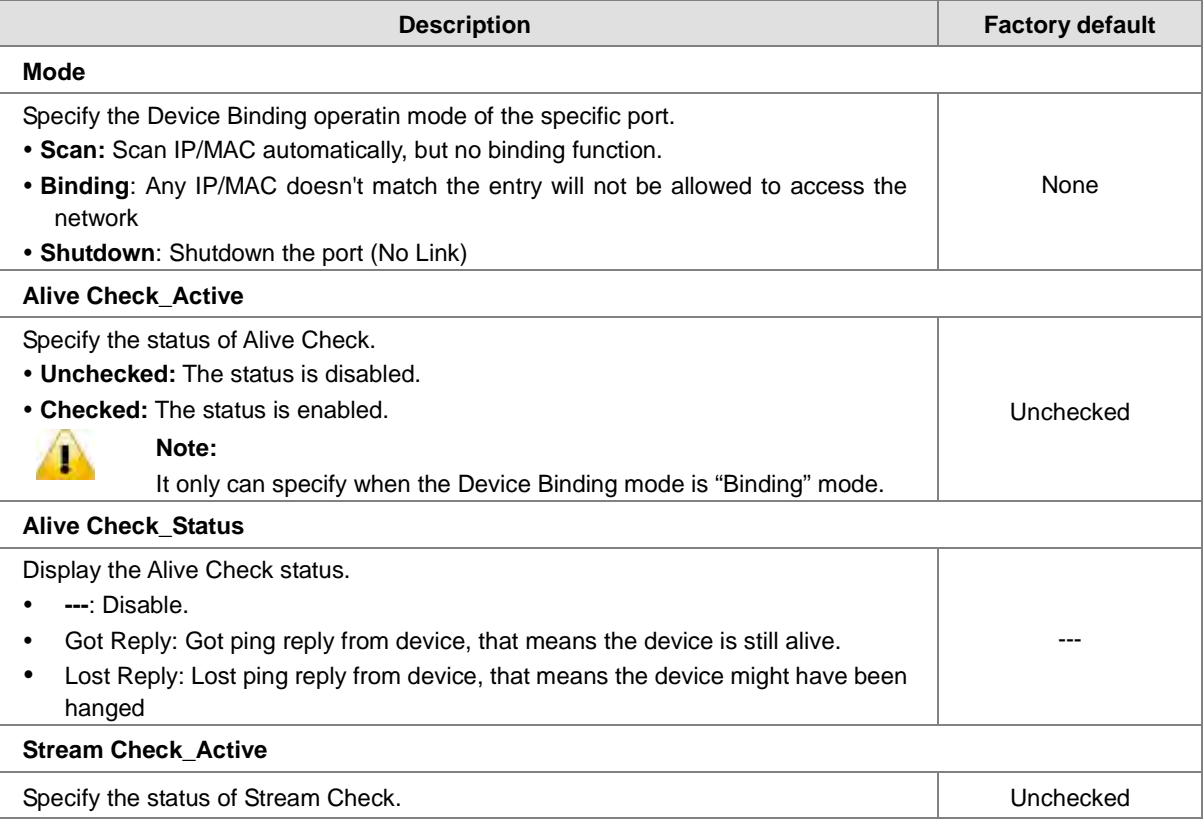

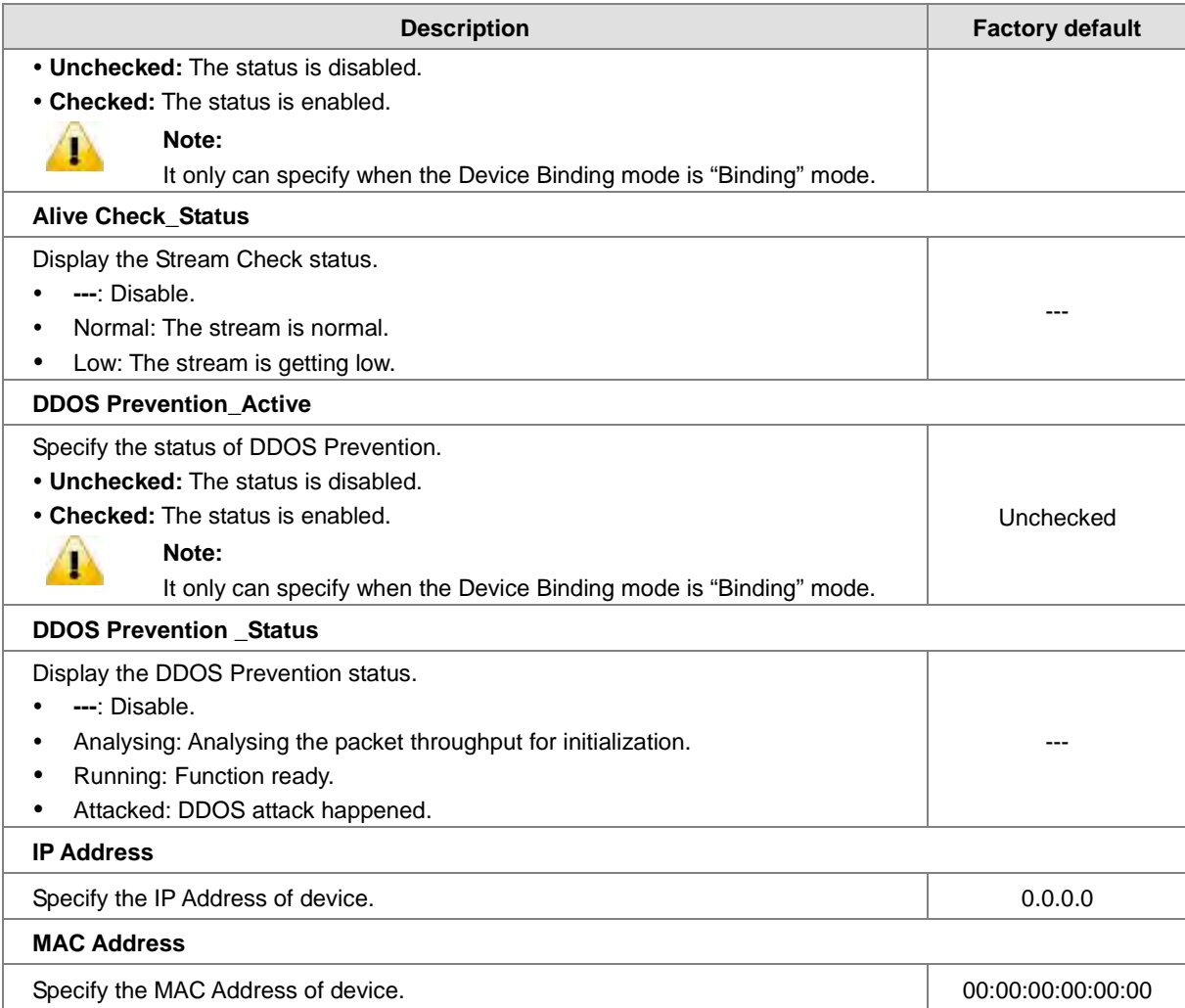

### **3.9.2.2 Advanced Configuration**

### **Alias IP Address**

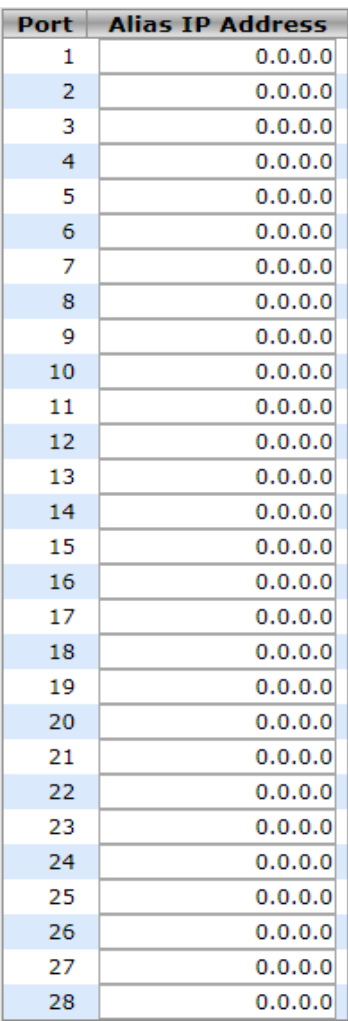

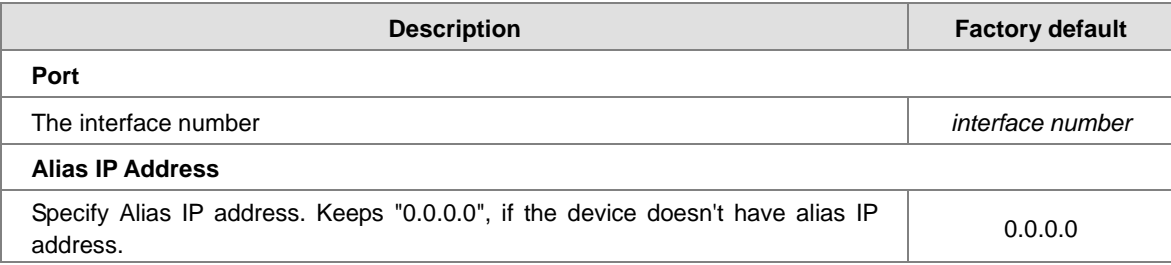

### **Alive Check**

The information will relate with the Device Binding Configuration.

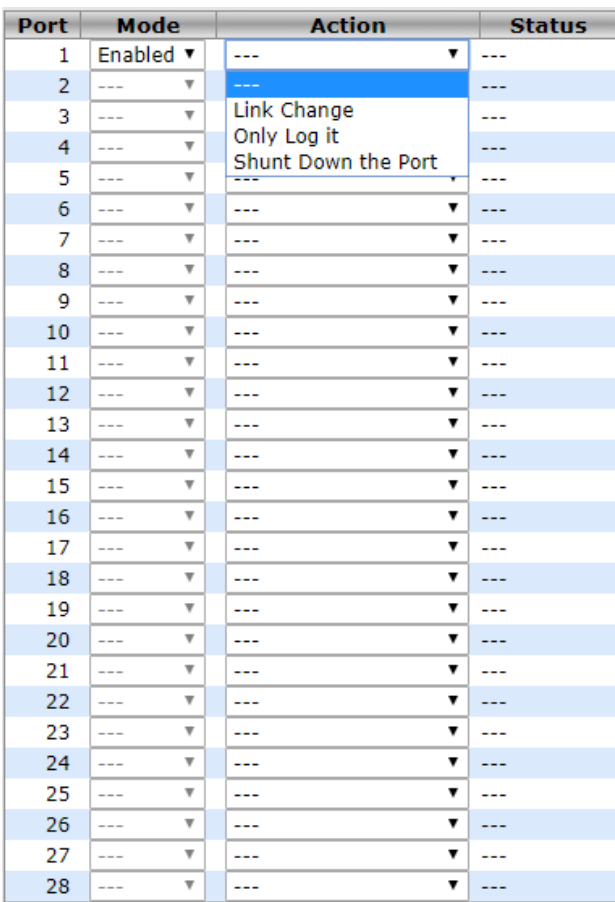

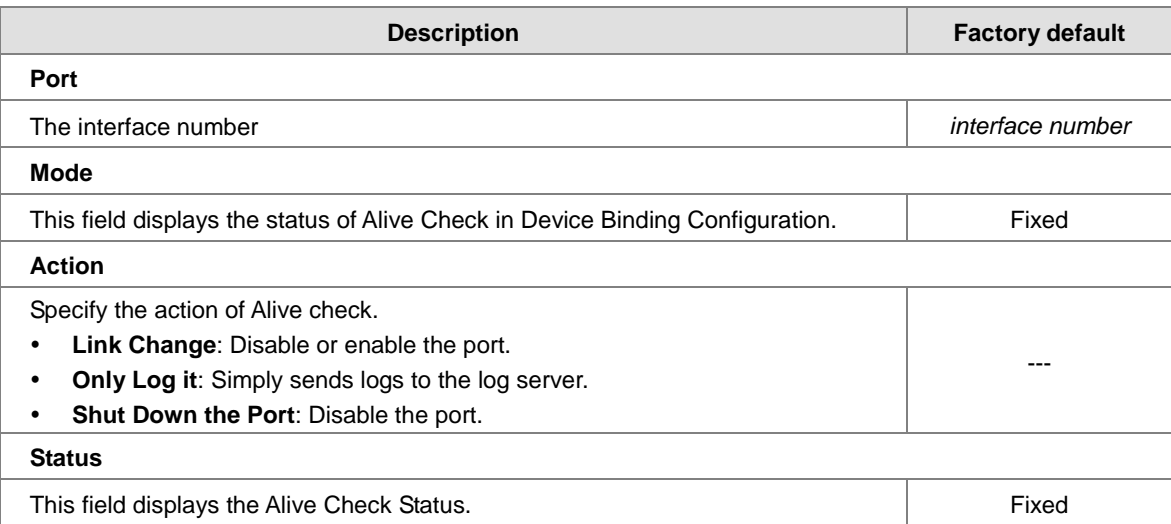

### **DDOS Prevention**

The information will relate with the Device Binding Configuration.

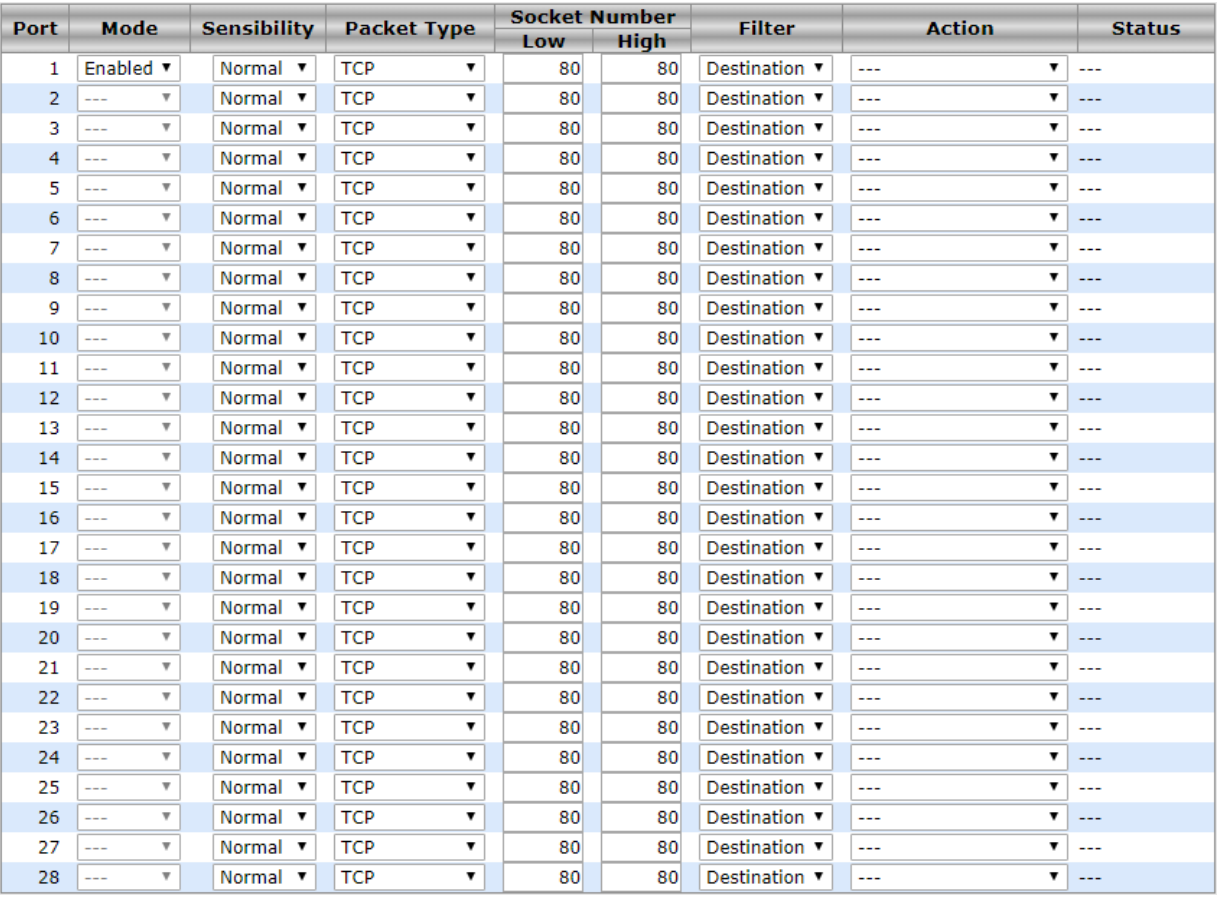

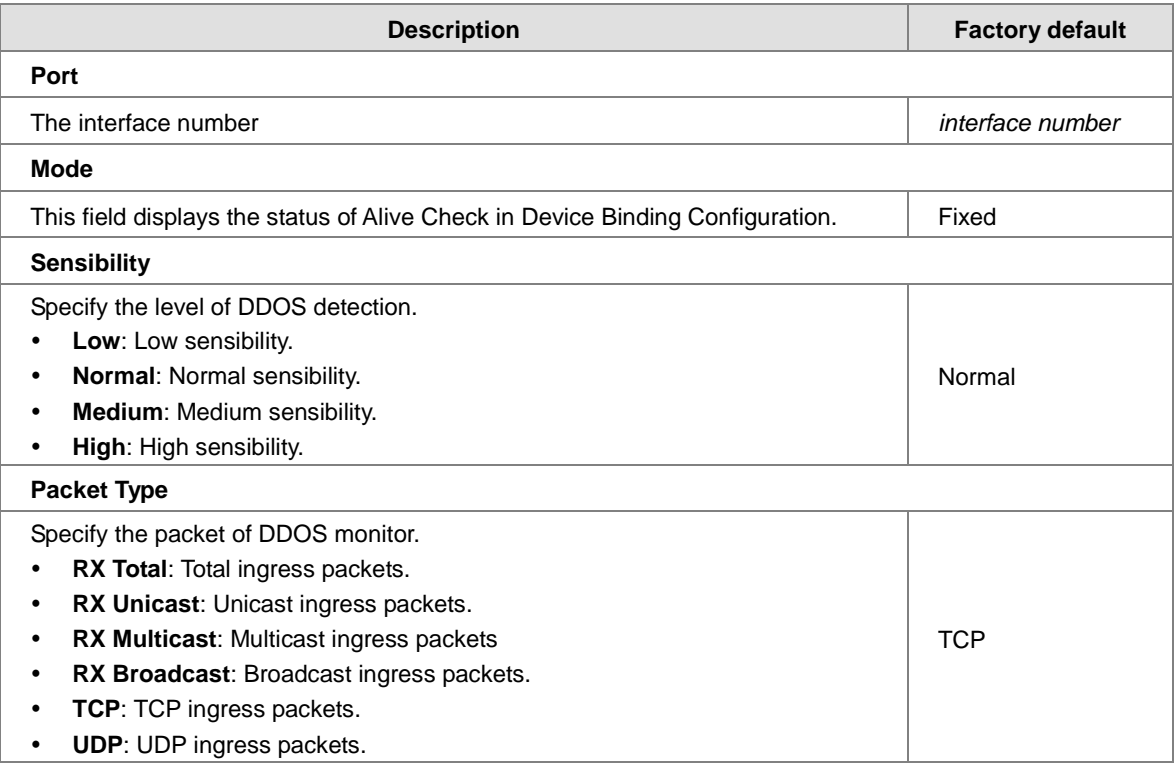

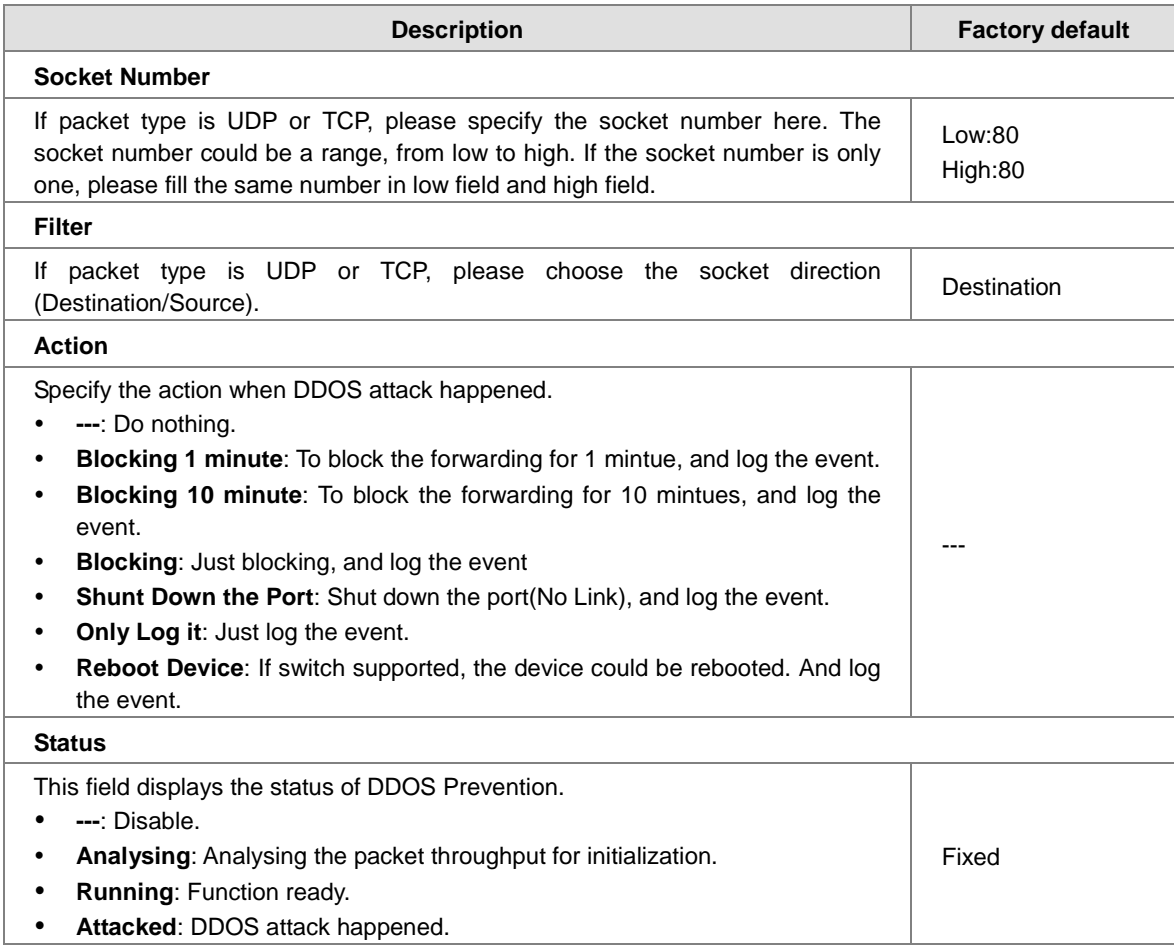

#### **Device Description**

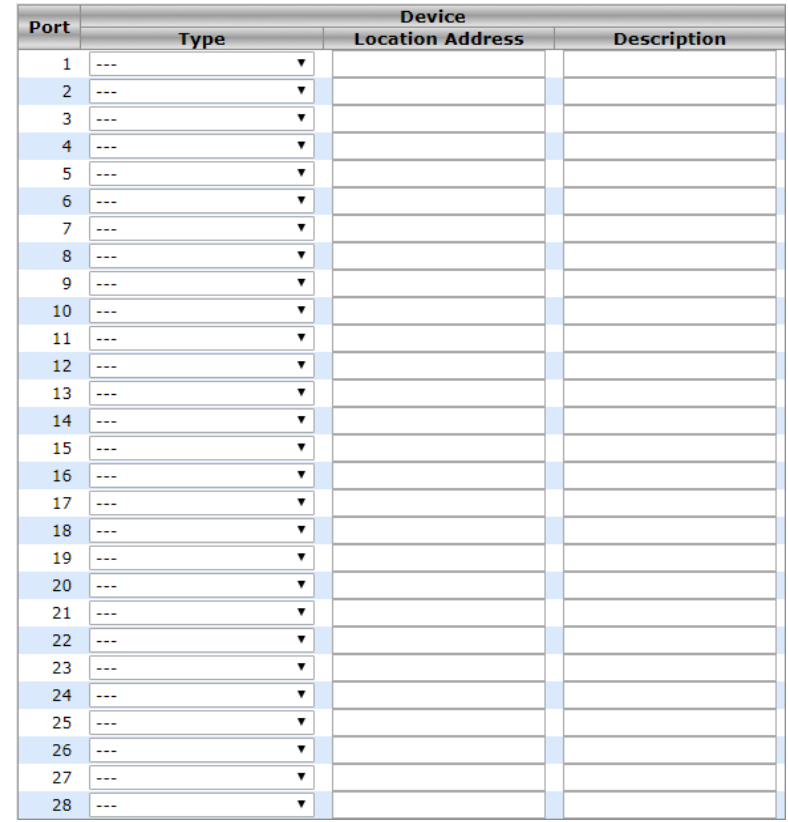

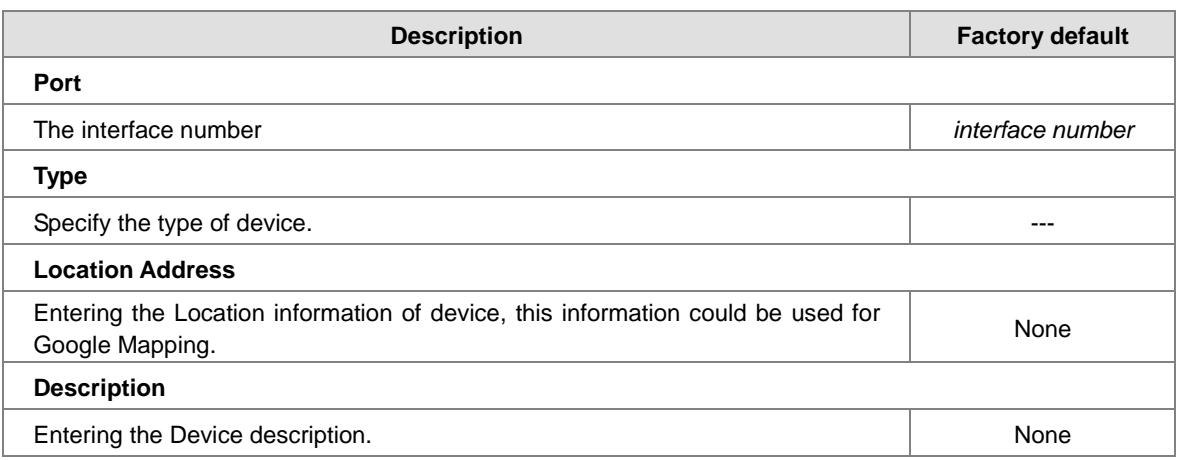

#### **Stream Check**

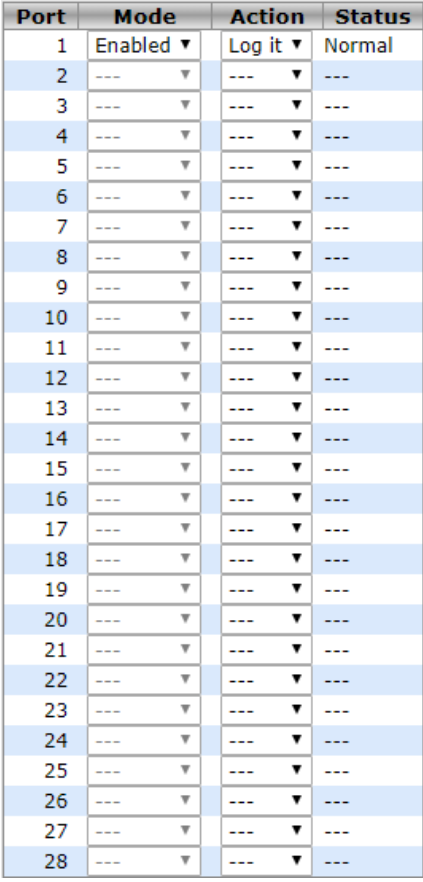

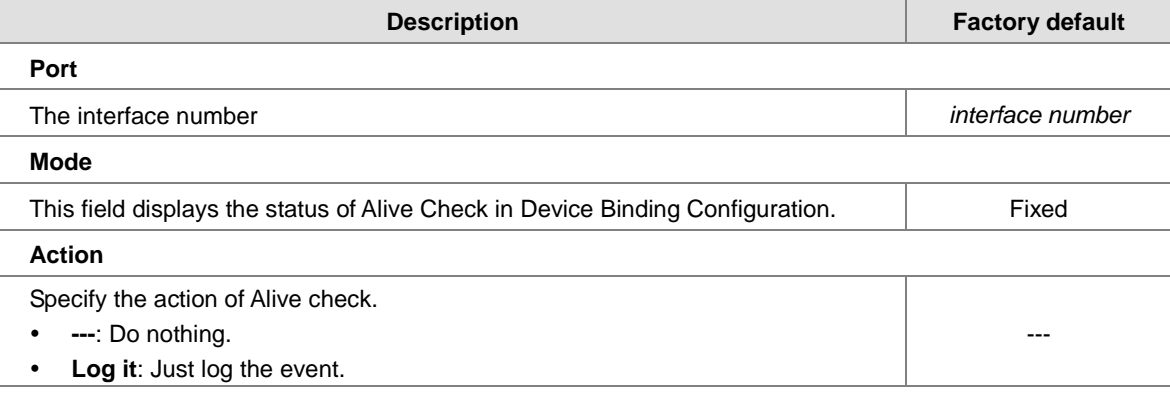

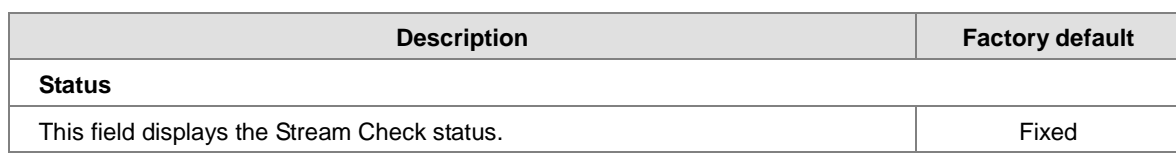

### **3.9.3 ACL**

Access control lists (ACLs) can make sure that only authorized devices have access to specific resources when any unauthorized devices which are blocked attempt to access network resources. ACLs provide security for the network, traffic flow control, and determine which types of traffic can be forwarded or blocked.

A Delta switch supports ACLs based on the MAC addresses of the source and destination devices (MAC ACLs).

#### **3.9.3.1 Ports**

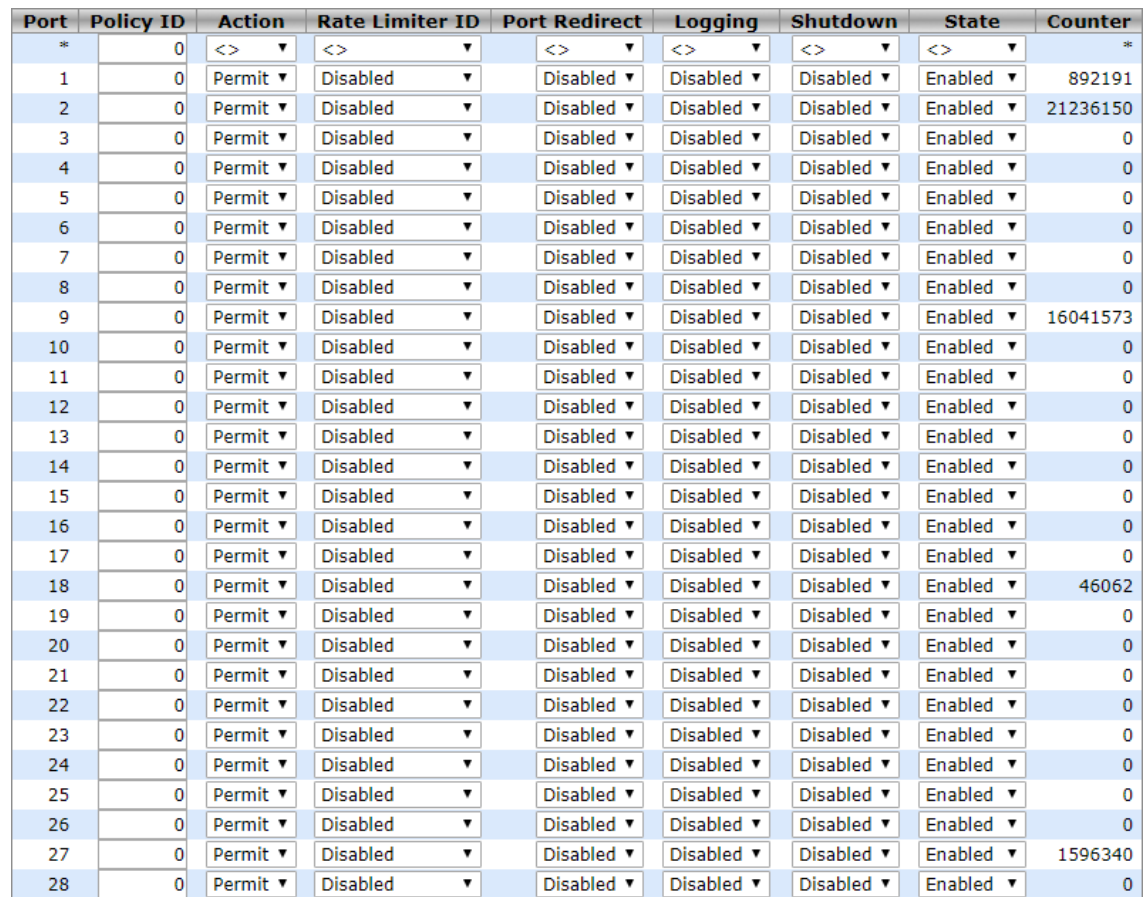

#### **Ports Configuration**

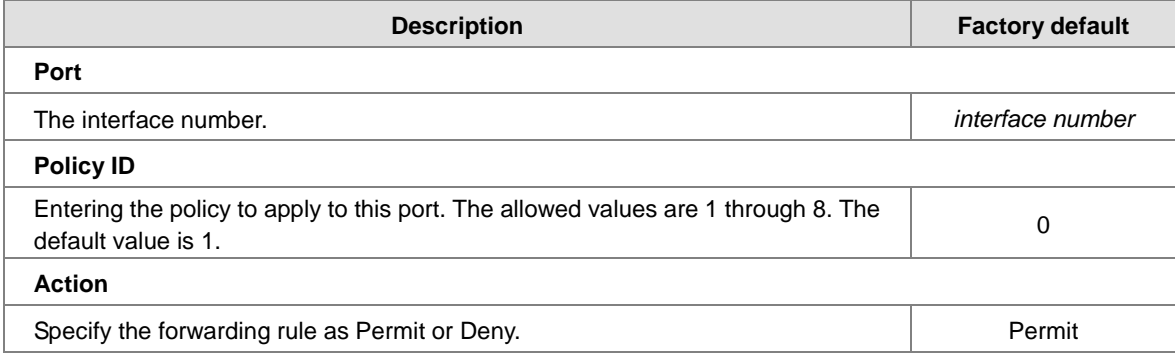

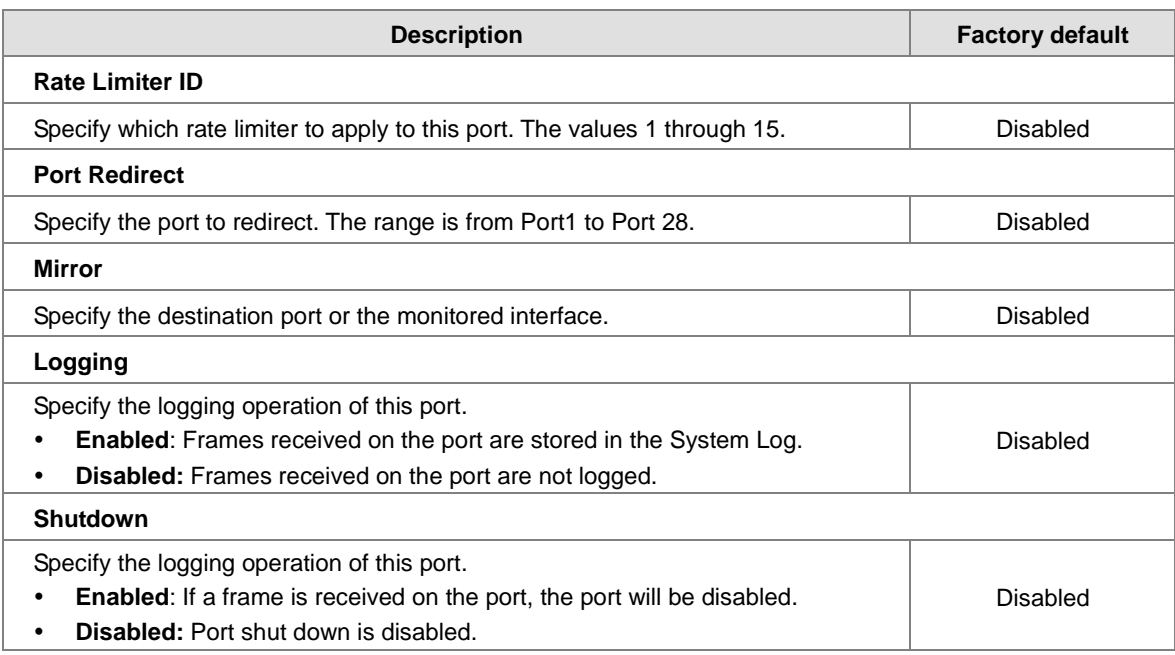

### **3.9.3.2 Rate Limit**

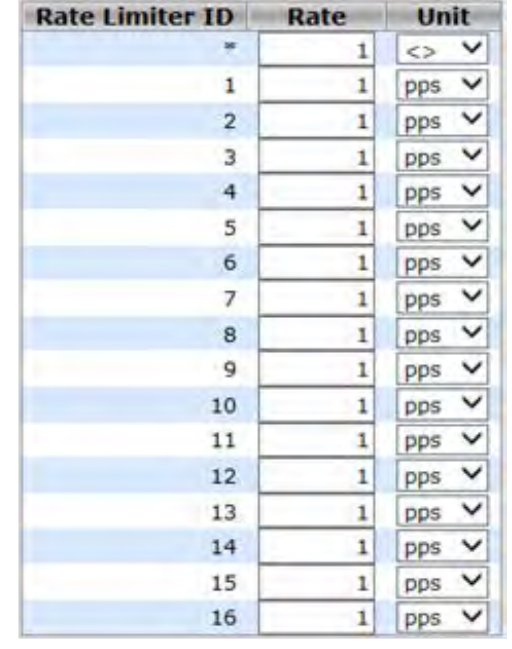

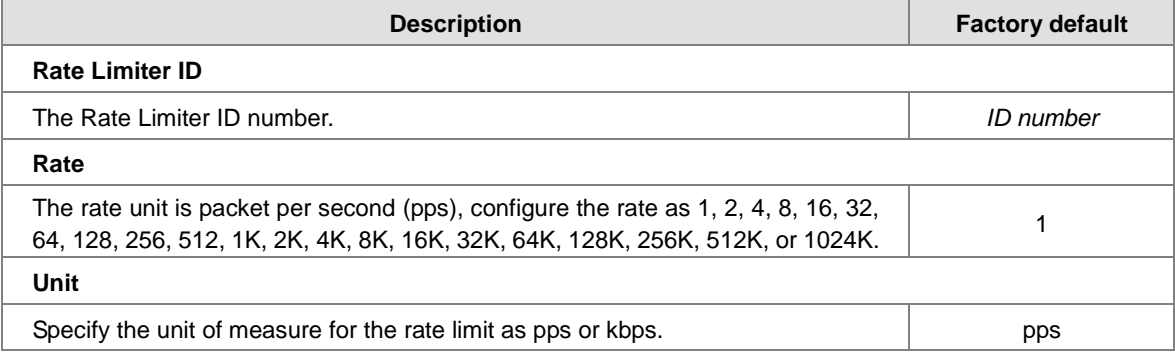

#### **3.9.3.3 Access Control List**

This feature displays the Access Control List, and you can click the edit icon to configure the parameters to the specific ingress port.

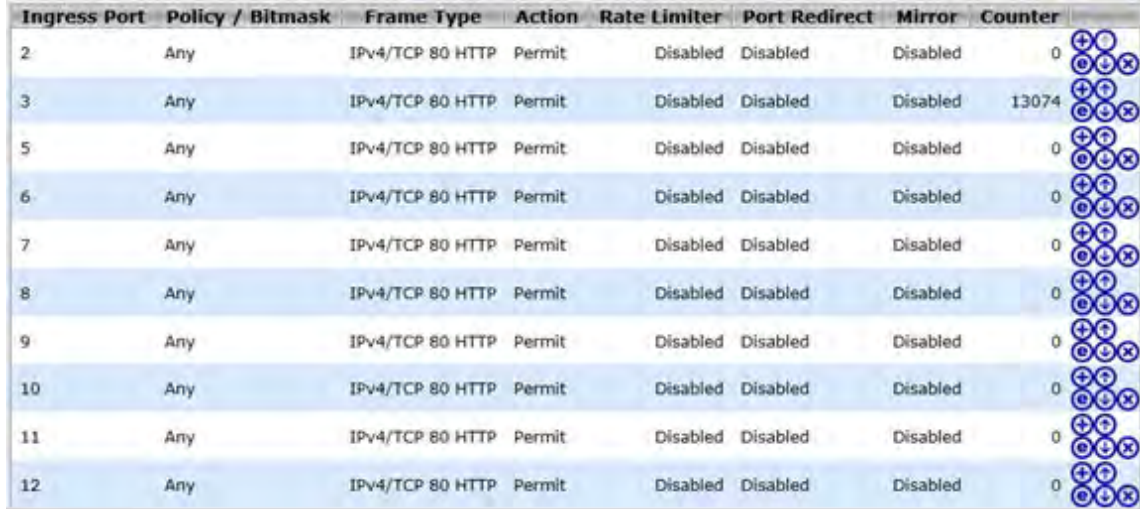

#### **ACE Configuration**

An ACE consists of several parameters. These parameters vary according to the frame type that you select. First select the ingress port for the ACE, and then select the frame type. Different parameter options are displayed depending on the frame type that you selected. A frame that hits this ACE matches the configuration that is defined here.

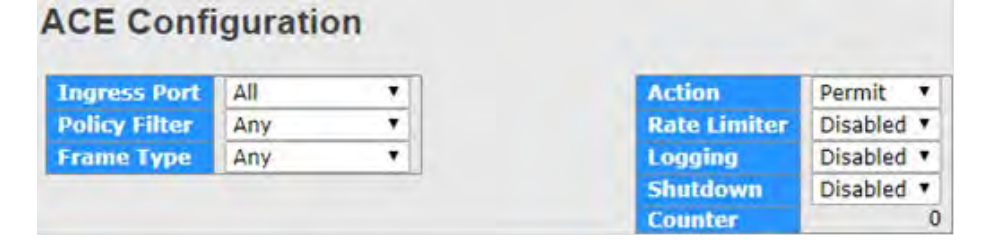

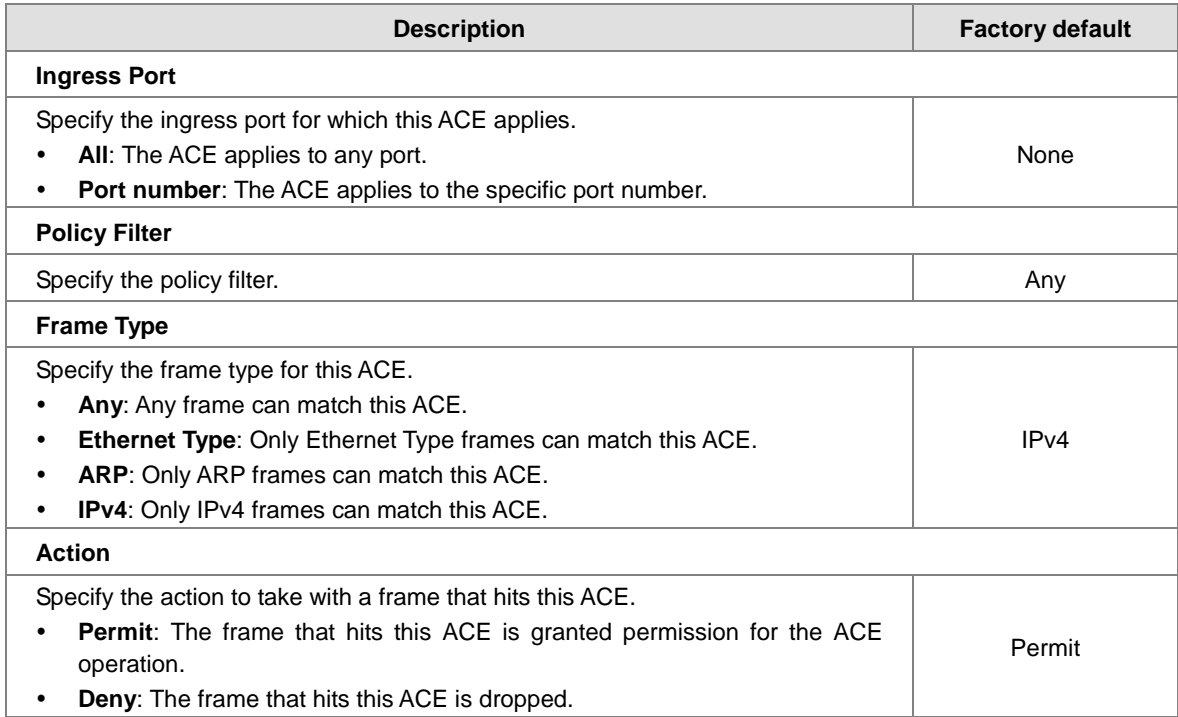

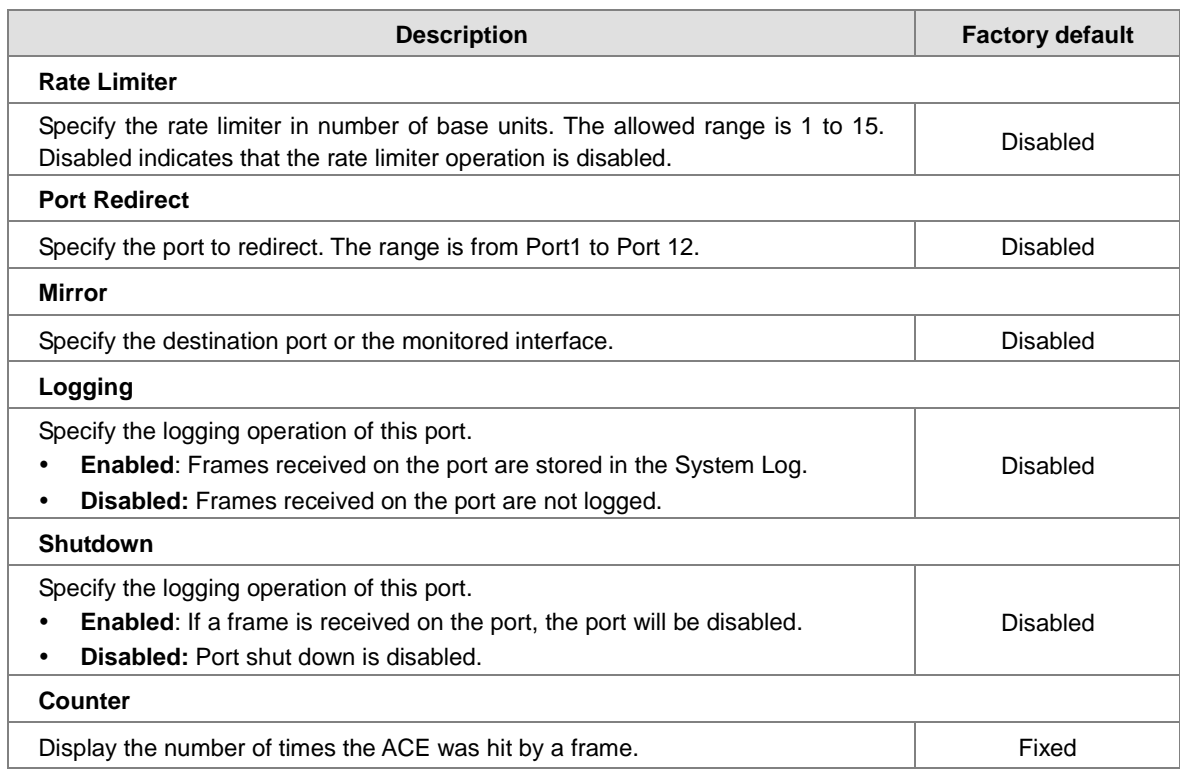

#### **MAC Parameters**

# **MAC Parameters**

DMAC Filter Any

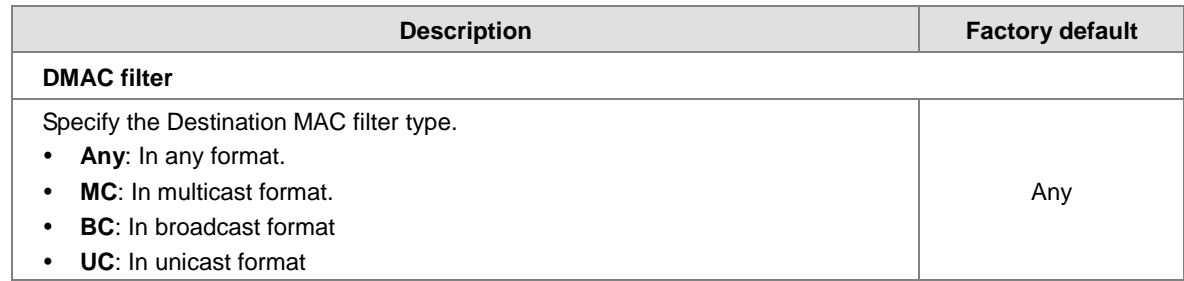

#### **VLAN Parameters**

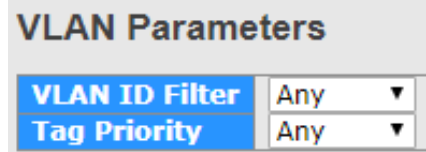

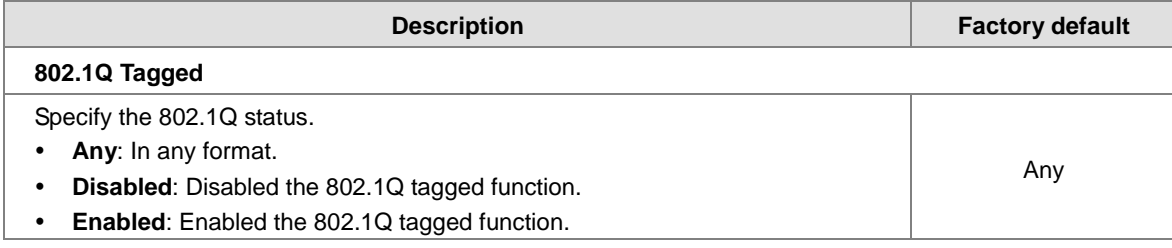

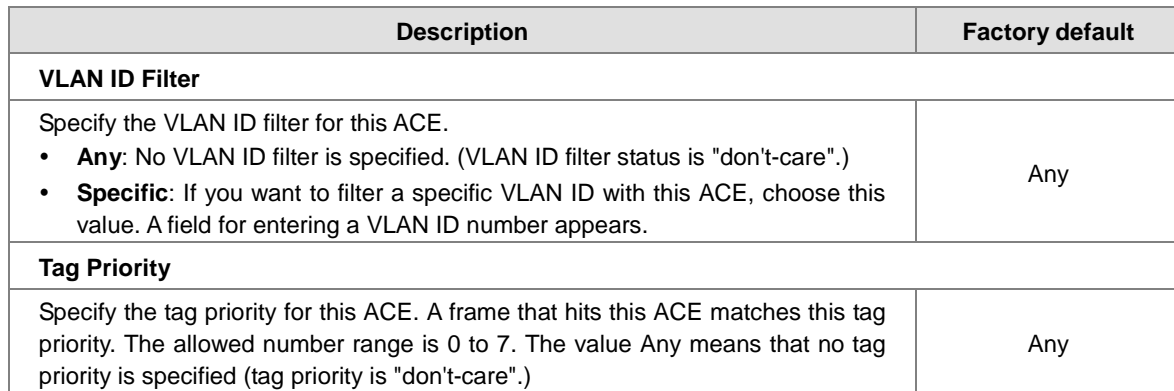

#### **IP Parameters**

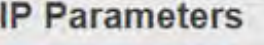

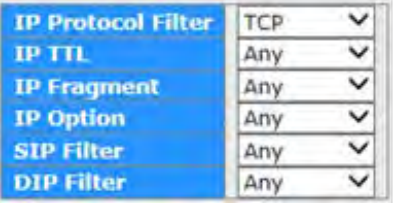

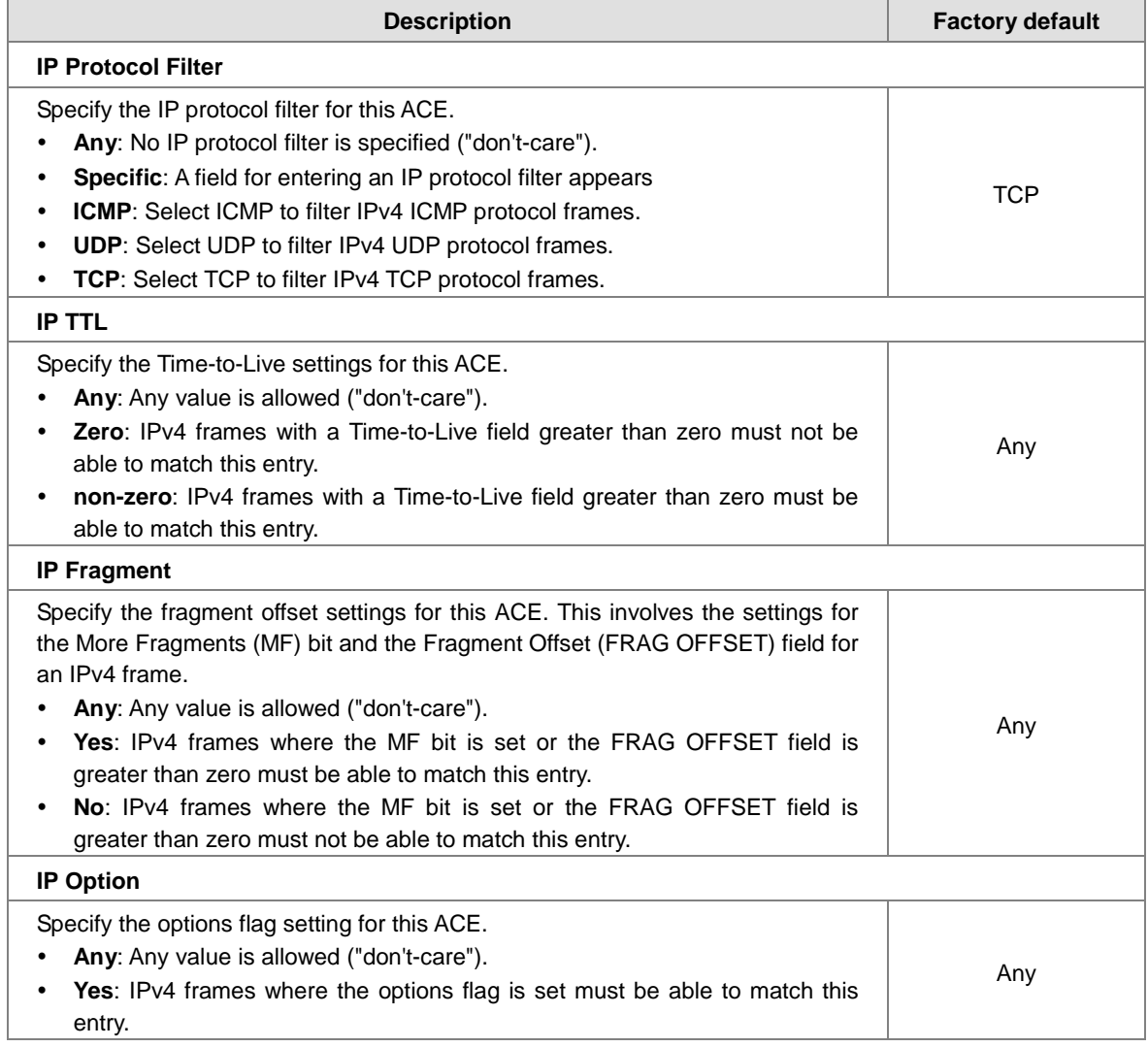

**\_3**

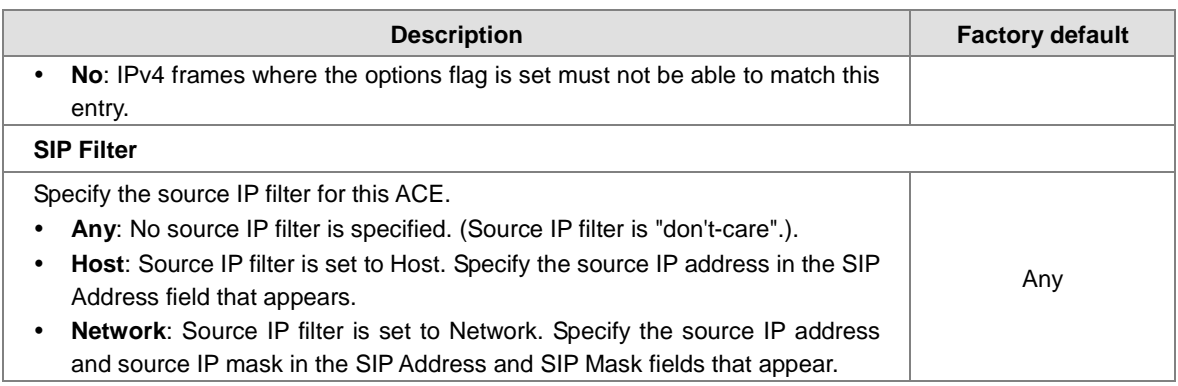

#### **TCP Parameters**

# **TCP Parameters**

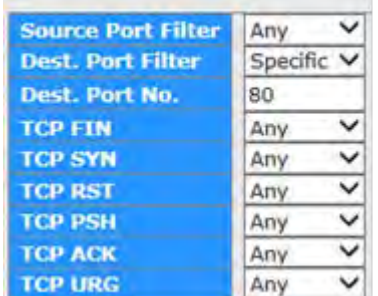

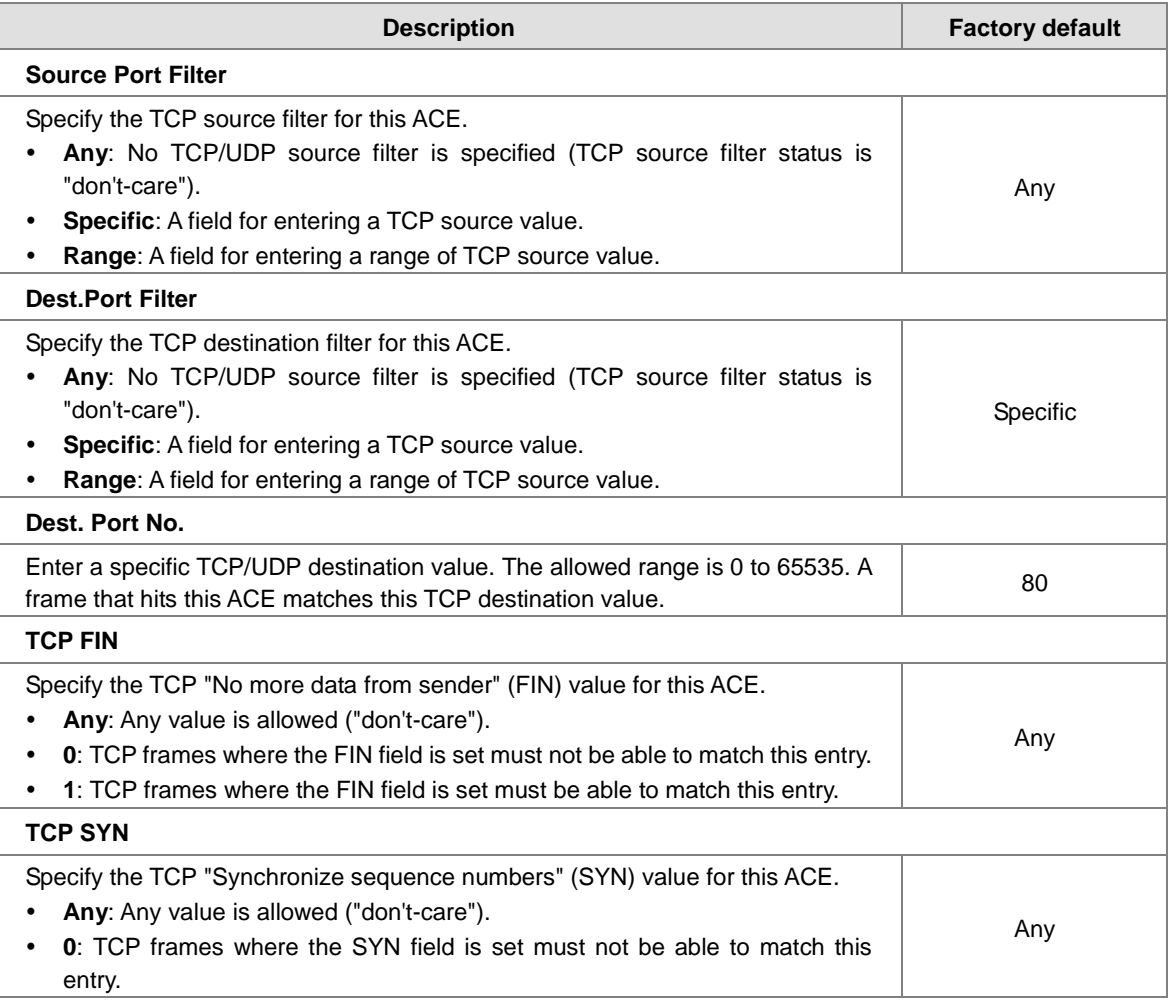

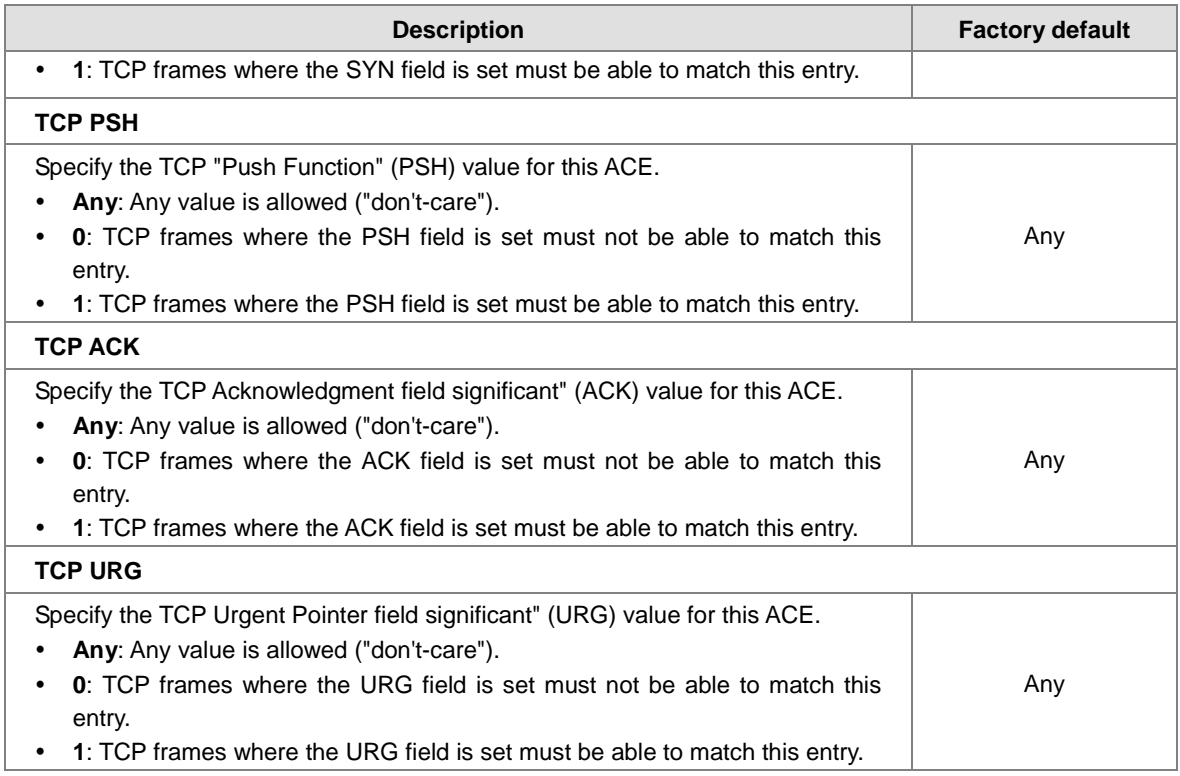

## **3.9.4 AAA**

An AAA server is an application that provides authentication, authorization, and accounting services for attempted access to a network. An AAA server can reside in a dedicated computer, an Ethernet switch, an access point or a network access server. The current standard by which devices or applications communicate with an AAA server is RADIUS (Remote Authentication Dial-In User Service). RADIUS is a protocol used between the switch and the authentication server. This page allows you to configure common settings for an authentication server.

### **3.9.4.1 AAA**

**Global Configuration**

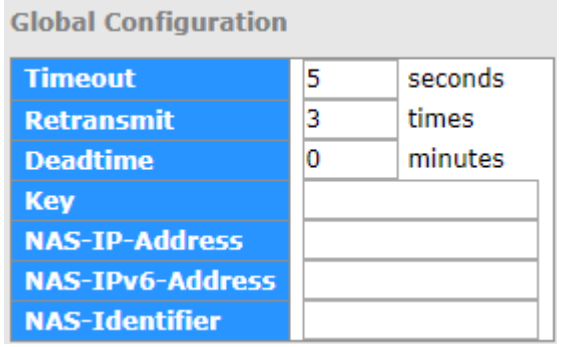

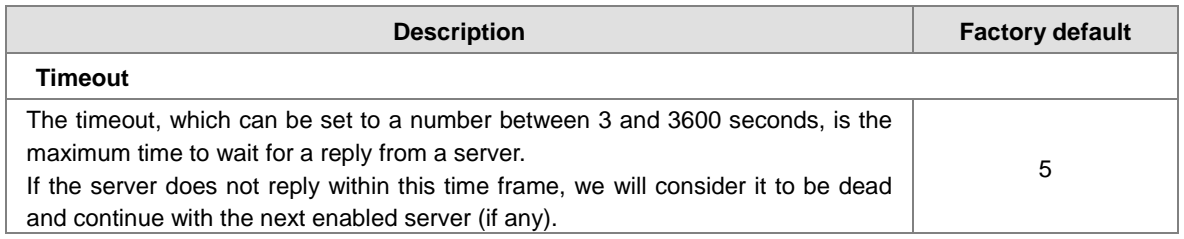

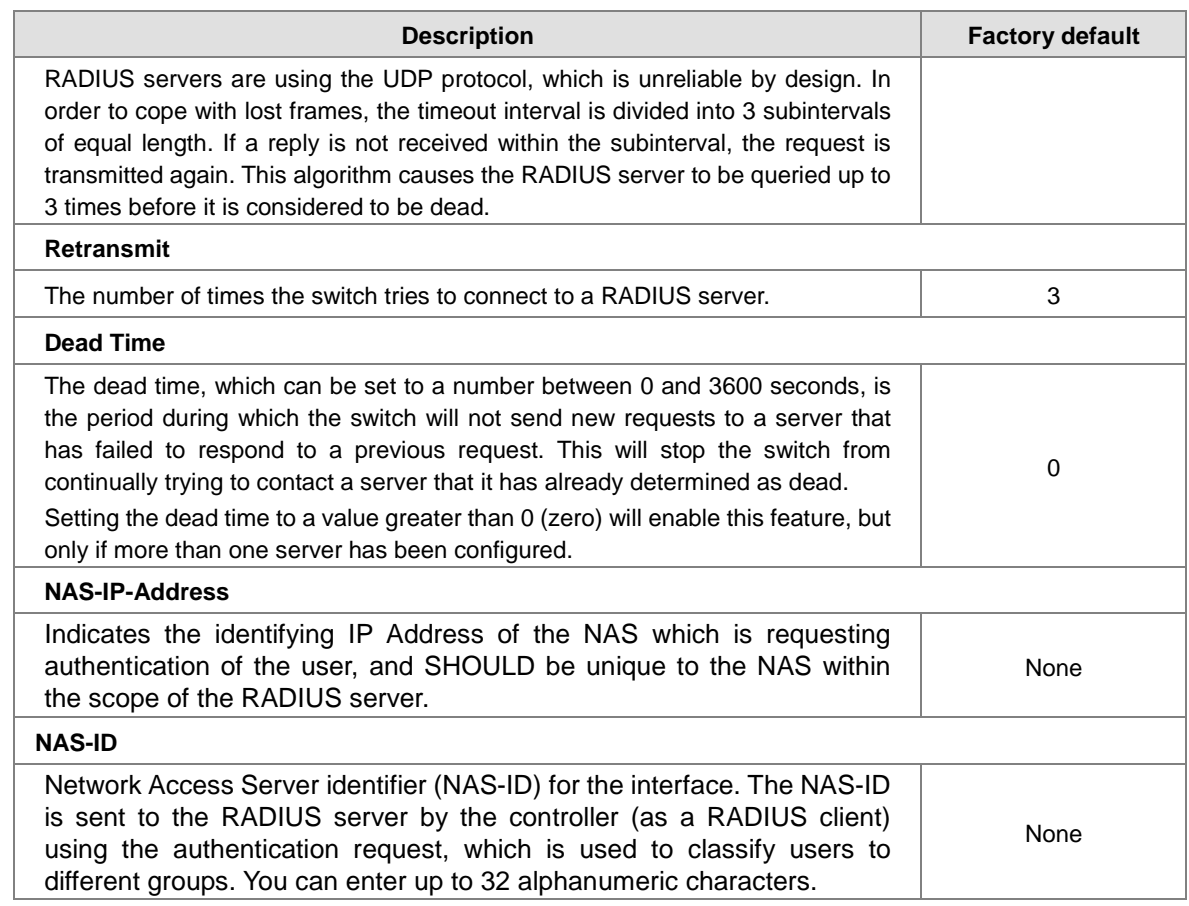

When a user requests network connection, a RADIUS client which receives the request will perform an initial access negotiation with the user to obtain identity/password information. The client then passes the information to a RADIUS server as part of an authentication/authorization request.

The RADIUS server matches data from the authentication/authorization request with information in a trusted database. If a match is found and the user's credentials are correct, the RADIUS server sends an accept message to the client to grant access. If a match is not found or a problem is found with the user's credentials, the server returns a reject message to deny access. The NAD then establishes or terminates the user's connection. The NAD may then forward accounting information to the RADIUS server to document the transaction; the RADIUS server may store or forward this information as needed to support billing for the services provided.

#### **Server Configuration**

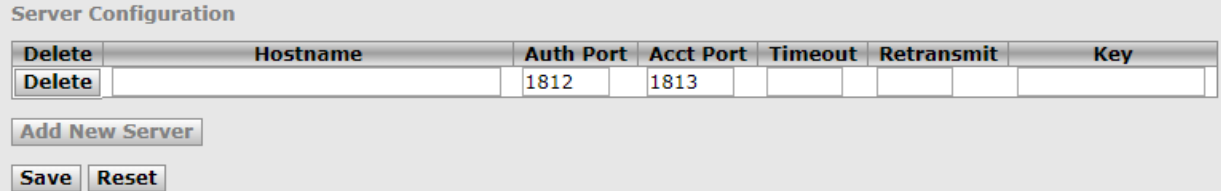

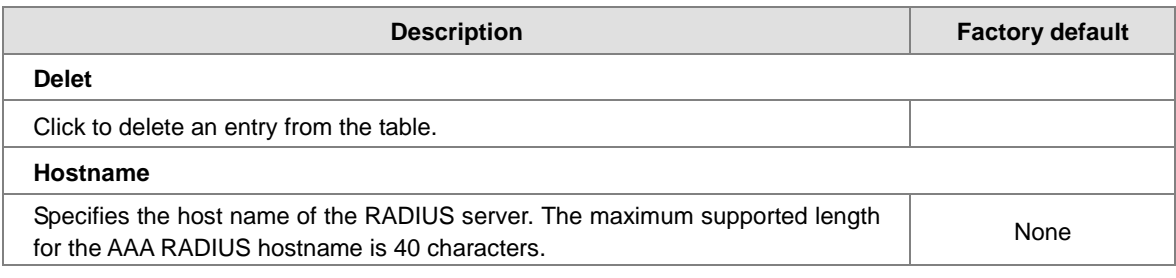
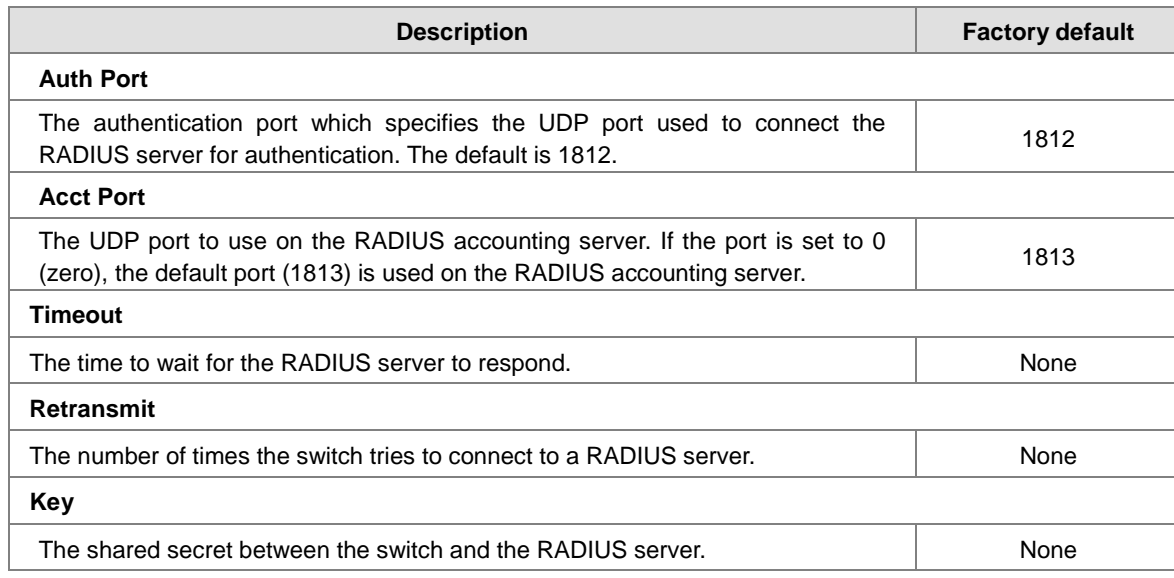

## **3.9.4.2 TACACS+**

**Global Configuration**

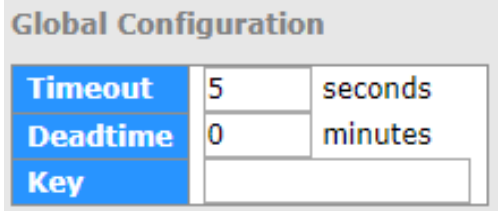

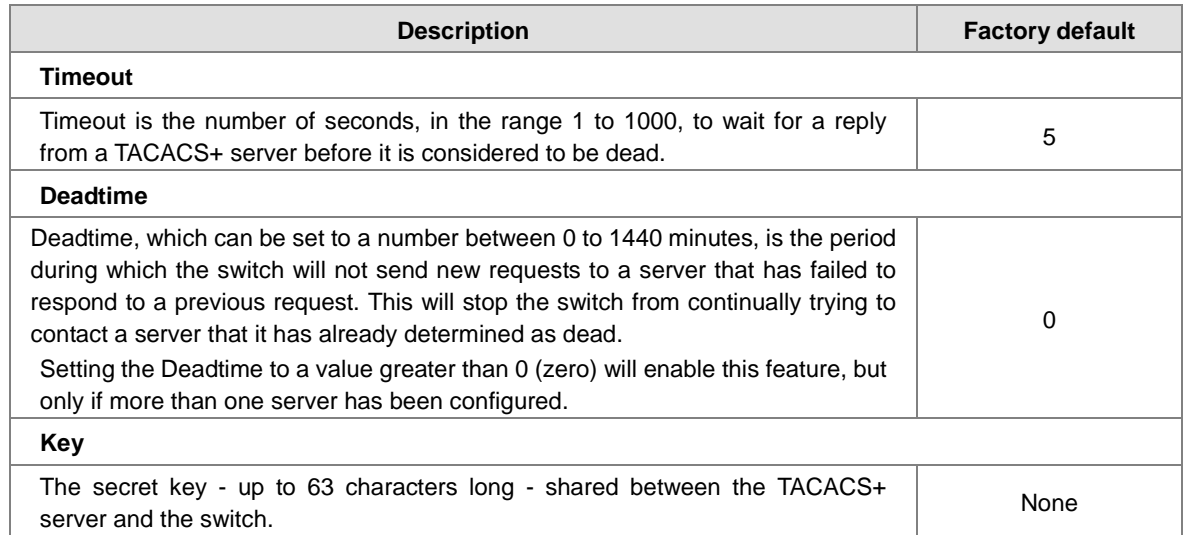

#### **•** Server Configuration

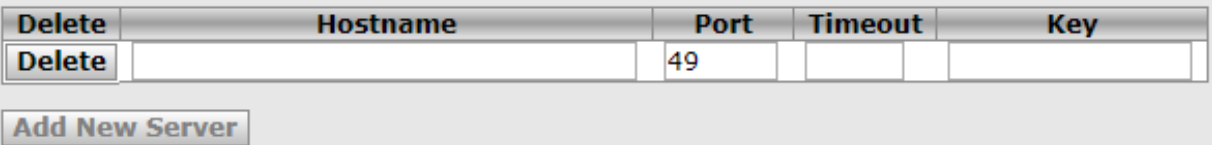

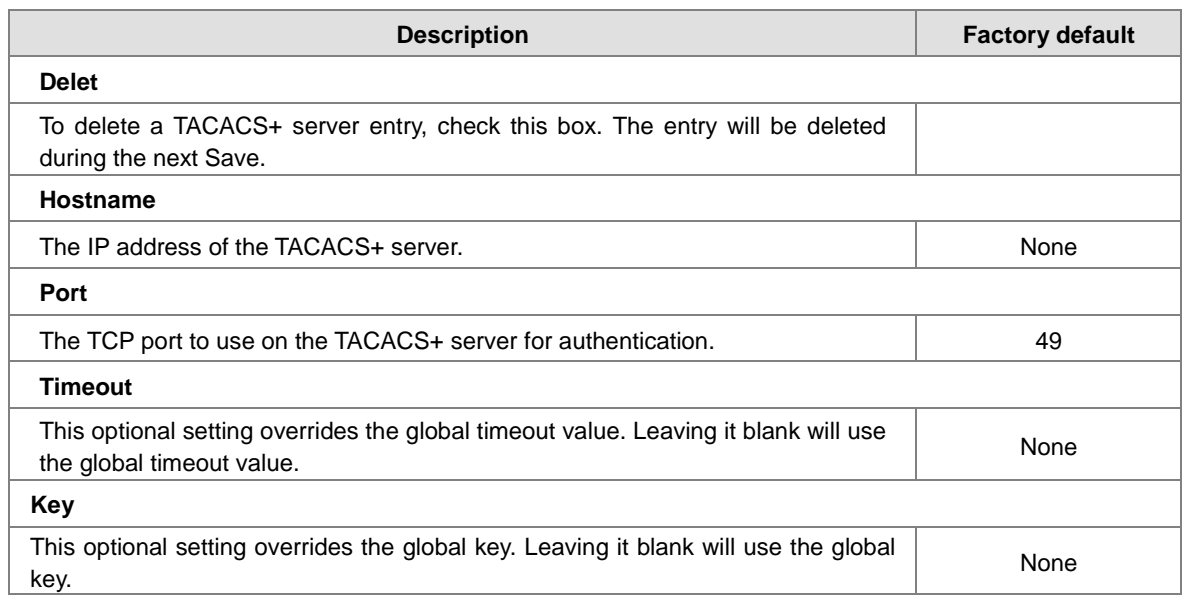

#### **3.9.4.3 RADIUS Overview**

#### **RADIUS Authentication / Accounting Server Configuration**

You can click the number to edit the parameter for AAA features.

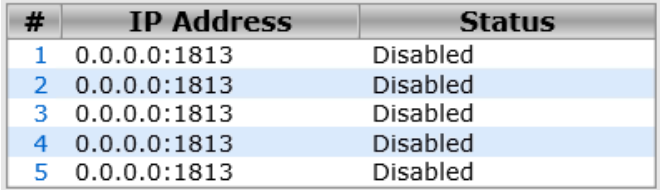

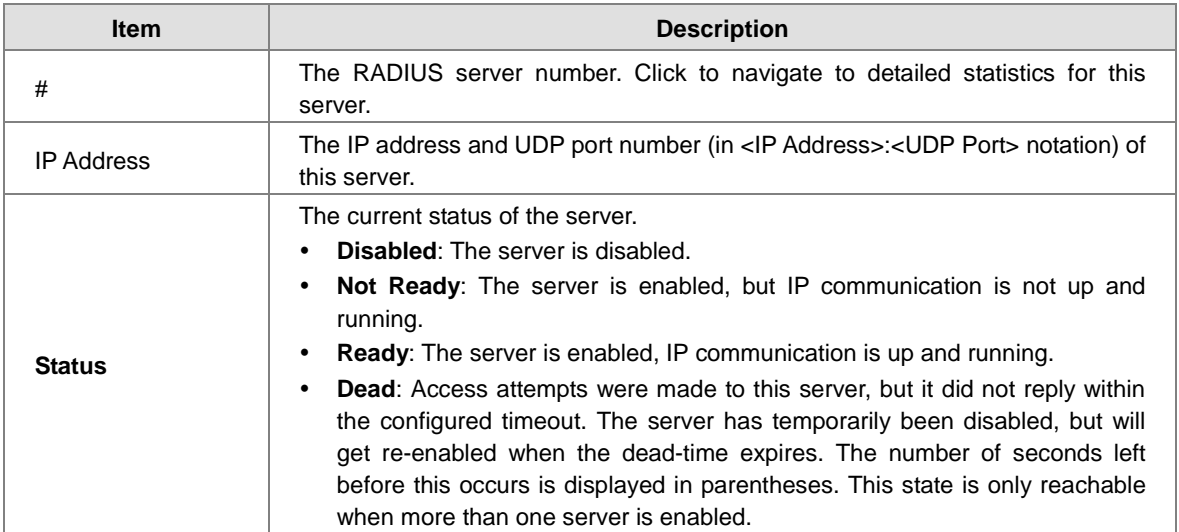

#### **3.9.4.4 RADIUS Details**

#### **RADIUS Authentication Statistics for Server.**

There are seven receive and four transmit counters.This section contains information about the state of the server and the latest round-trip time.

**RADIUS Accounting Statistics for Server**

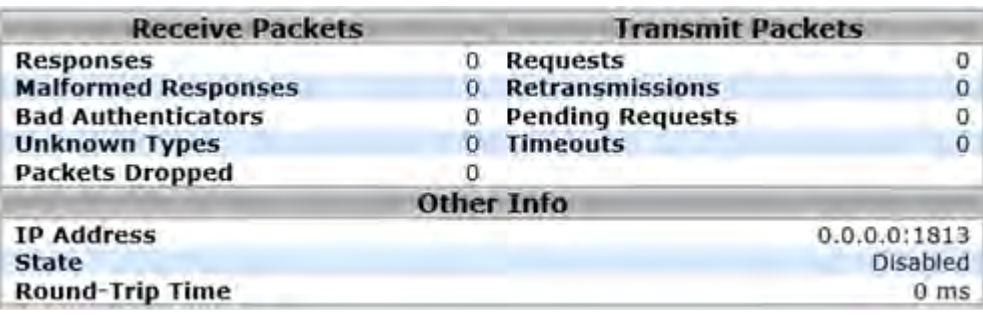

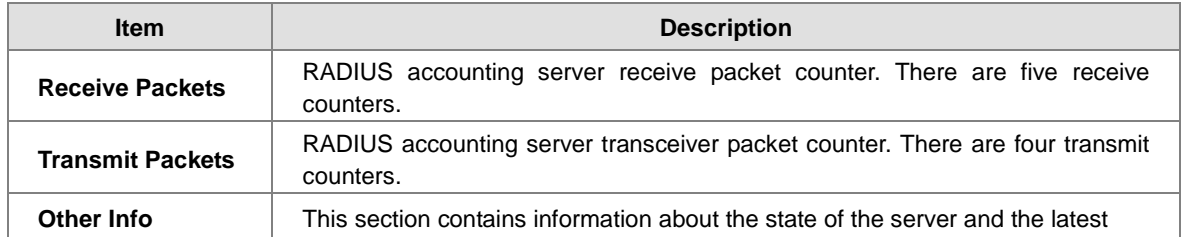

## **3.9.5 NAS(802.1X)**

A Delta switch can act as an authenticator in the 802.1X environment. You can either use an external authentication server, or implement the authentication server in the Delta switch by using a Local User Database.

There are three components used to create a port-based authentication mechanism based on 802.1X:

**Supplicant:** The end of the station that requests the access to the LAN resource and switch services.

**Authentication Server:** The external server that performs the actual authentication of the supplicant, for example, a RADIUS server. It performs the authentication to indicate whether the user is authorized to access services.

**Authenticator:** It acts as a proxy between the supplicant and the authentication server. This kind of role is usually the edge switch or the wireless AP. It requests identity information from the supplicant, verifies the information with the authentication server, and relay a response to the supplicant.

The function theory is shown in the figure below.

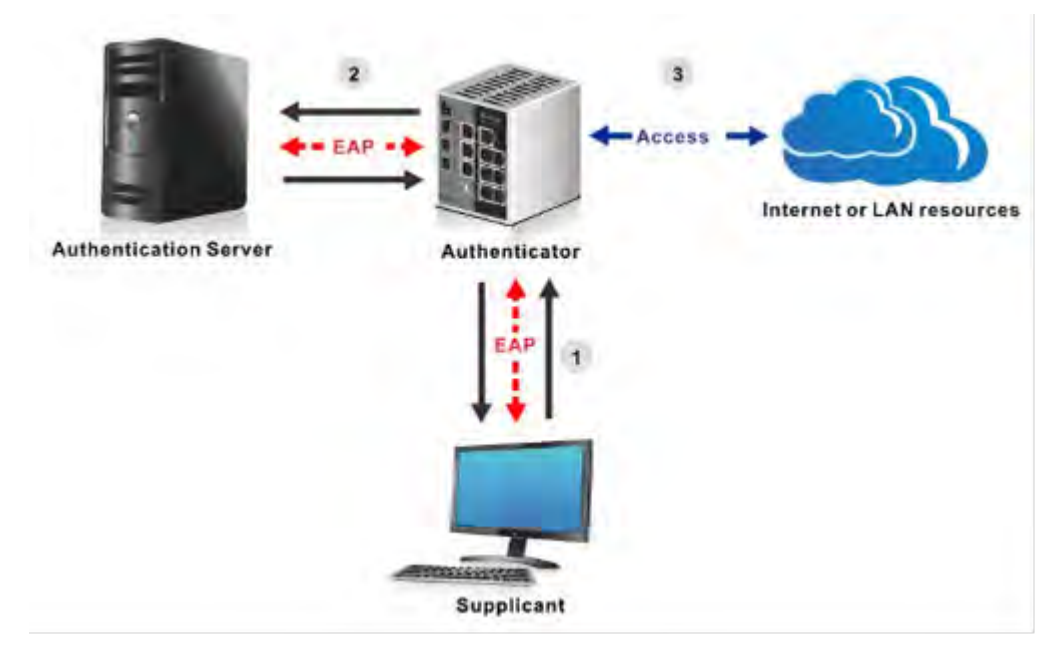

### **3.9.5.1 Configuration**

You can specify the status of System configuration and the port configuration

#### **System Configuration**

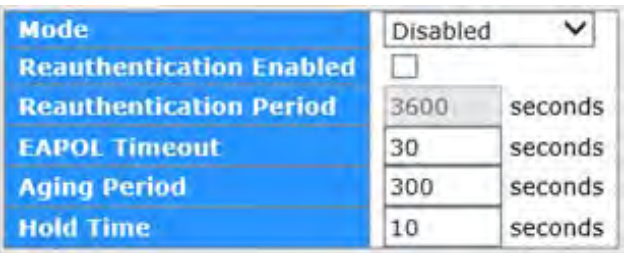

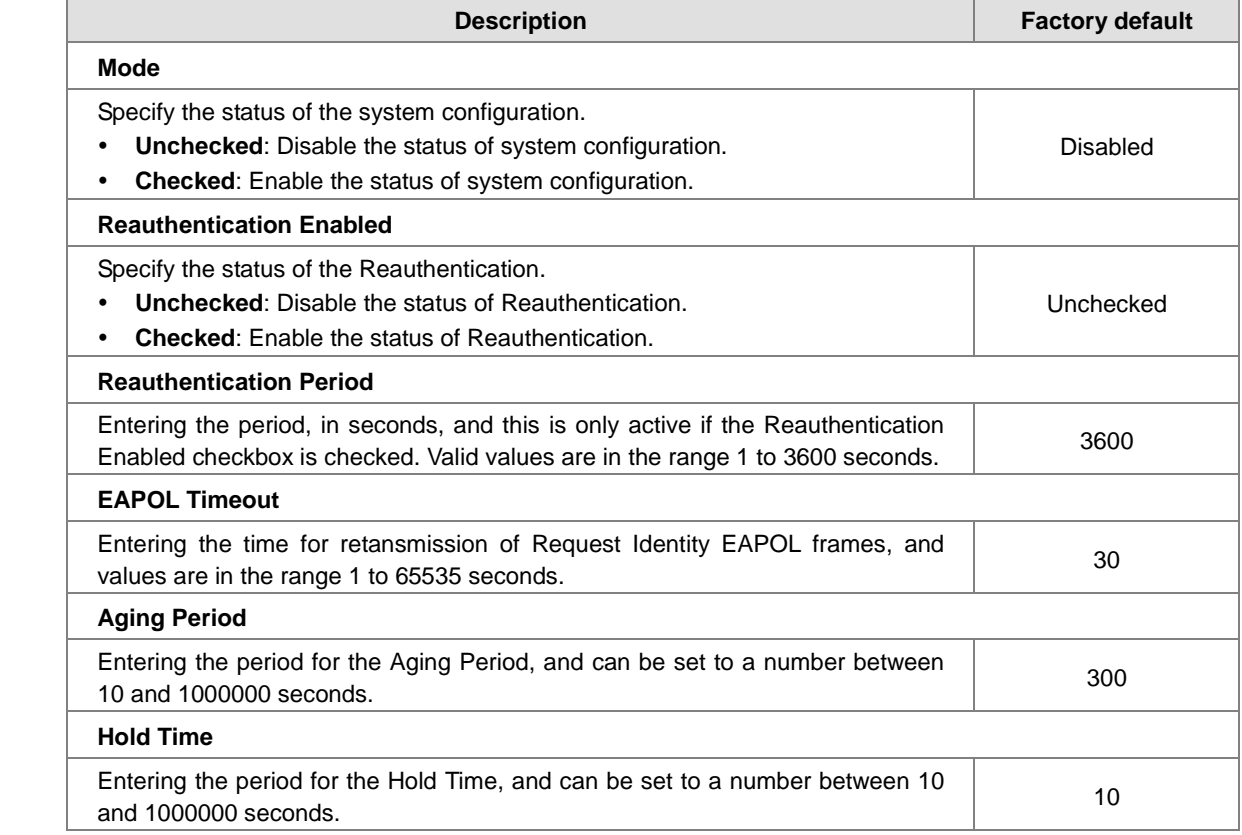

#### **Port Configuration**

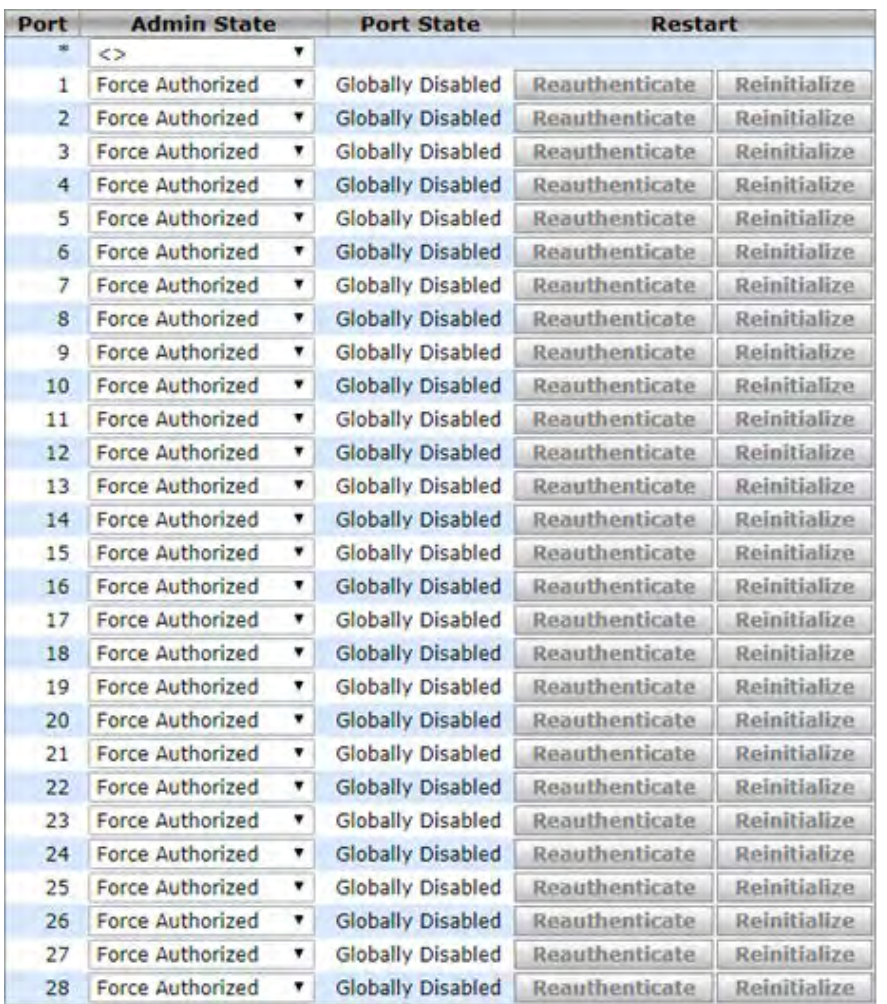

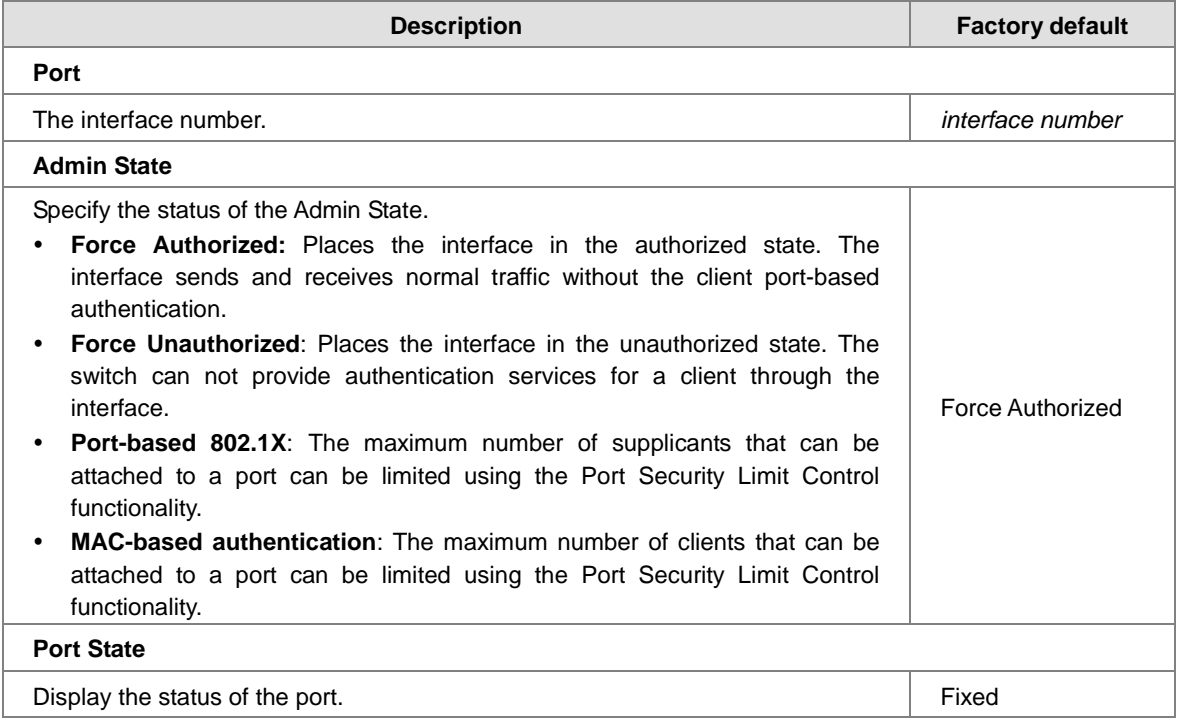

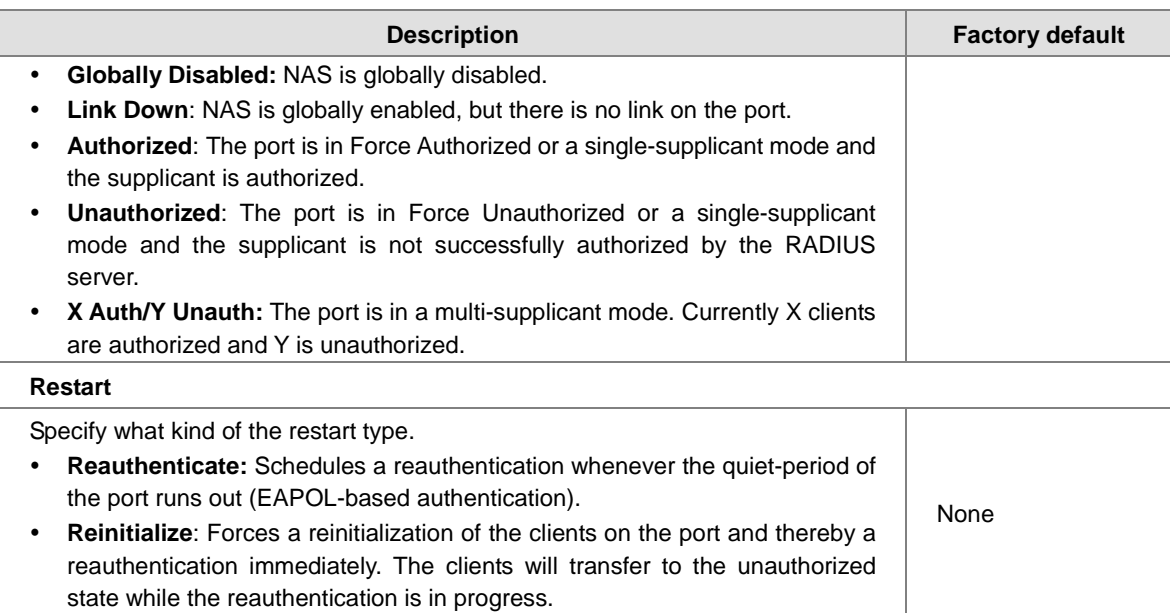

## **3.9.5.2 Switch**

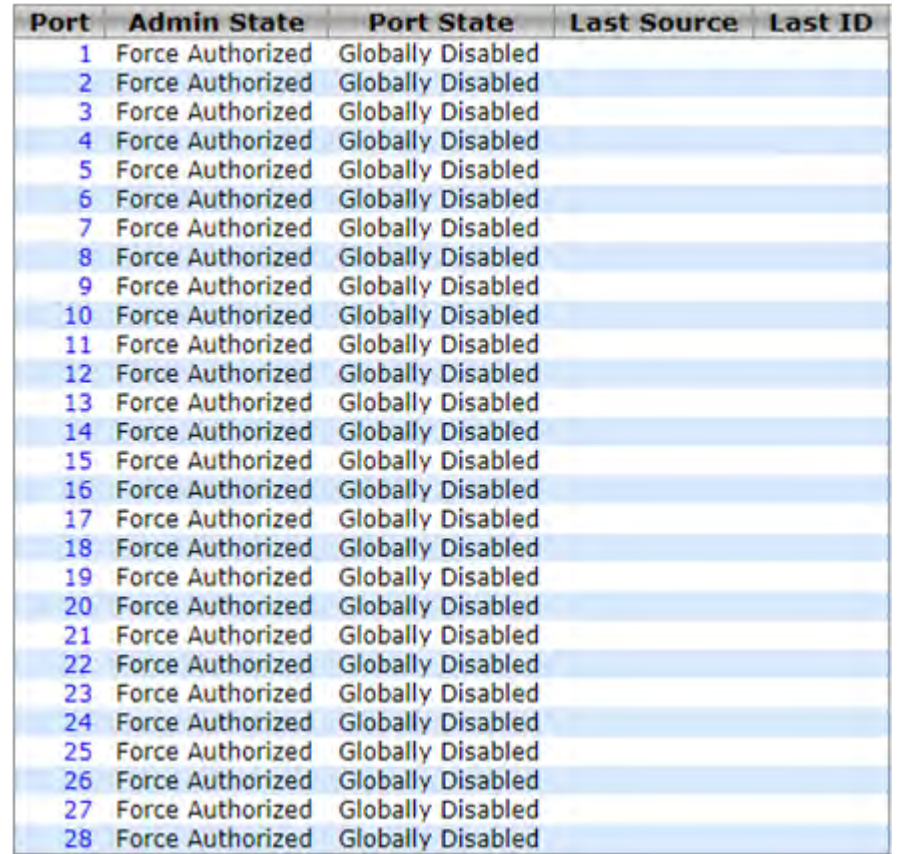

#### **Switch Status**

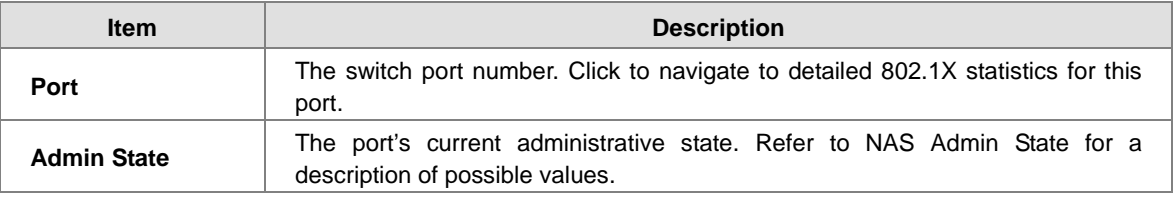

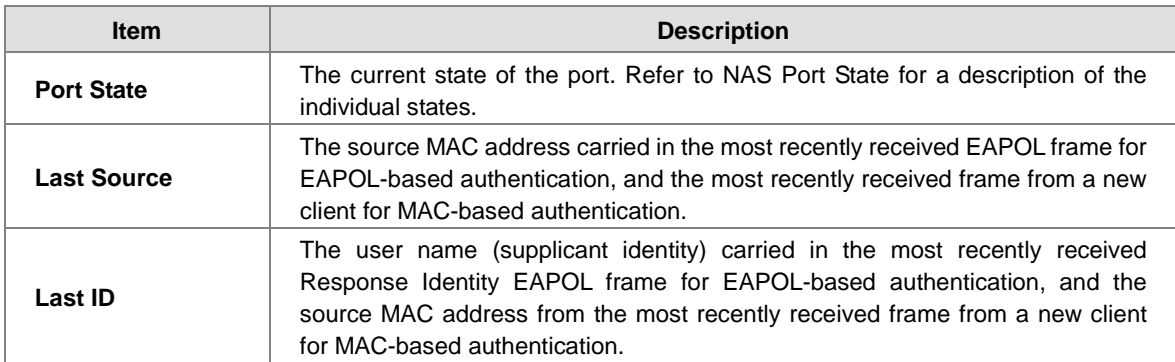

#### **3.9.5.3 Port**

Force Authorized **Admin State Port State Globally Disabled** 

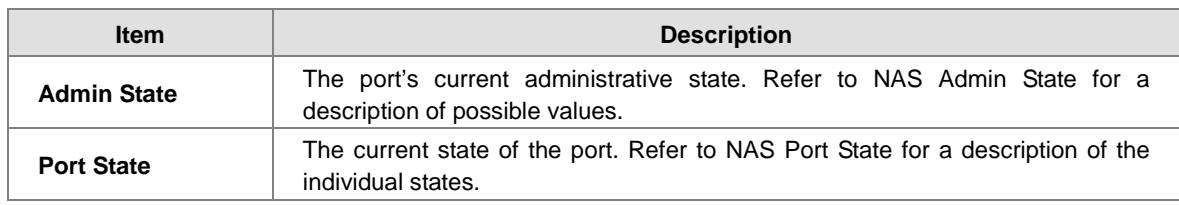

## **3.10 Warning**

Industrial Ethernet devices in an industrial environment are very important. These devices usually need to work for a long time and are usually located at the end of the system. So if the devices which connect to the industrial Ethernet switch need to be maintained, the switch must provide some messages for the maintainer. Even when the maintainers or the engineers do not stay in the control room, they still need to be informed of the status of the devices. A Delta switch provides different approaches that can warn engineers automatically. In this section, you can get the information about a relay alarm.

## **3.10.1 Fault Alarm**

You can configure the power and the port active to notice related engineers.

#### DVS Layer 3 Gigabit Modular Managed Industrial Ethernet Switch User Manual

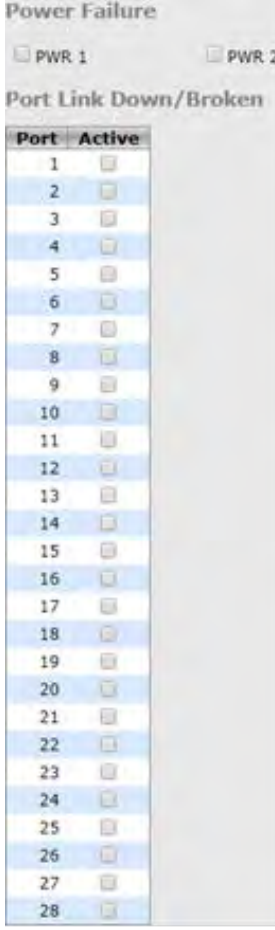

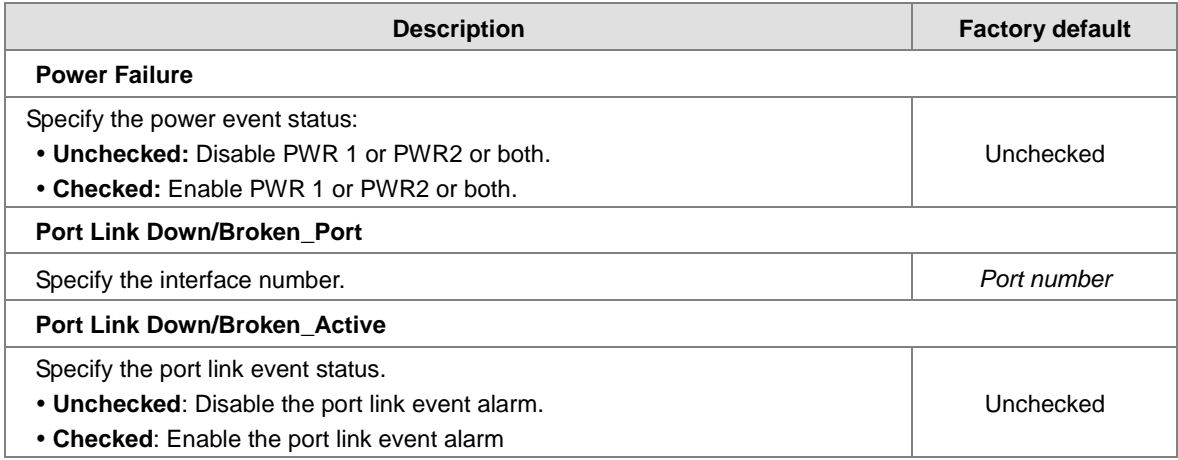

## **3.10.2 System Warning**

The System Warning function allows you to monitor the switch. When faults, errors, configuration changes or specified events happen, this function can generate messages, store the messages locally or forward the messages to one syslog server or more syslog servers. You can choose the severity level to filter the message according to your requirement.

#### **3.10.2.1 SYSLOG Setting**

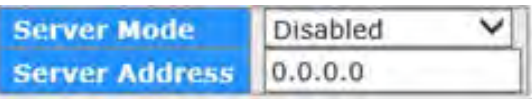

### **Fault Alarm**

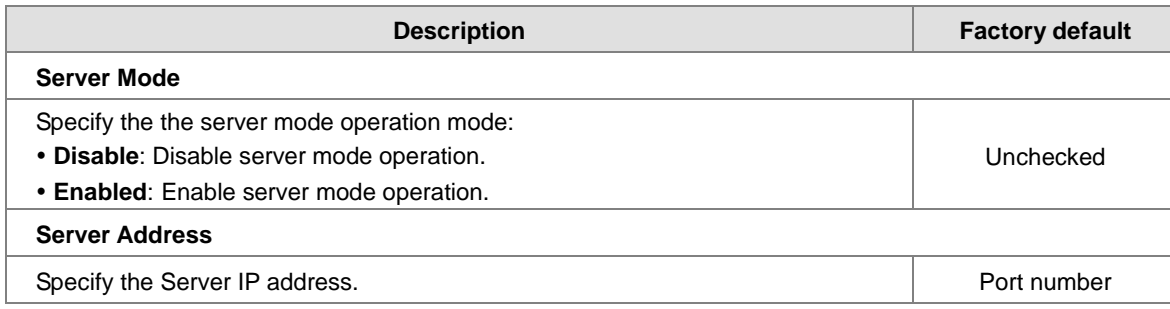

### **3.10.2.2 SMTP Setting**

E-mail Server Configuration allows you to monitor the switch when you can not stay in front of the computer. For example, when the alarm event happens, you can use a smart phone to get an alarm event email anywhere. And then you can contact a related maintainer or engineer to check the device and solve the problem.

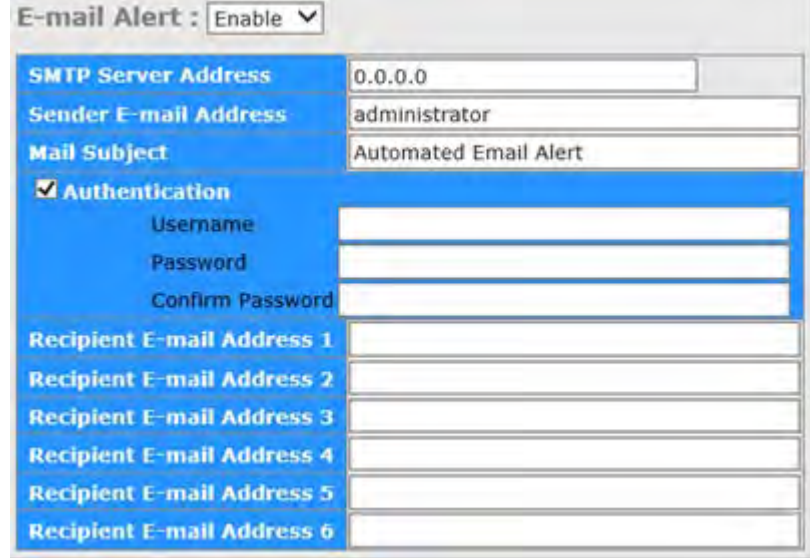

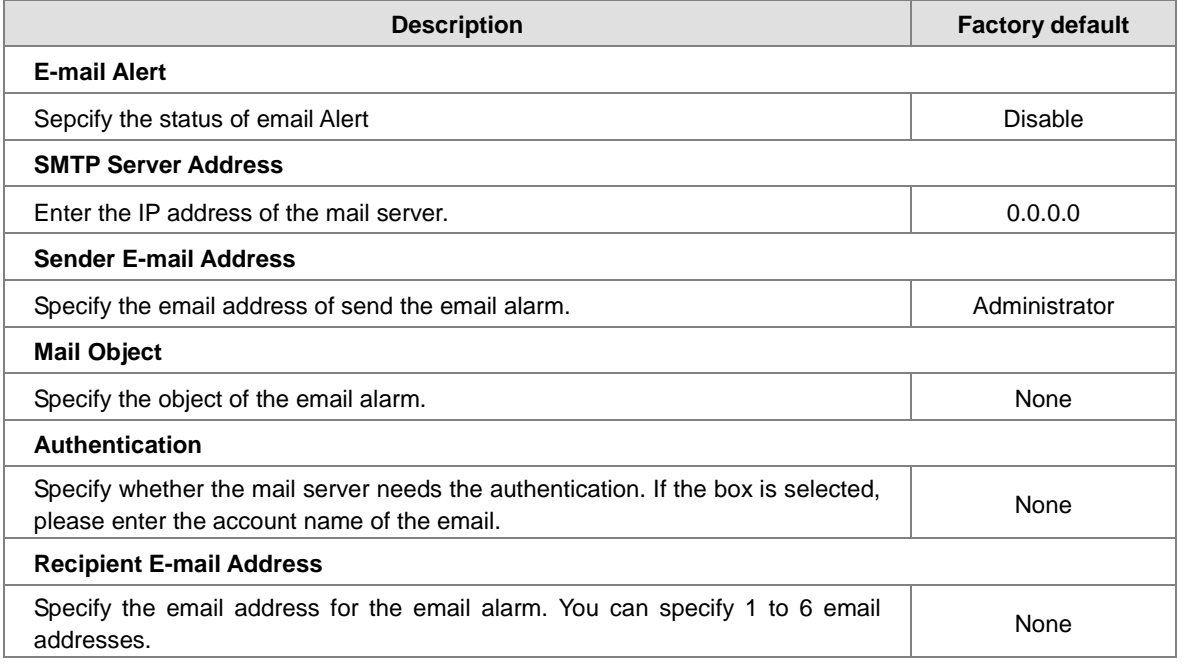

**\_3**

### **3.10.2.3 Event Selecting**

The Event Selecting page allows you to get an email message when the event you configured happened.

## **System Warning - Event Selection**

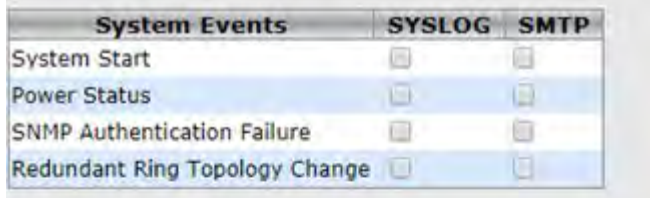

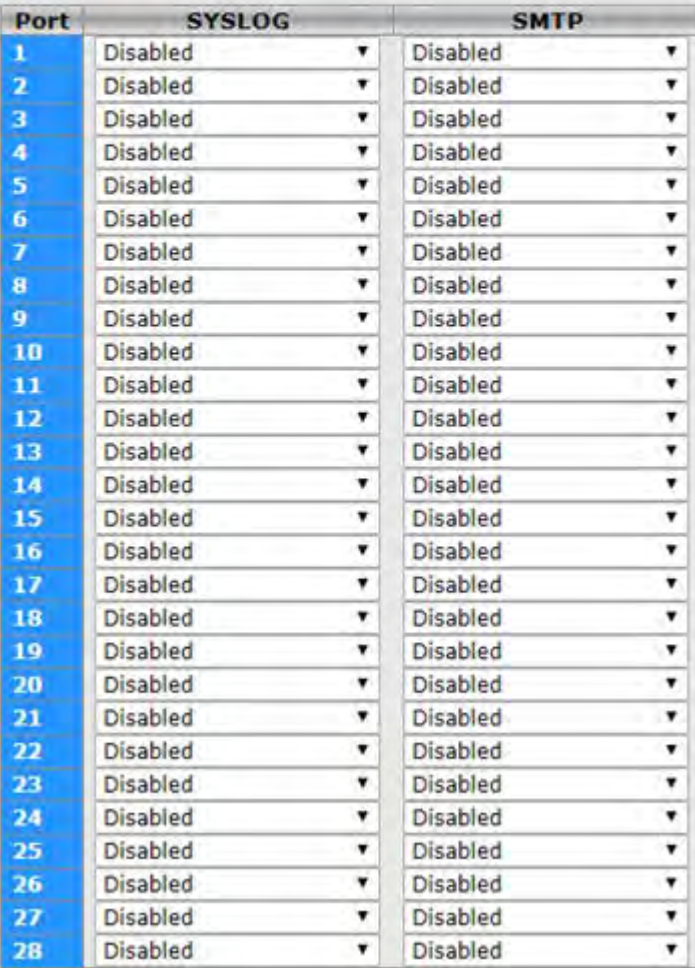

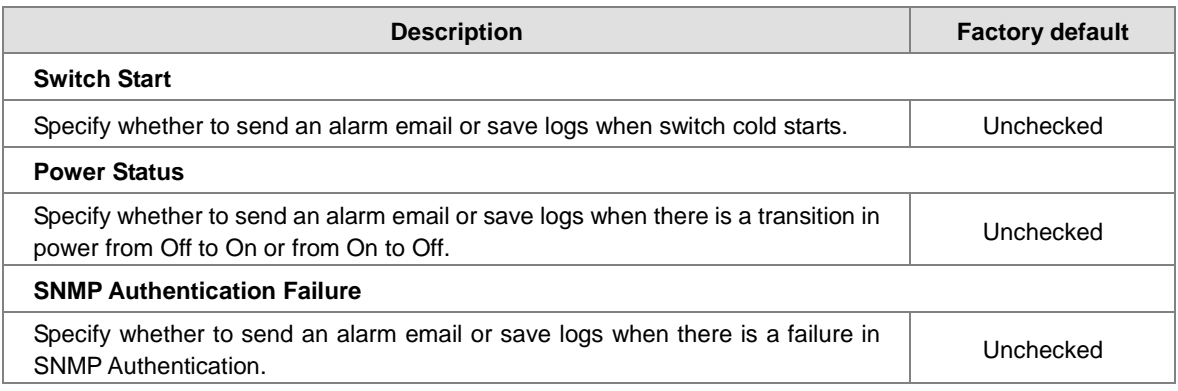

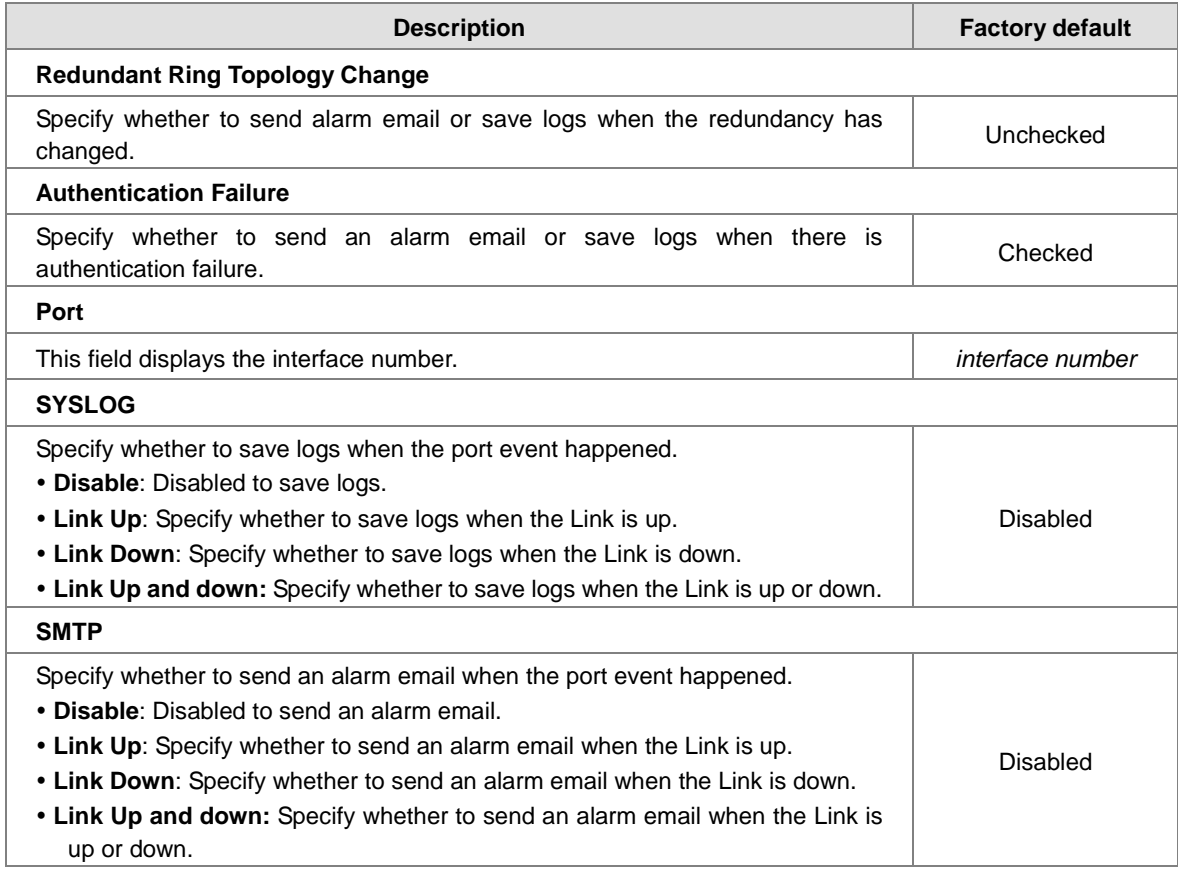

## **3.11 Monitor and Diag**

You can monitor the status of the Delta switch in real time via the functions in this group.

## **3.11.1 MAC Table**

The MAC address table displays the MAC address which is learned and manually added. There is a search function which can be used to display the information about the entry in the table.

#### **3.11.1.1 MAC Address Table Configuration**

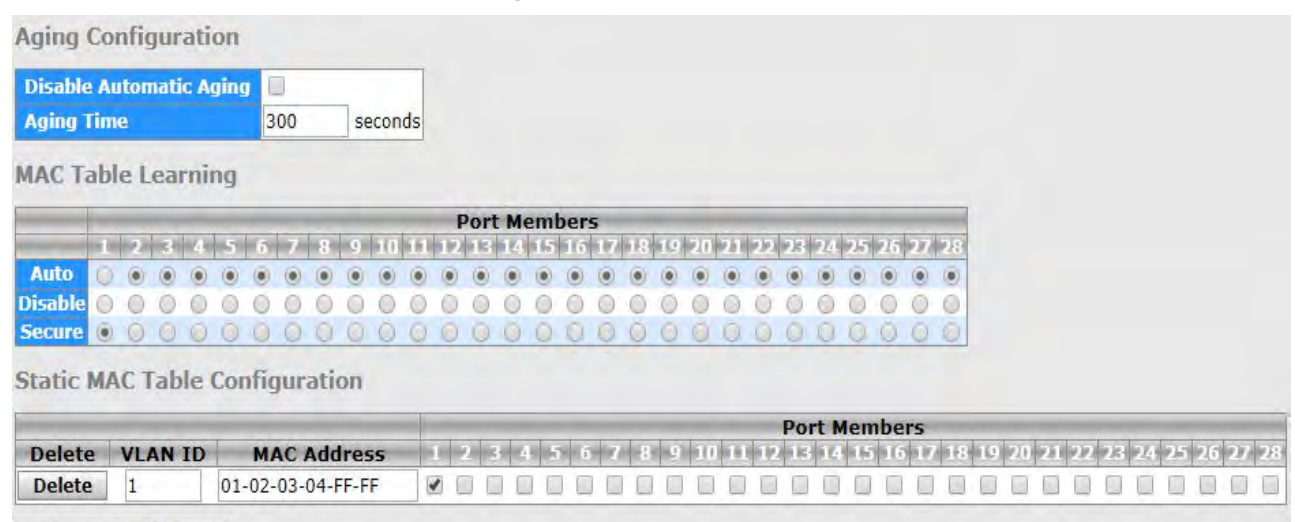

#### **Add New Static Entry**

#### **Aging Configuration**

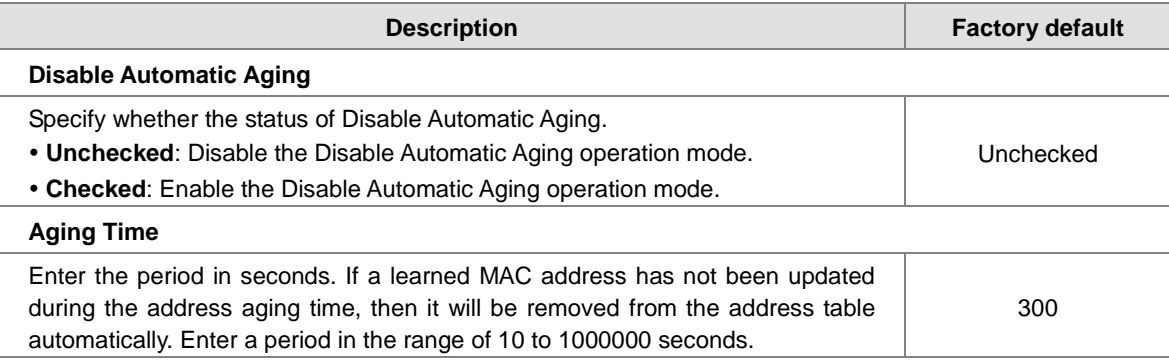

#### **MAC Table Learning**

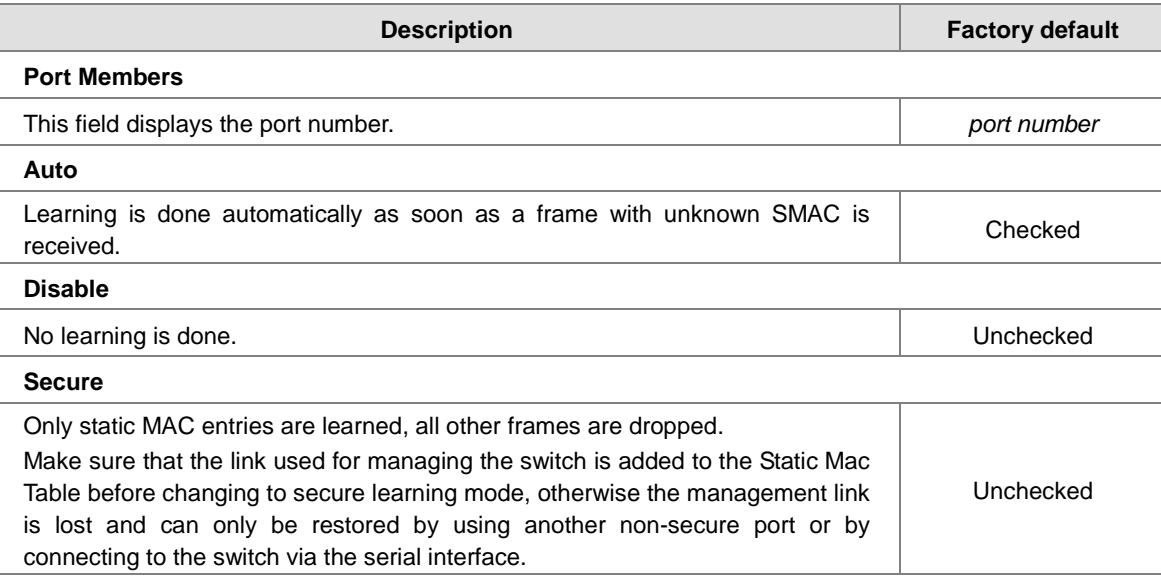

#### **Static MACTable Configuration**

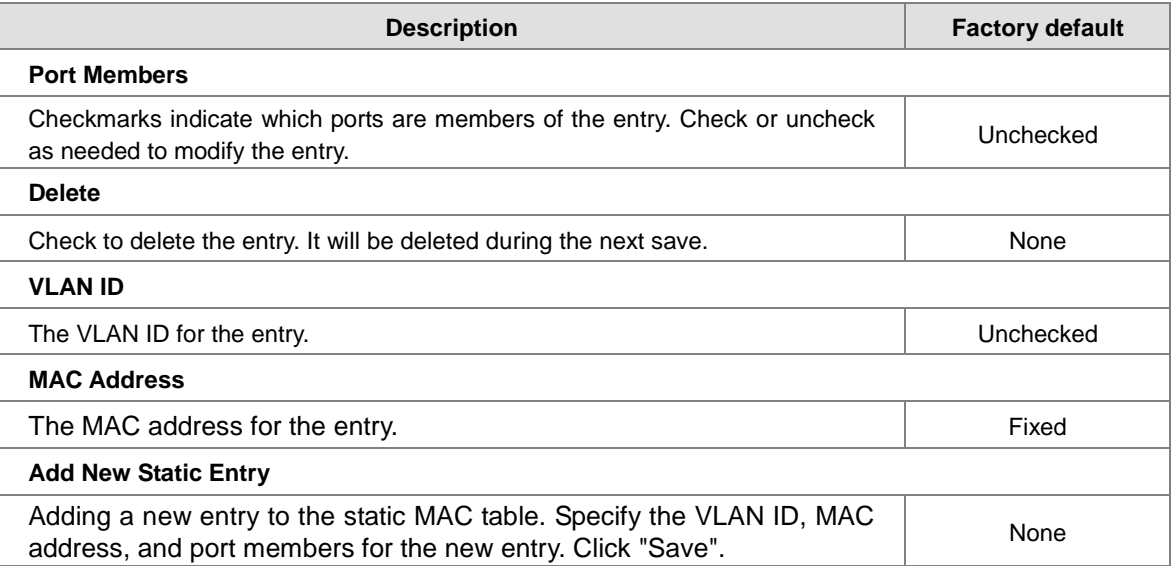

The static entries in the MAC table are shown in this table. The static MAC table can contain 64 entries.

The maximum of 64 entries is for the whole stack, and not per switch.

The MAC table is sorted first by VLAN ID and then by MAC address.

#### **3.11.1.2 MAC Address Table**

Each page shows up to 999 entries from the MAC table, default being 20, selected through the "entries per page" input field. When first visited, the web page will show the first 20 entries from the beginning of the MAC Table. The first displayed will be the one with the lowest VLAN ID and the lowest MAC address found in the MAC Table.

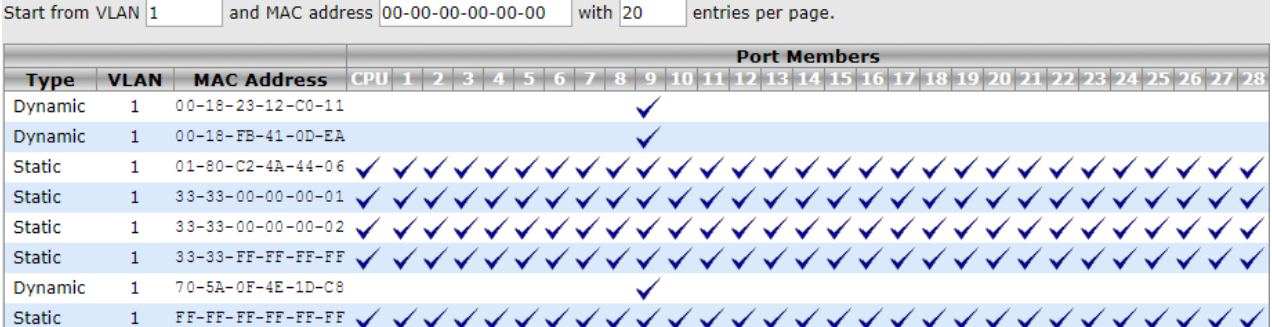

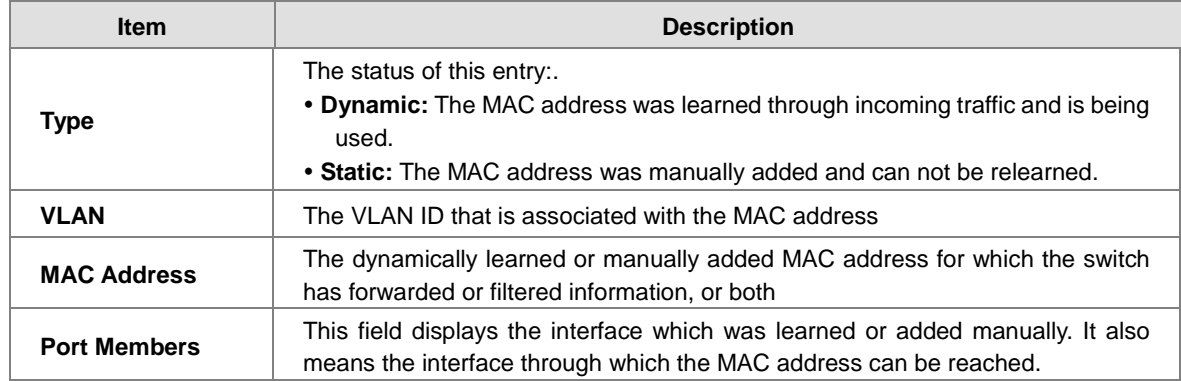

### **3.11.2 Port Statistics**

You can monitor the statistics of each interface of the Delta switch on this page.

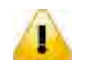

**Note:** Make sure that the port you want to monitor is connected to another device.

#### **3.11.2.1 Traffic Overview**

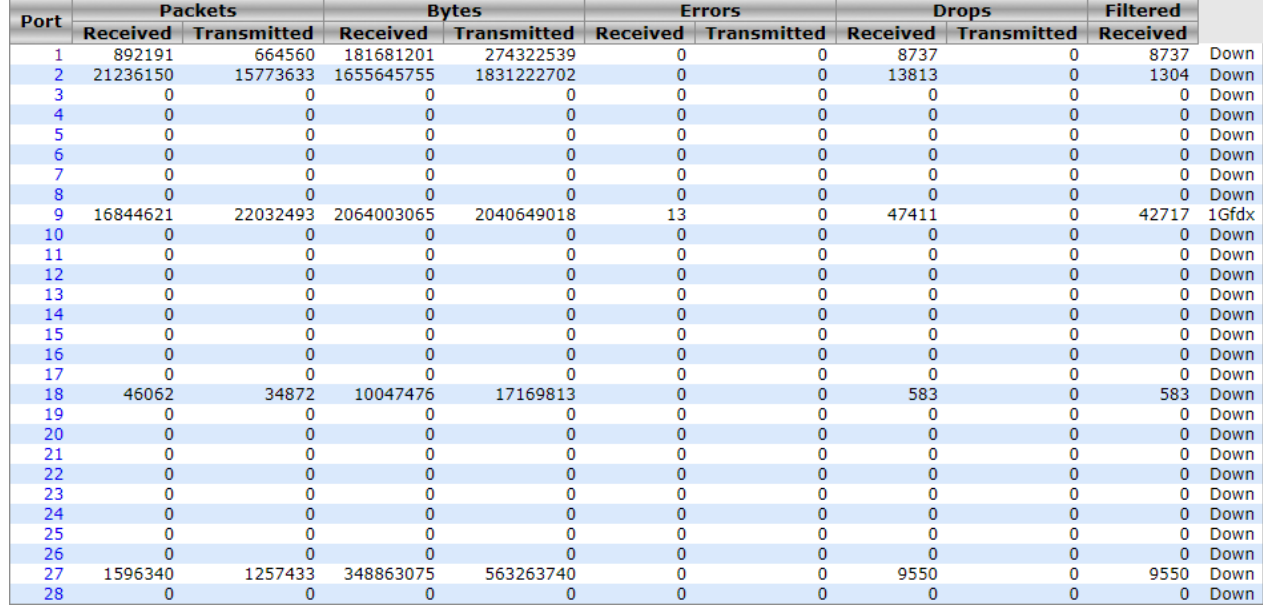

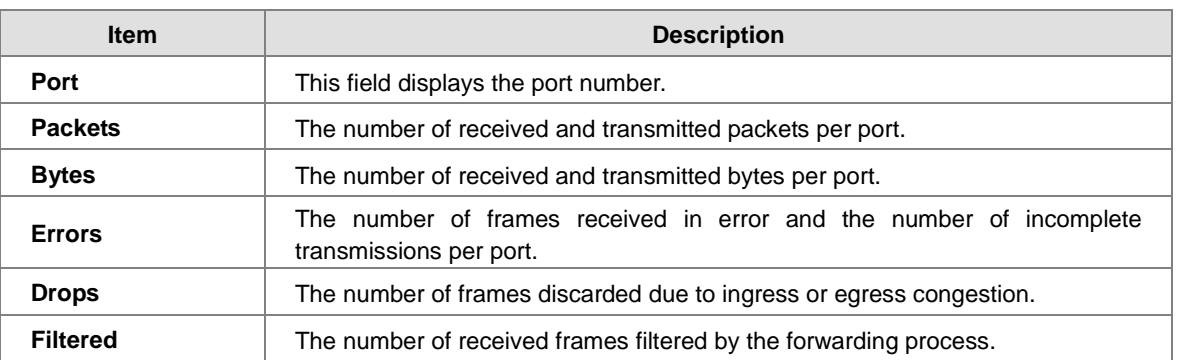

#### **3.11.2.2 Detail Stastistics**

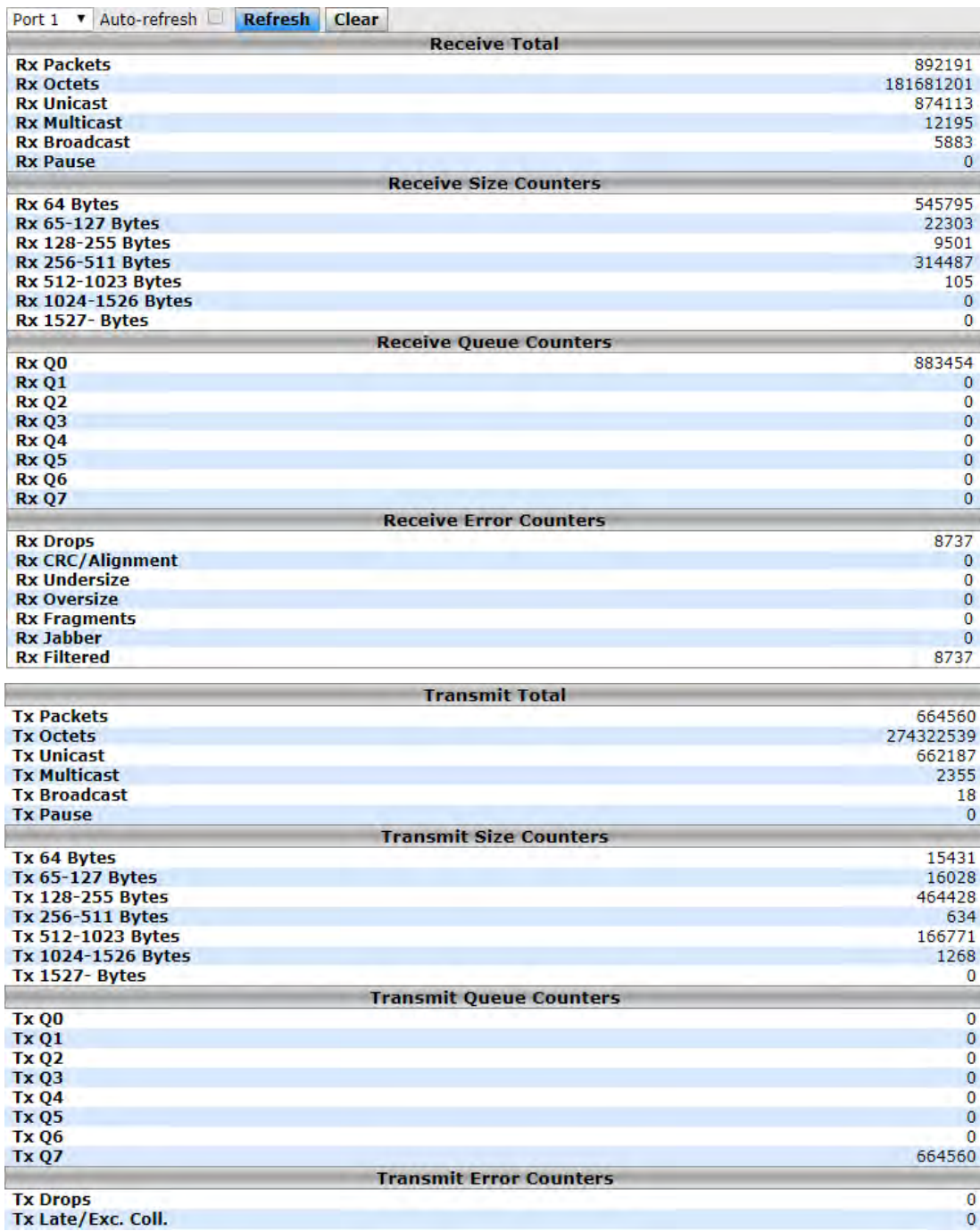

**Traffic Overview**

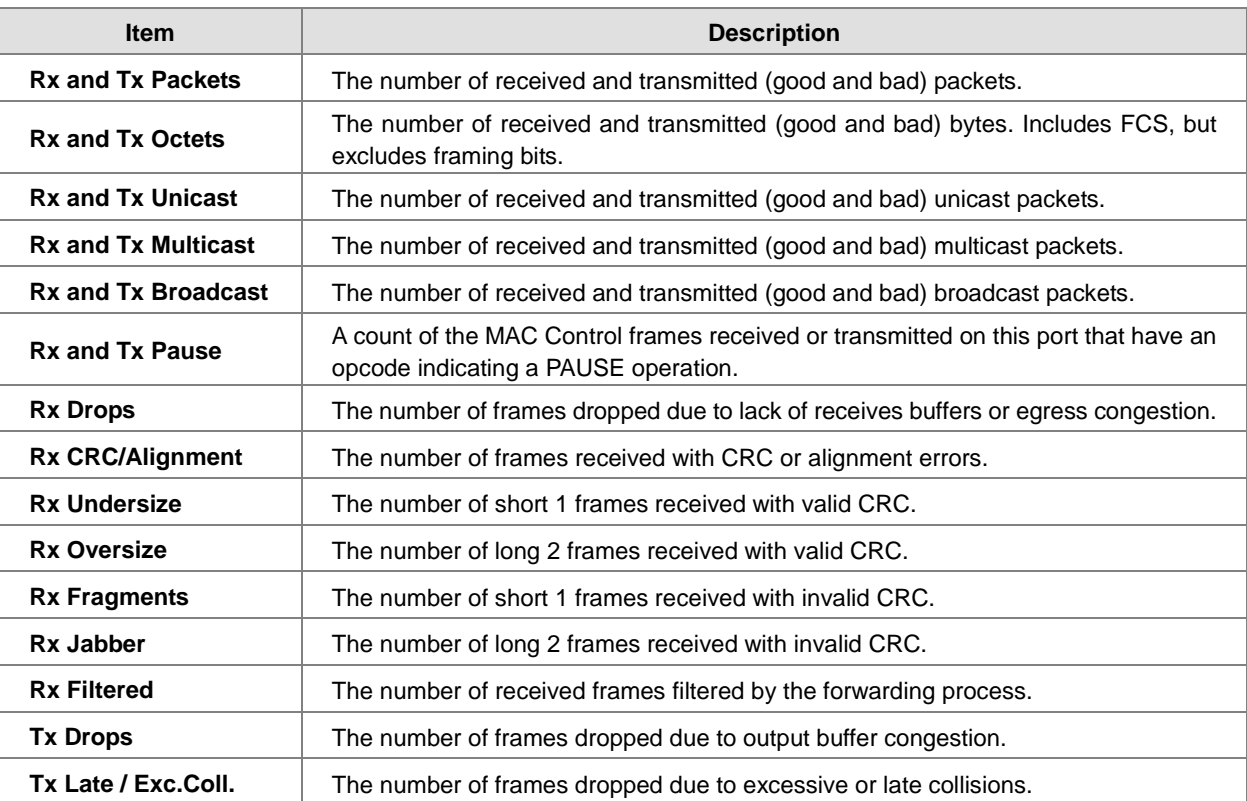

## **3.11.3 Port Monitoring**

Port Monitoring is used for mirroring the network traffic of the source port by the analyzer.

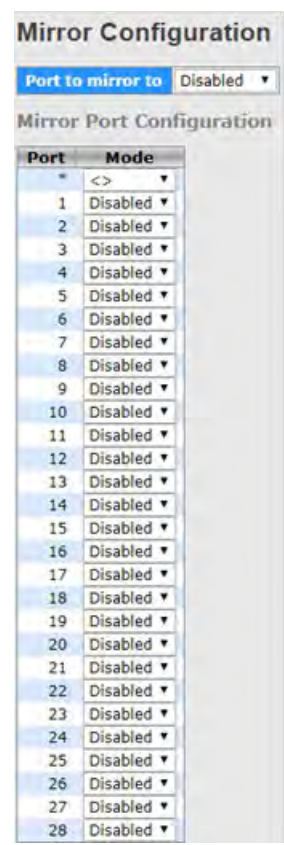

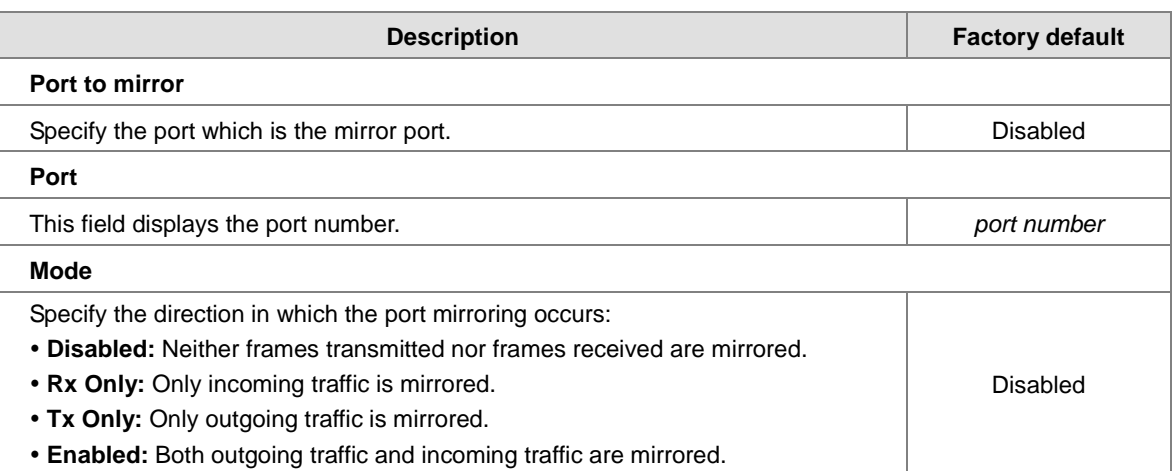

## **3.11.4 System Log Information**

The System Log function allows you to monitor the switch. When faults, errors, configuration changes or specified events happen, this function can generate messages, store the messages locally or forward the messages to one syslog server or more syslog servers. You can choose the severity level to filter the message according to your requirement.

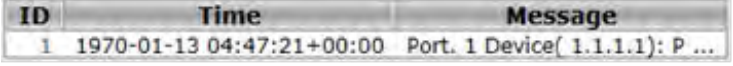

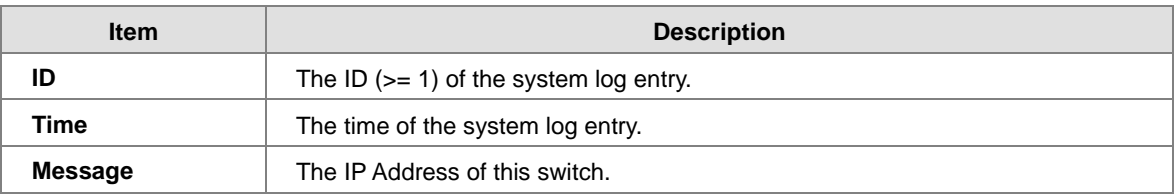

### **3.11.5 VeriPHY Cable Diagnostics**

The Delta switch provides administrator the Cable Diagnostic function to detect whether the cable link status of the port is normal or not. The Cable status will show the cable link status of the port which you select.

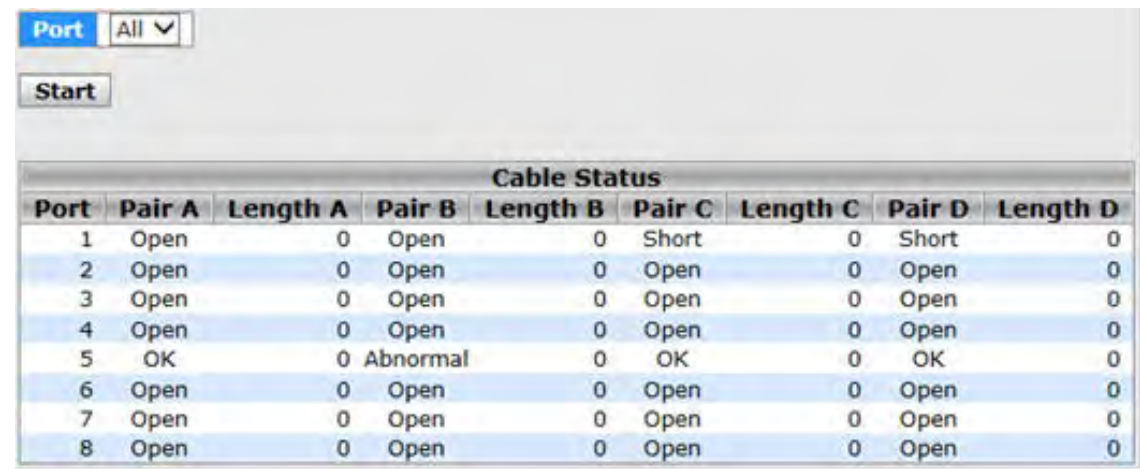

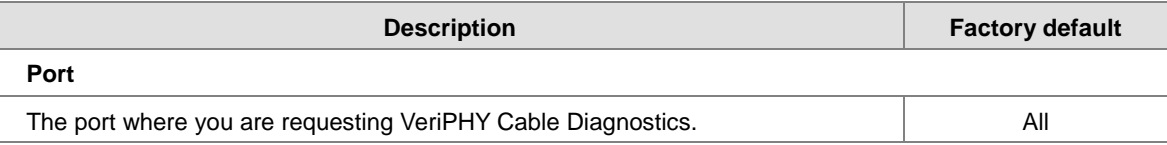

**\_3**

**Cable Status**

| <b>Item</b>         | <b>Description</b>                                                                                                    |
|---------------------|----------------------------------------------------------------------------------------------------|
| Port                | This field displays the port number.                                                                                                    |
| <b>Cable Status</b> | This field displays the cable link status.<br>• Port: Port number.<br>• Pair: The status of the cable pair.<br>• Length: The length (in meters) of the cable pair. |

### **3.11.6 SFP Monitor**

You can monitor the status of each SFP (small form-factor pluggable) port on this page.

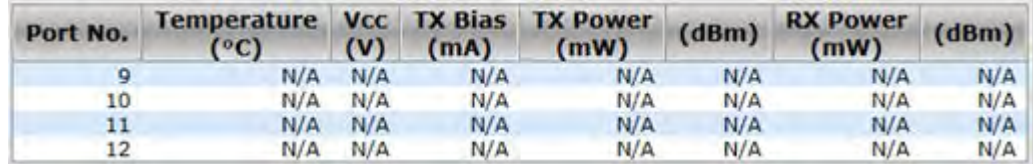

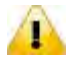

#### **Note:**

Before you use the SFP DDM function, please make sure the SFP module you used are support SFP DDM function.

## **3.11.7 Ping**

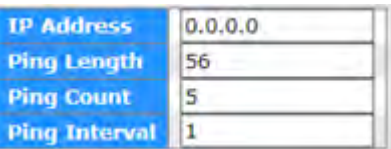

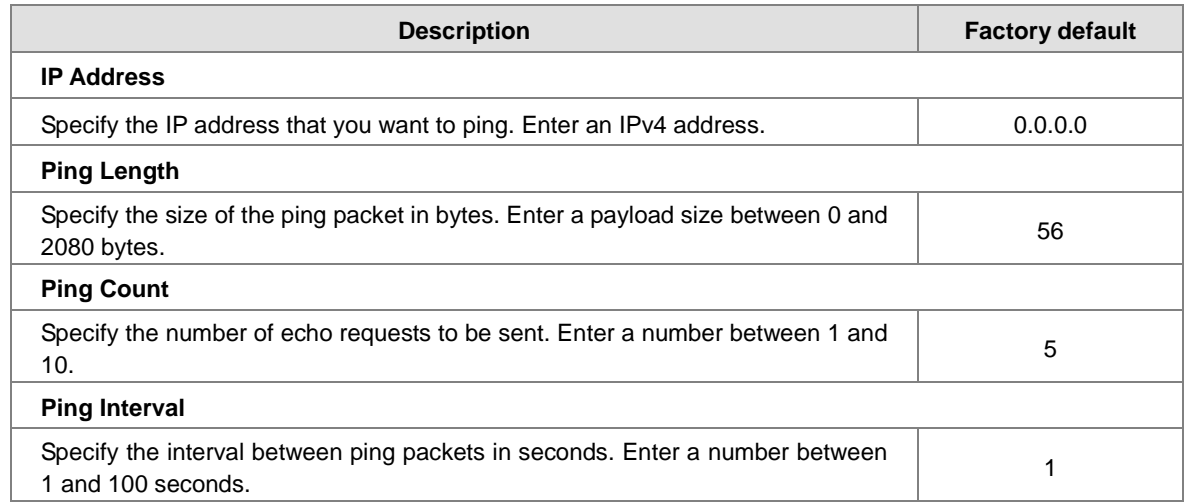

#### **An unsuccessful ping is displayed in the way described below:**

PING server <ipv4 address>, 56 bytes of data.

recvfrom: Operation timed out

recvfrom: Operation timed out

recvfrom: Operation timed out

Sent<count> packets, received 0 OK, 0 bad

#### **A successful ping is displayed in the way described below:**

PING server <ipv4 address>, 56 bytes of data.

64 bytes from <ipv4 address>: icmp\_seq=0, time=10ms

64 bytes from <ipv4 address>: icmp\_seq=1, time=0ms

64 bytes from <ipv4 address>: icmp\_seq=2, time=0ms

Sent 5<count> packets, received 5 OK, 0 bad

#### **Note:**

40

Make sure that the IP Address/Hostname you want to ping really exists and normally works in the same segment as the switch.

#### **3.11.8 IPv6 Ping**

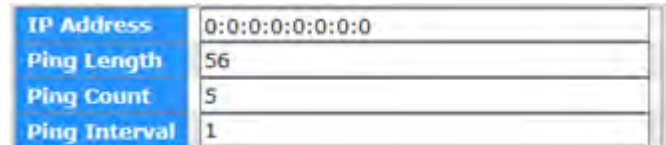

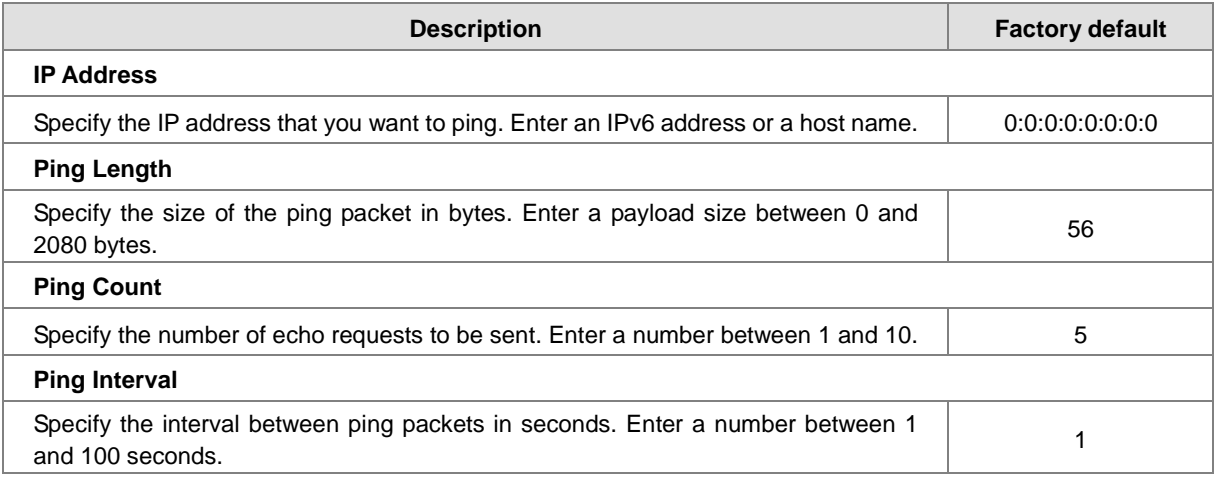

#### **An unsuccessful ping is displayed in the way described below:**

PING server <ipv6 address>, 56 bytes of data.

recvfrom: Operation timed out

recvfrom: Operation timed out

recvfrom: Operation timed out

Sent<count> packets, received 0 OK, 0 bad

#### **A successful ping is displayed in the way described below:**

PING server <ipv6 address>, 56 bytes of data.

64 bytes from <ipv6 address>: icmp\_seq=0, time=10ms

64 bytes from <ipv6 address>: icmp\_seq=1, time=0ms

64 bytes from <ipv6 address>: icmp\_seq=2, time=0ms

Sent 5<count> packets, received 5 OK, 0 bad

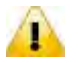

### **Note:**

Make sure that the IP Address/Hostname you want to ping really exists and normally works in the same segment as the switch.

## **3.11.9 SFP Type**

The page can show SFP Module EEPROM INFO.

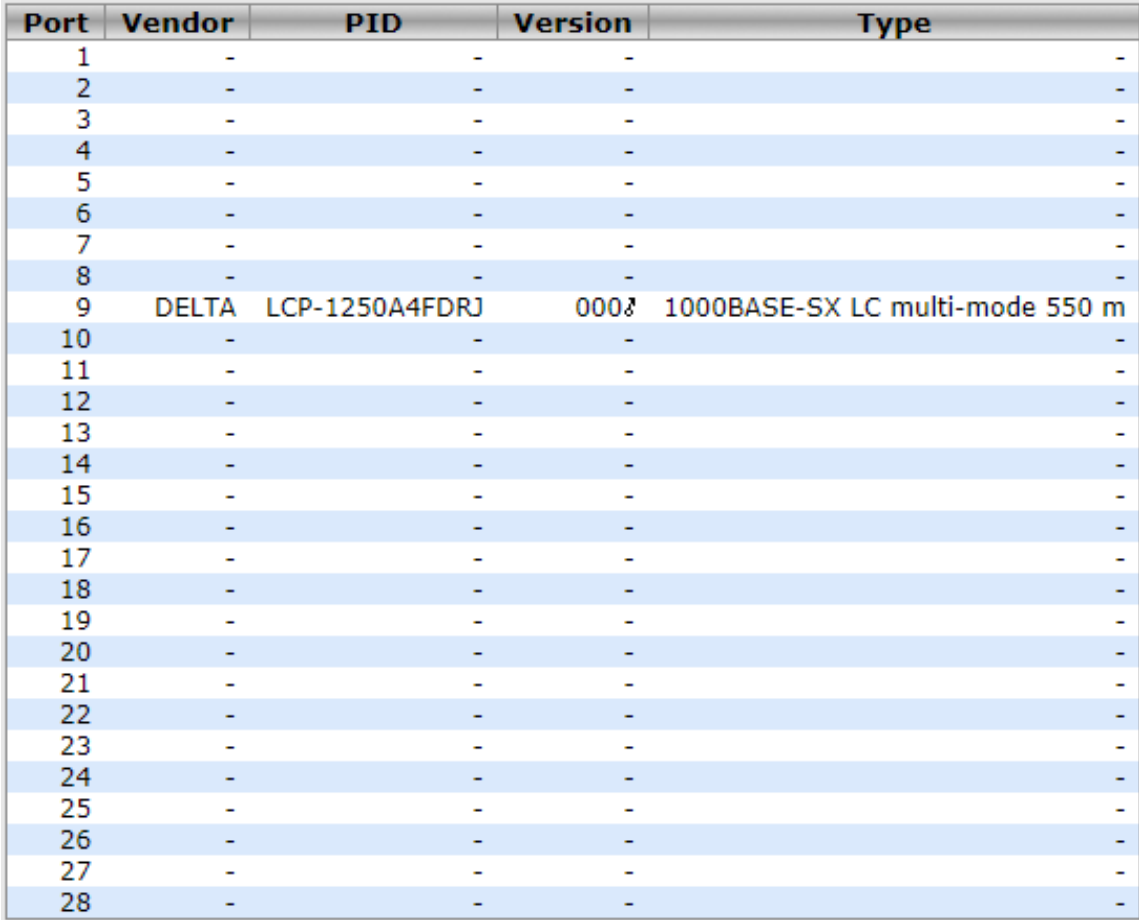

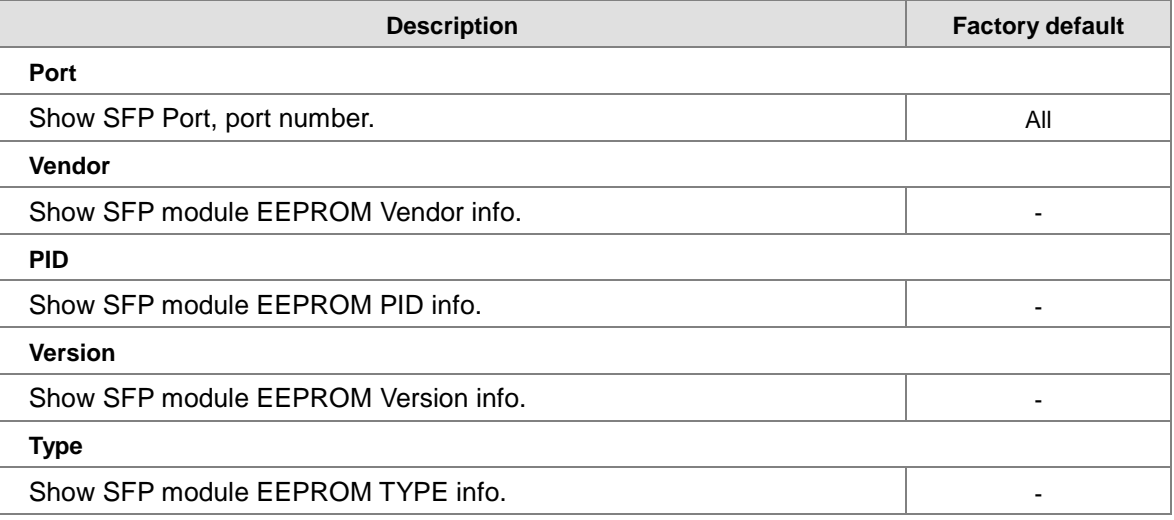

## **3.12 Synchronization**

This page allows the user to configure and inspect the current PTP clock settings.

### **3.12.1 PTP**

**PTP External Clock Mode**

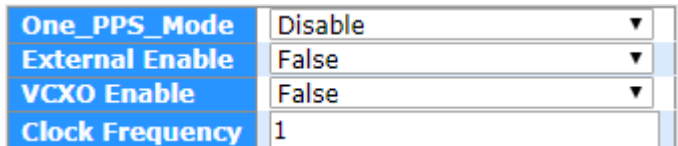

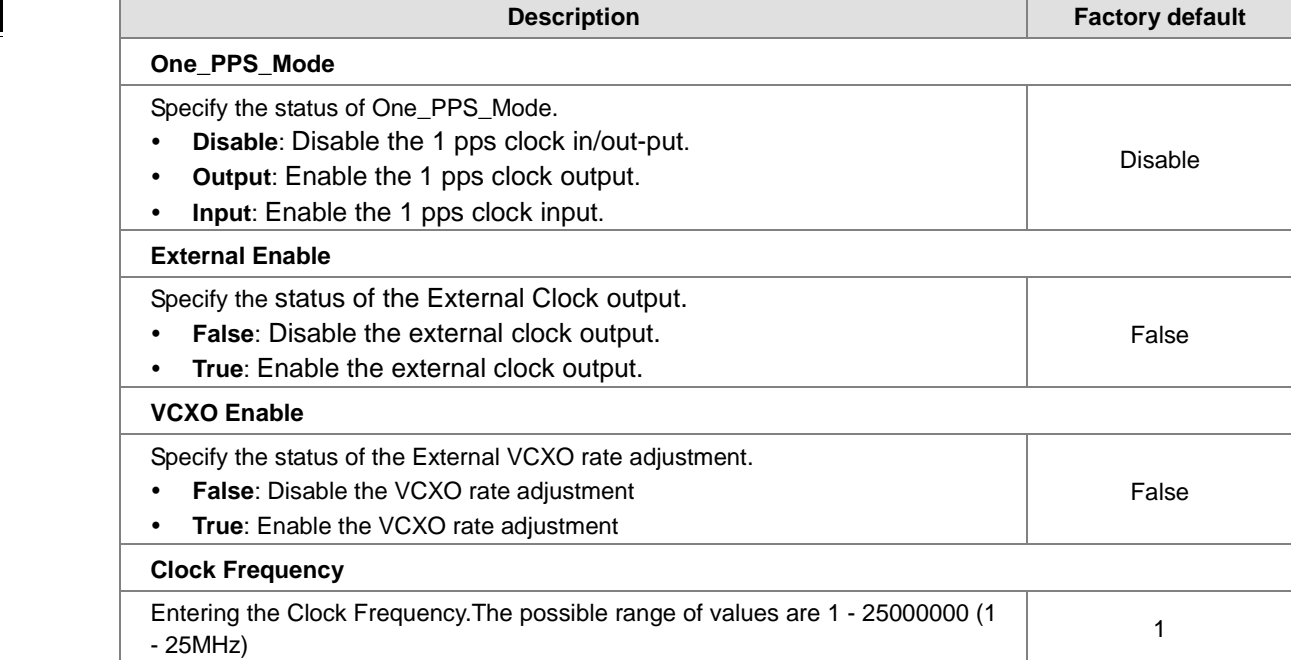

#### **•** PTP Clock Configuration

You can click "Add New PTP Clock" to add a new PTP clock.

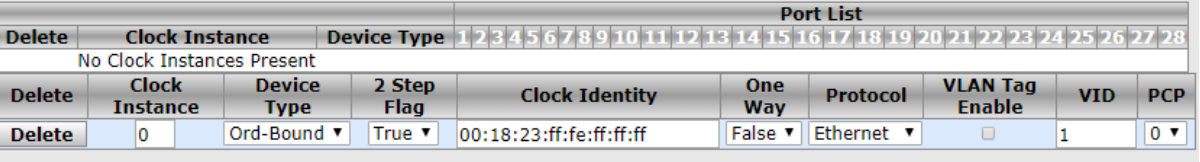

```
Add New PTP Clock | Save | Reset
```
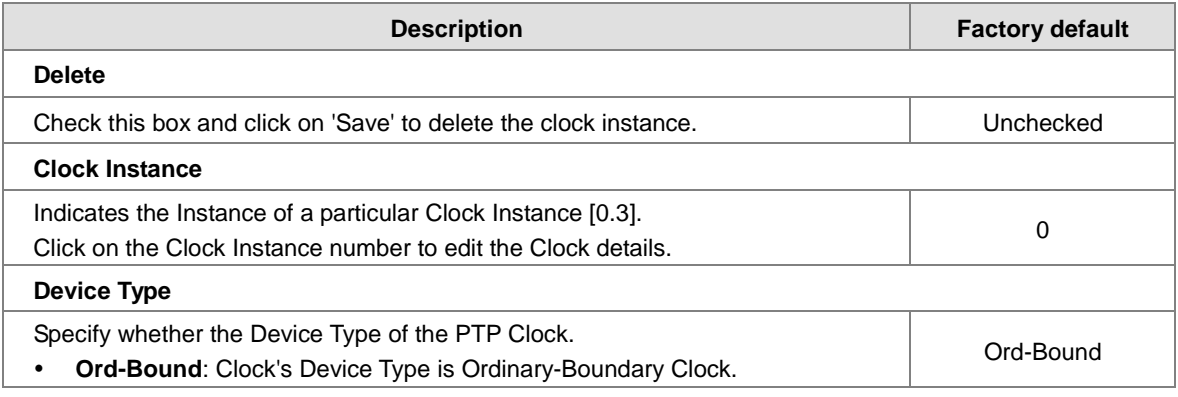

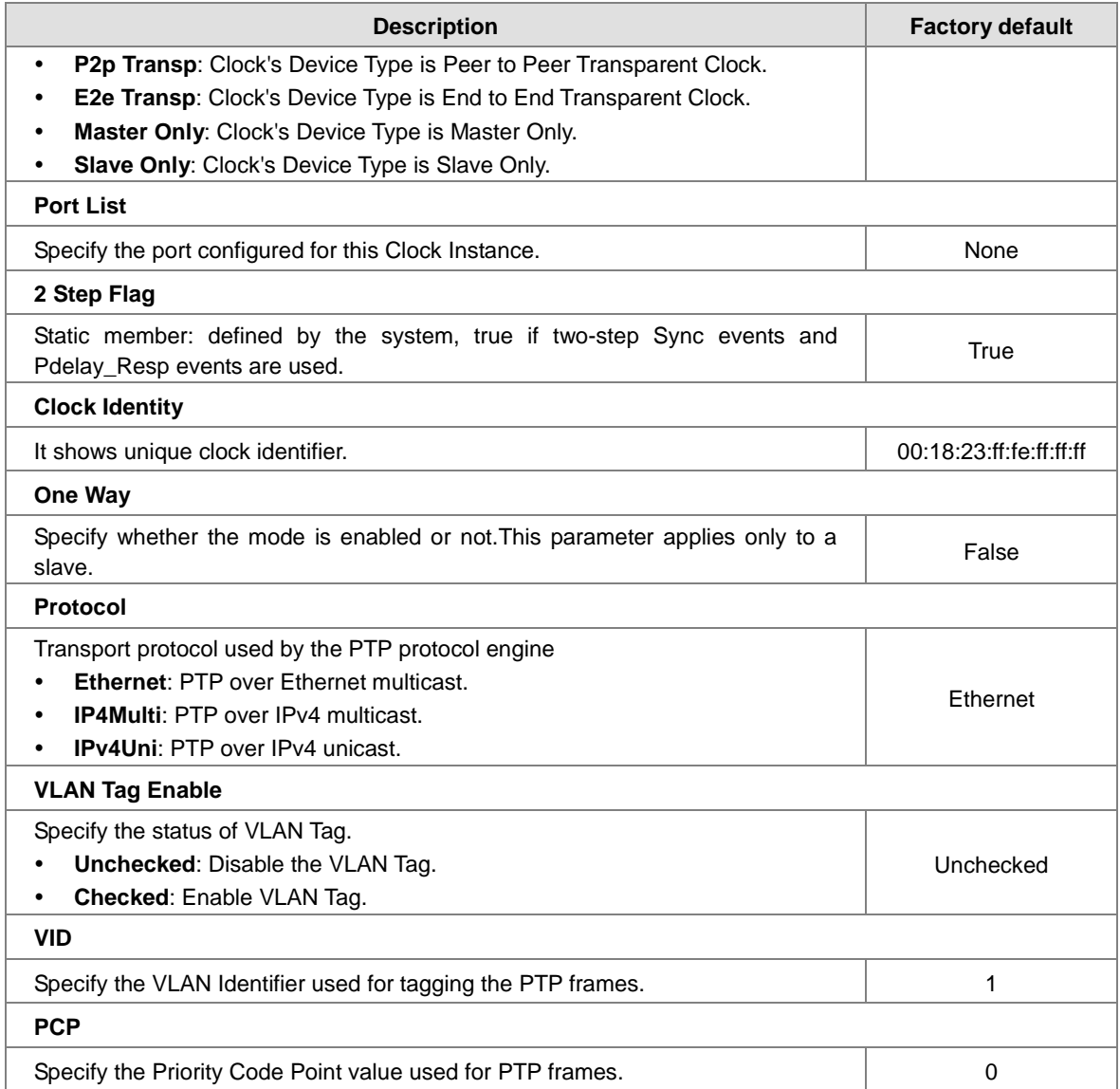

## **3.13 Factory Default**

After you click the **Yes** button, the Delta Layer 3 switch will be reset to the factory default values. You can select to keep IP address or login information (username/password).

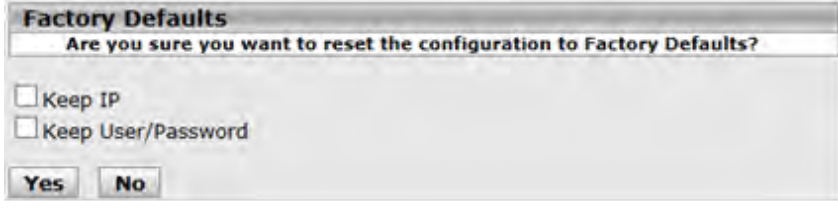

## **3.14 System Reboot**

After you click the **Yes** button, GUI will not be available until the switch completes the boot cycle. After the switch is reset, you need to re-login again.

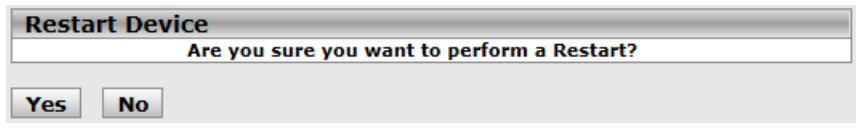

**MEMO**

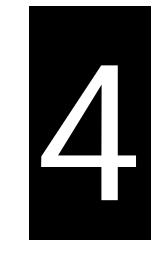

# **Chapter 4 IEXplorer Utility Introduction**

## **Table of Contents**

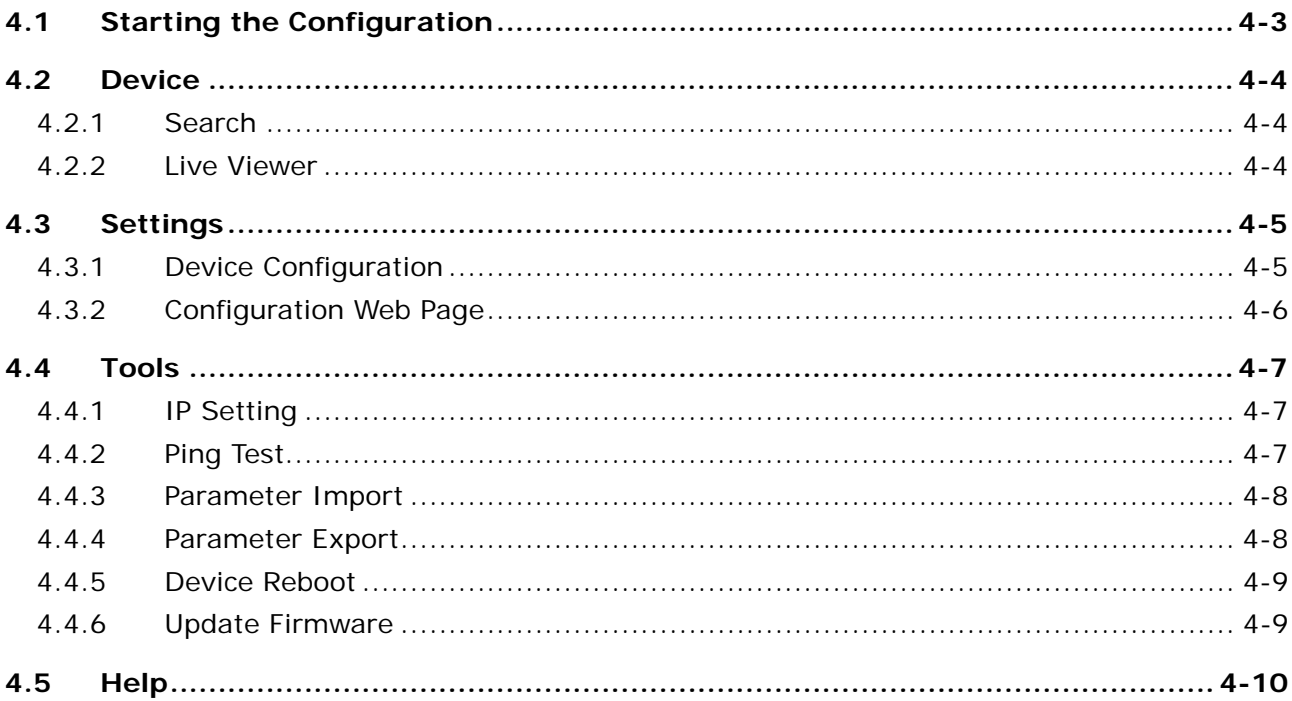

Delta has many kinds of industrial products and network devices. If you have many Delta network products, the IEXplorer utility can help you search them via one interface. The IEXplorer utility can search for IES series products, DVP series products and some Delta products which have extension communication cards. It can help you know the IP address of a device, modify the configuration, and upgrade the firmware.

The IEXplorer utility supports the following models:

- DVS-108W02-2SFP
- DVS-109W02-1GE
- DVS-110W02-3SFP
- DVW-W02W2-E2 / DVW-W02W2-E2-CN / DVW-W02W2-E2-EU
- DVS-328R02-8SFP
- DVS-G512W01-4GF
- DVS-G928W01
- IFD9506

**\_4**

- $\bullet$  IFD9507
- RTU-EN01
- **O** DVPEN01-SL
- DVP12SE
- $\bullet$  DVP-FEN01
- $\bullet$  DVPSCM12-SL
- **O** DVPSCM52-SL
- ASDA-M
- CMC-MOD01
- **CMC-EIP01**

More models are coming soon.

Compatible OS: Windows XP SP2, Windows 7 (32/64 bits), Windows 8(64 bits)or Windows 10 (32/64 bits)

## <span id="page-132-0"></span>**4.1 Starting the Configuration**

After you finish the installation, you can find the IEXplorer icon on the desktop. Double-click the icon to run the program.

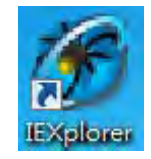

1. After double-clicking the icon, you can see the IEXplorer interface shown below:

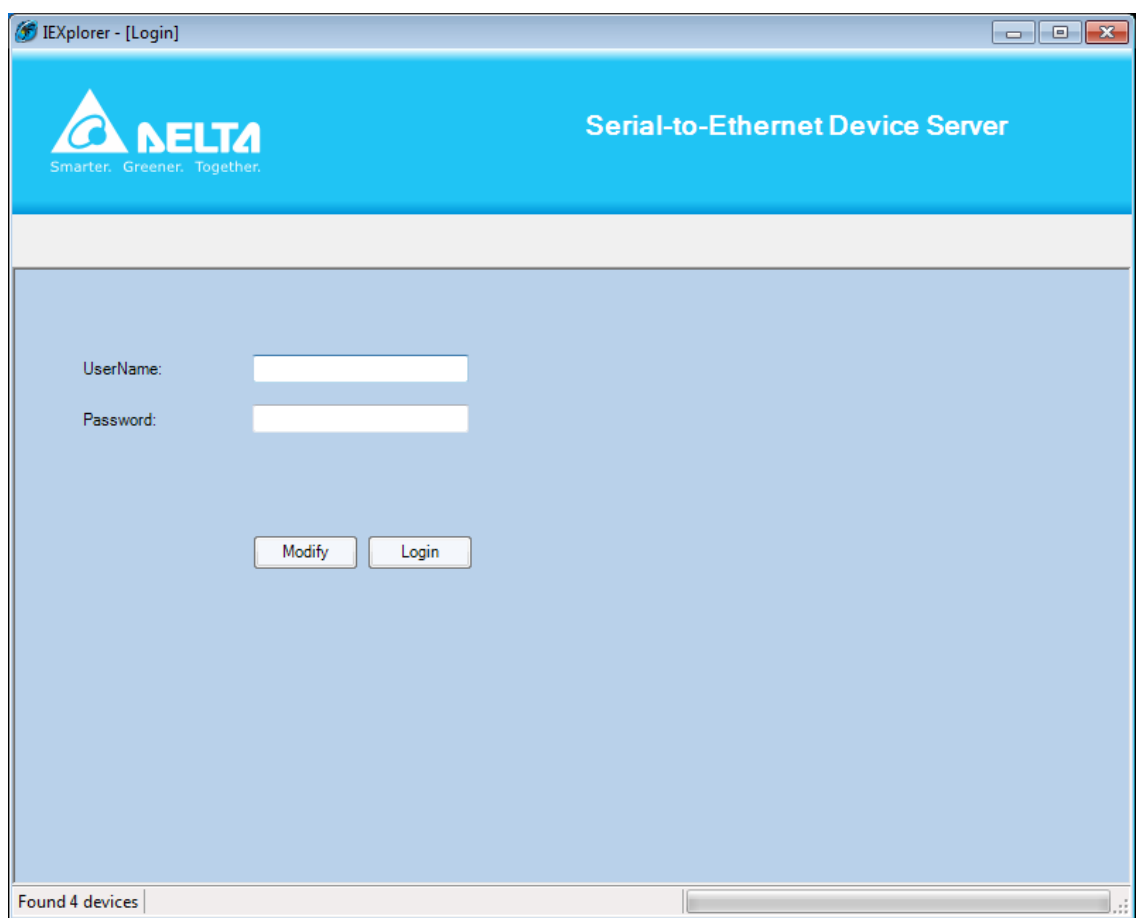

- 2. Enter the username "**admin**" and the password is "**admin1234**", click Login button to start the configuration.
- 3. IEXPlorer also provides an admin user can be able to make modification of password. Passwords are 1–20 alphanumeric characters in length and are case sensitive. The password is displayed as asterisks (\*).

**4\_**

## <span id="page-133-0"></span>**4.2 Device**

There are four items on the **Devices** menu: Search, Live Viewer, Virtual COM and Exit.

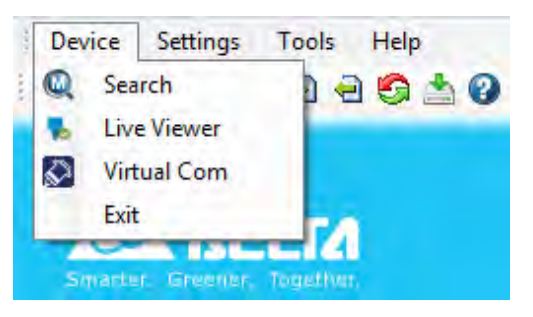

### <span id="page-133-1"></span>**4.2.1 Search**

**\_4**

If the utility can not find any devices, the message box will pop up.

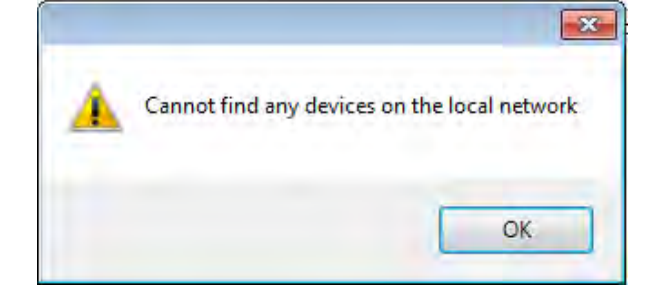

The automatic search function performs every 1 minute. If the device does not exist anymore, it will be moved from the list view.

You can specify the refresh interval from the device search window

#### <span id="page-133-2"></span>**4.2.2 Live Viewer**

IEXplorer provides the user monitor the connectivity. The default refresh interval is 72 hours, and the range is 1 to 720 hours. The status of RED is meaning disconnection and the status of GREEN is meaning connection.

If the user needs to check current on-line status, please click the **Refresh Now** button.

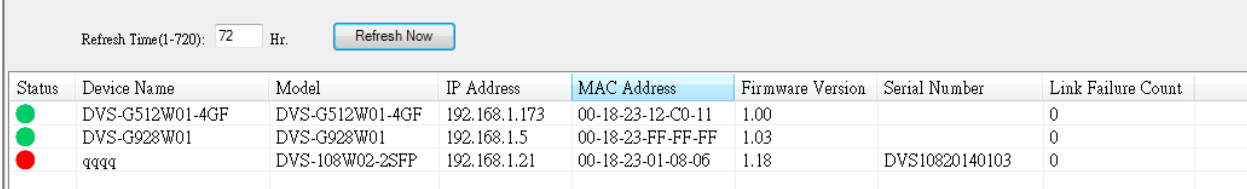

## <span id="page-134-0"></span>**4.3 Settings**

The IEXplorer utility provides two ways for users to configure the devices. You can configure the basic settings via **Device Configuration** or configure completely settings via **Open Configuration Web Page**. The **Settings** menu can be clicked only when you select DVS or DVW series products in the list view.

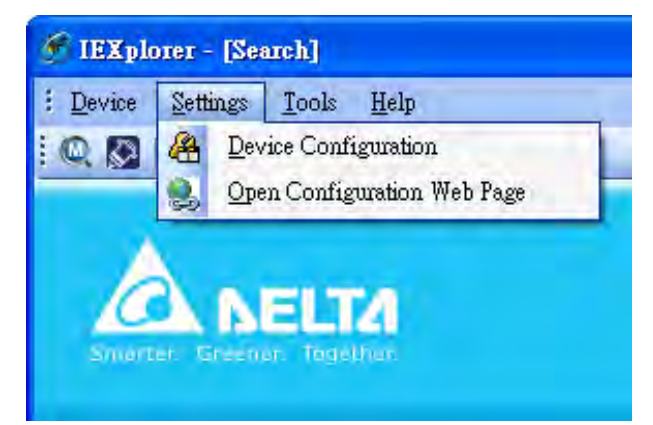

## <span id="page-134-1"></span>**4.3.1 Device Configuration**

The login ID and the password are the same as the web interface.

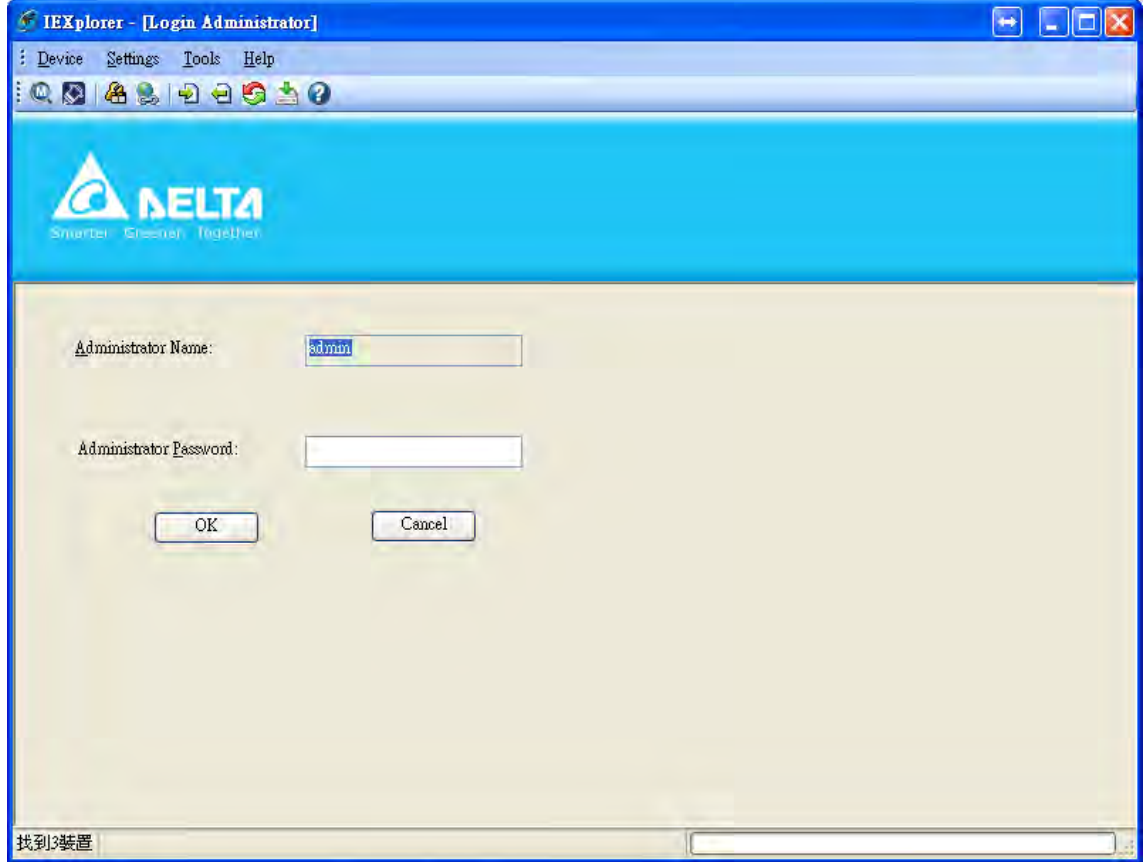

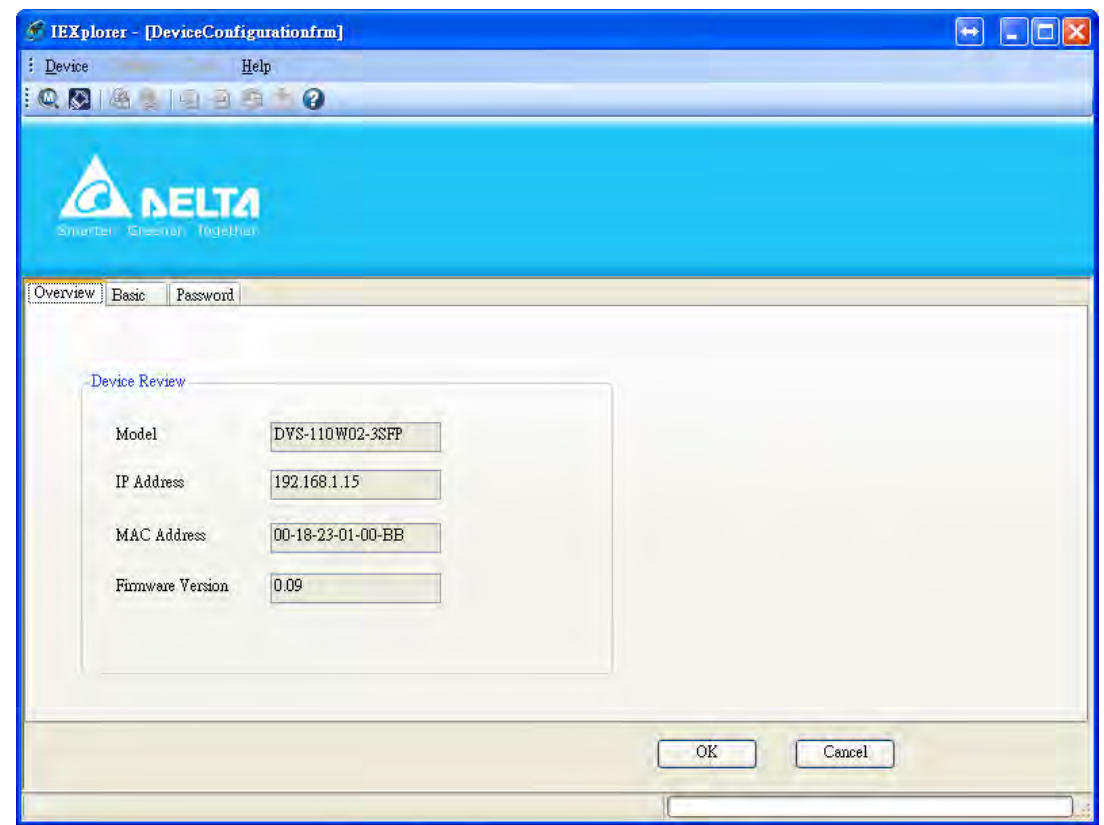

After the authentication progresses, the basic setting interface will display information, as shown below:

You can configure the device name and the IP information, modify the password, and reset the password to the factory default setting in this interface.

## <span id="page-135-0"></span>**4.3.2 Configuration Web Page**

If you click **Open Configuration Web Page**, the web interface will be displayed.

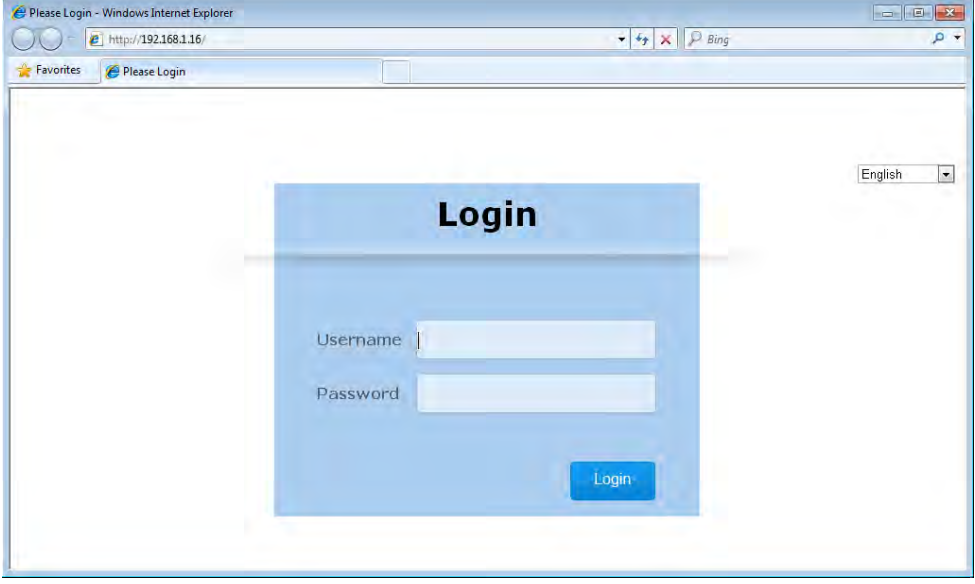

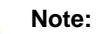

You can double-click the device in the list view to open the configuration web page. If the device which you select is not a DVS or DVW series device, the utility will start **DCISoft** for you to configure the device.

## <span id="page-136-0"></span>**4.4 Tools**

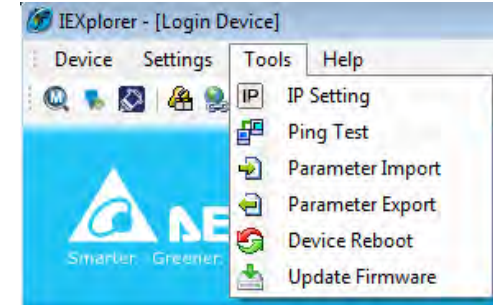

Please select the device before using the functions on the **Tools** menu.

## <span id="page-136-1"></span>**4.4.1 IP Setting**

After IP Setting is clicked, it will display the device list and you can select one device to configure a static IP address, or entering the start IP address to configure multiple devices which you select from the device list.

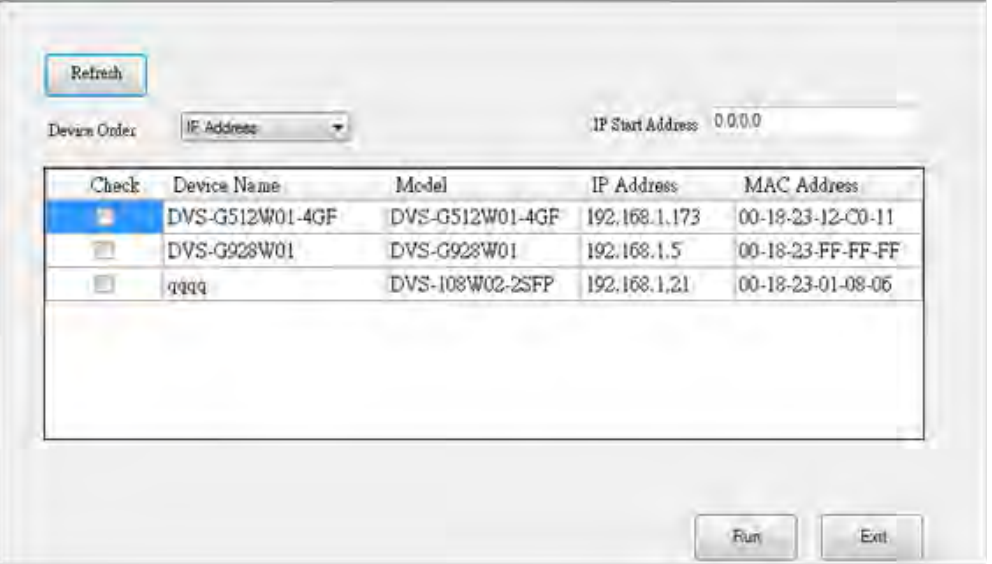

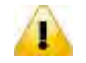

#### **Note:**

If you need to keep the IP address, please remember to save the configuration from any managed interface.

## <span id="page-136-2"></span>**4.4.2 Ping Test**

After Ping Test is clicked, you can specify the IP address that you want to ping.

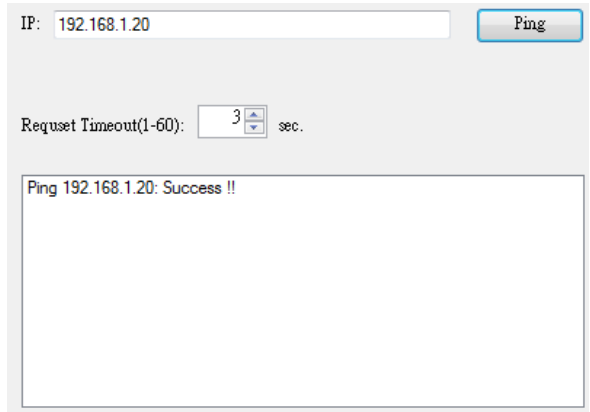

### <span id="page-137-0"></span>**4.4.3 Parameter Import**

After **Parameter Import** is clicked, the drop-down list of Product will display the product list, and you can select one device to import the parameter file.

When you select the product and the path is specified, entering administrator name and password to starting import the parameter file.

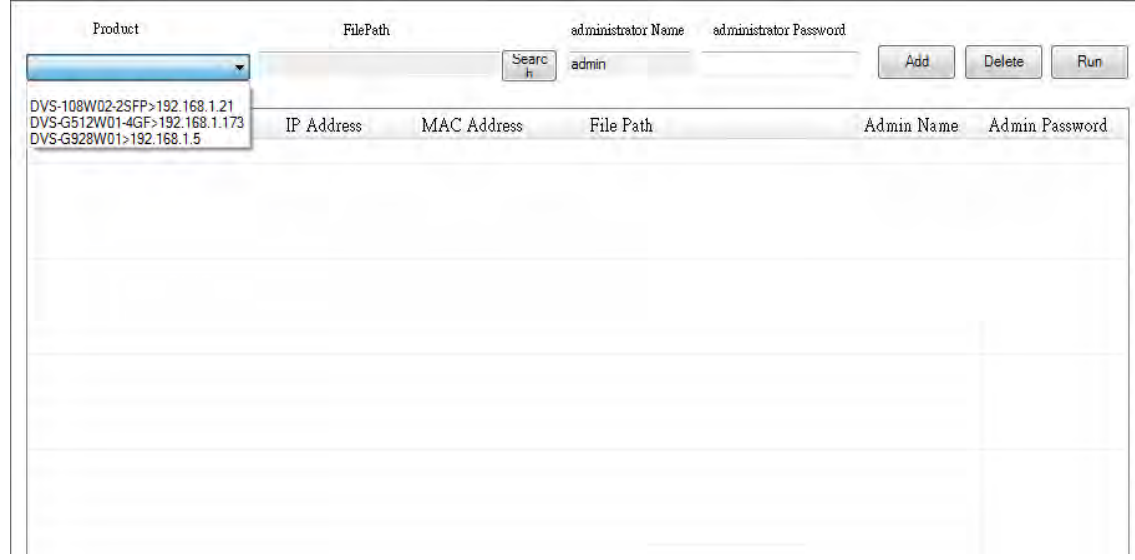

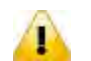

**\_4**

#### **Note:**

- 1. Make sure the parameter file and the product you selected is matched.
- 2. The login ID and the password are the same as the web interface.

### <span id="page-137-1"></span>**4.4.4 Parameter Export**

After **Parameter Export** is clicked, the drop-down list of Product will display the product list, and you can select one device to export the parameter file.

When you select the product and the path is specified, entering administrator name and password to starting export the parameter file.

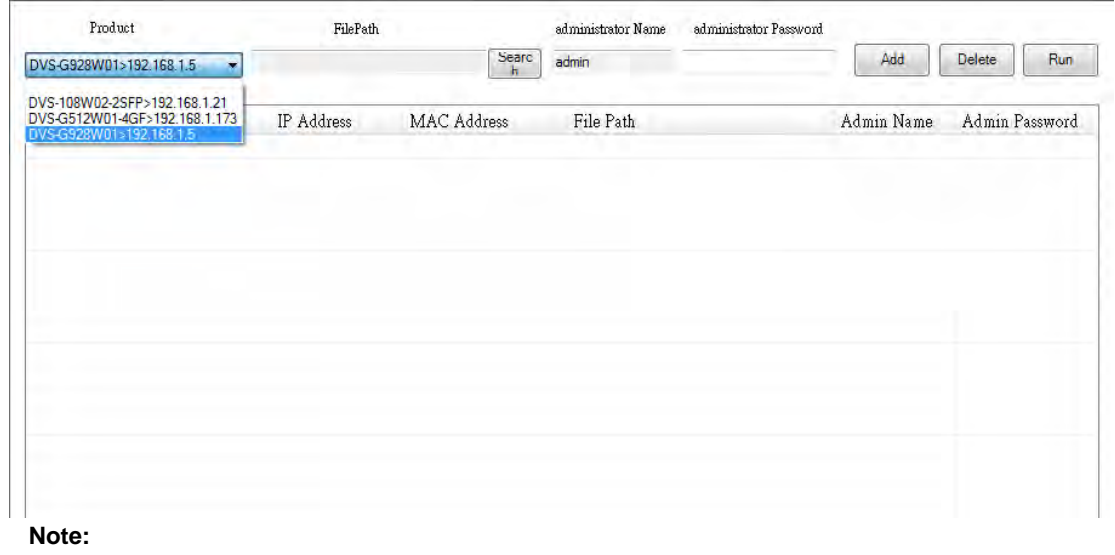

The login ID and the password are the same as the web interface.

 $\triangle$ 

## <span id="page-138-0"></span>**4.4.5 Device Reboot**

IEXplorer allows you to reboot the device via the utility.

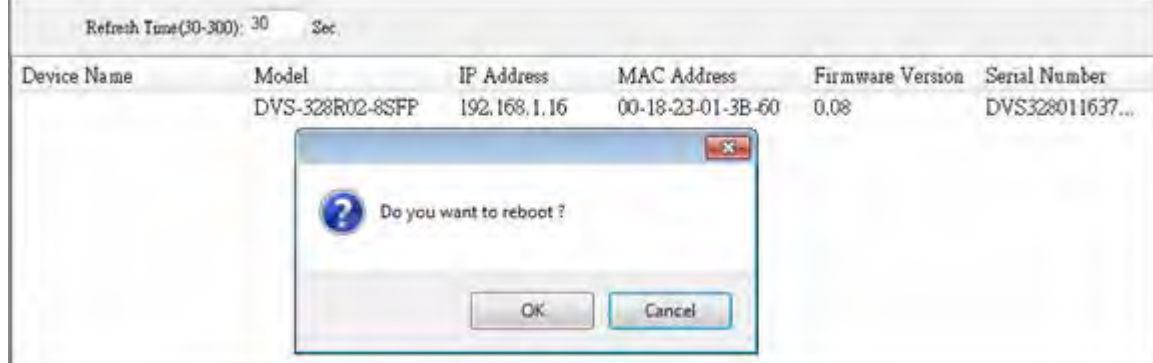

### <span id="page-138-1"></span>**4.4.6 Update Firmware**

After **Update Firmware** is clicked, the drop-down list of Product will display the product list, and you can select one device to update the firmware.

When you select the product and the path is specified, entering administrator name and password to starting update firmware.

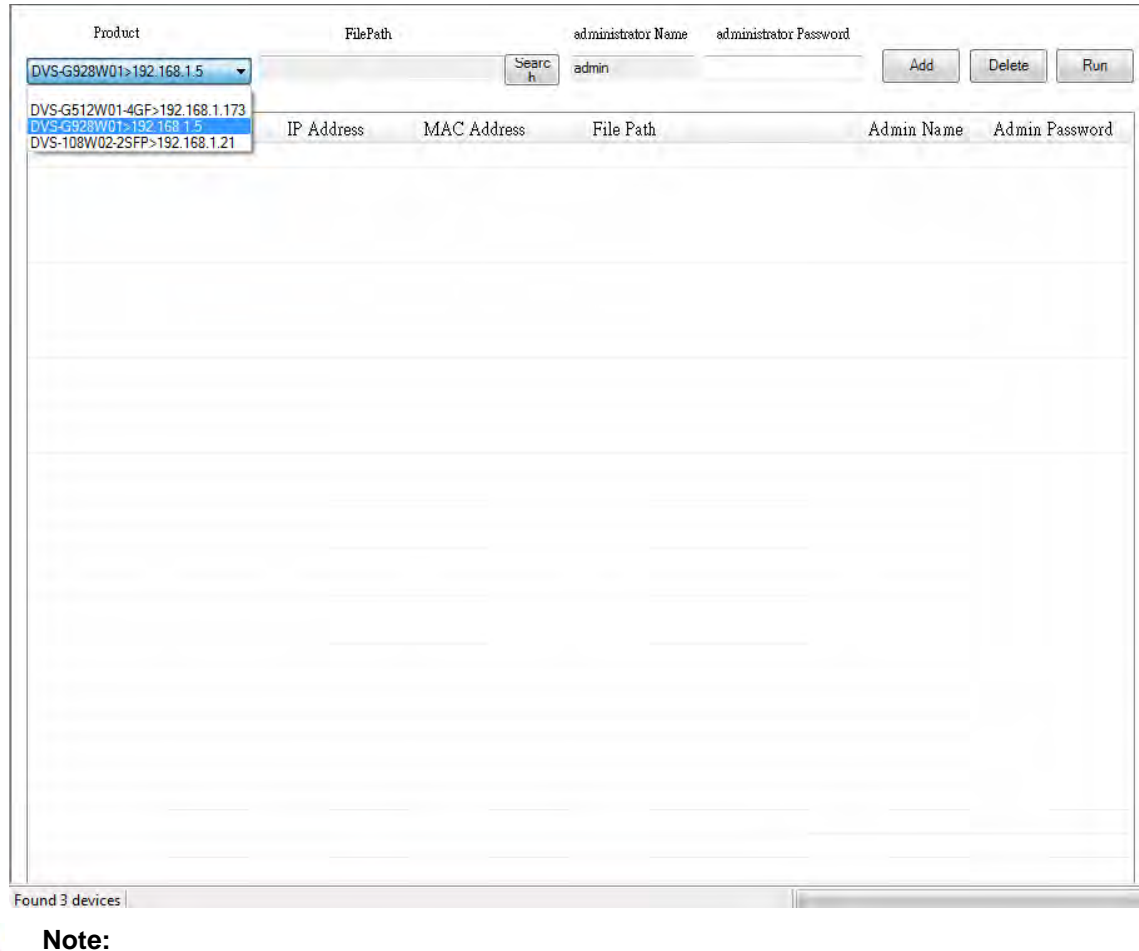

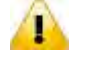

1. If it is update successfully, please wait for 3 minutes to login again.

2. The login ID and the password are the same as the web interface.

## <span id="page-139-0"></span>**4.5 Help**

After **About** on the **Help** menu is clicked, an information message window of IEXplorer will pop up.

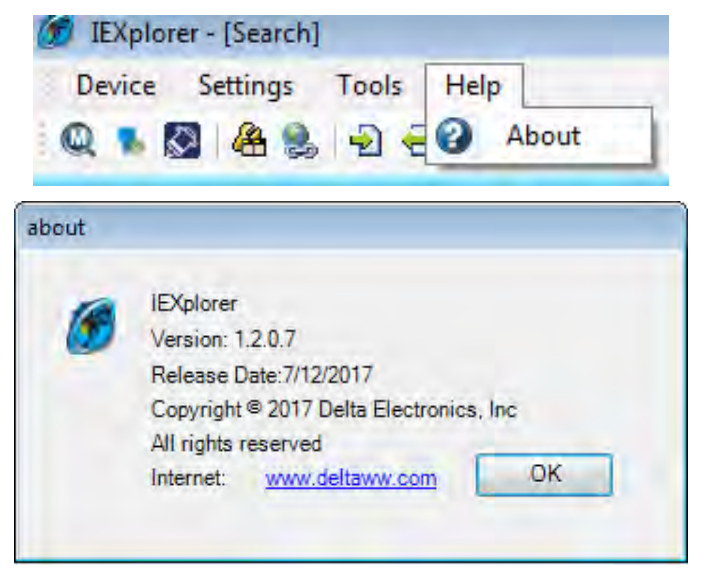

**MEMO**

**4\_**

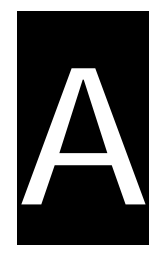

# **Appendix A Private MIB Group**

## **Table of Contents**

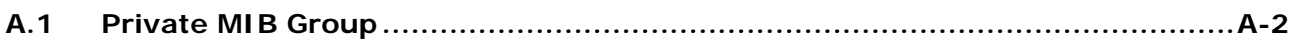

## <span id="page-142-0"></span>**A.1 Private MIB Group**

Delta switch not only supports standard MIBs, but also provides private MIBs. You can use the SNMP tool to configure or monitor the switch's configuration. The private MIBs are the same as standard MIBs. It is displayed like a web tree. It's easily to be understood and used, so you don't need to learn or find where the OIDs of the commands are.

A private MIB can be found in the product CD if you need to use it.

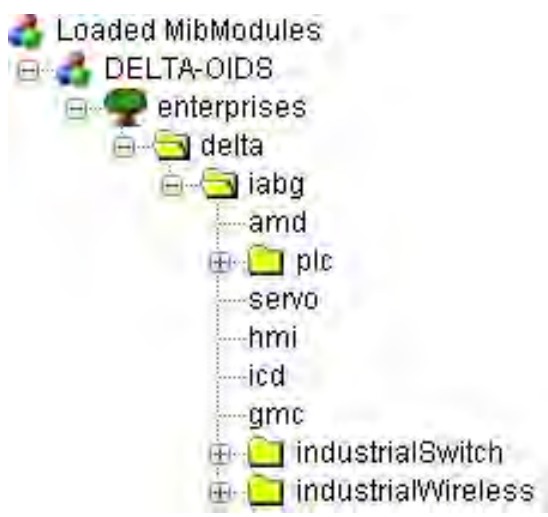

We also support standard MIB Groups. For example, Interfaces Group, IP Group, TCP Group, UDP Group, and SNMP Group.

**MEMO**

**A\_**
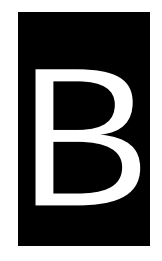

# **Appendix B MODBUS TCP Map**

# **Table of Contents**

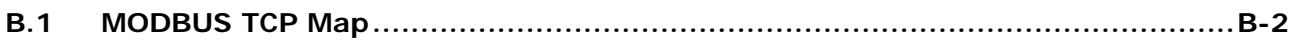

# <span id="page-145-0"></span>**B.1 MODBUS TCP Map**

#### ● Function code 0x04 only.

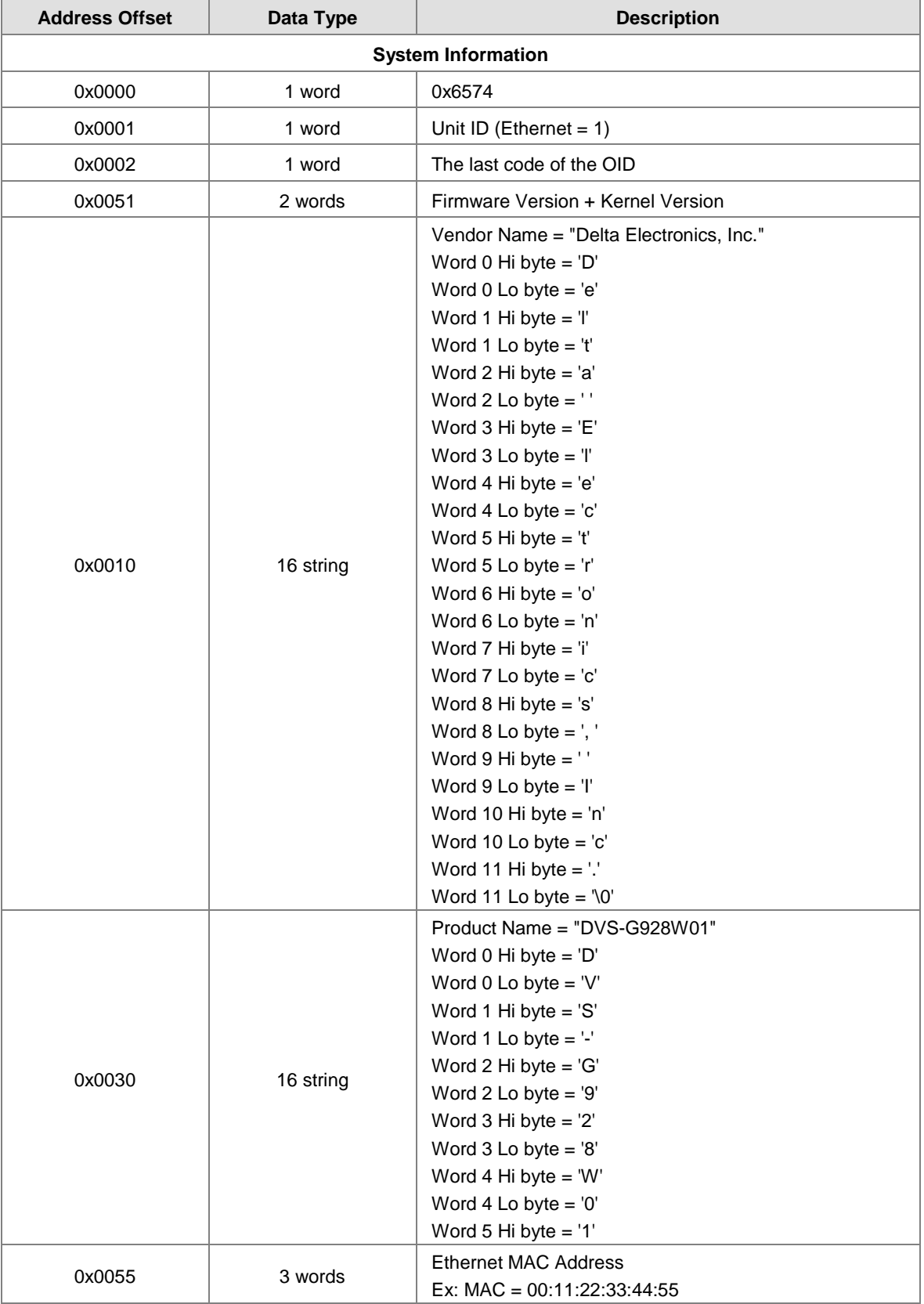

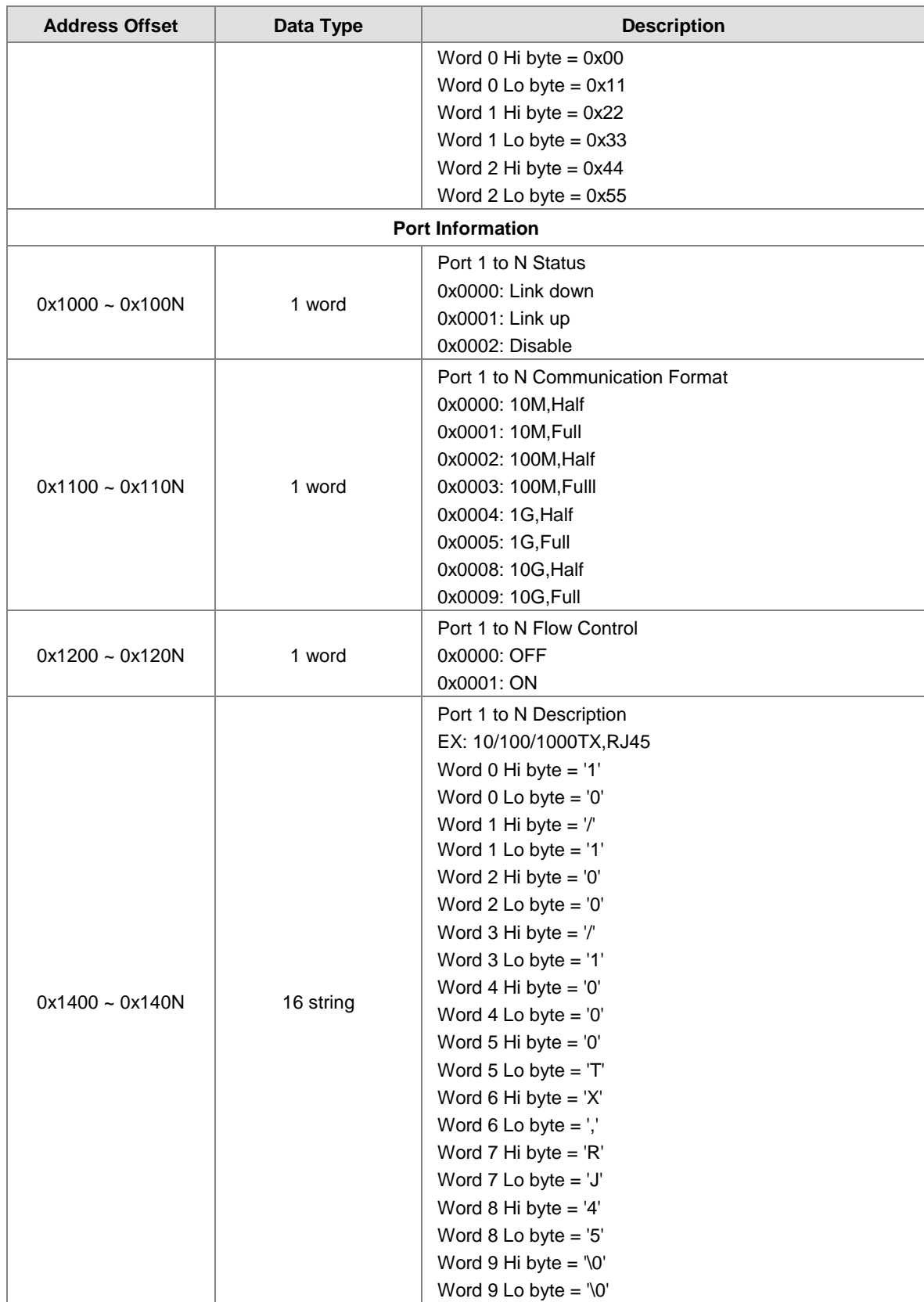

**MEMO**

# C

# Appendix C EtherNet/IP

# **Table of Contents**

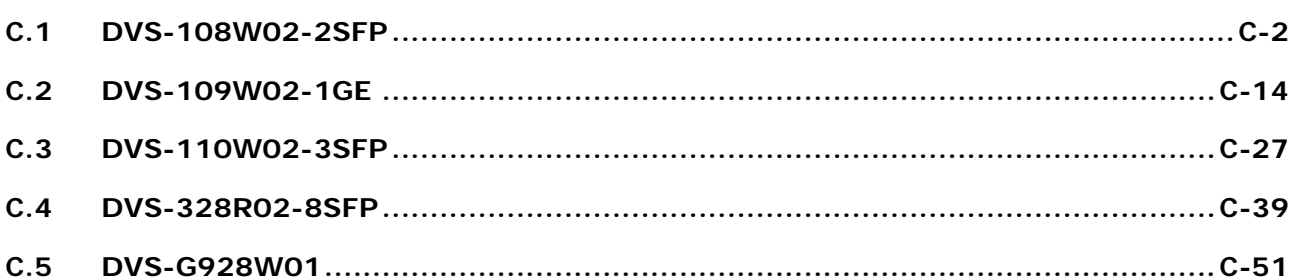

## <span id="page-149-0"></span>**C.1 DVS-108W02-2SFP**

#### **Identity Object (0x01)**

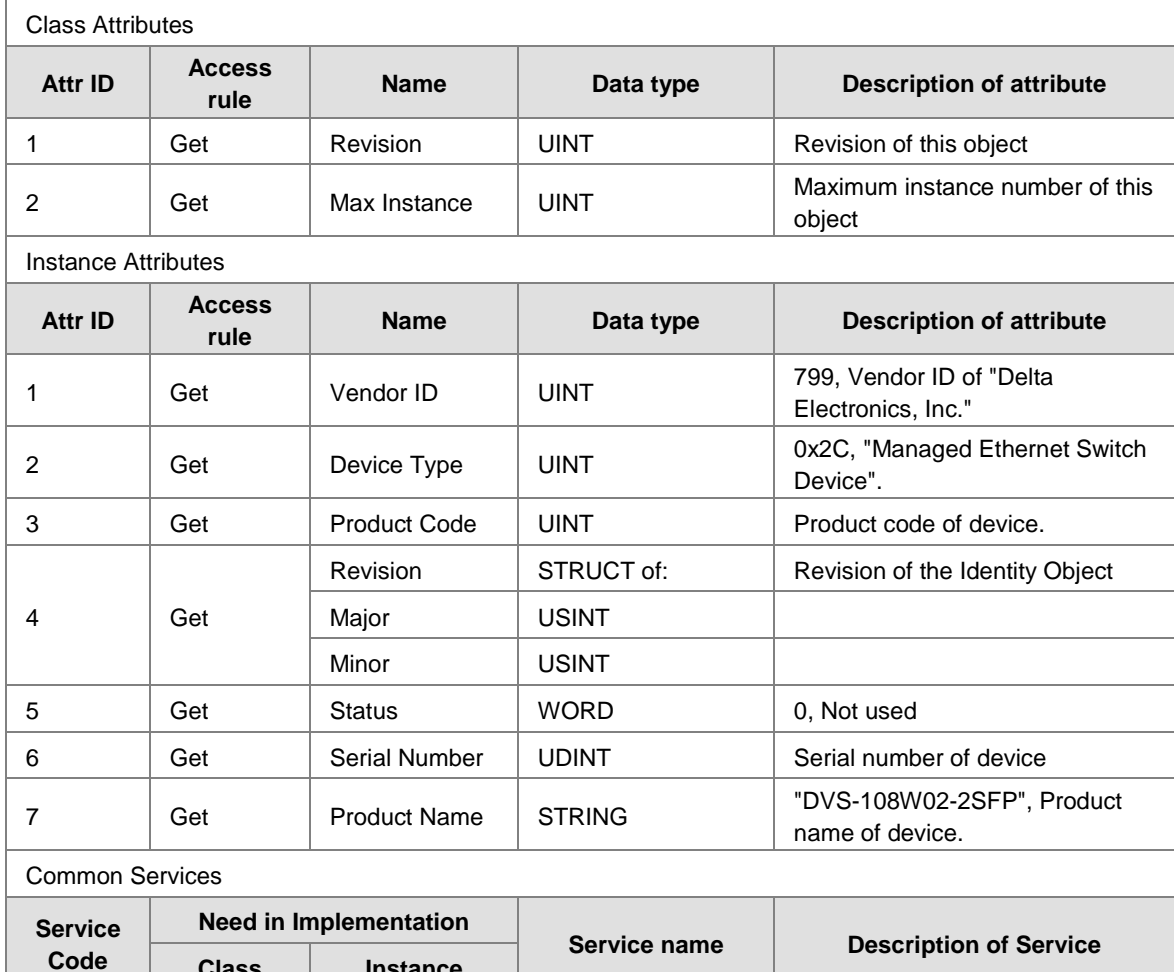

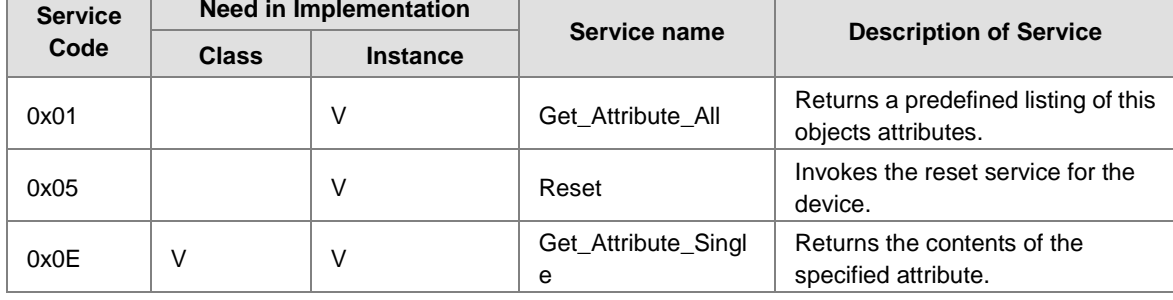

#### **Message Router Object (0x02)**

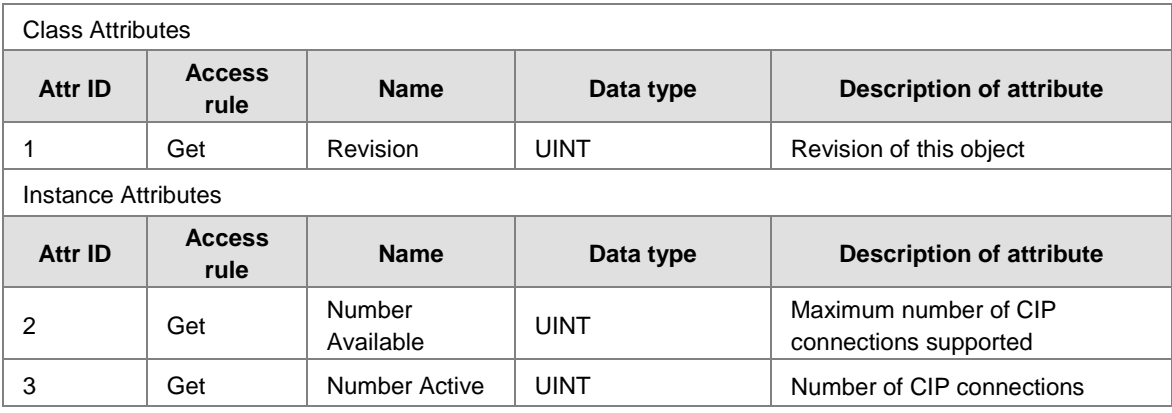

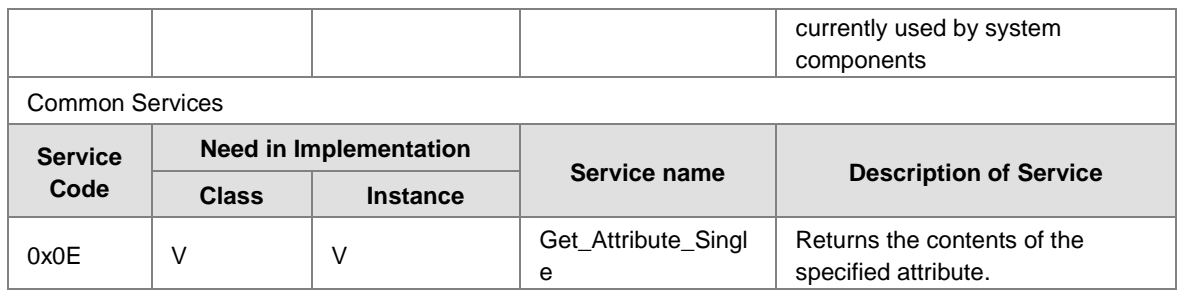

#### **Assembly Object (0x04)**

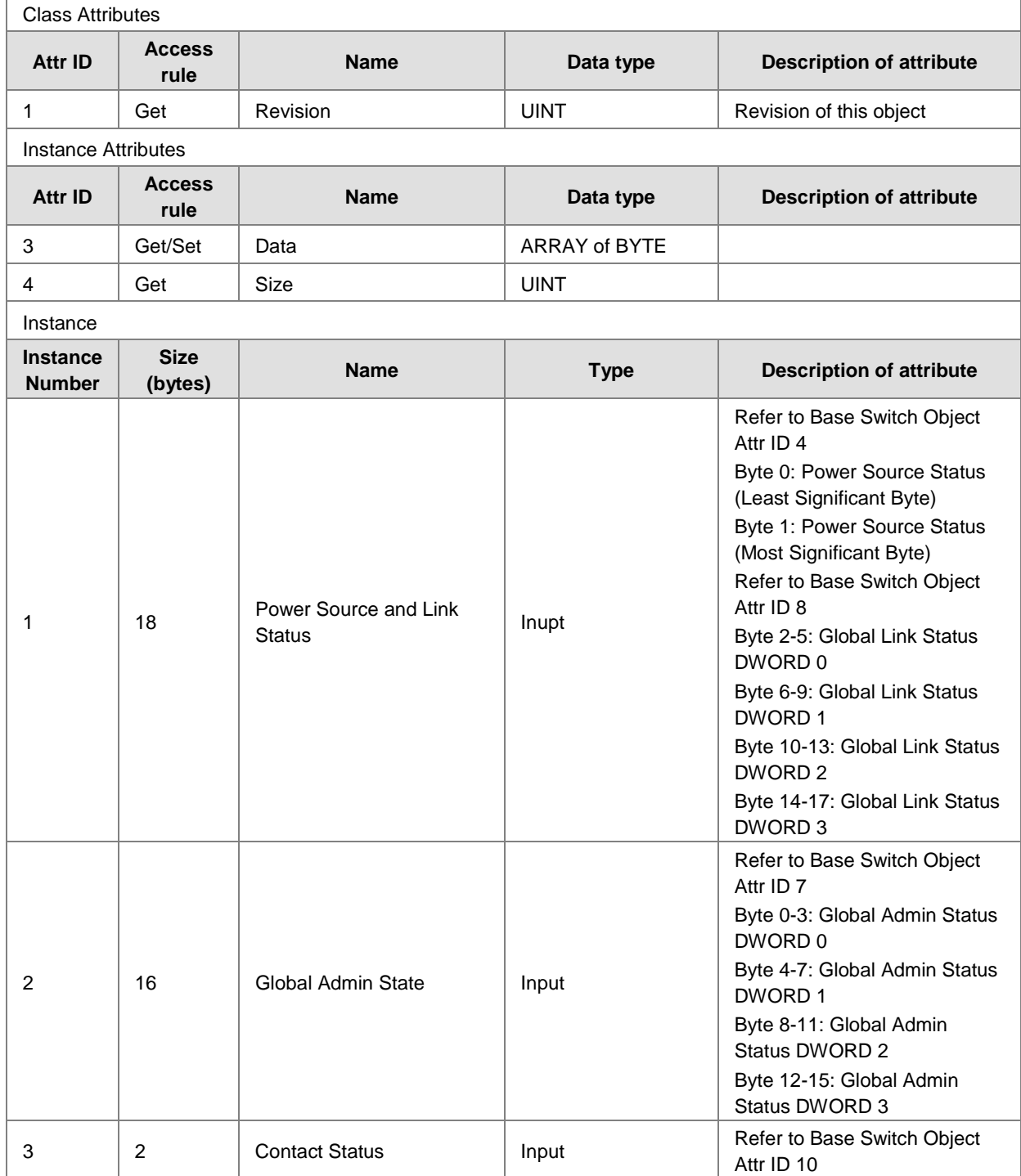

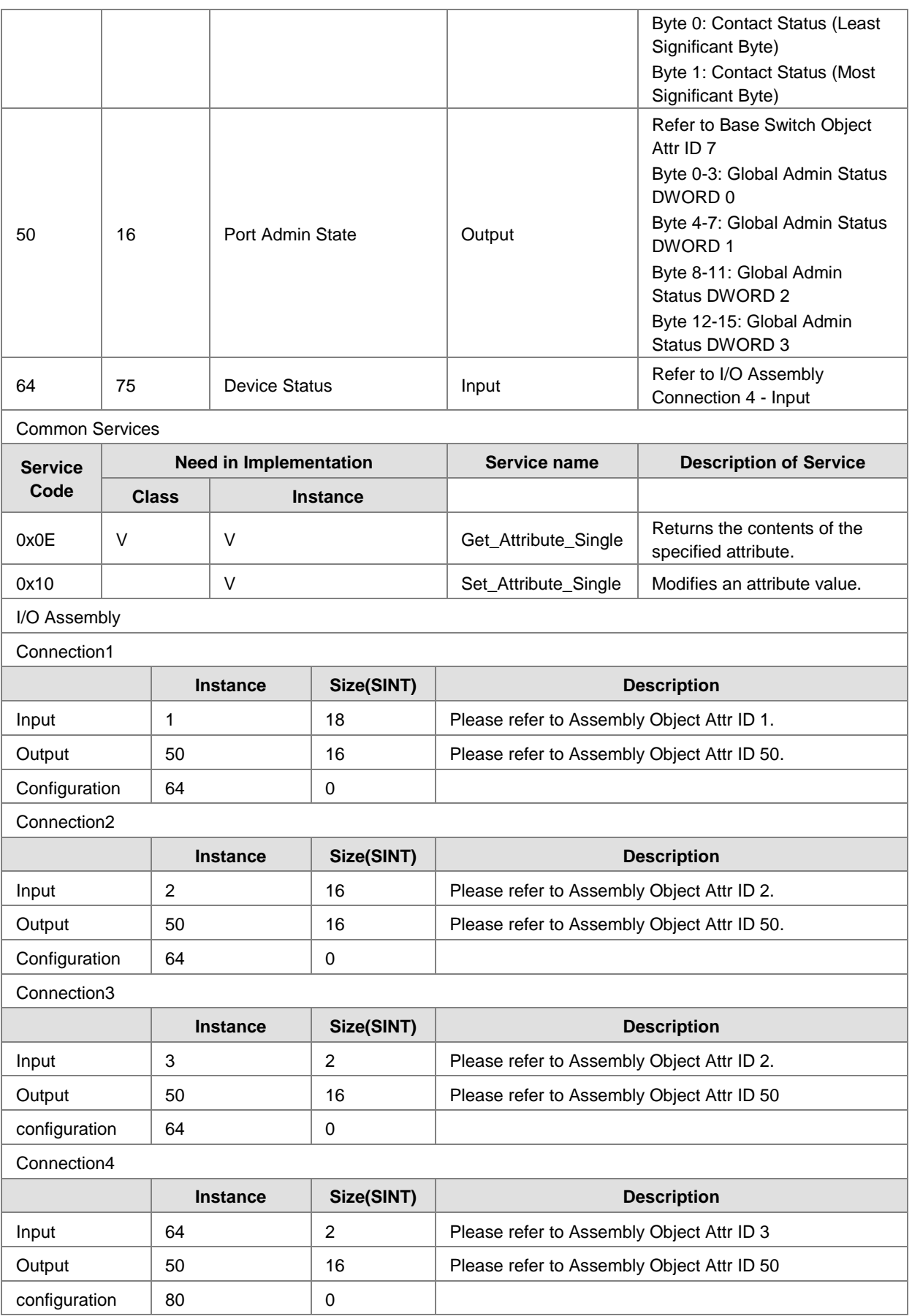

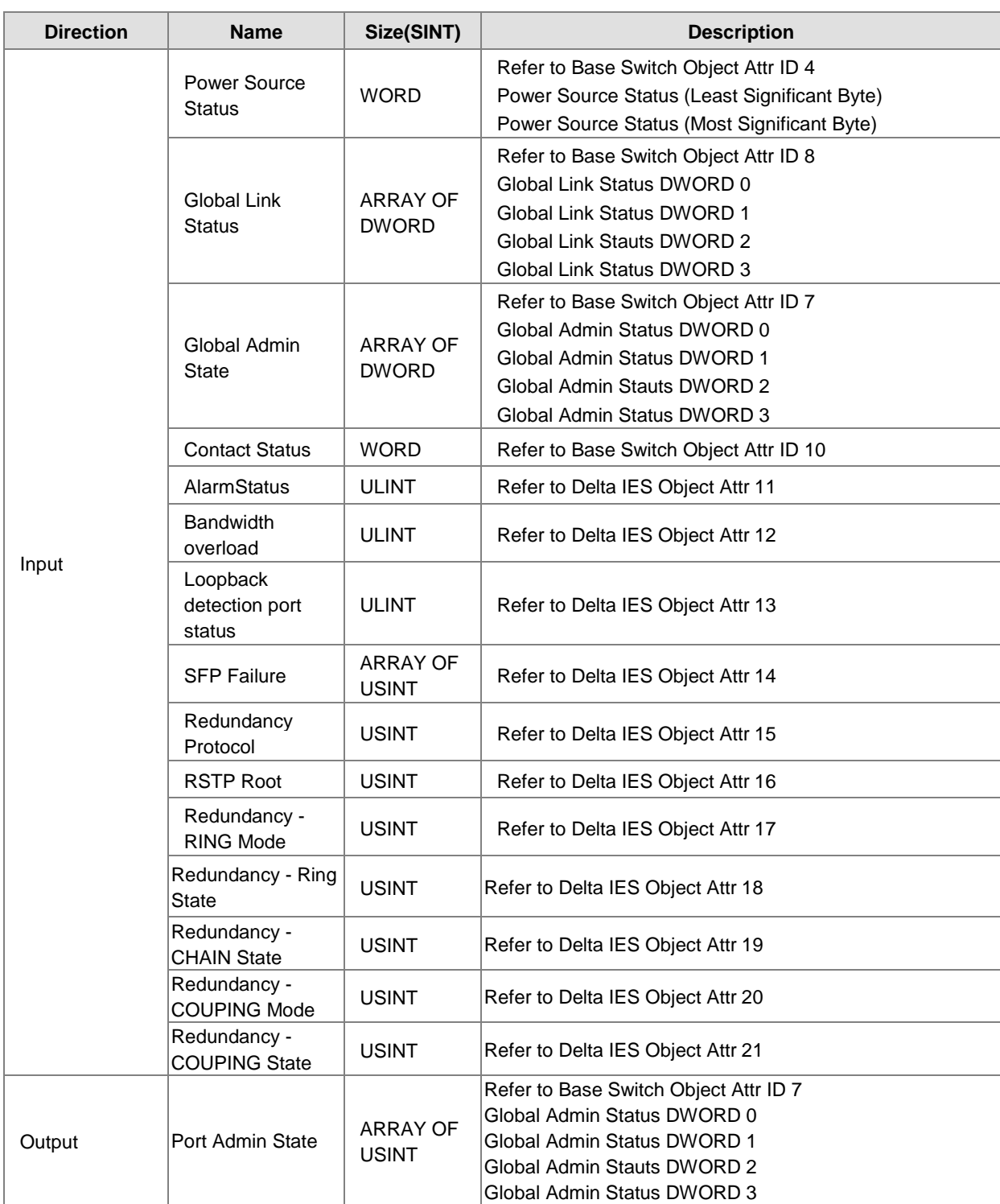

#### **Connection Manager Object (0x06)**

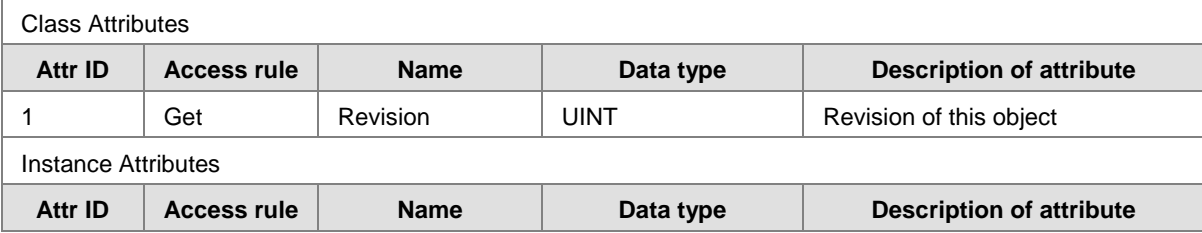

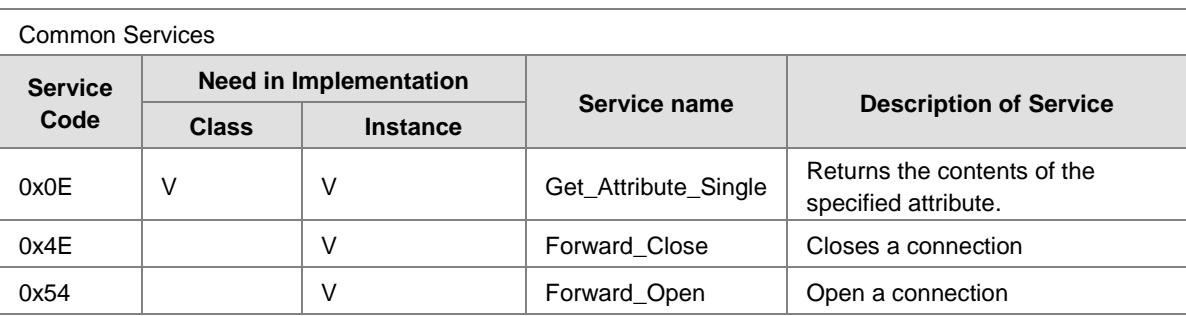

#### **Port Object (0xF4)**

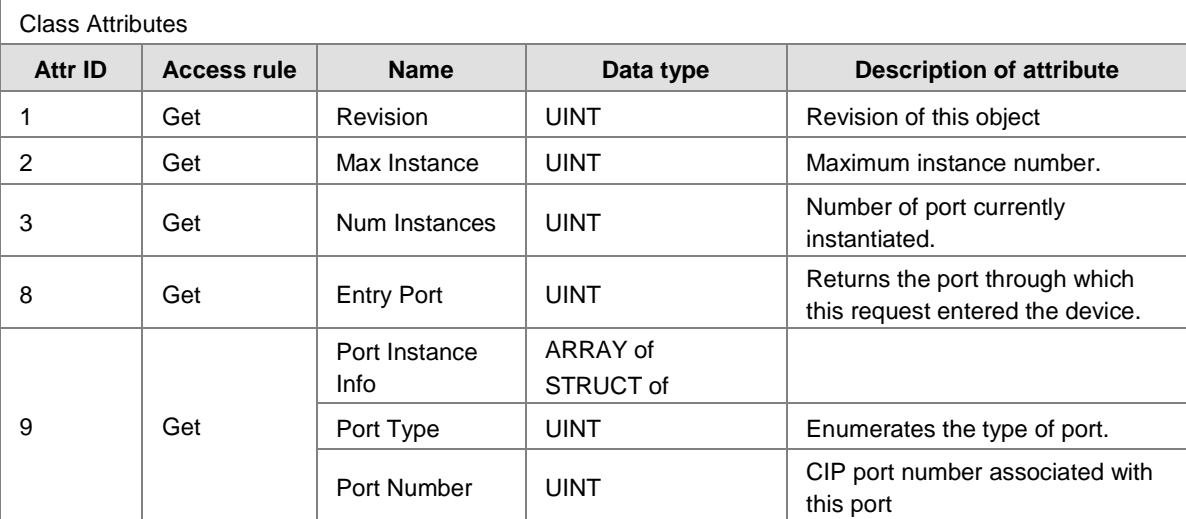

#### Instance Attributes

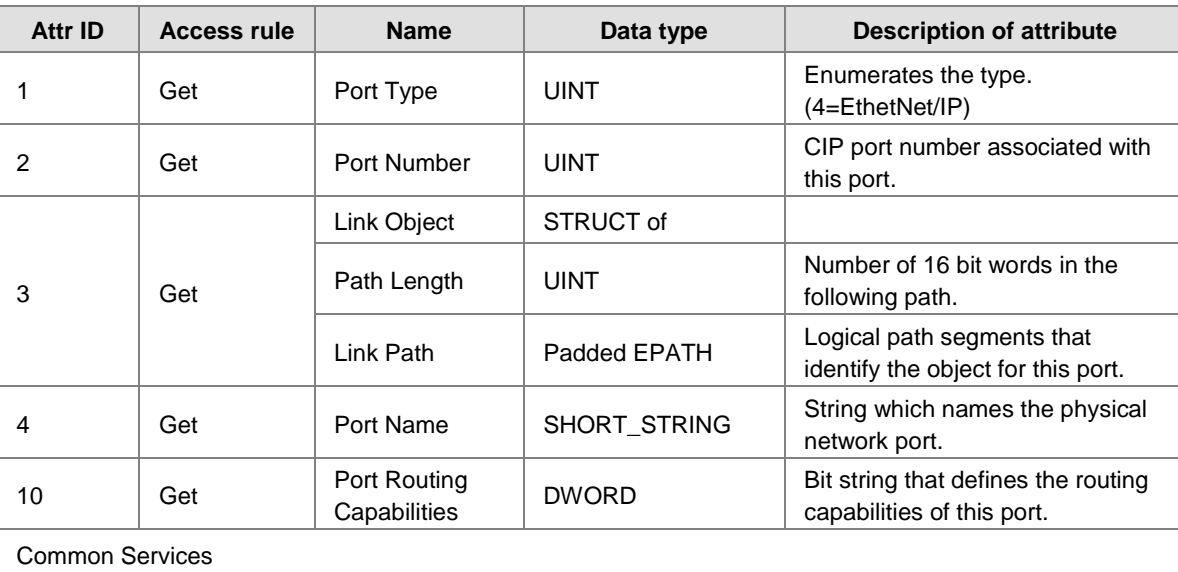

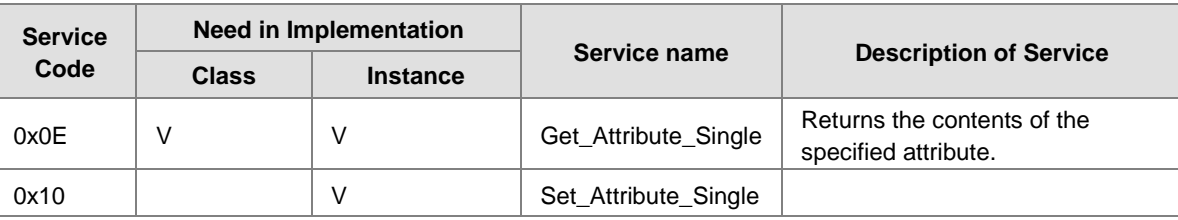

#### **TCP/IP Interface Object (0xF5)**

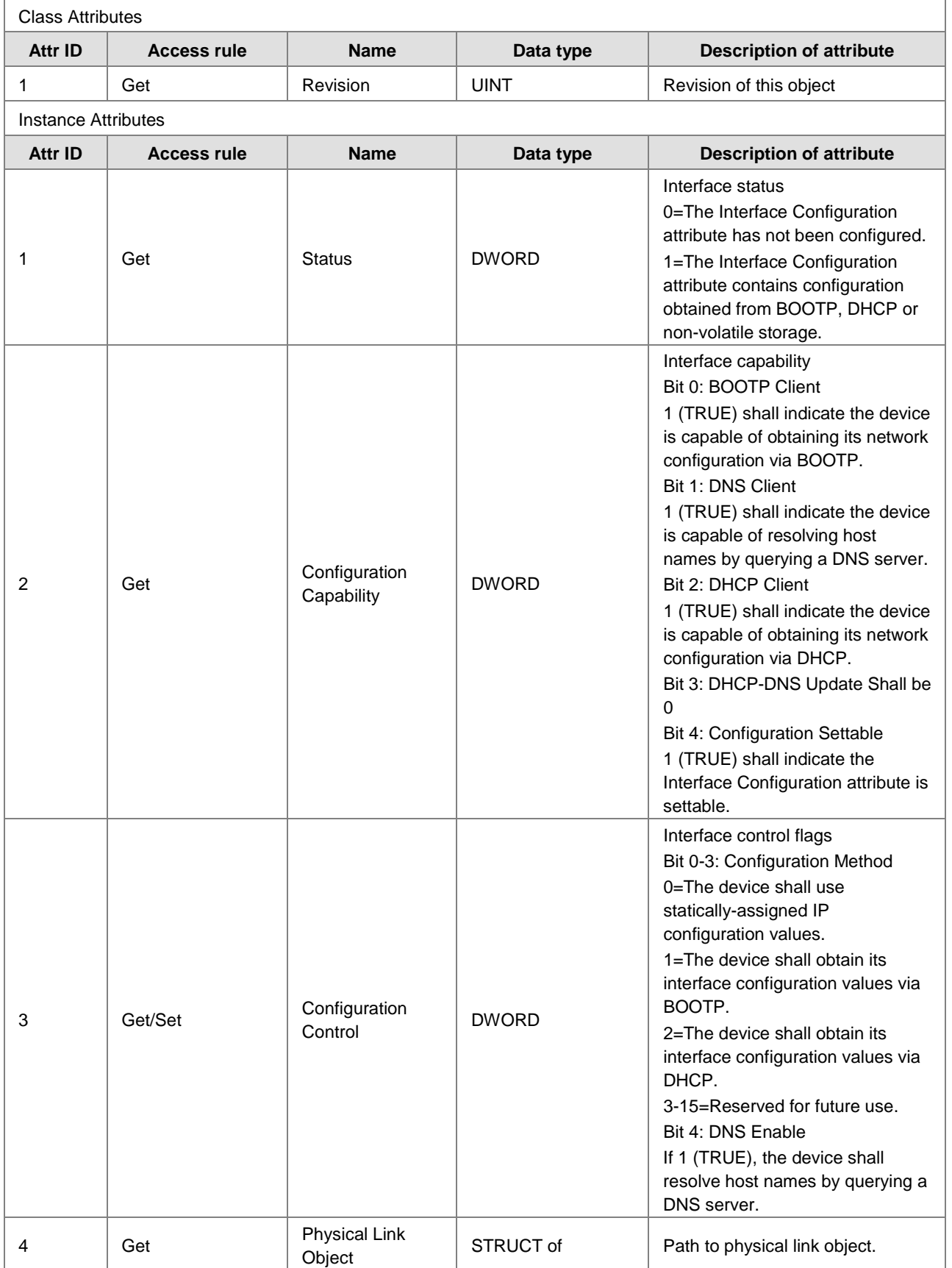

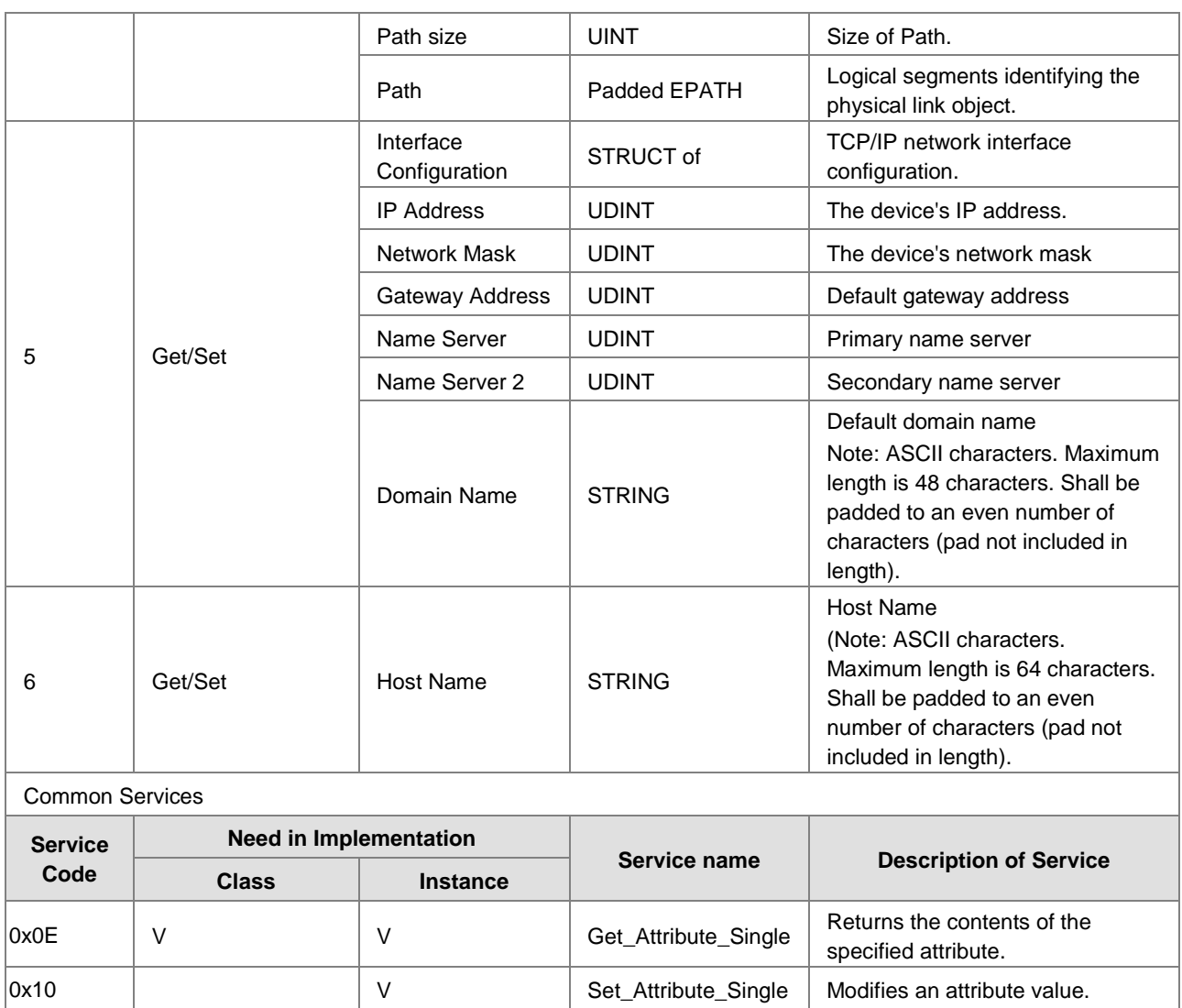

#### **Ethernet Link Object (0xF6)**

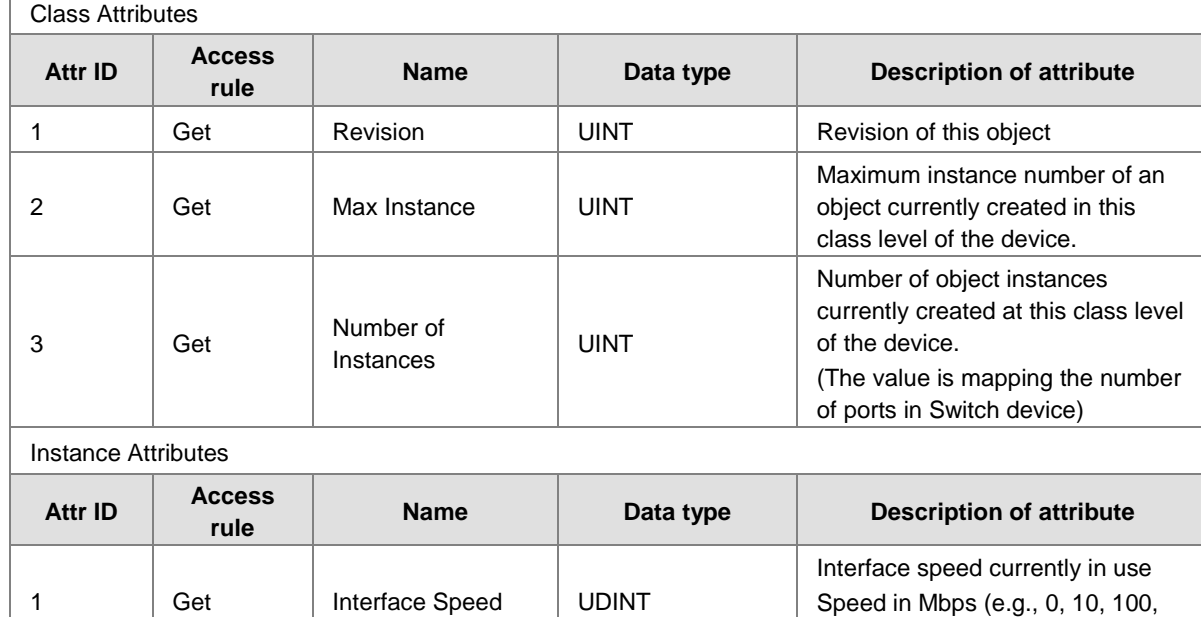

1000, etc.)

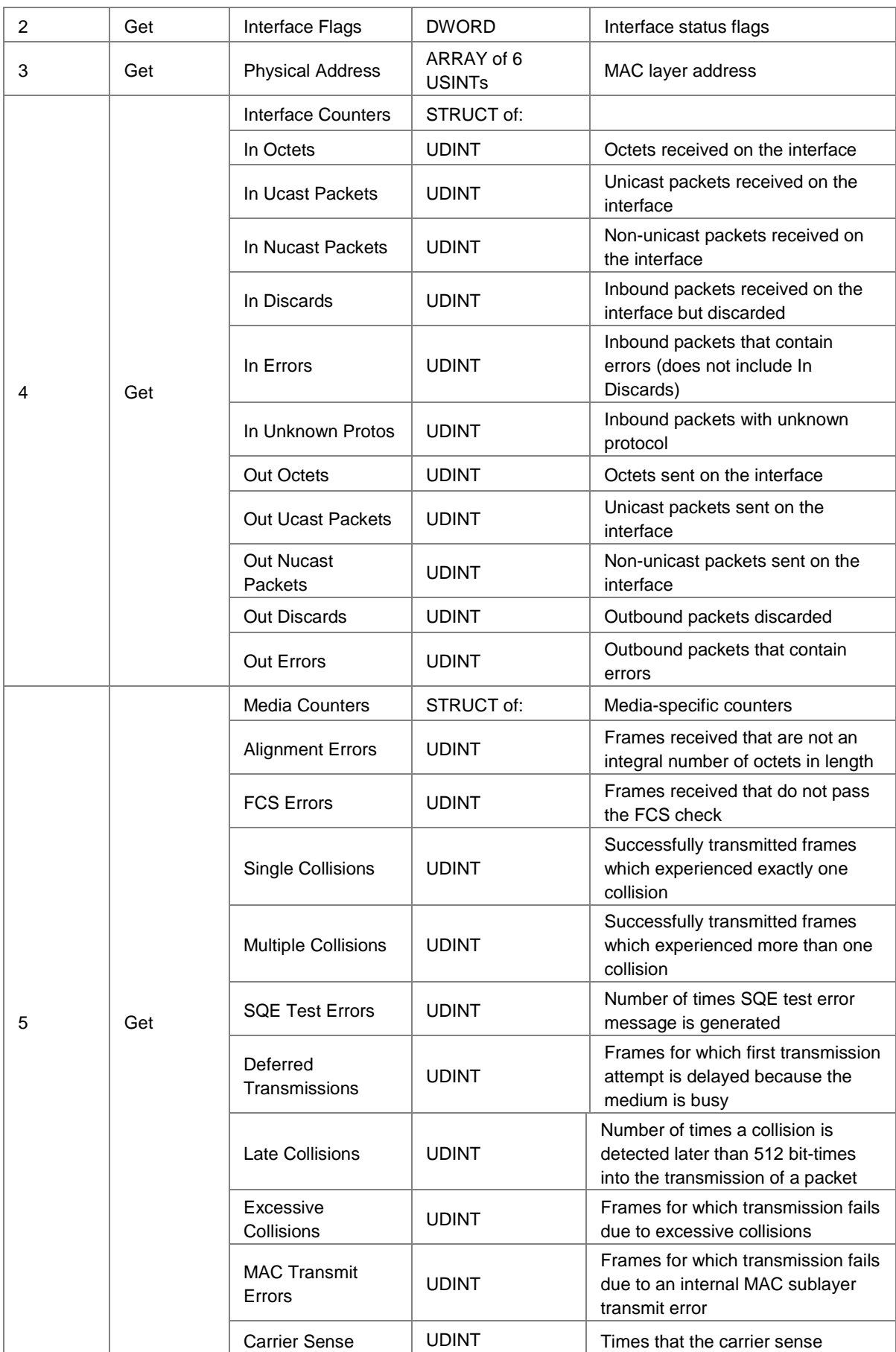

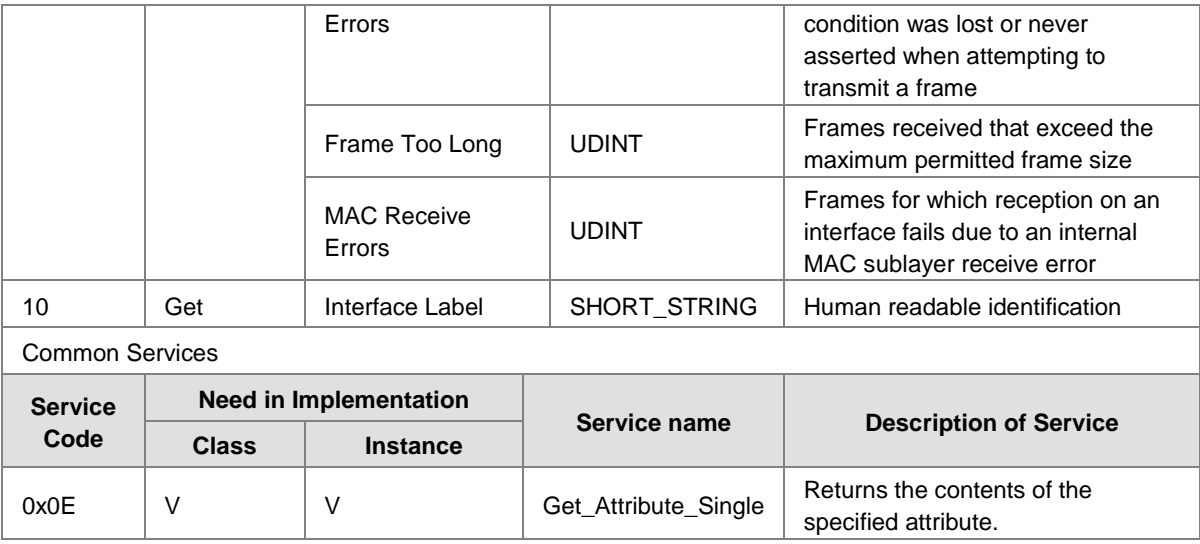

#### **Base Switch Object (0x51)**

4 Get Power Source WORD

5 Get Port Mask Size UINT

7 Get / Set Global Port

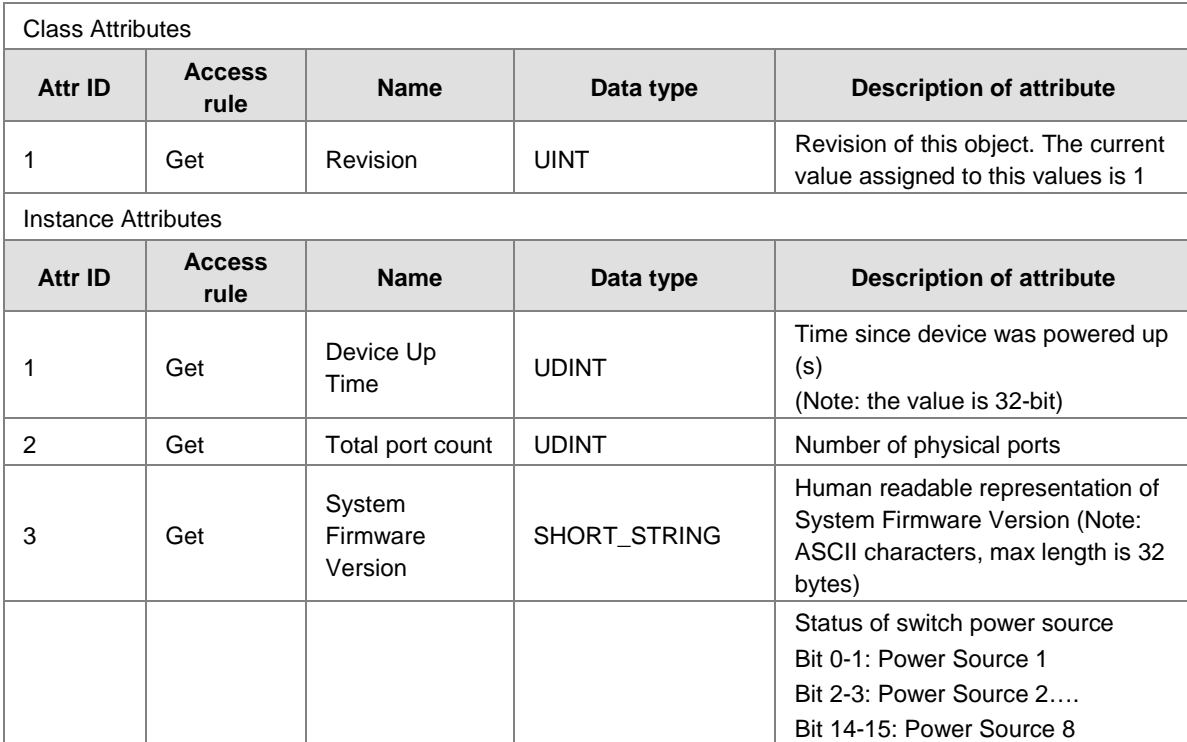

00=Not Present (power source not

10=Faulted (power source present

11=Powered and ok (power source

Number of DWORDs in port array

(Minimum=4, supporting 128 ports)

(Note: Size of array=attribute 5)

present, powered and OK)

01=Not Powered (power source present but not powered)

present in switch)

but faulted)

attributes

ARRAY OF DWORD **Port Admin Status** 

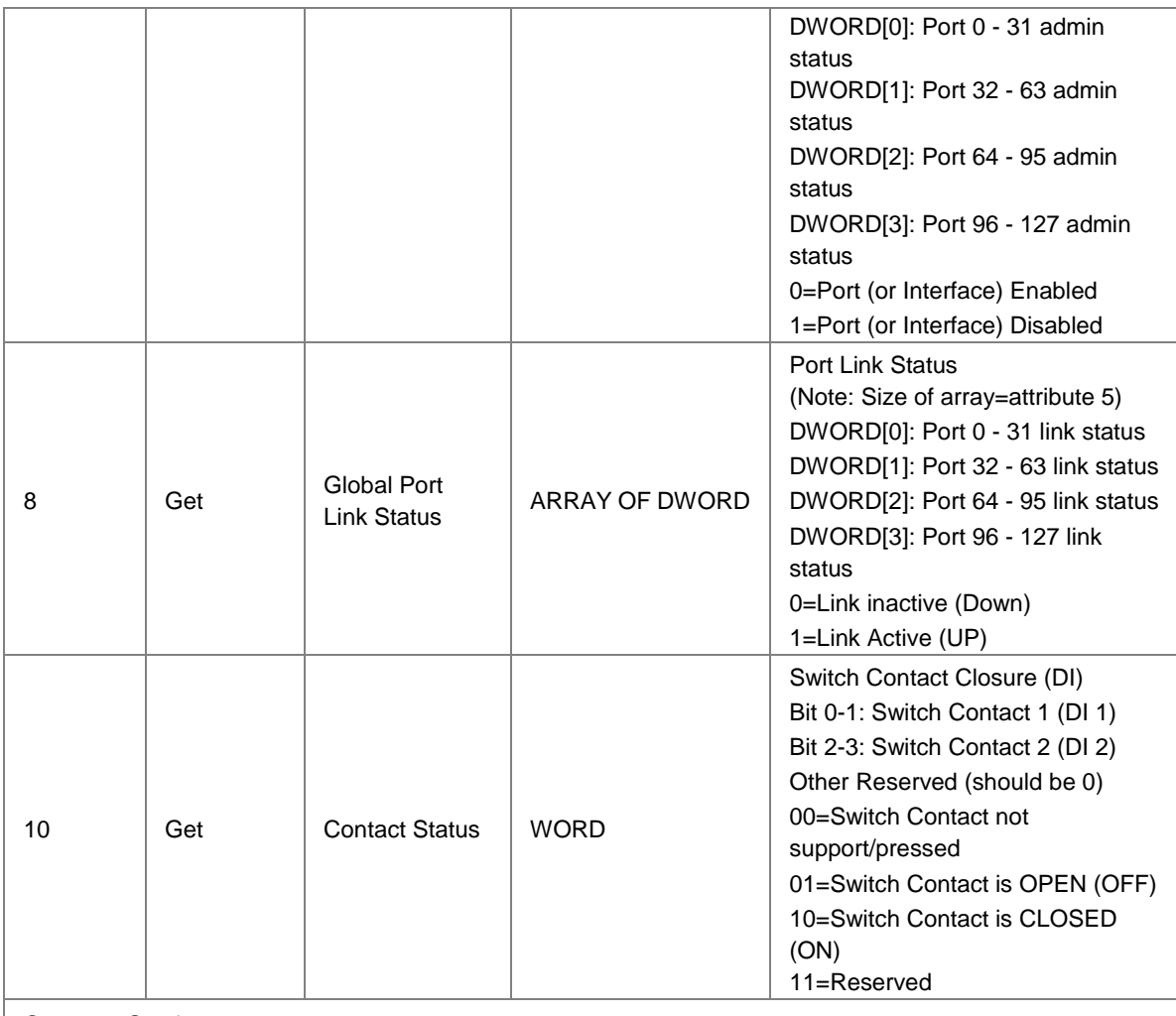

#### Common Services

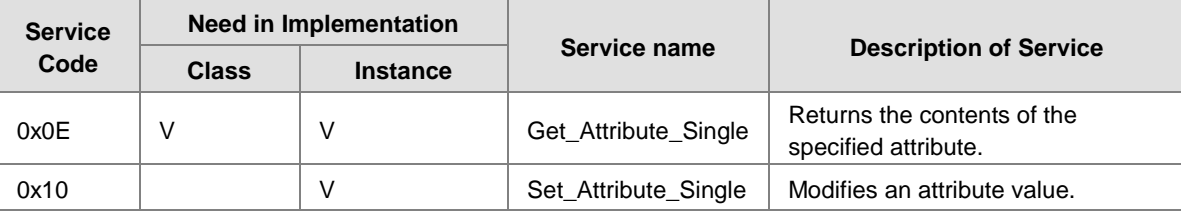

#### **Delta IES Object (0x64)**

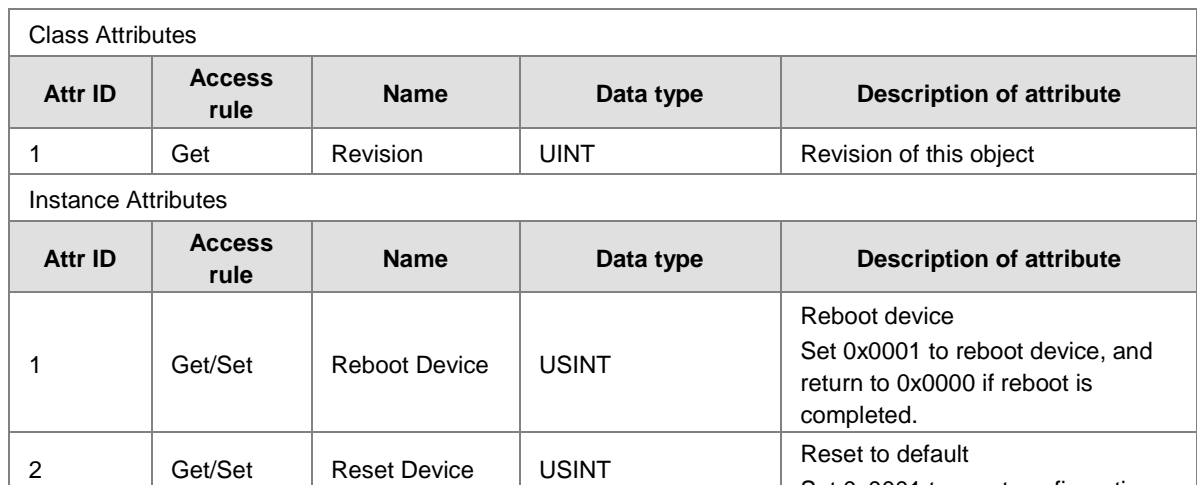

Set 0x0001 to reset configuration,

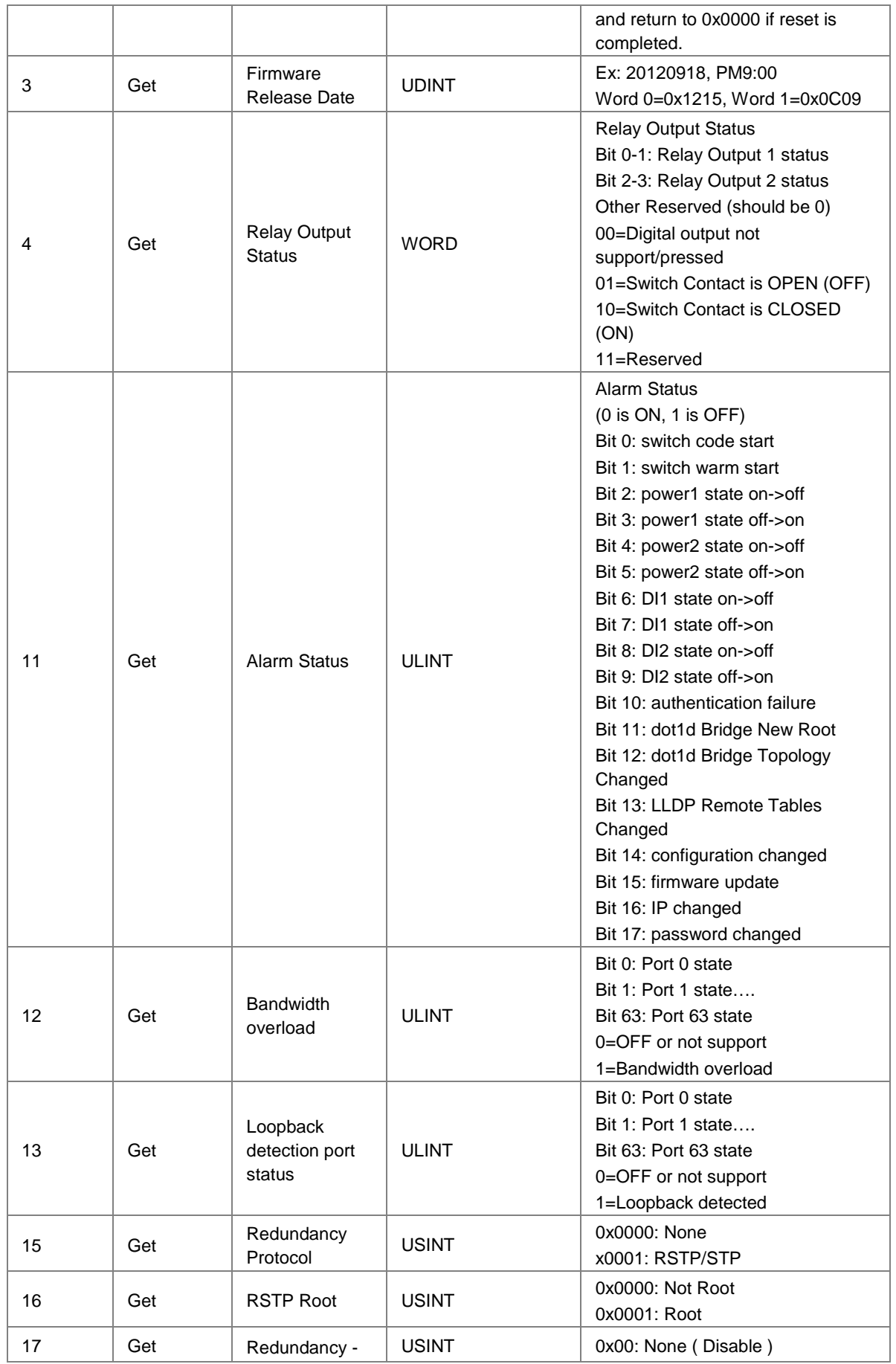

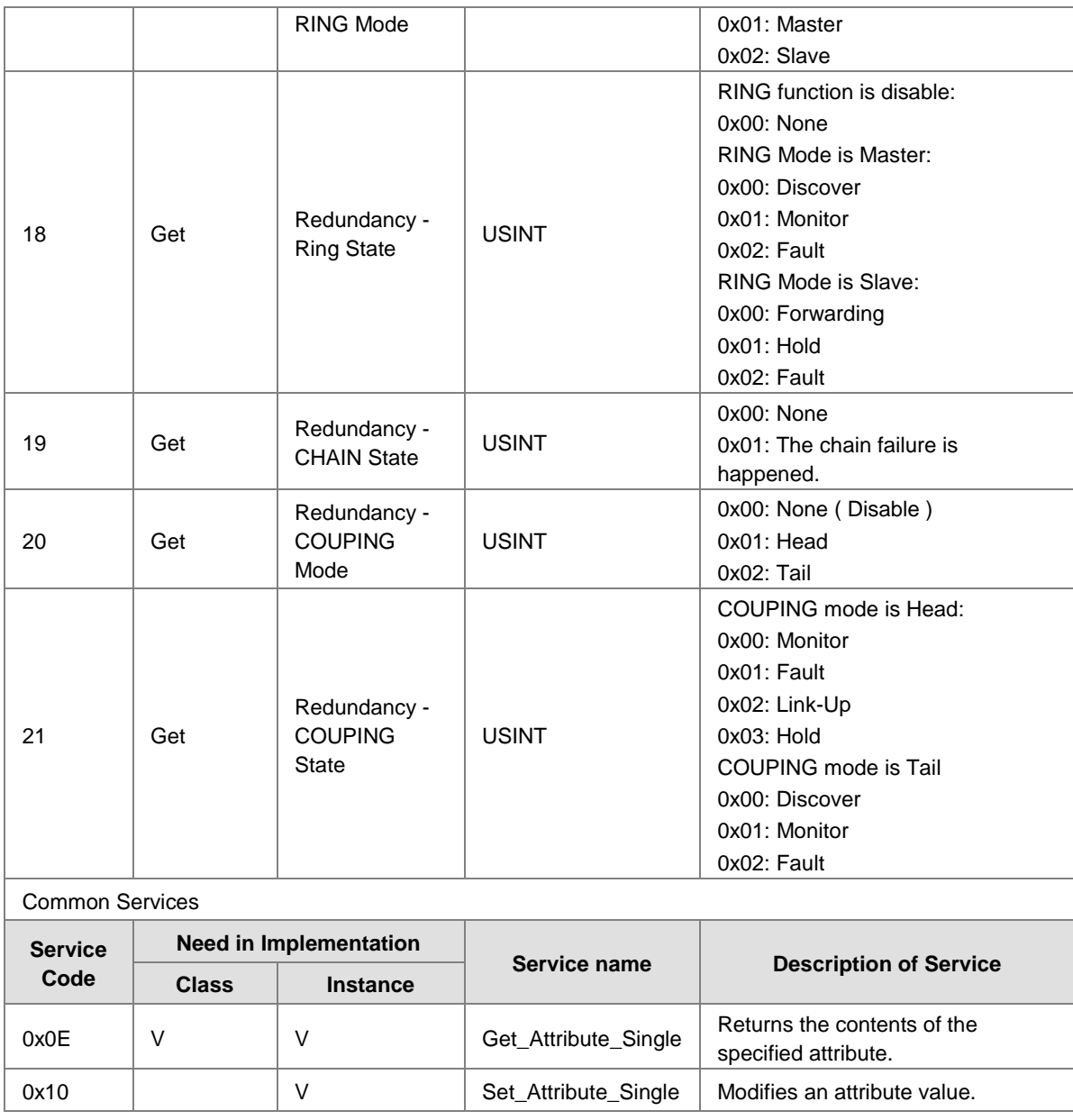

## <span id="page-161-0"></span>**C.2 DVS-109W02-1GE**

#### **Identity Object (0x01)**

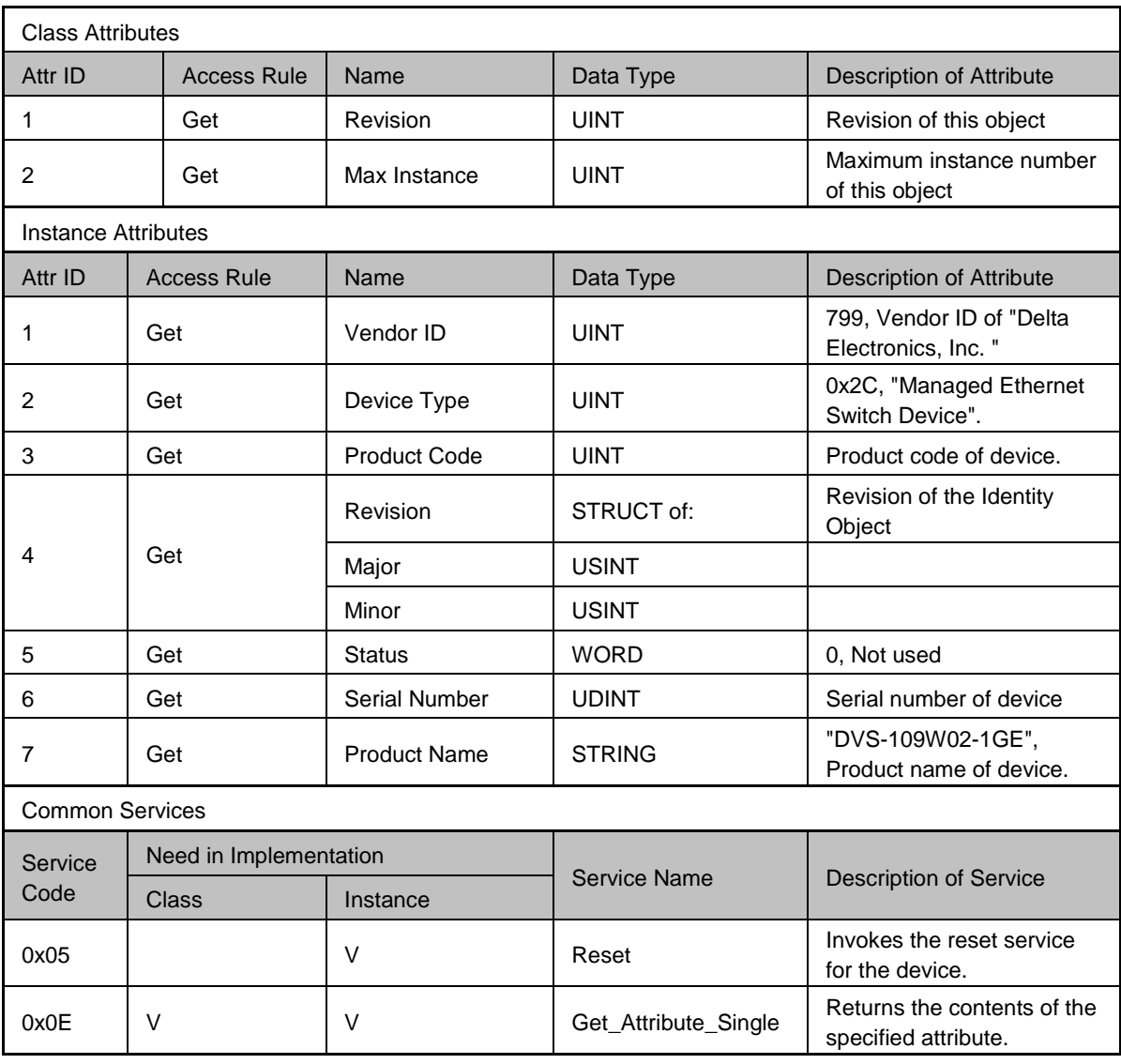

#### **Message Router Object (0x02)**

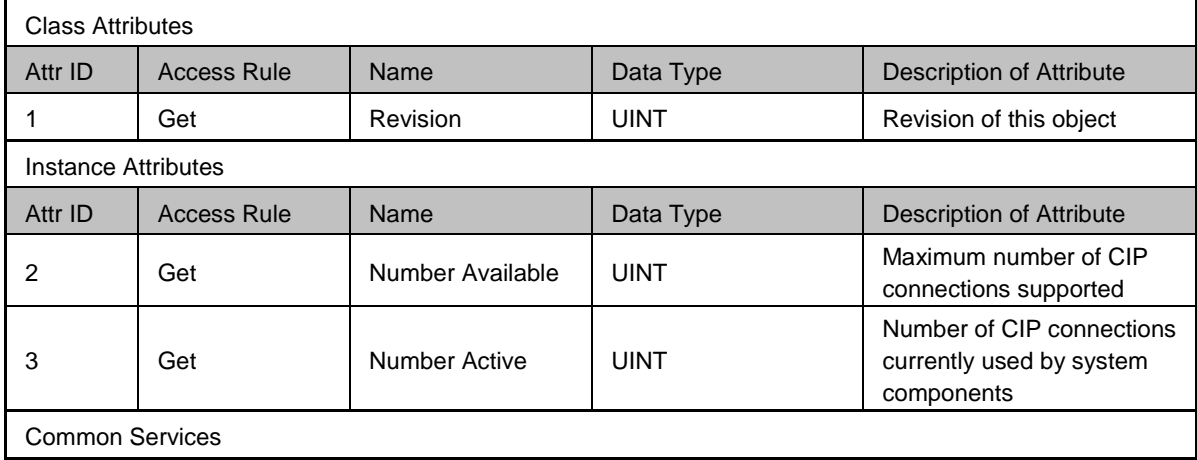

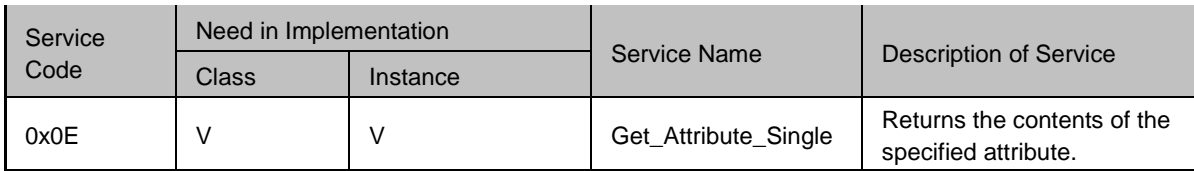

#### **Assembly Object (0x04)**

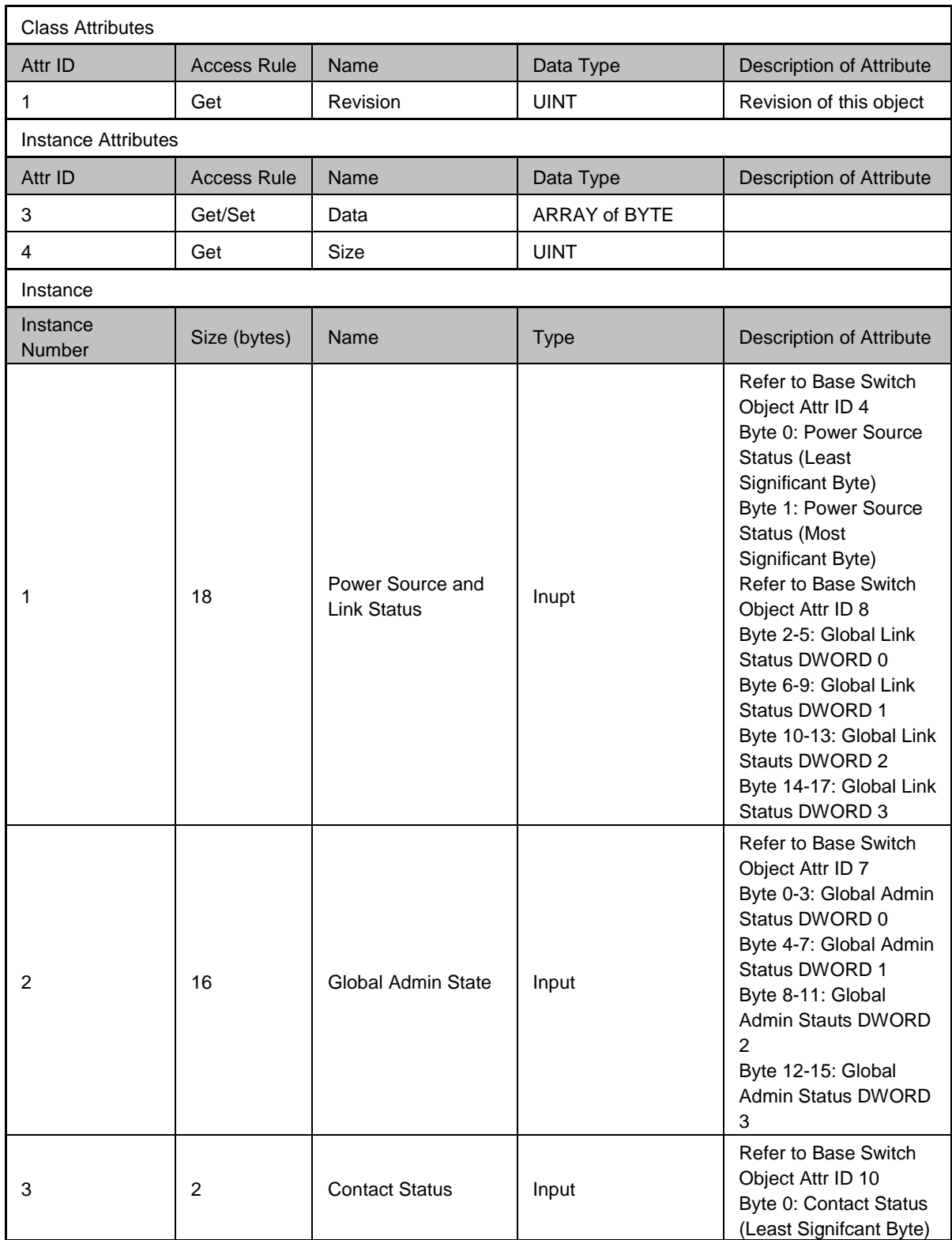

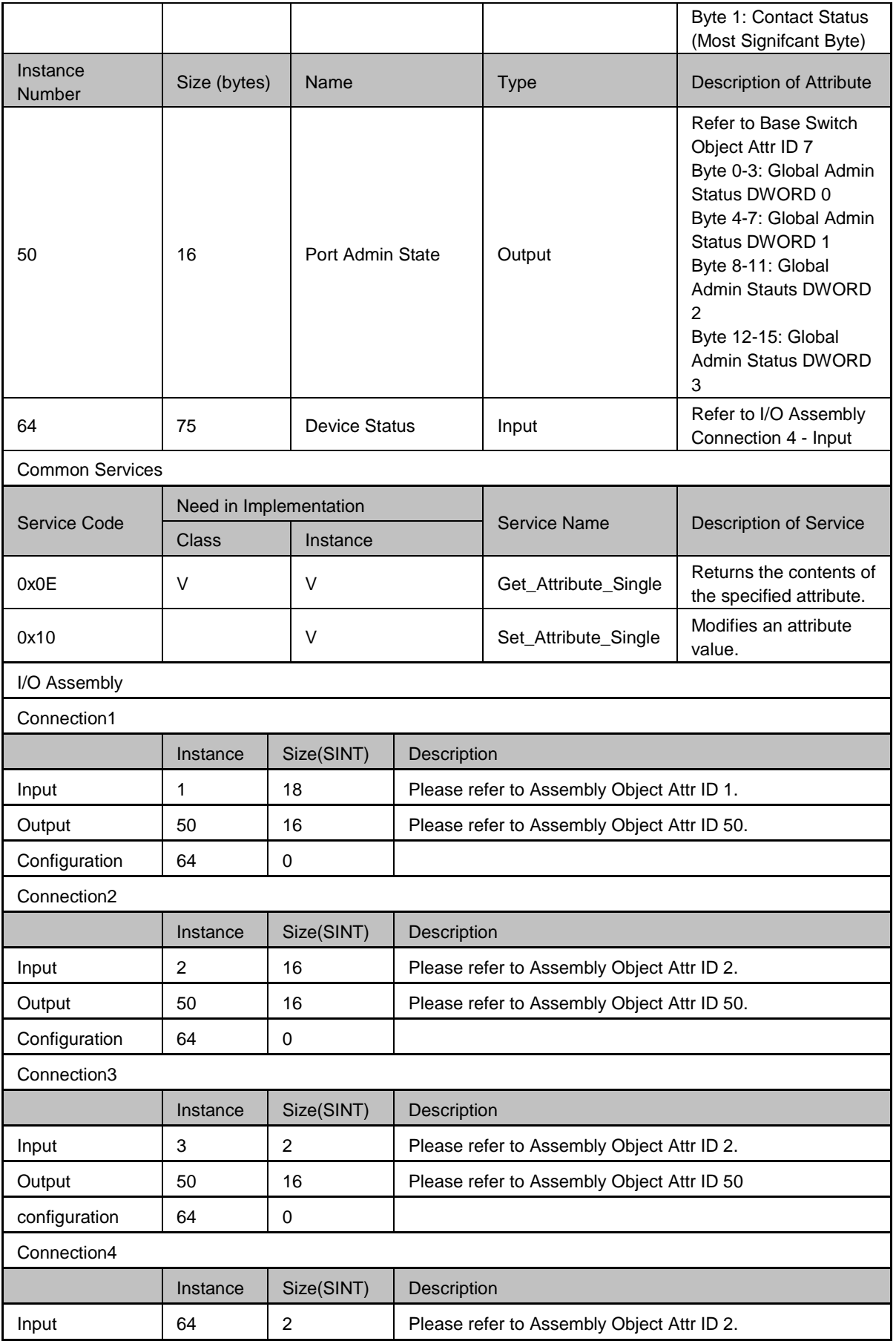

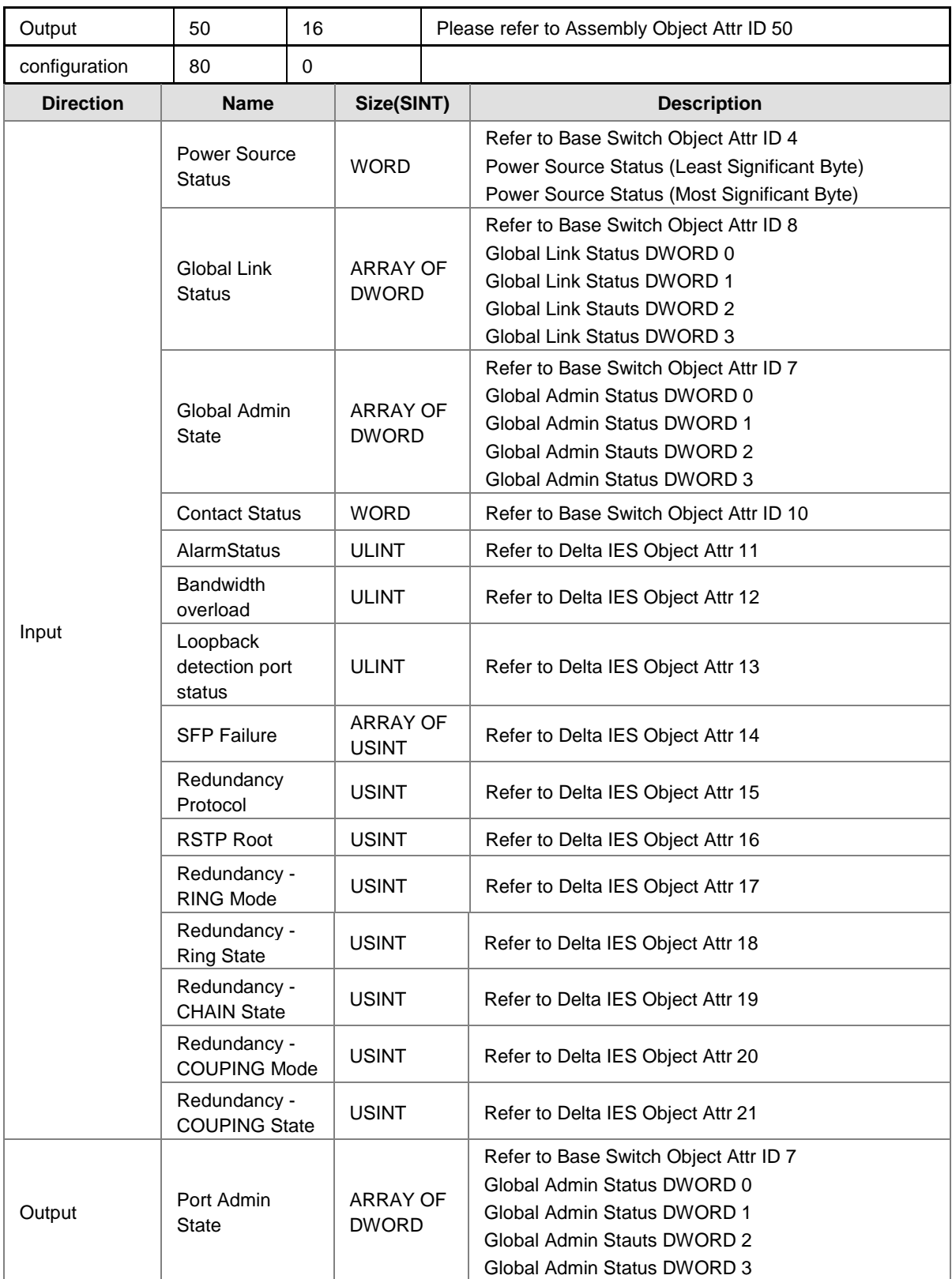

#### **Connection Manager Object (0x06)**

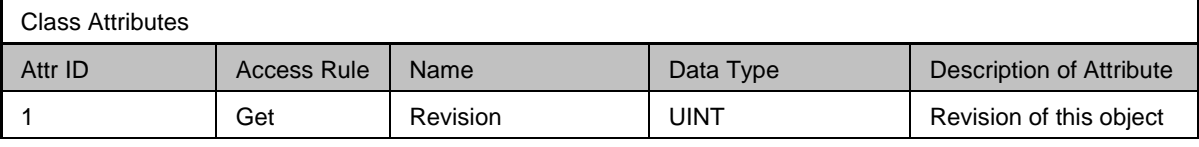

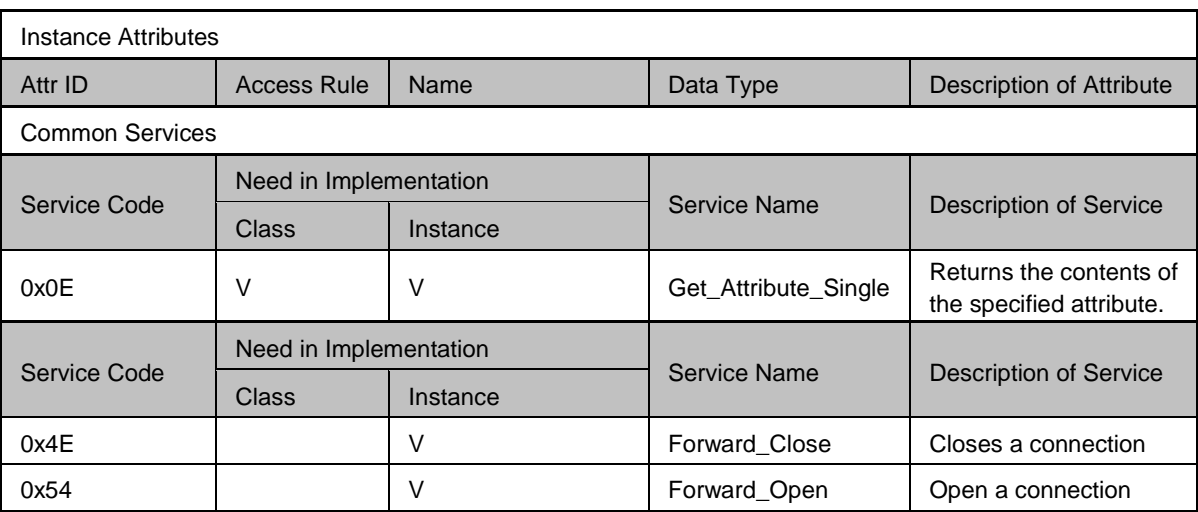

#### **Port Object (0xF4)**

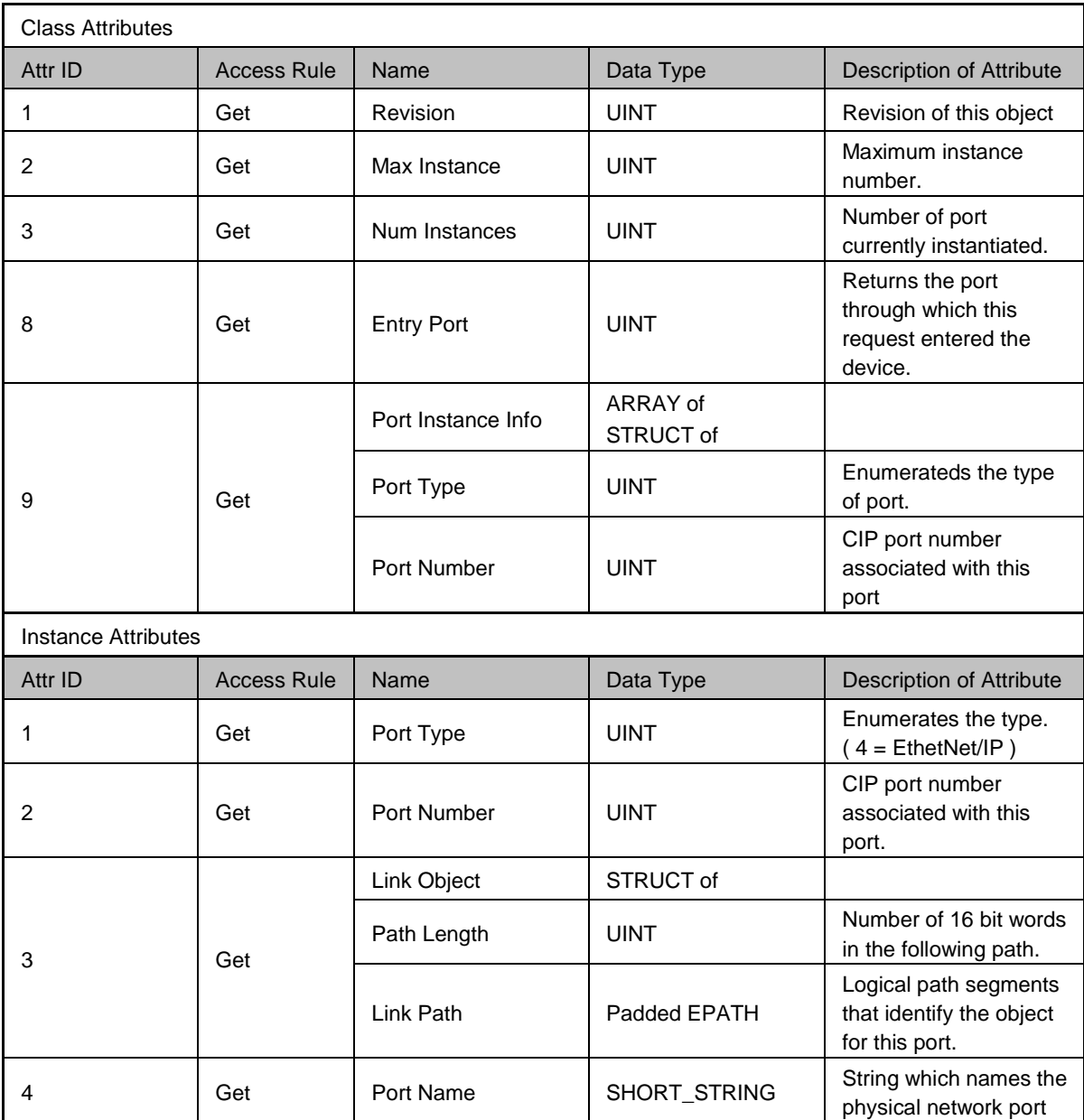

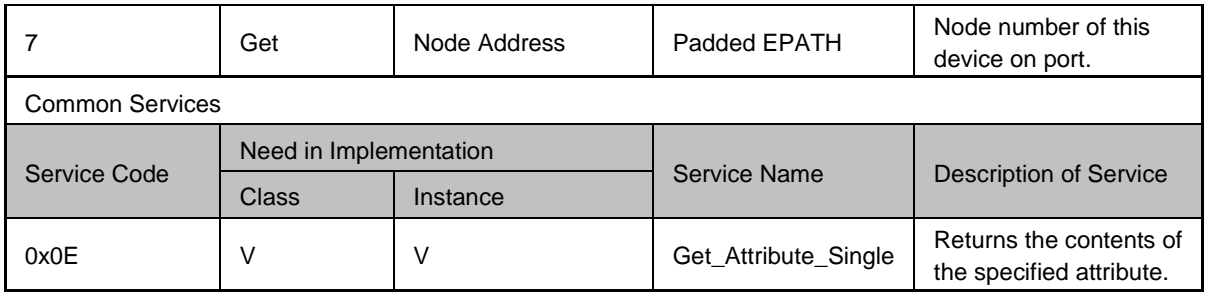

#### **TCP/IP Interface Object (0xF5)**

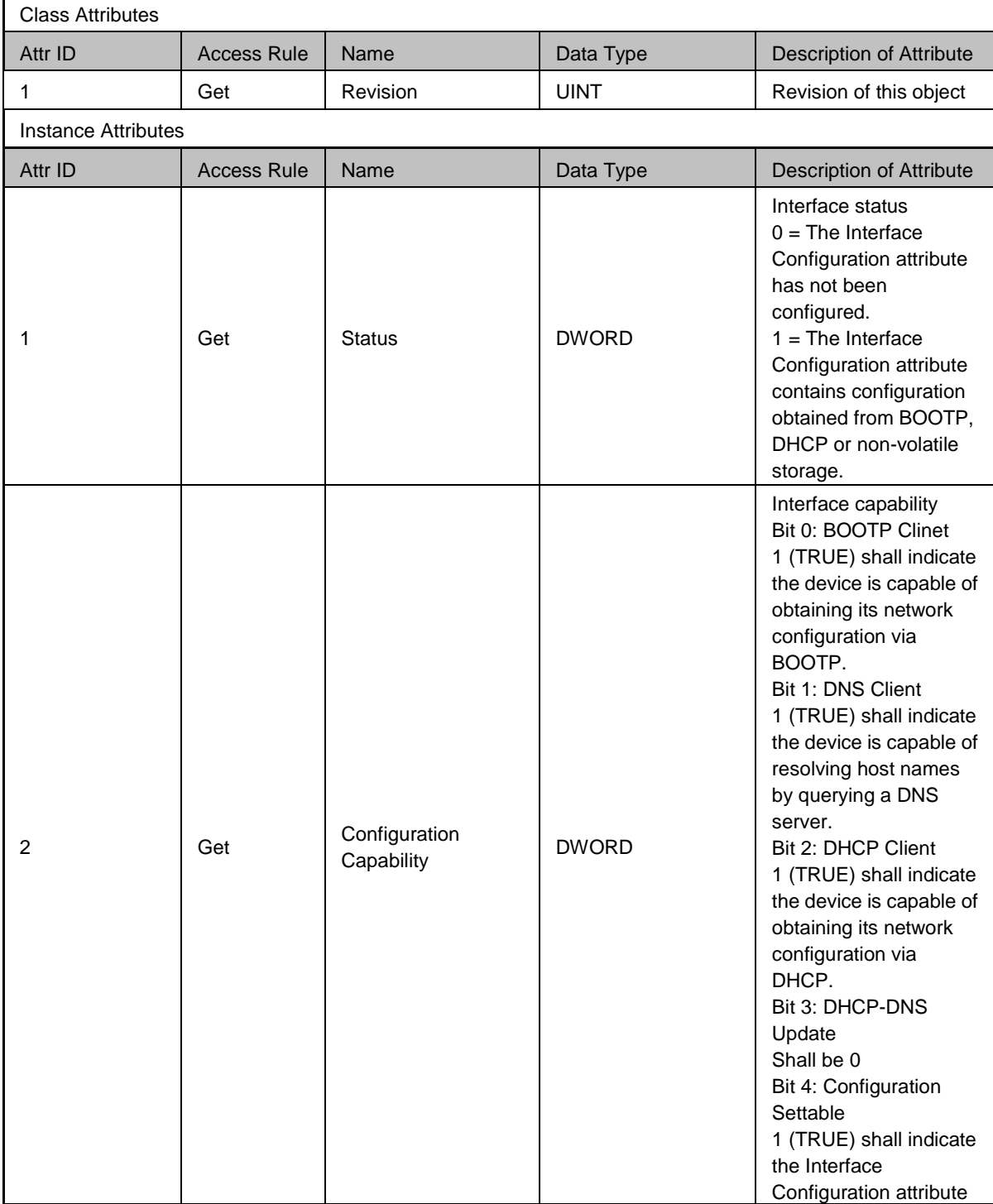

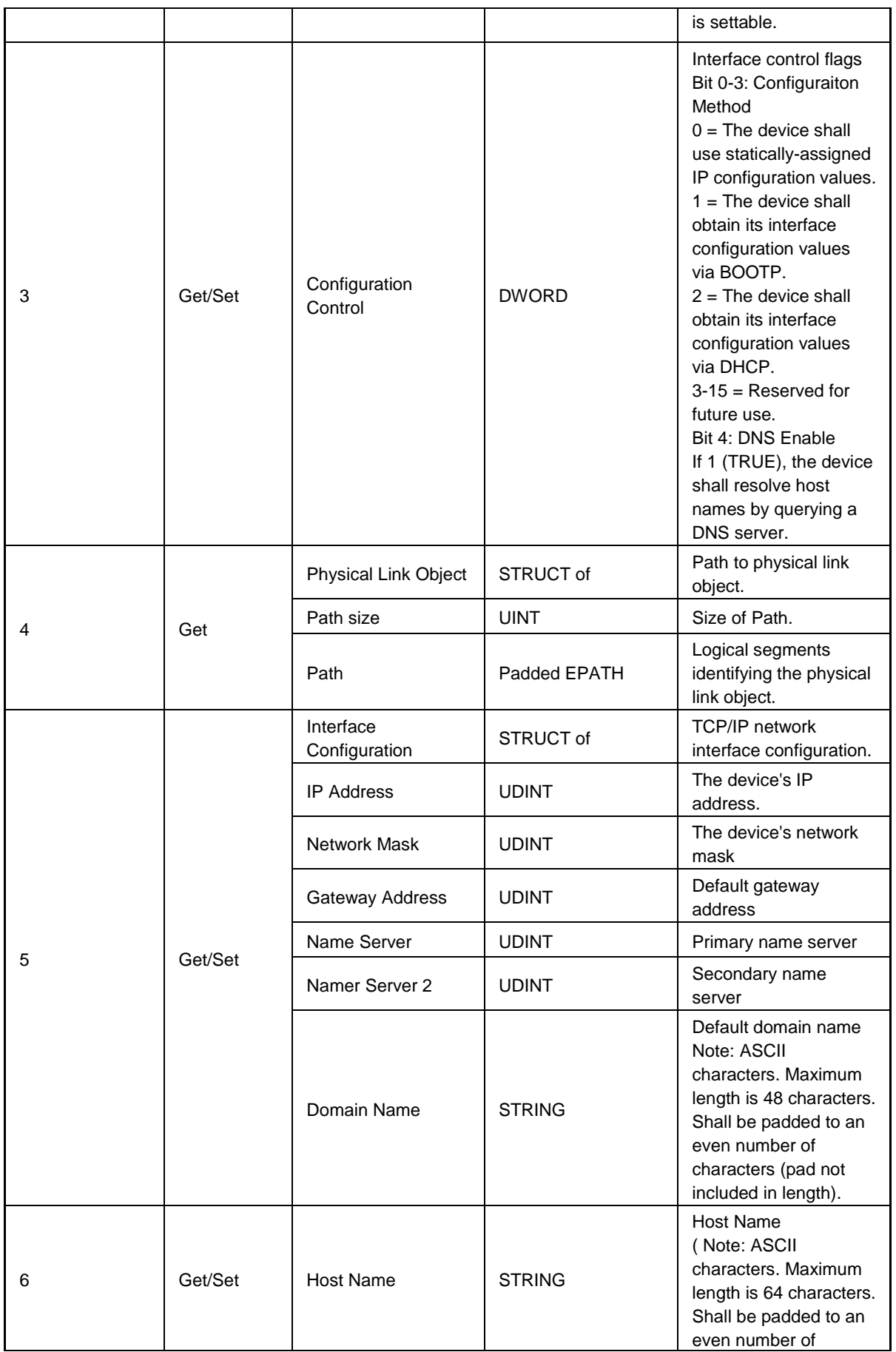

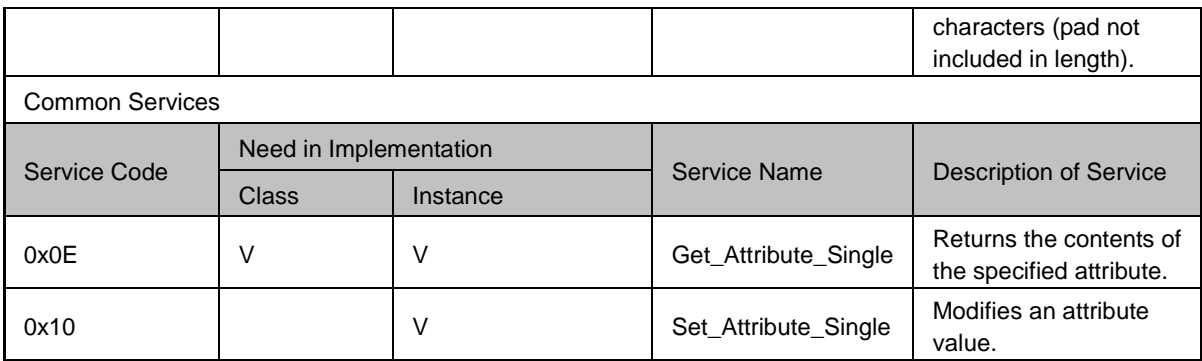

#### **Ethernet Link Object (0xF6)**

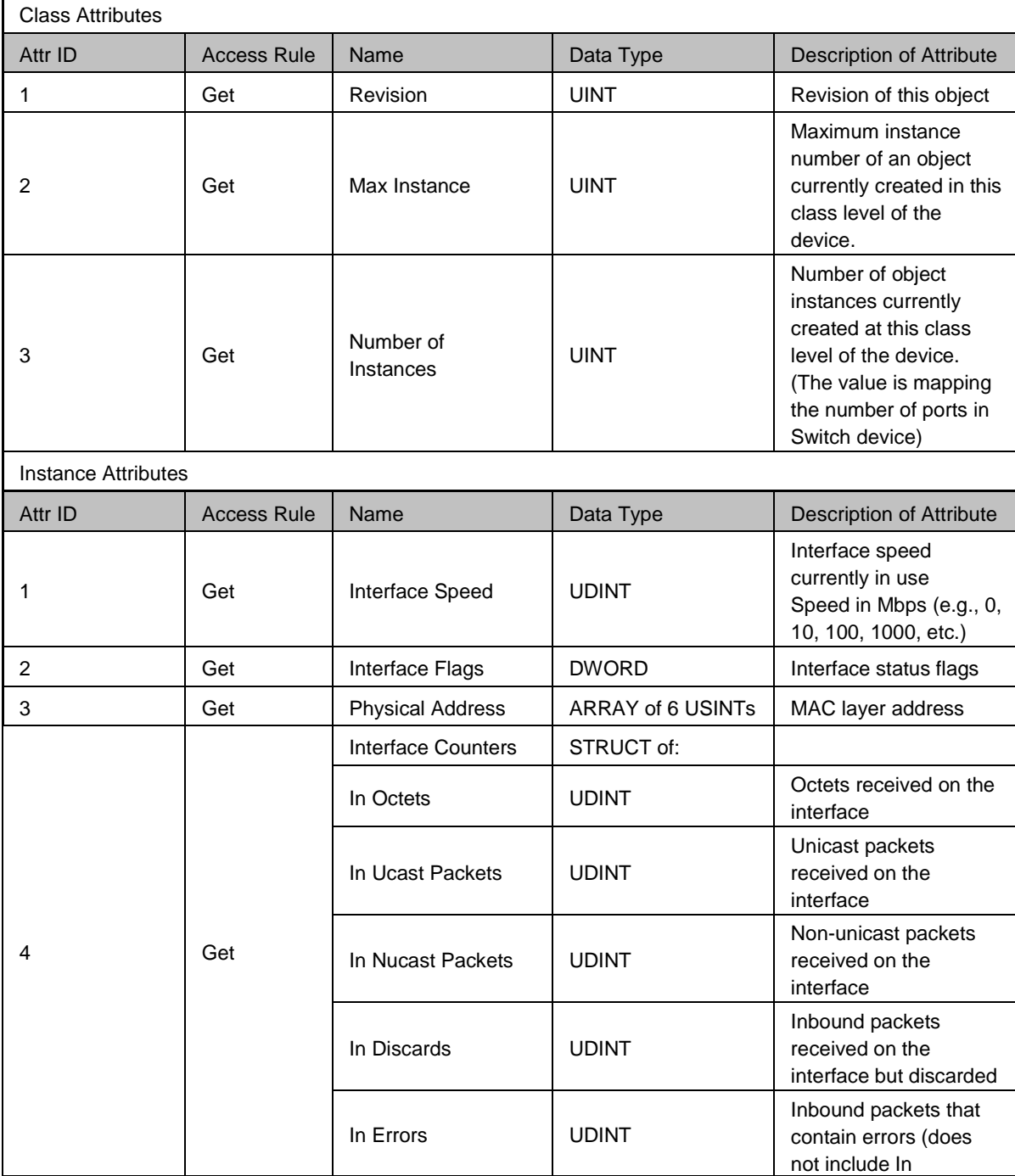

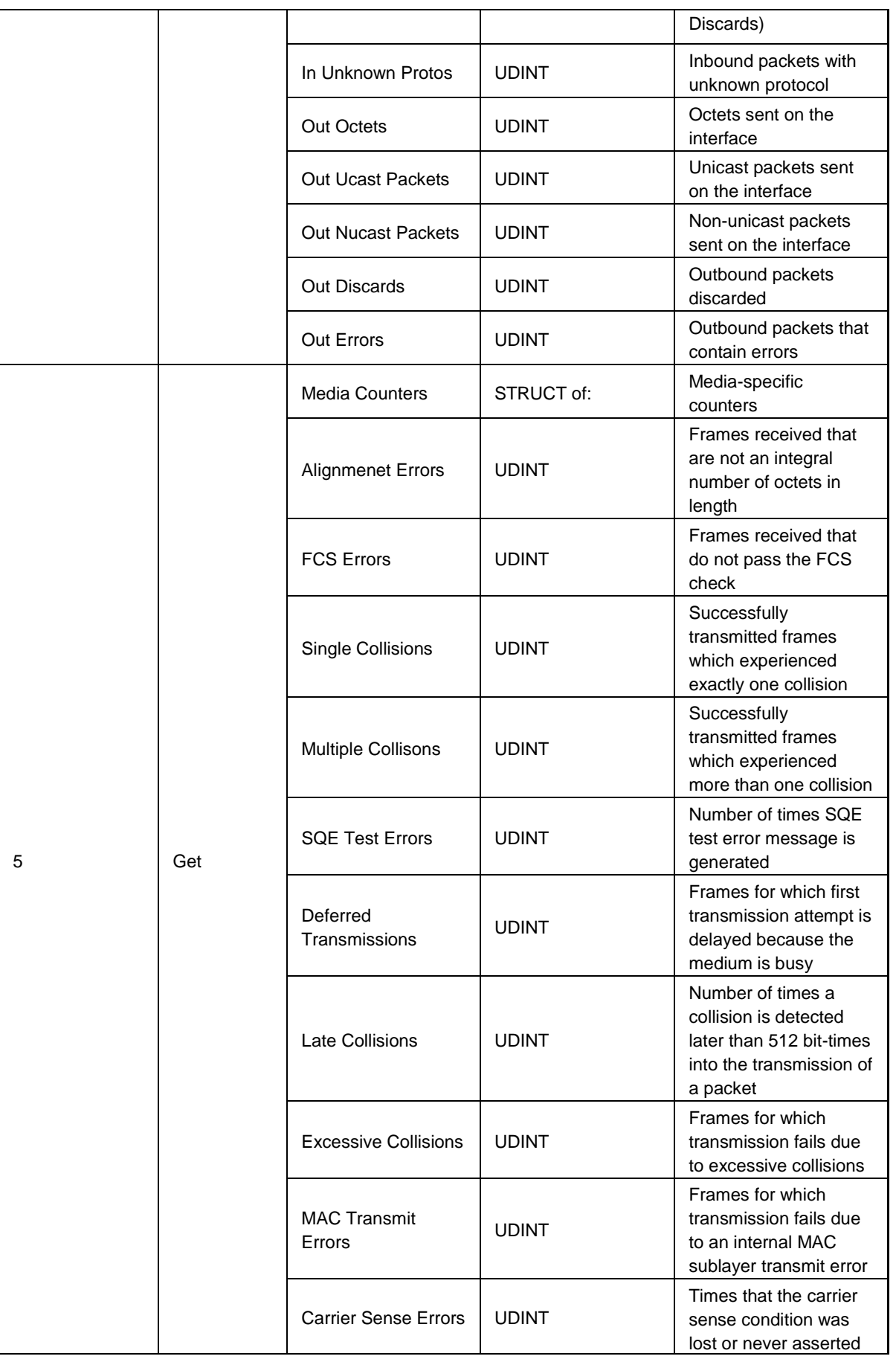

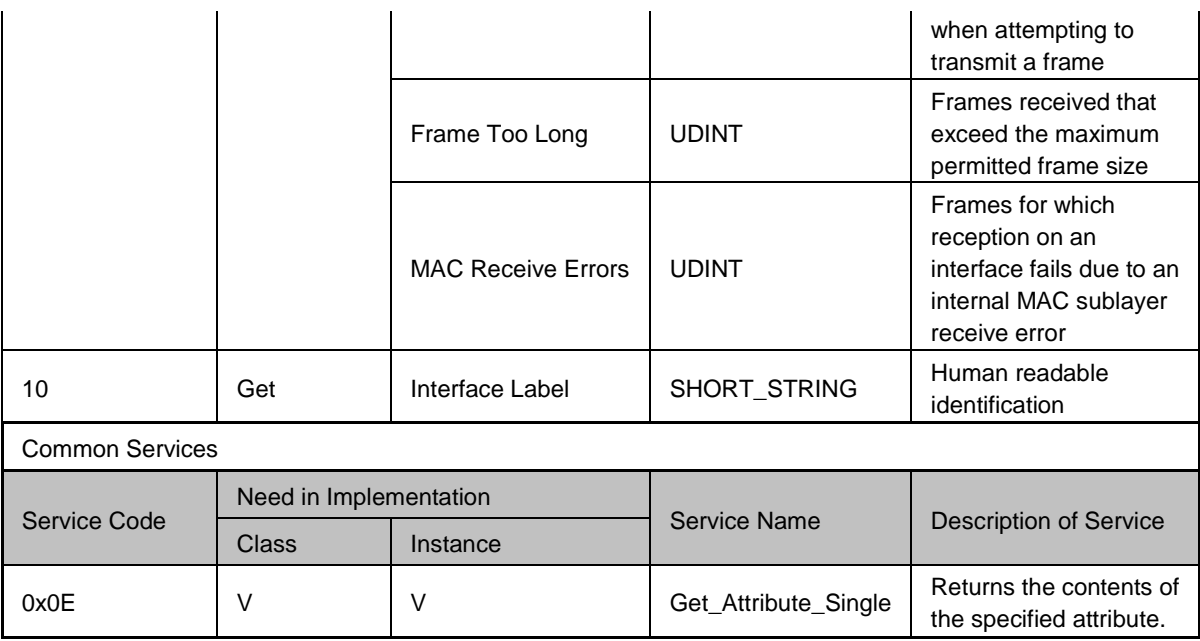

#### **Base Switch Object (0x51)**

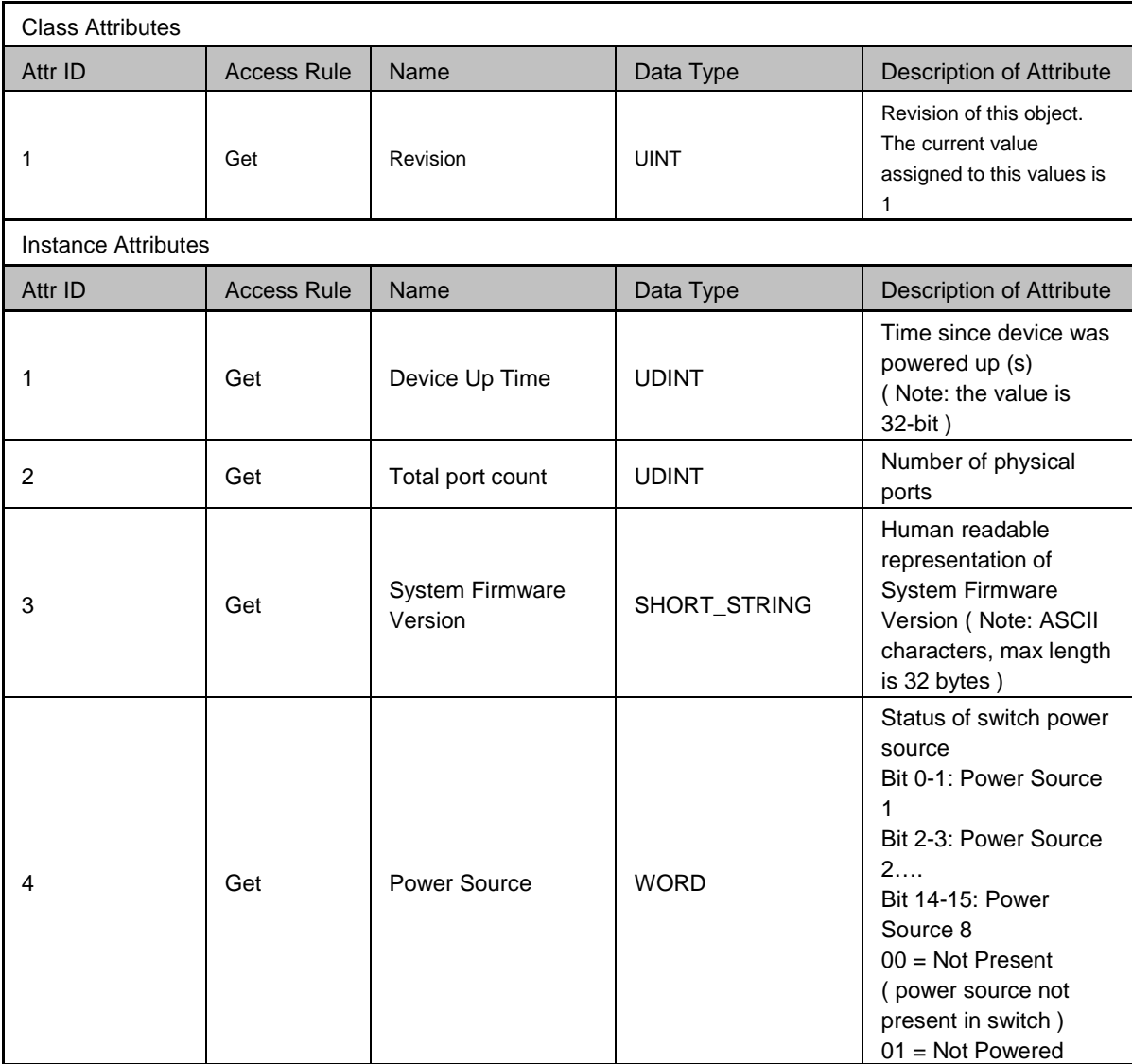

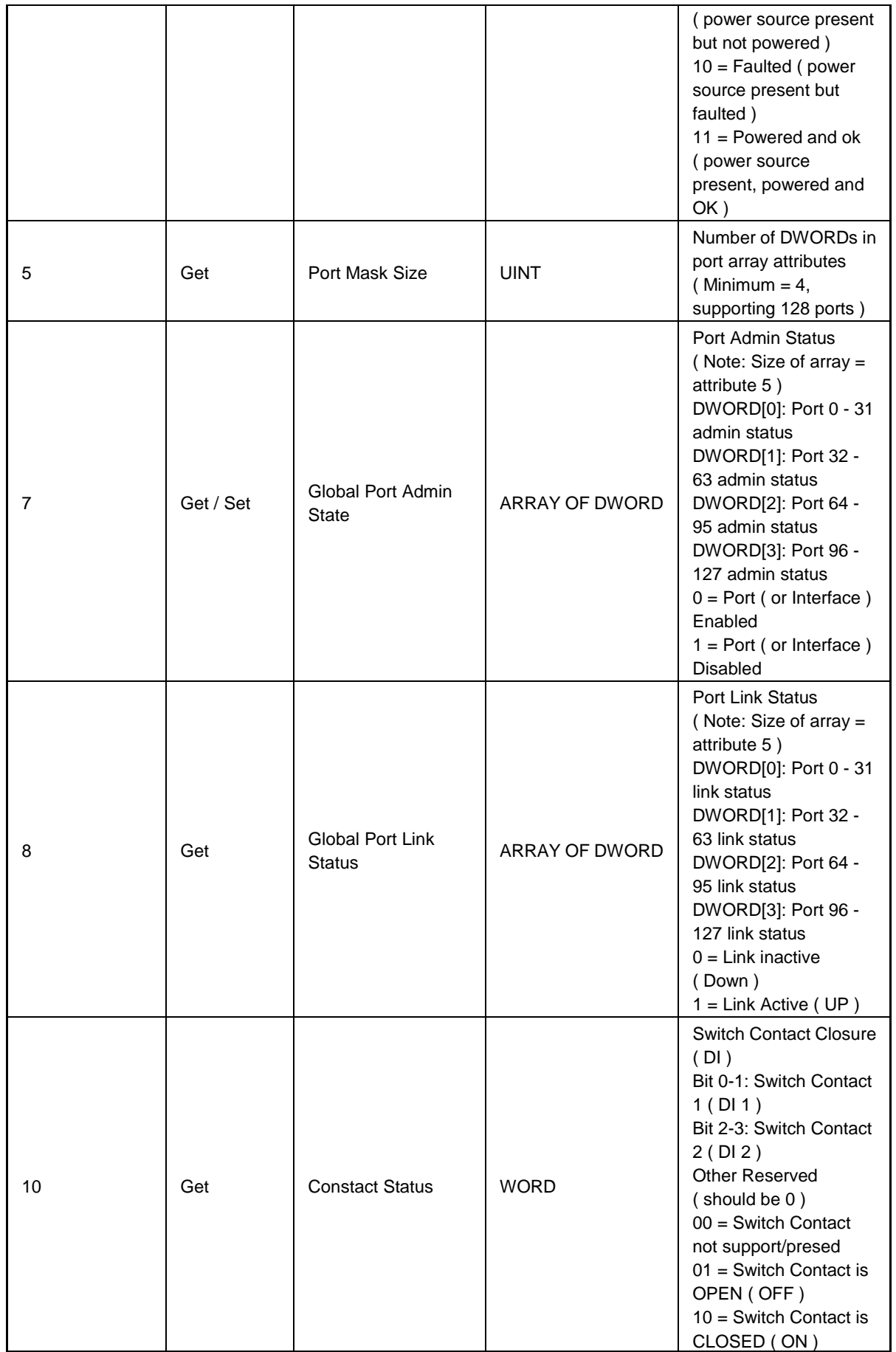

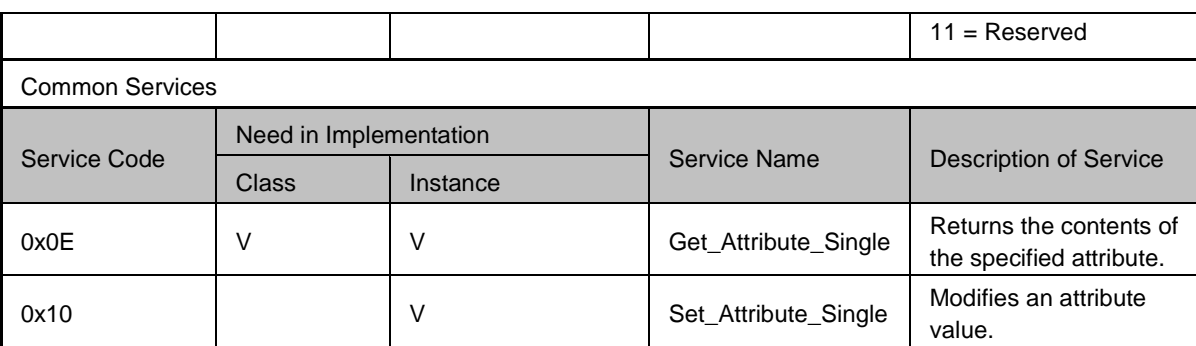

#### **Delta IES Object (0x64)**

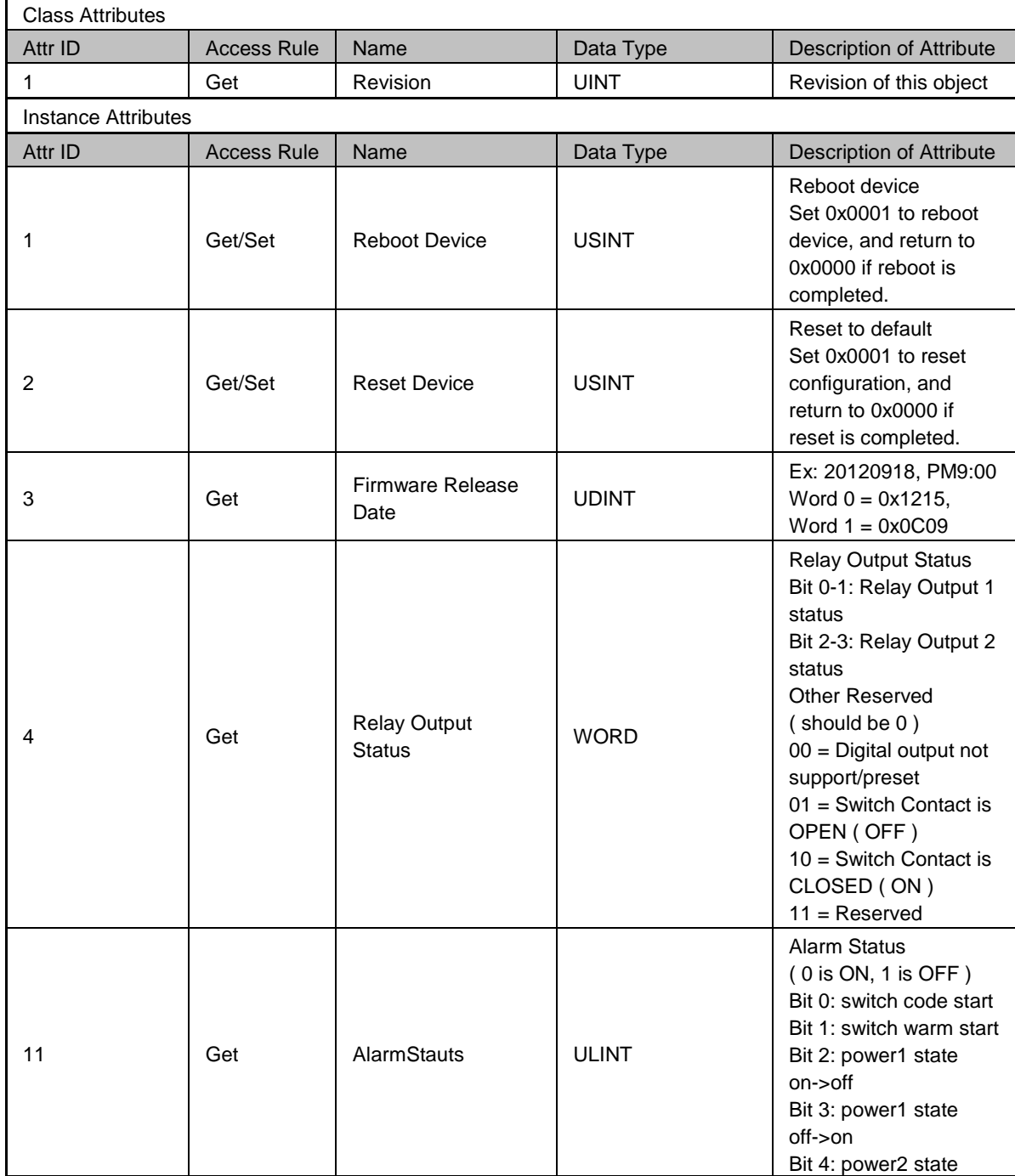

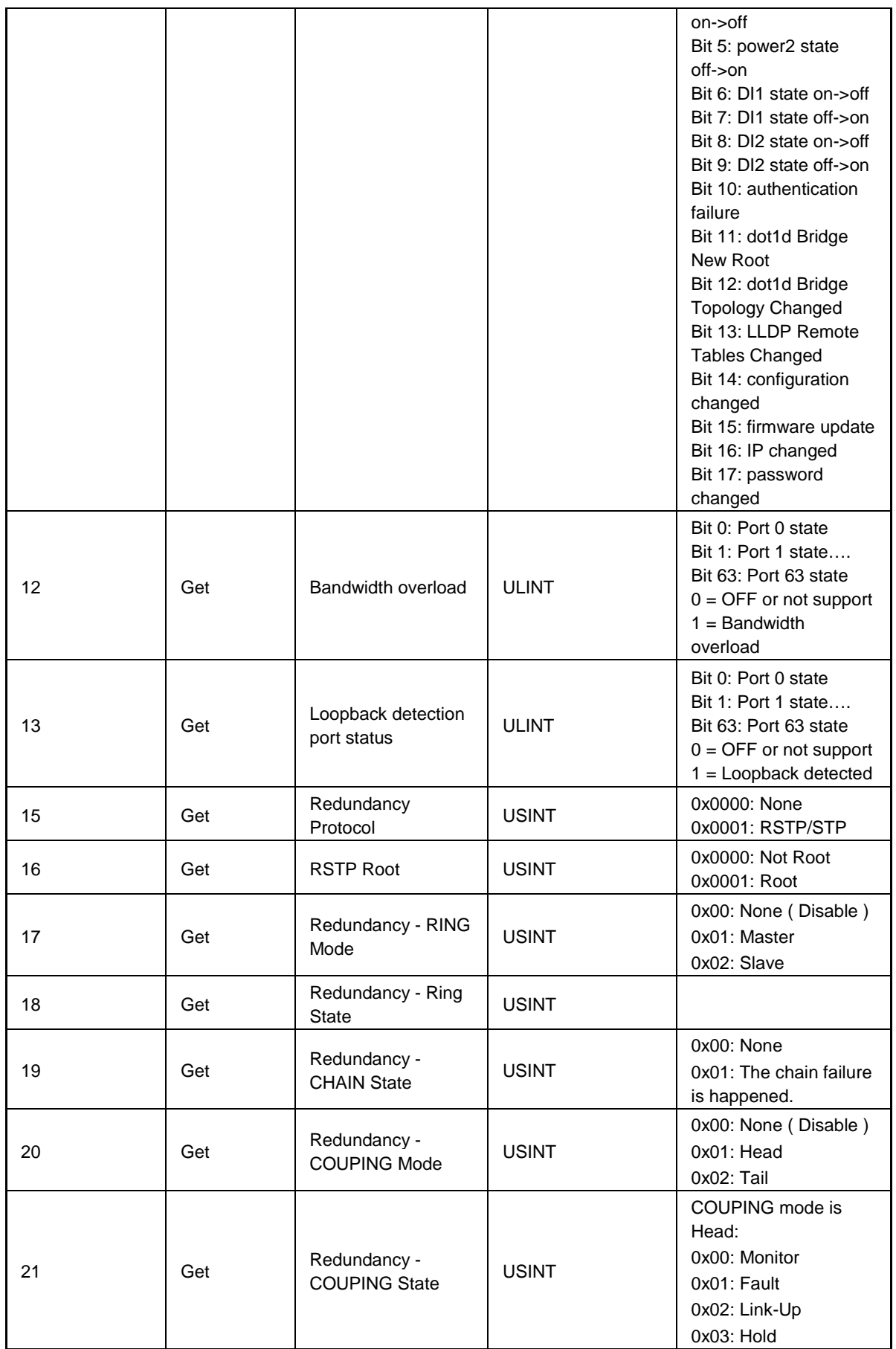

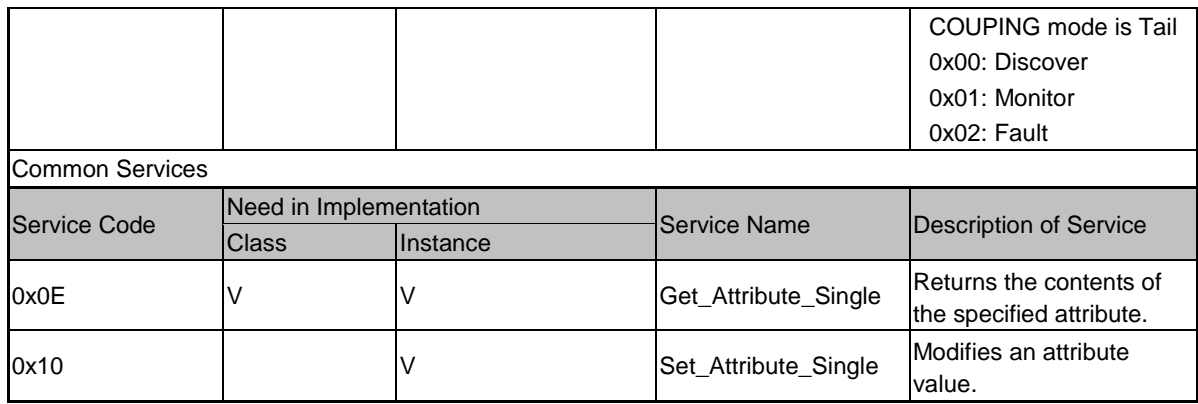

## <span id="page-174-0"></span>**C.3 DVS-110W02-3SFP**

#### **Identity Object (0x01)**

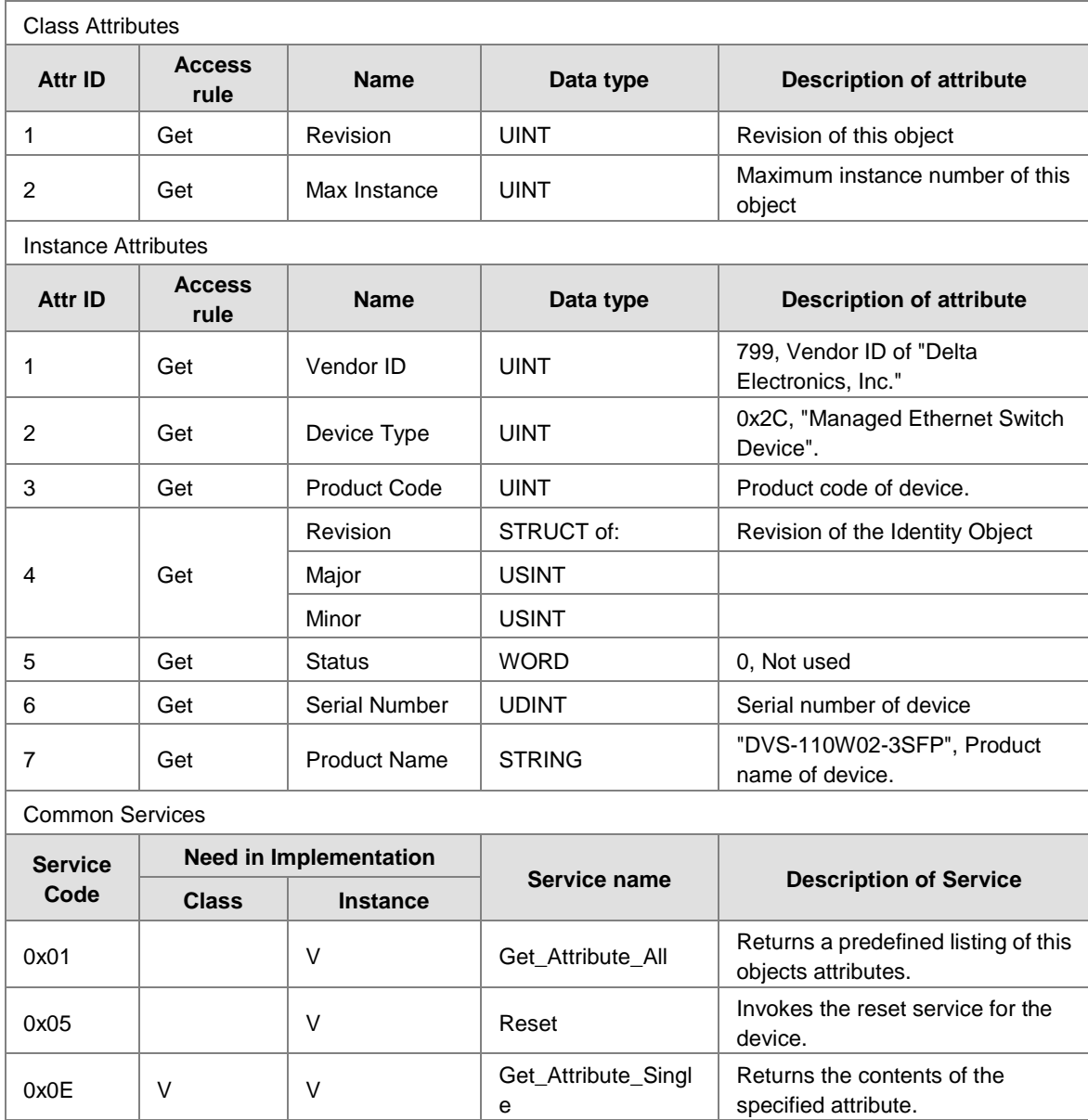

#### **Message Router Object (0x02)**

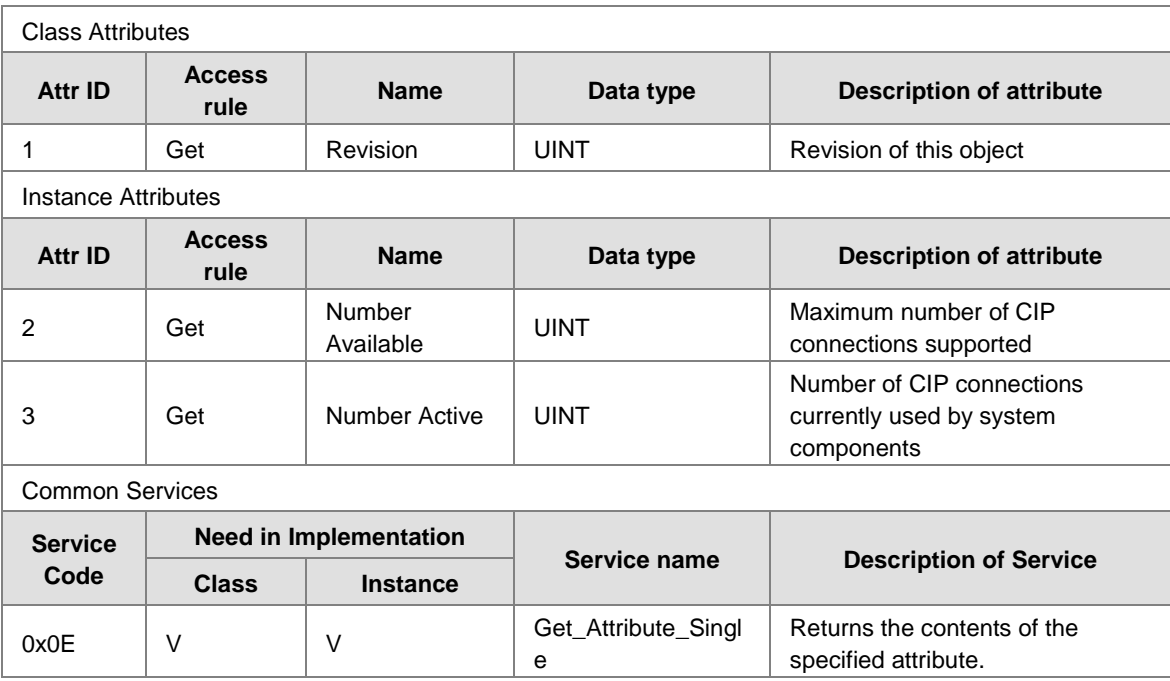

#### **Assembly Object (0x04)**

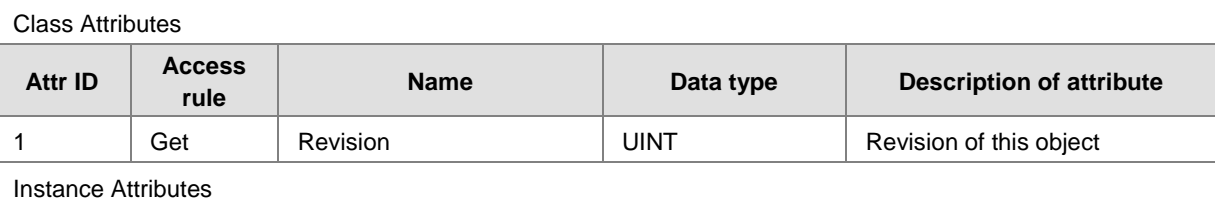

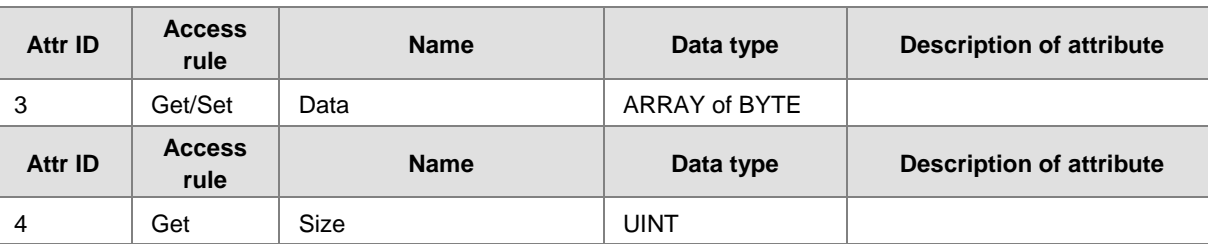

#### Instance

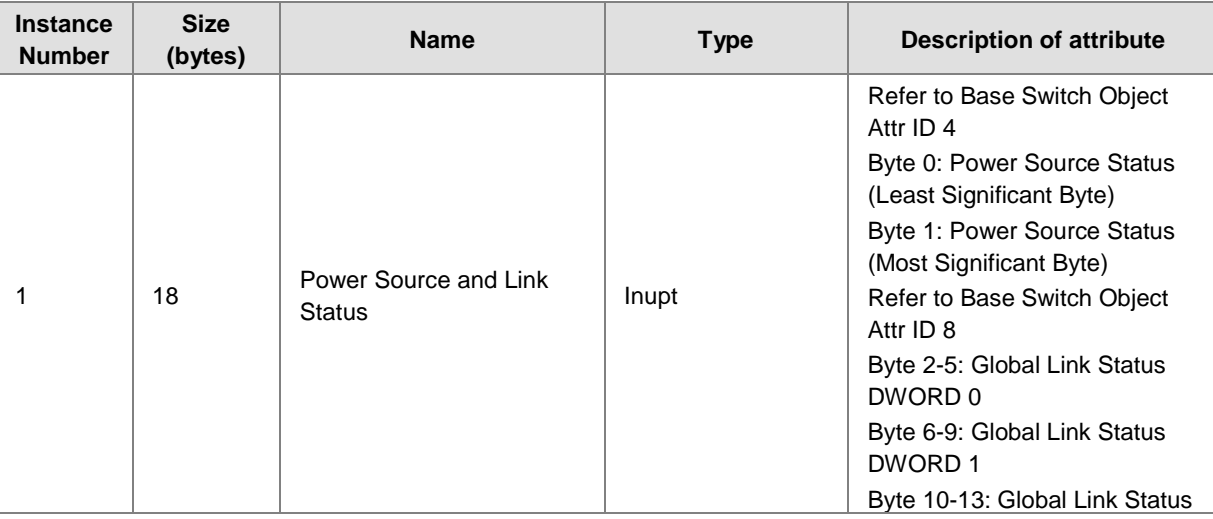

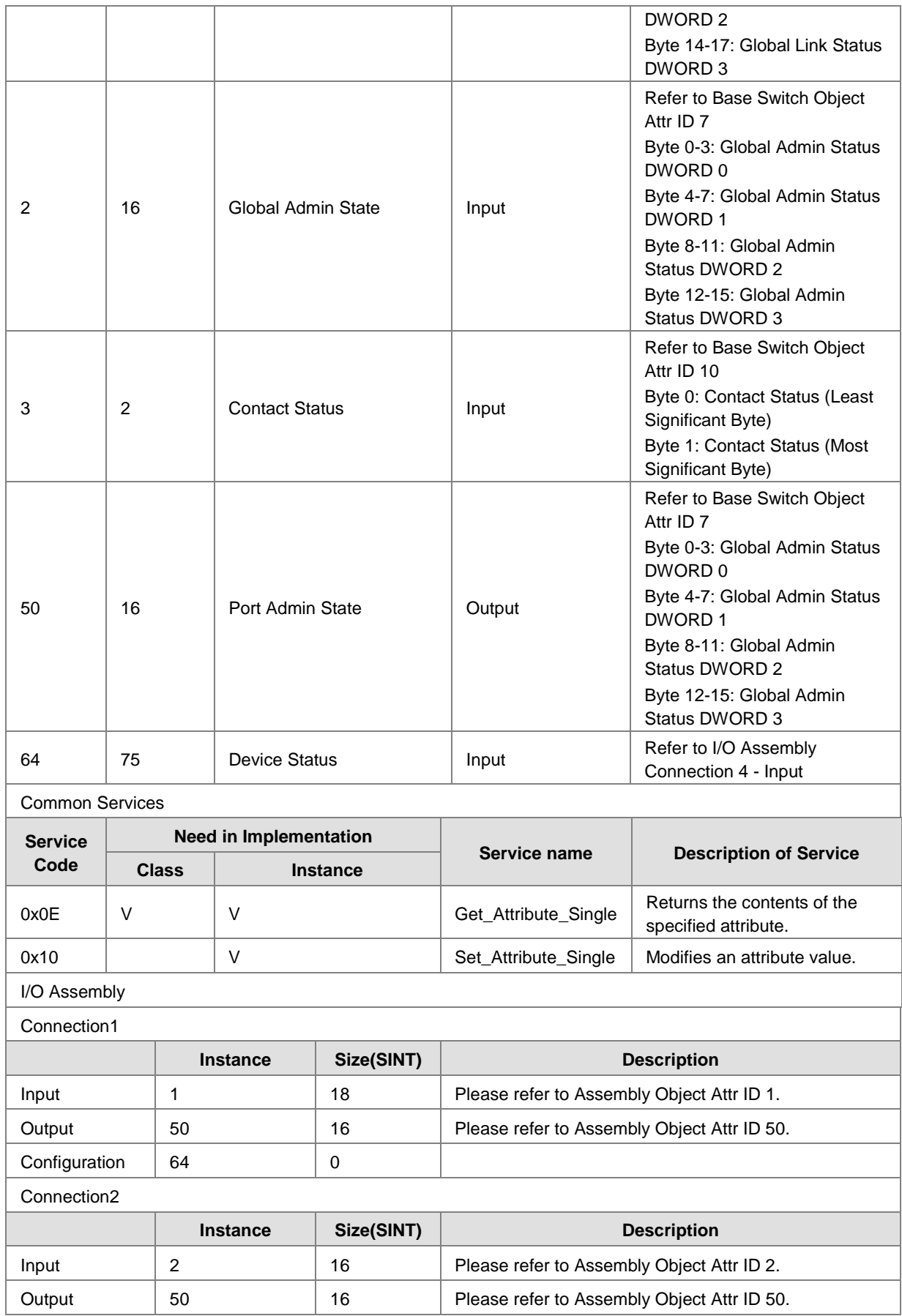

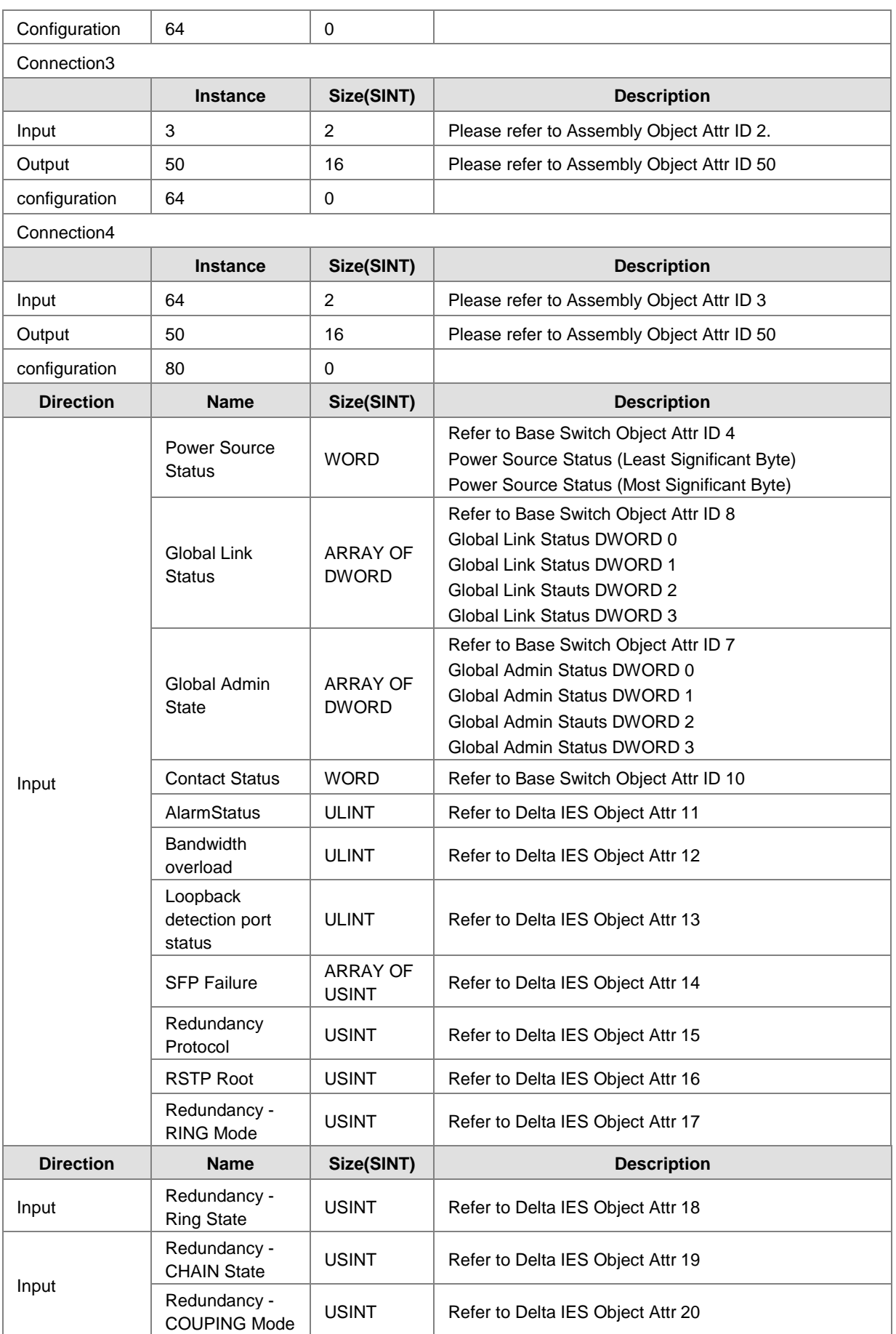

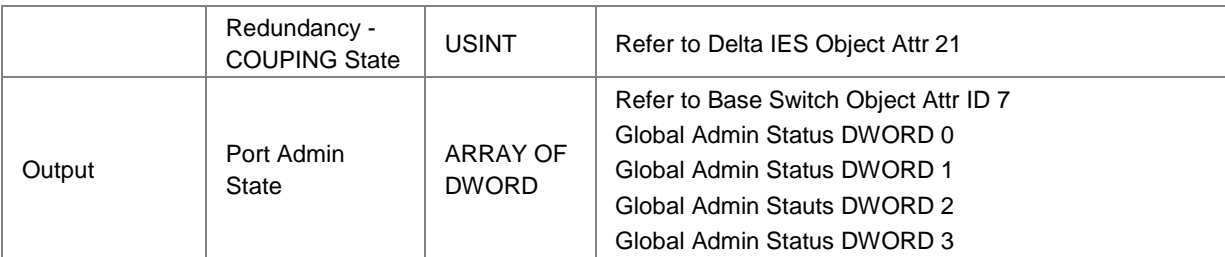

#### **Connection Manager Object (0x06)**

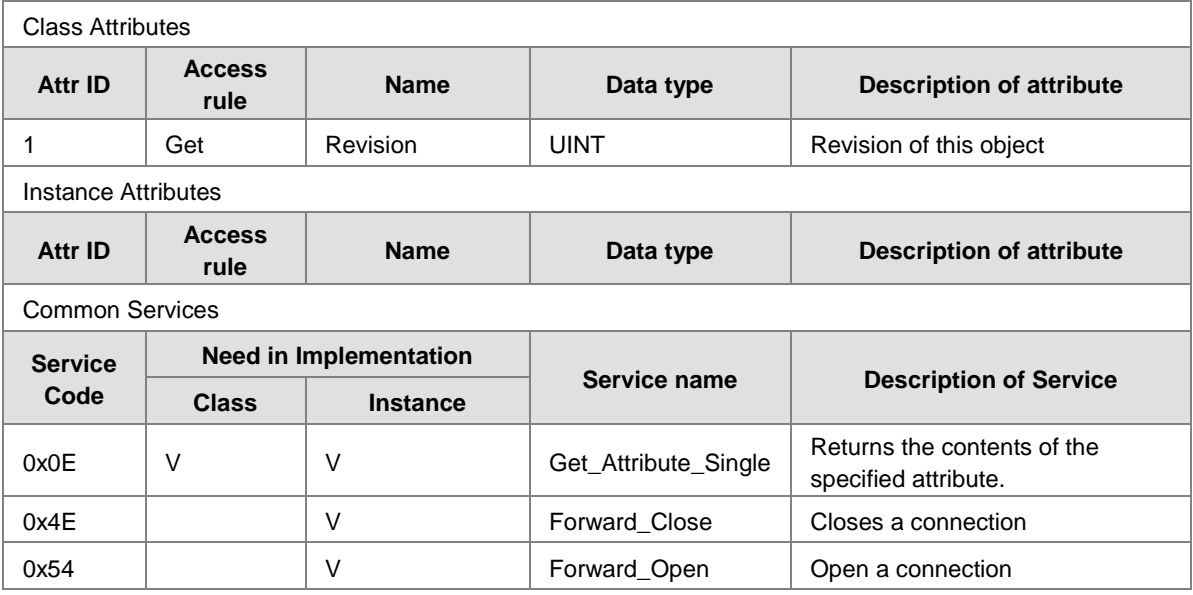

#### **Port Object (0xF4)**

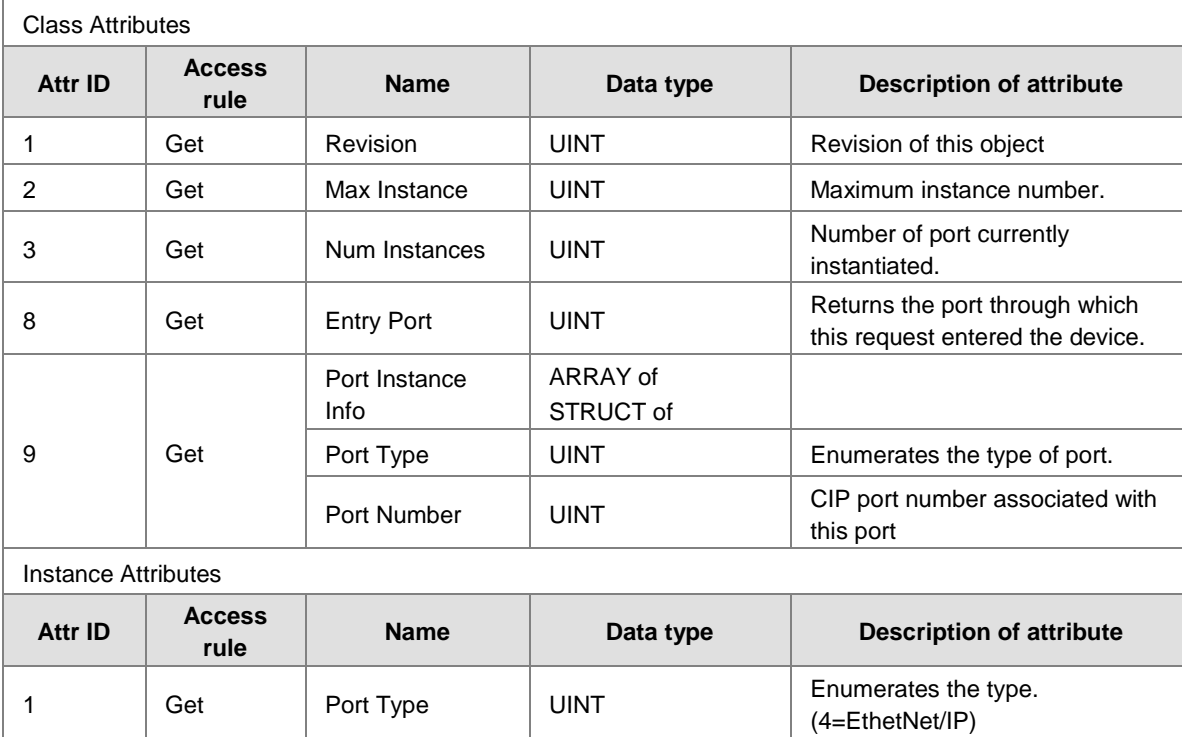

2 Get Port Number UINT CIP port number associated with

this port.

**C\_**

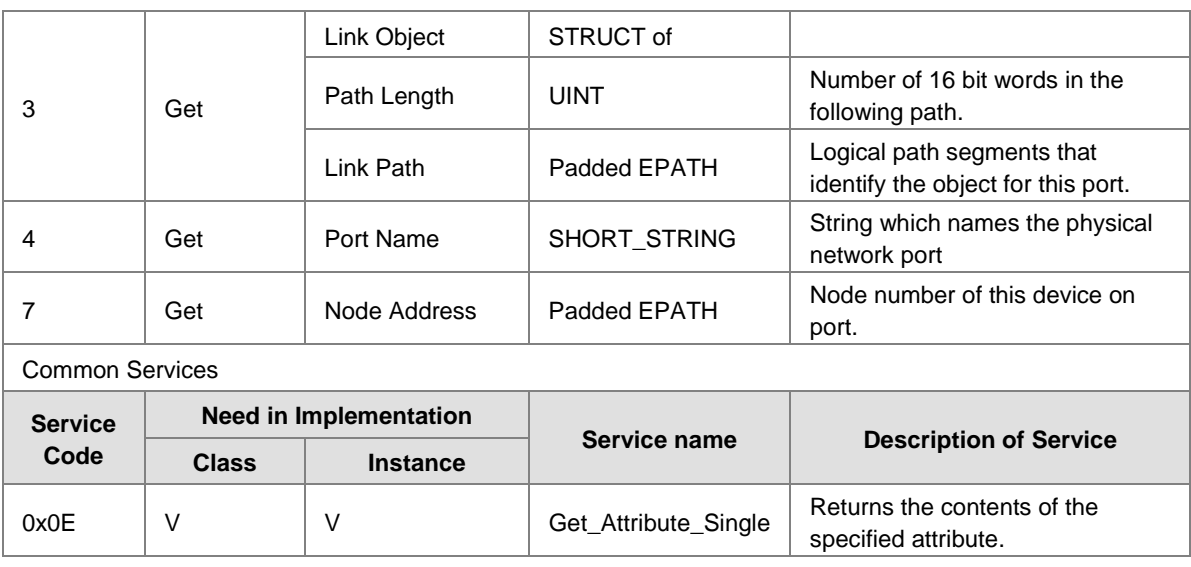

#### **TCP/IP Interface Object (0xF5)**

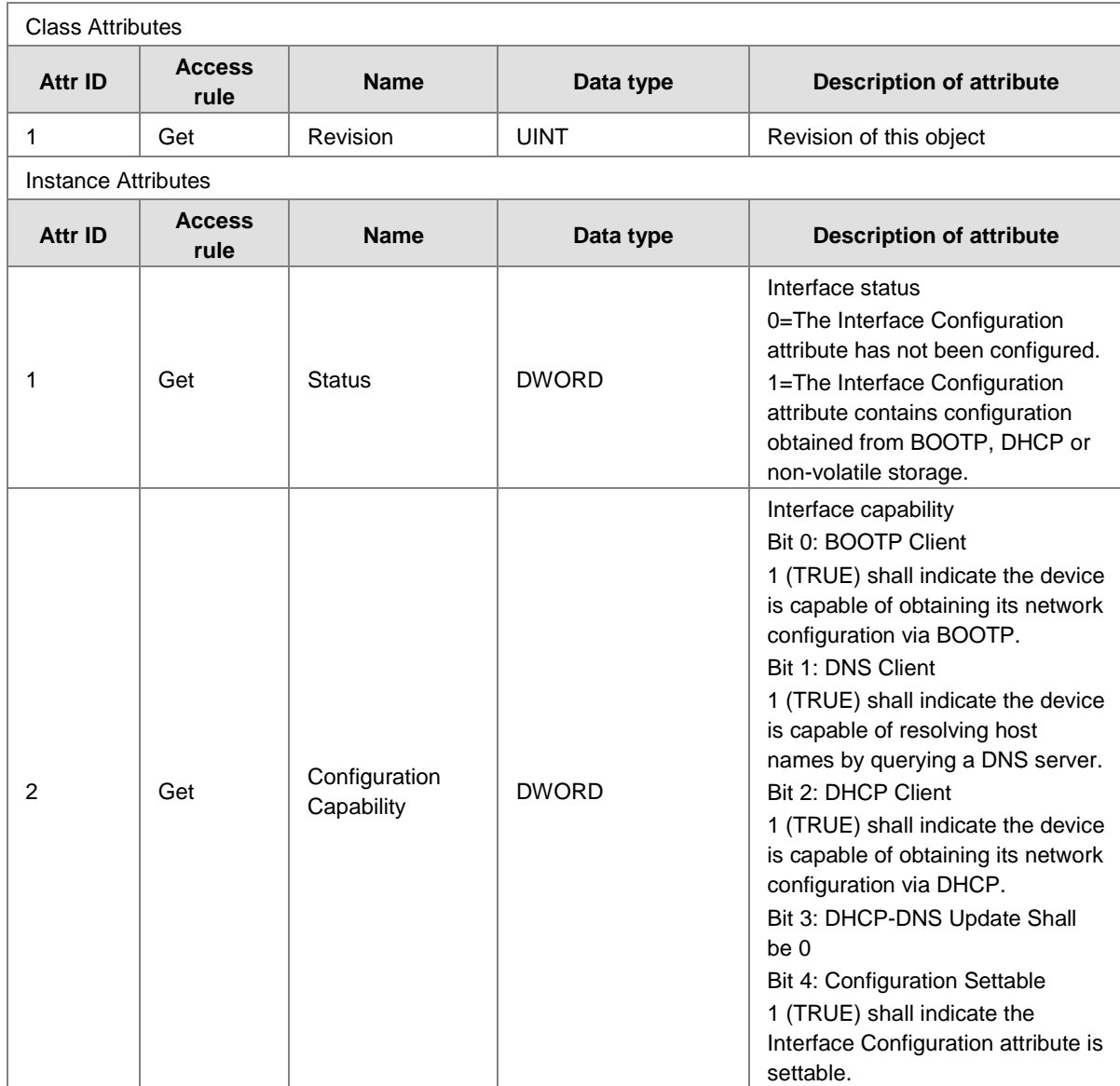
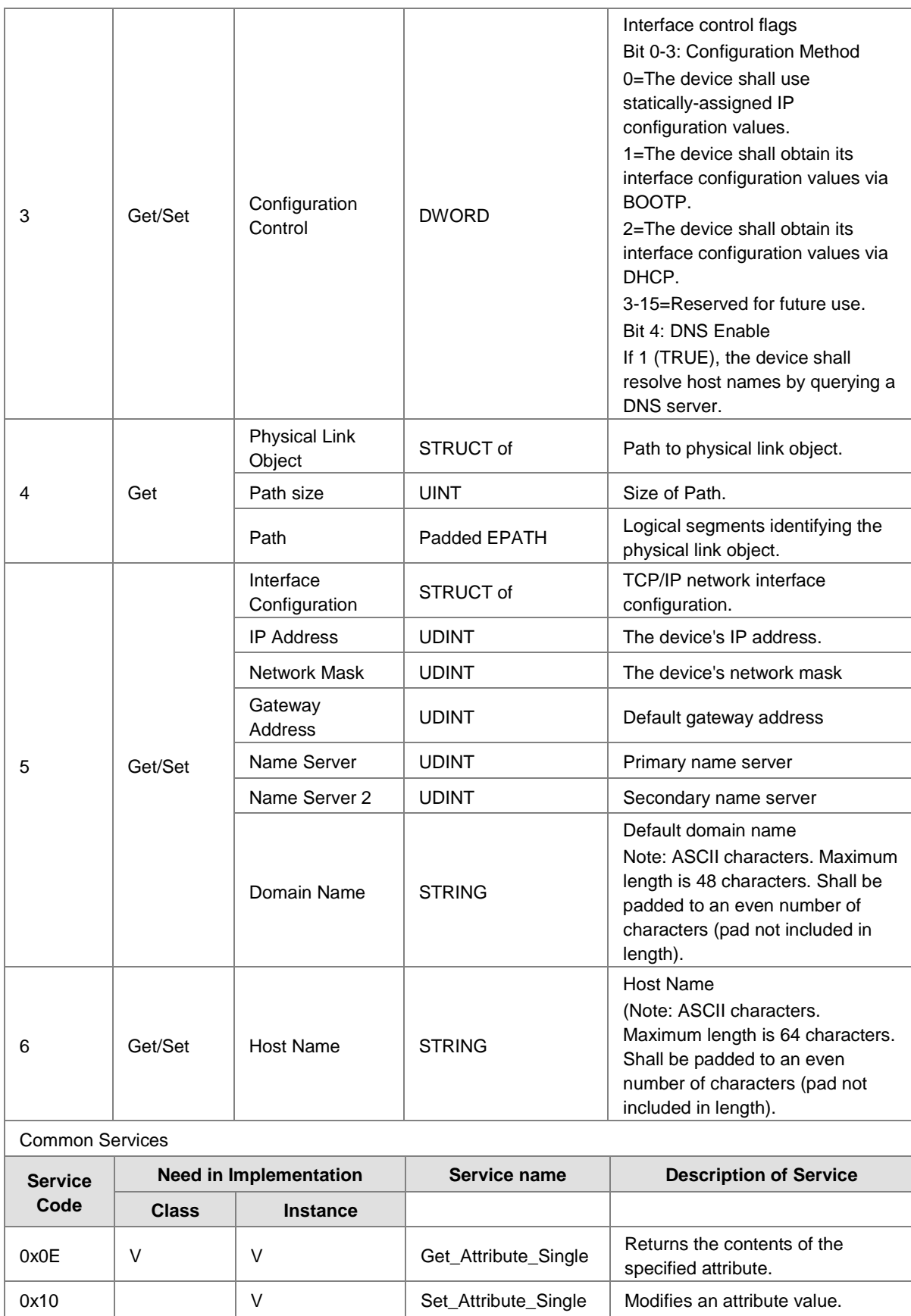

## **Ethernet Link Object (0xF6)**

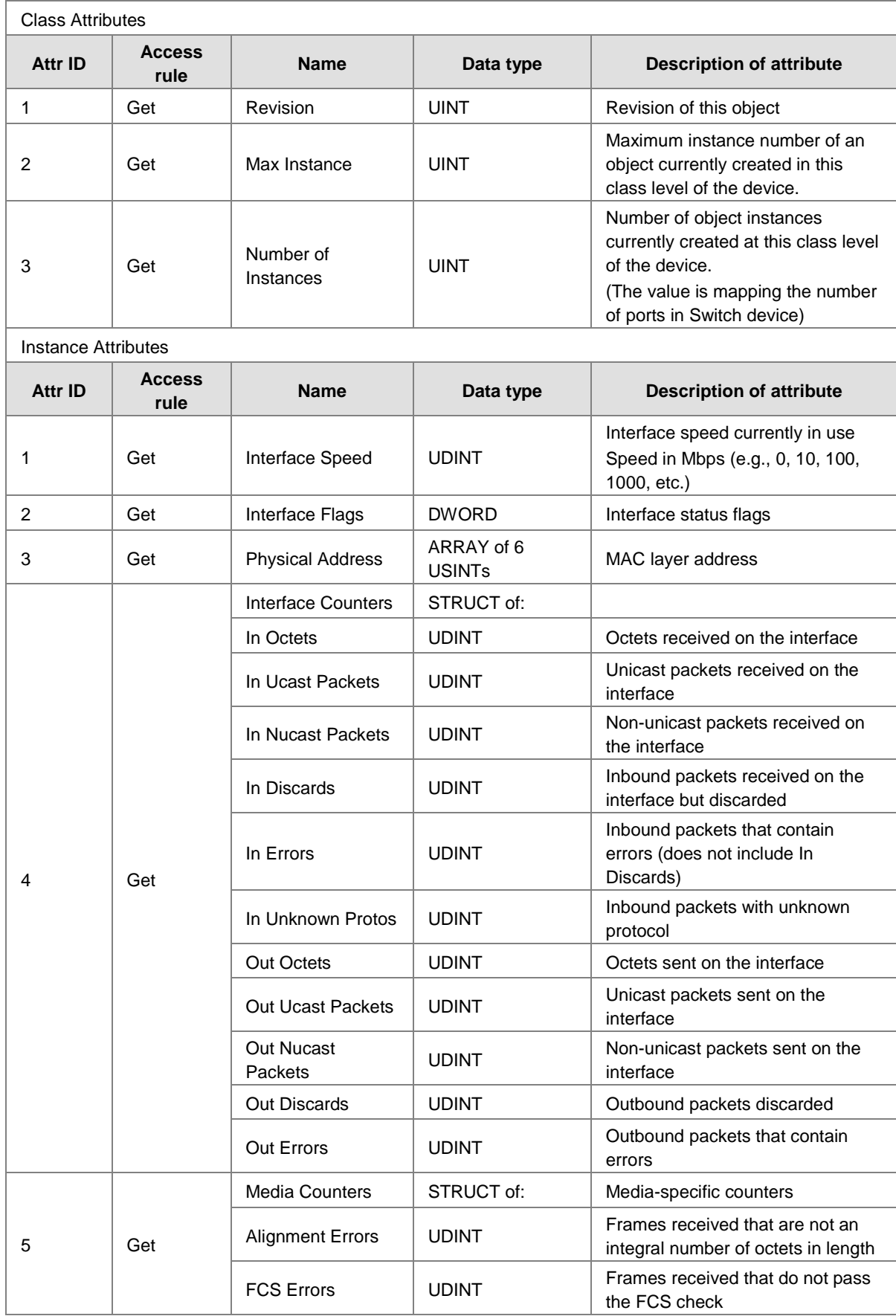

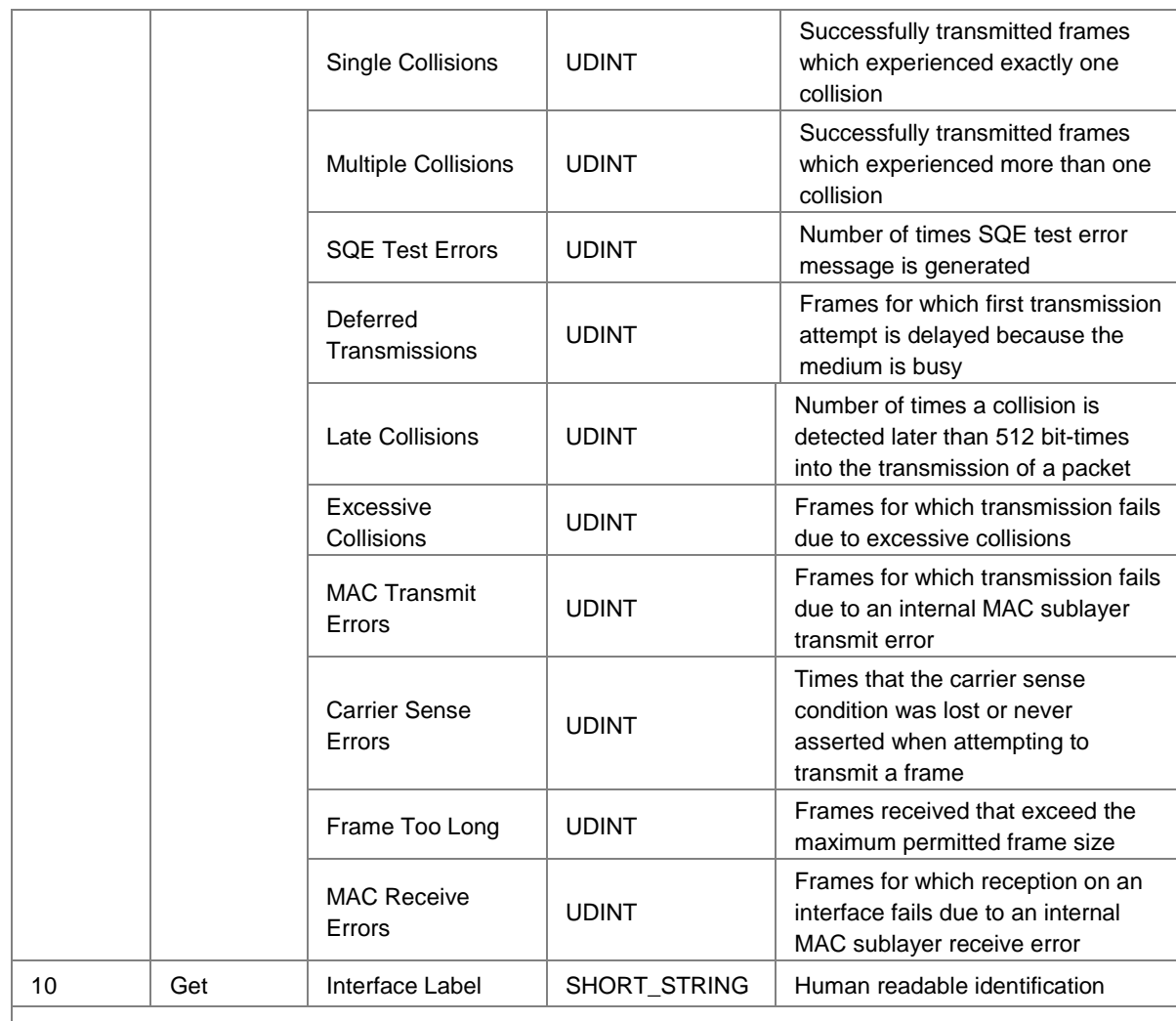

Common Services

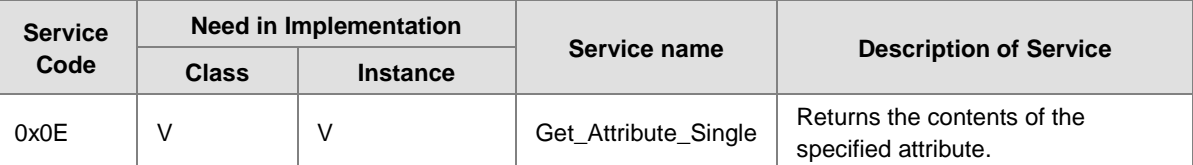

#### **Base Switch Object (0x51)**

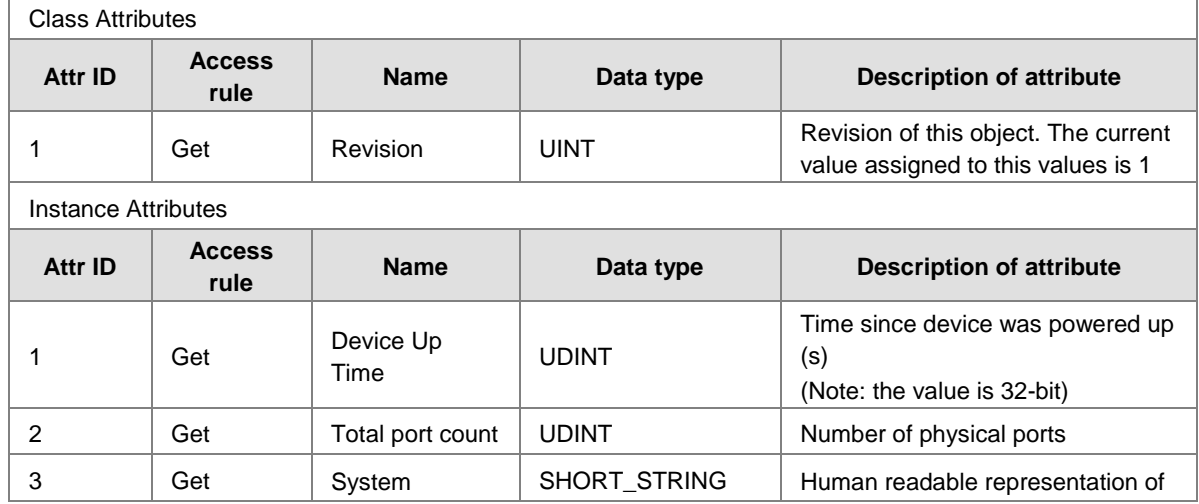

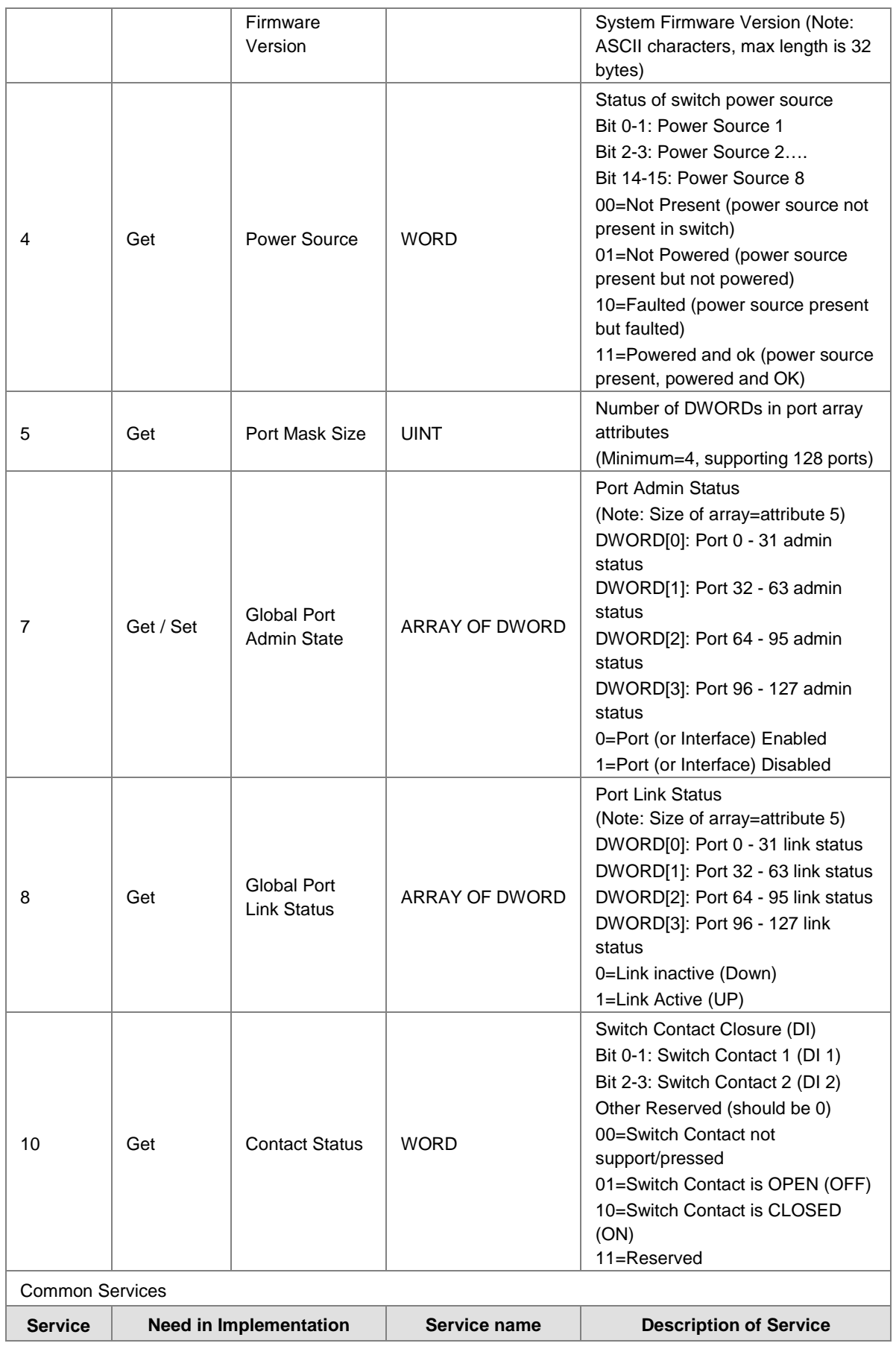

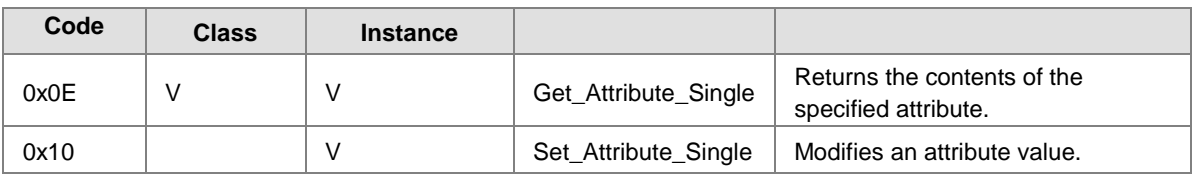

# **Delta IES Object (0x64)**

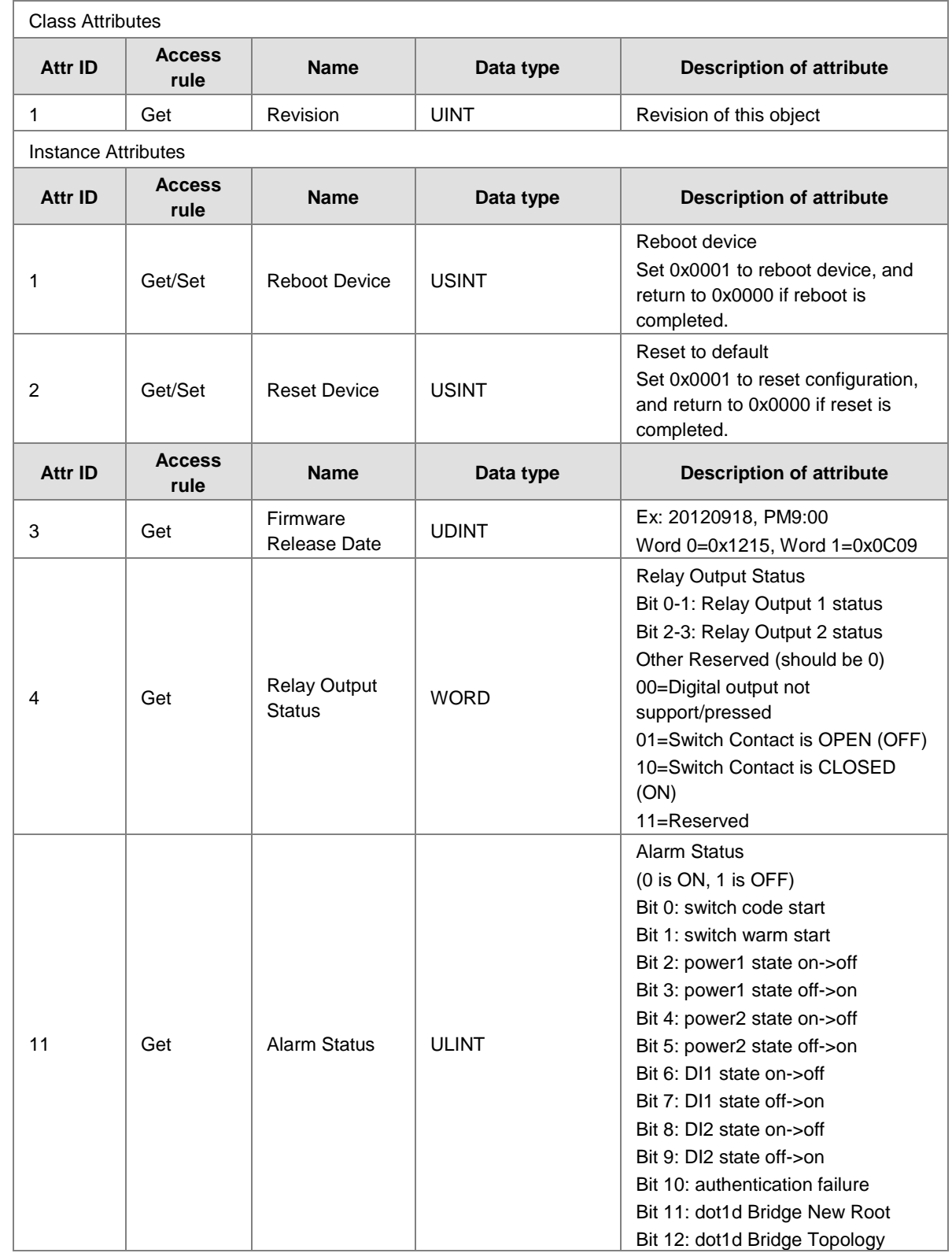

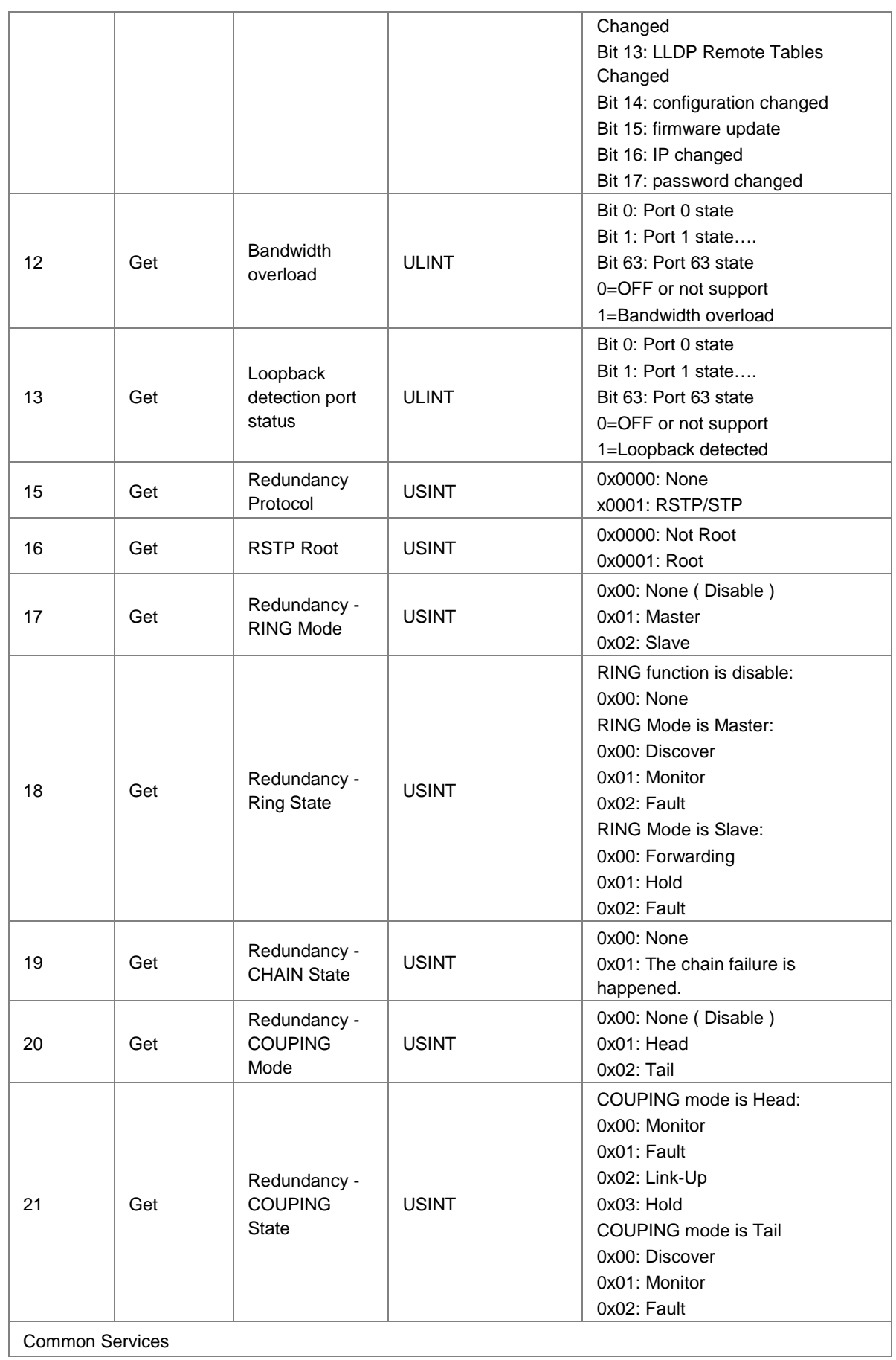

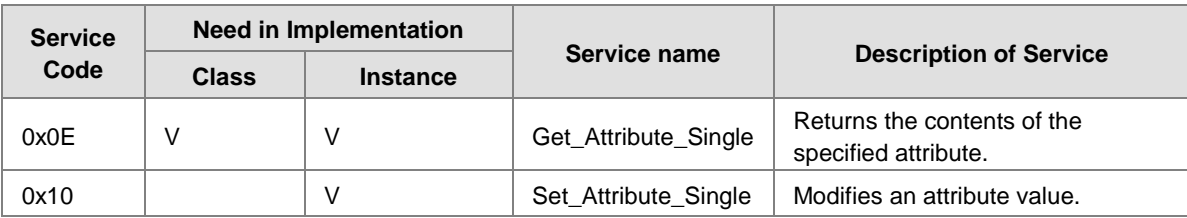

# **C.4 DVS-328R02-8SFP**

#### **Identity Object (0x01)**

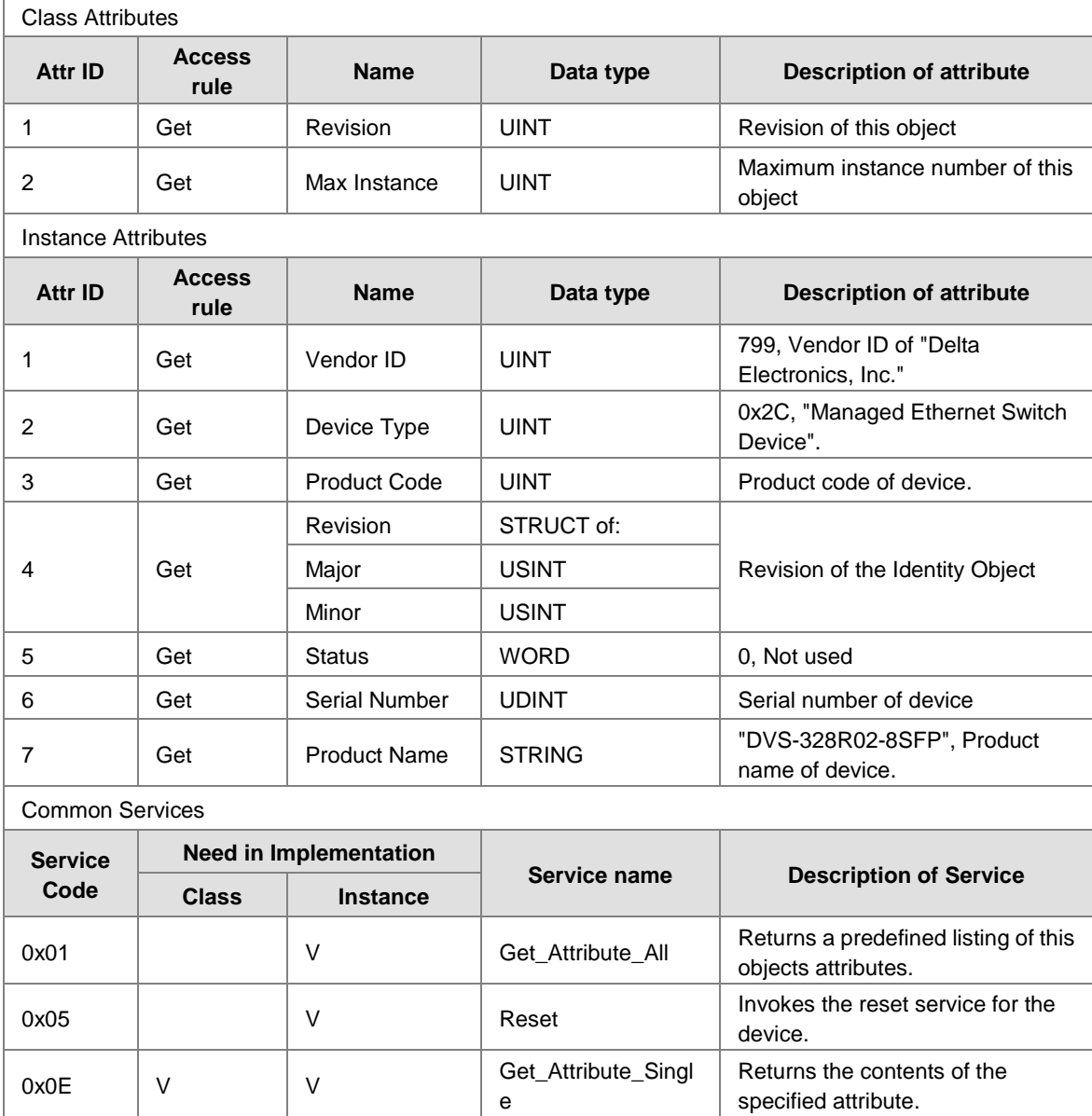

## **Message Router Object (0x02)**

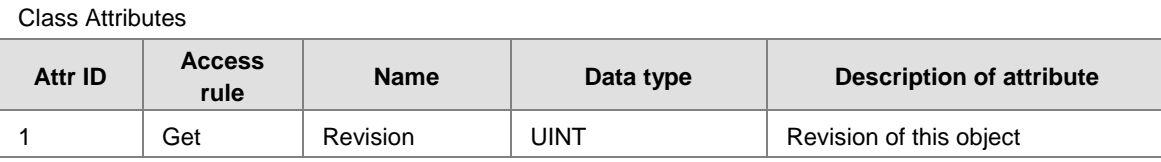

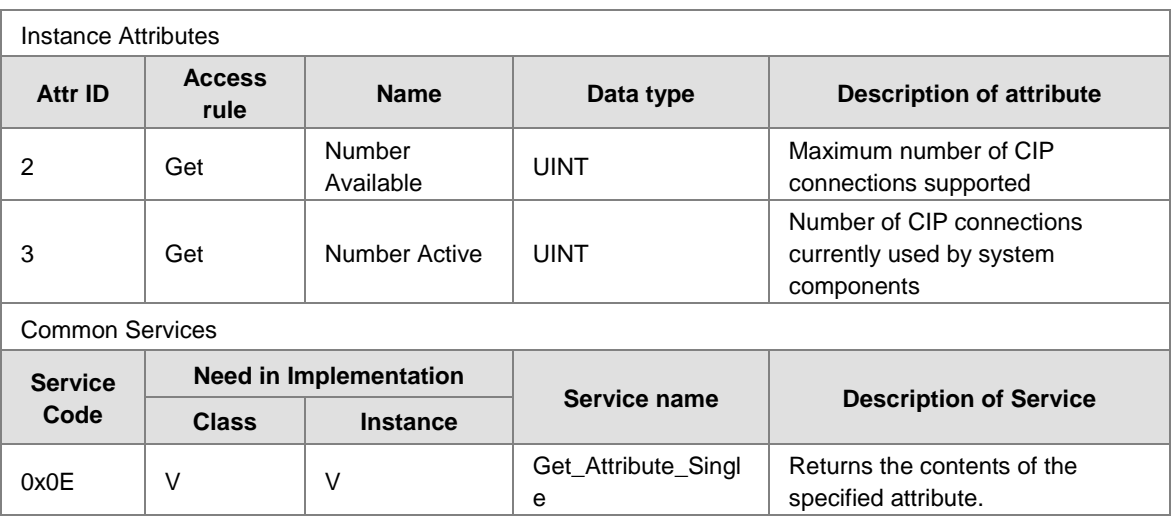

#### **Assembly Object (0x04)**

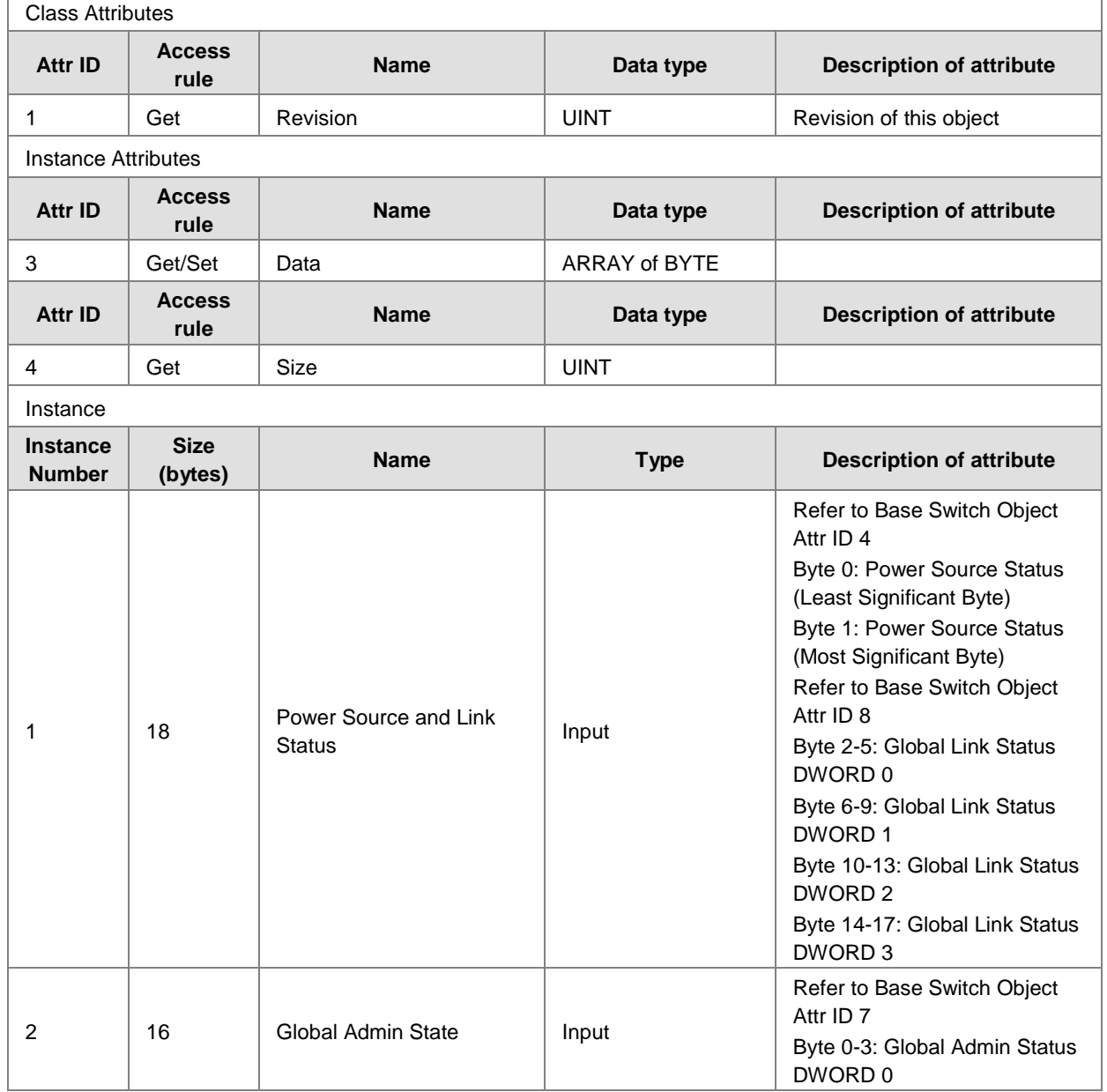

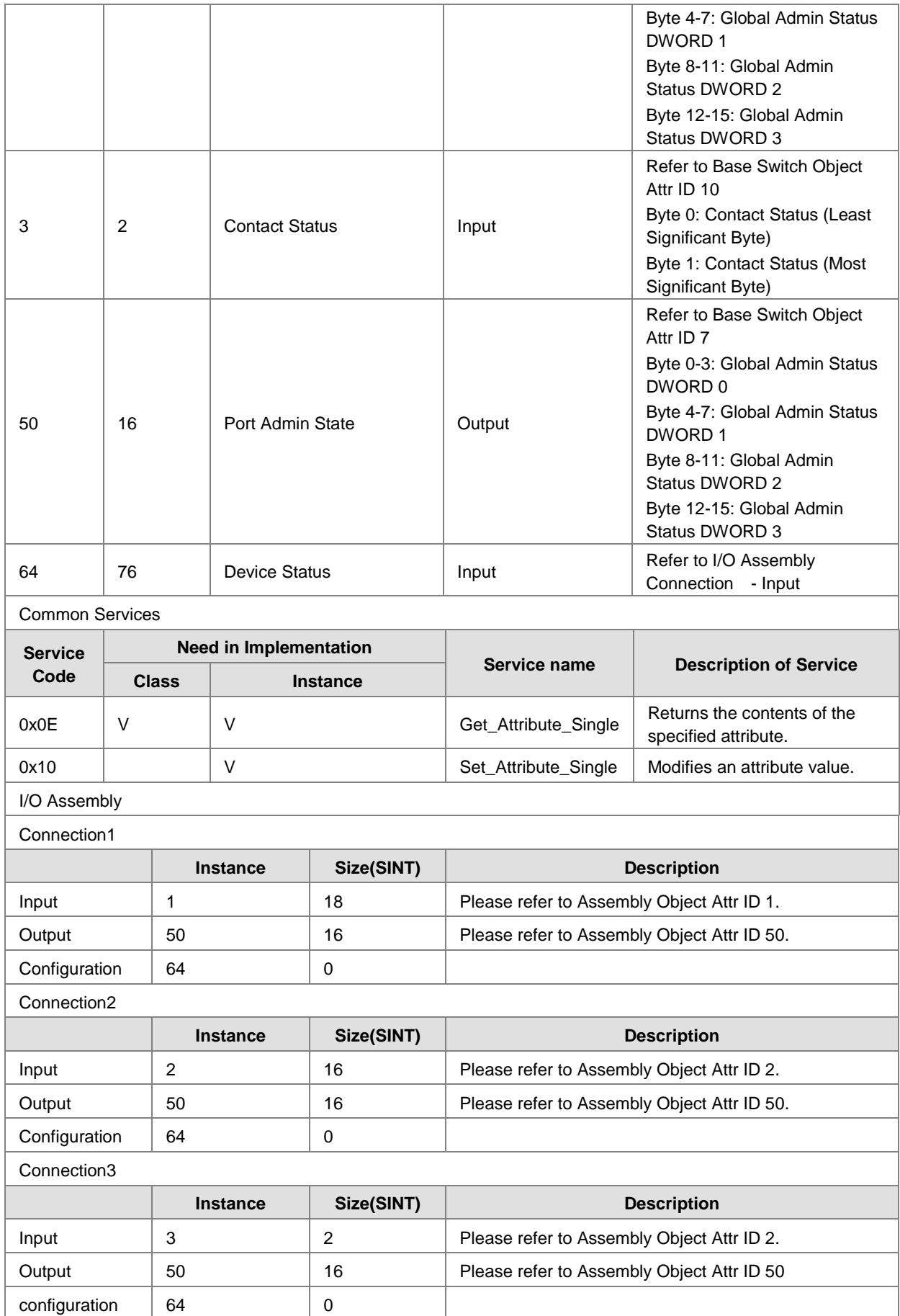

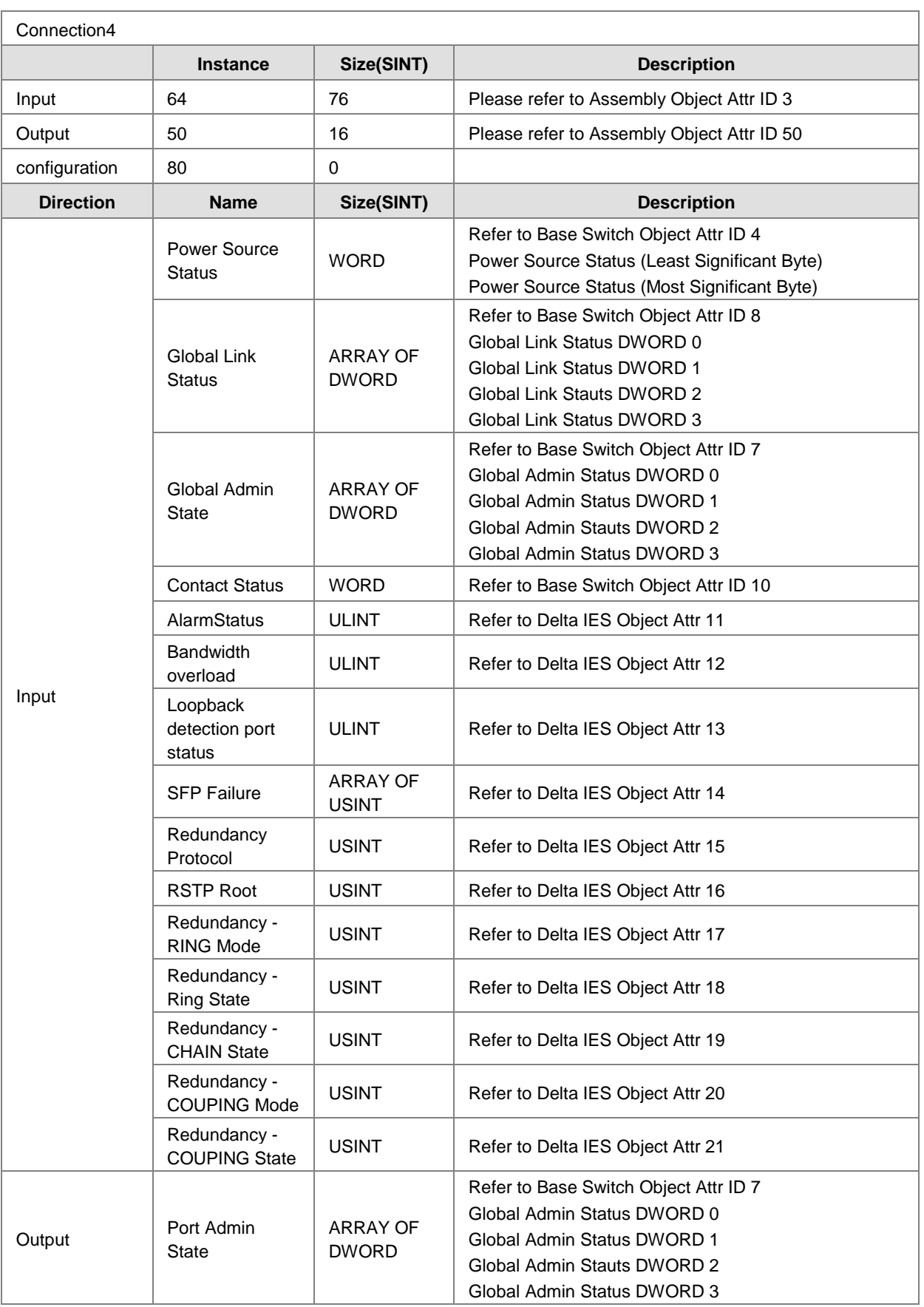

## **Connection Manager Object (0x06)**

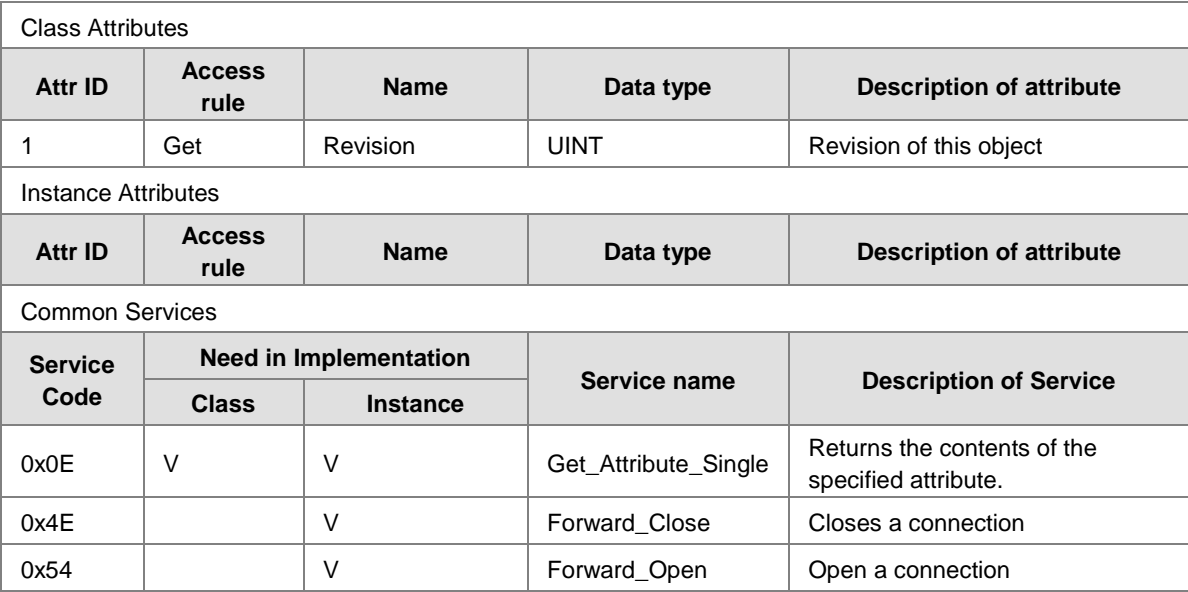

#### **Port Object (0xF4)**

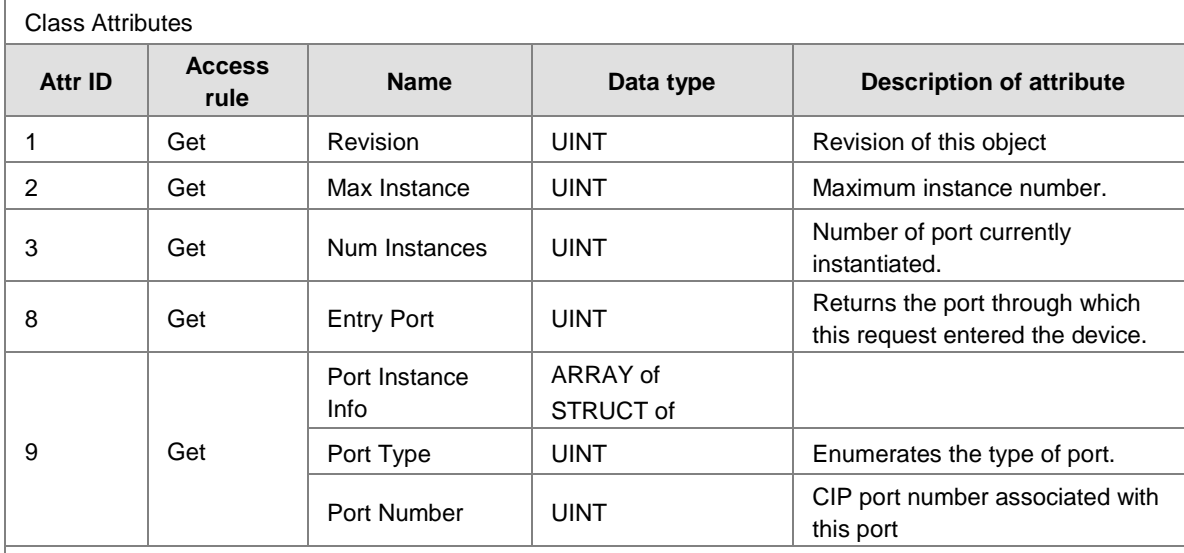

## | Instance Attributes

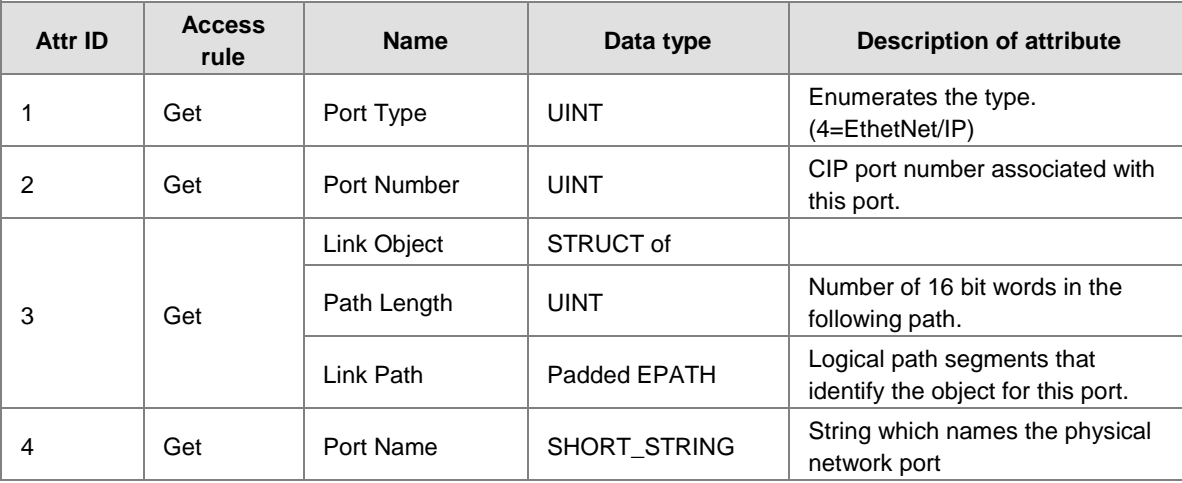

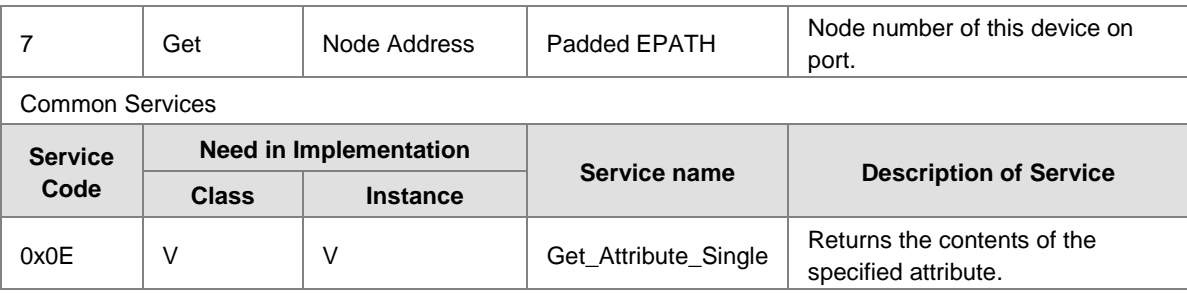

# **TCP/IP Interface Object (0xF5)**

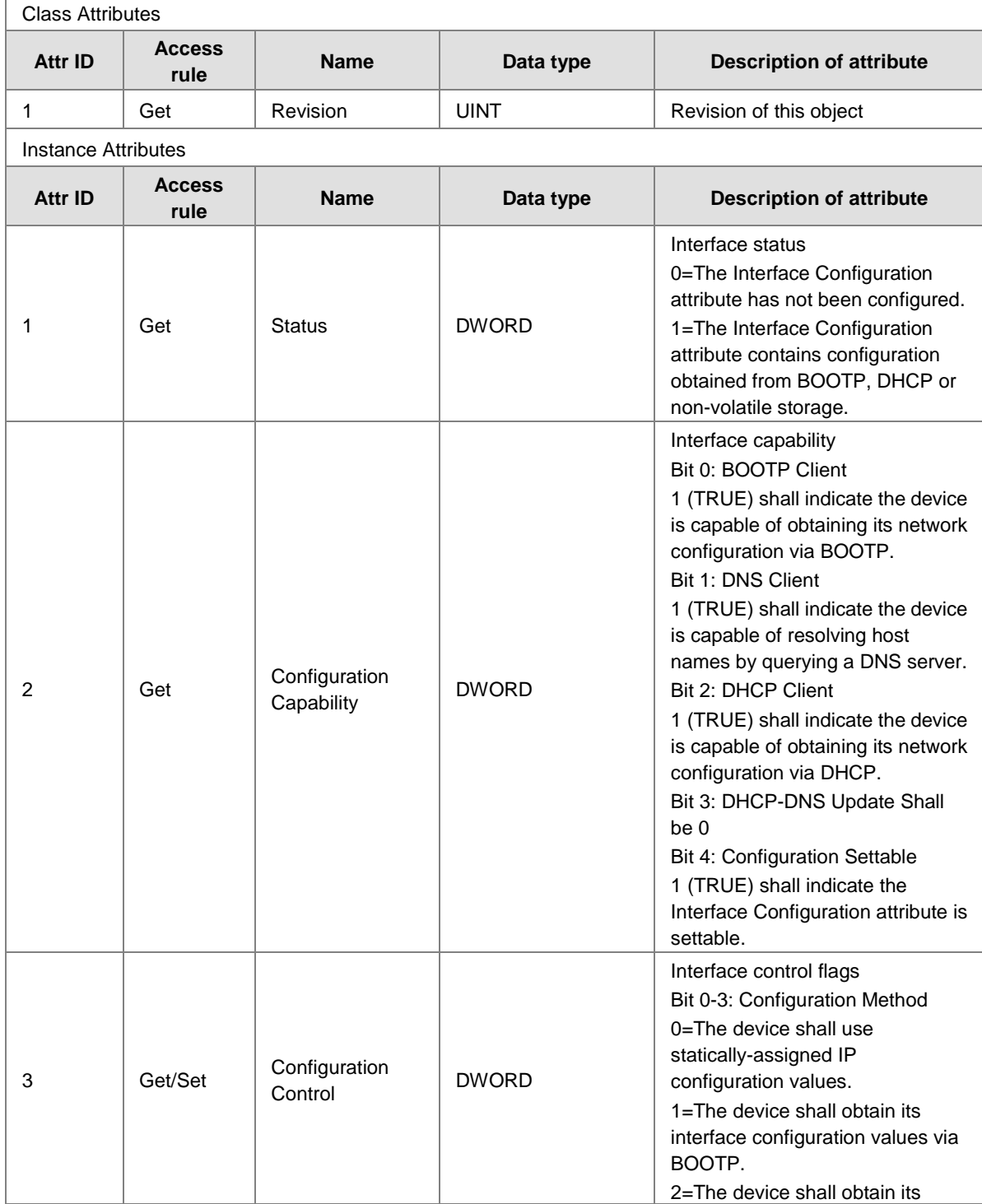

**\_C**

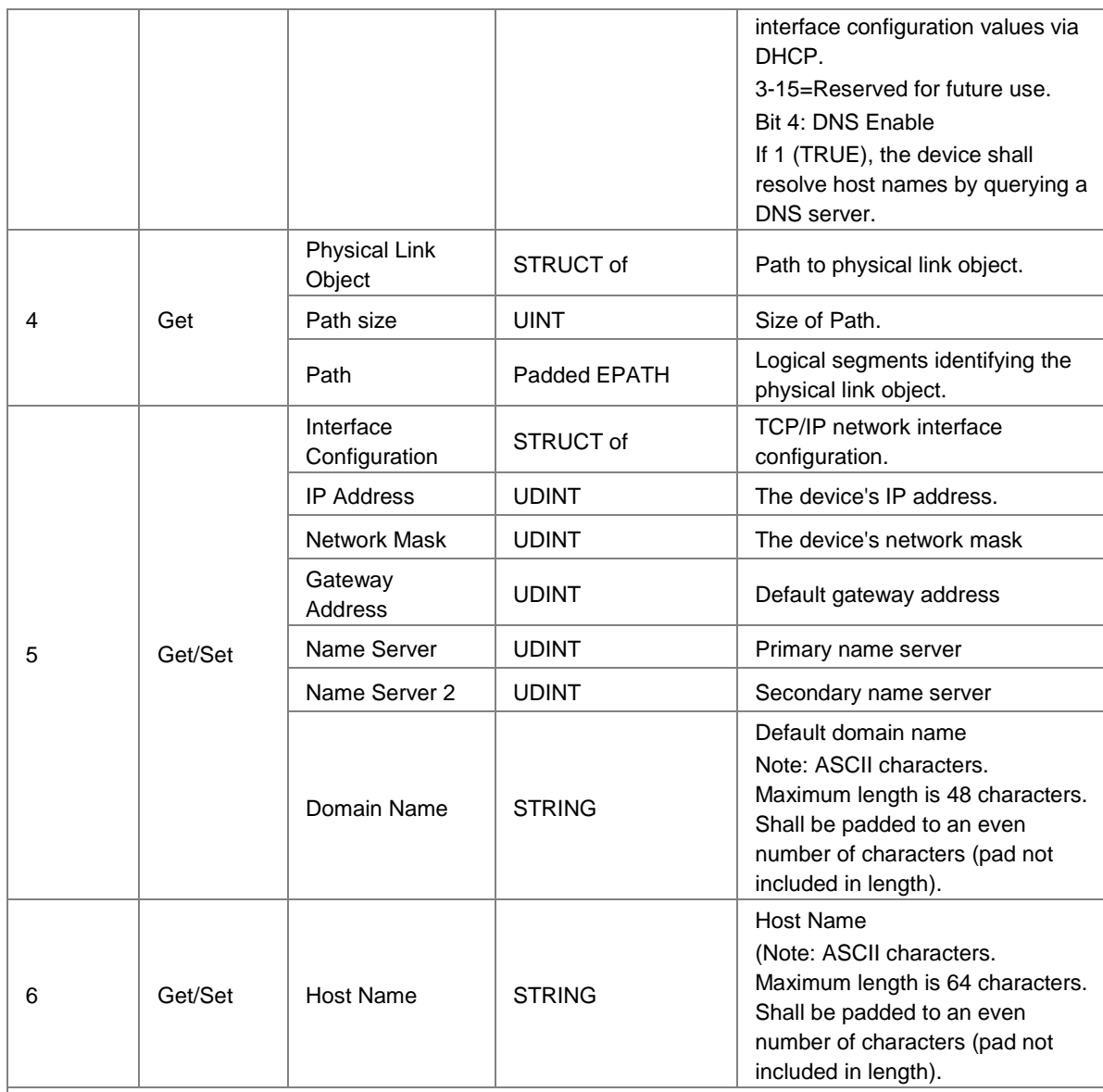

Common Services

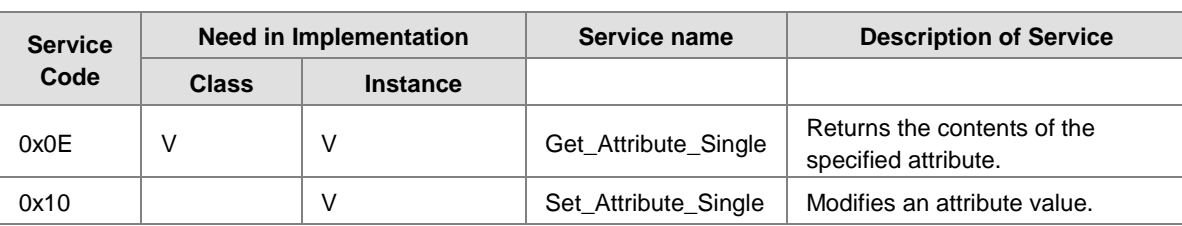

# **Ethernet Link Object (0xF6)**

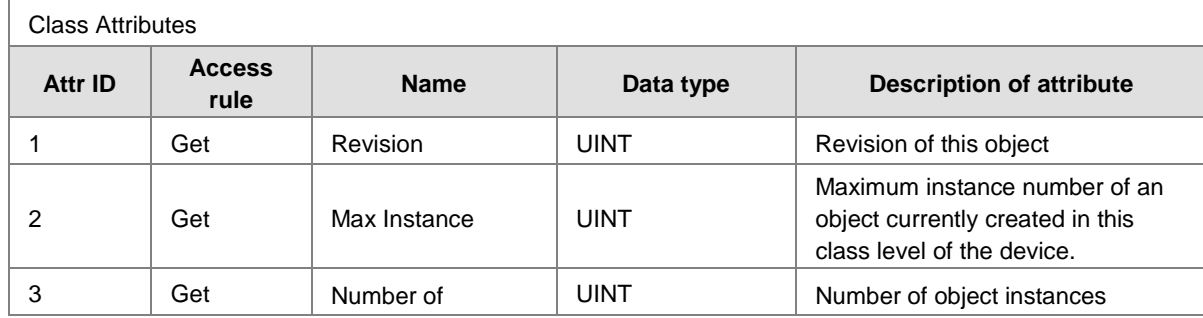

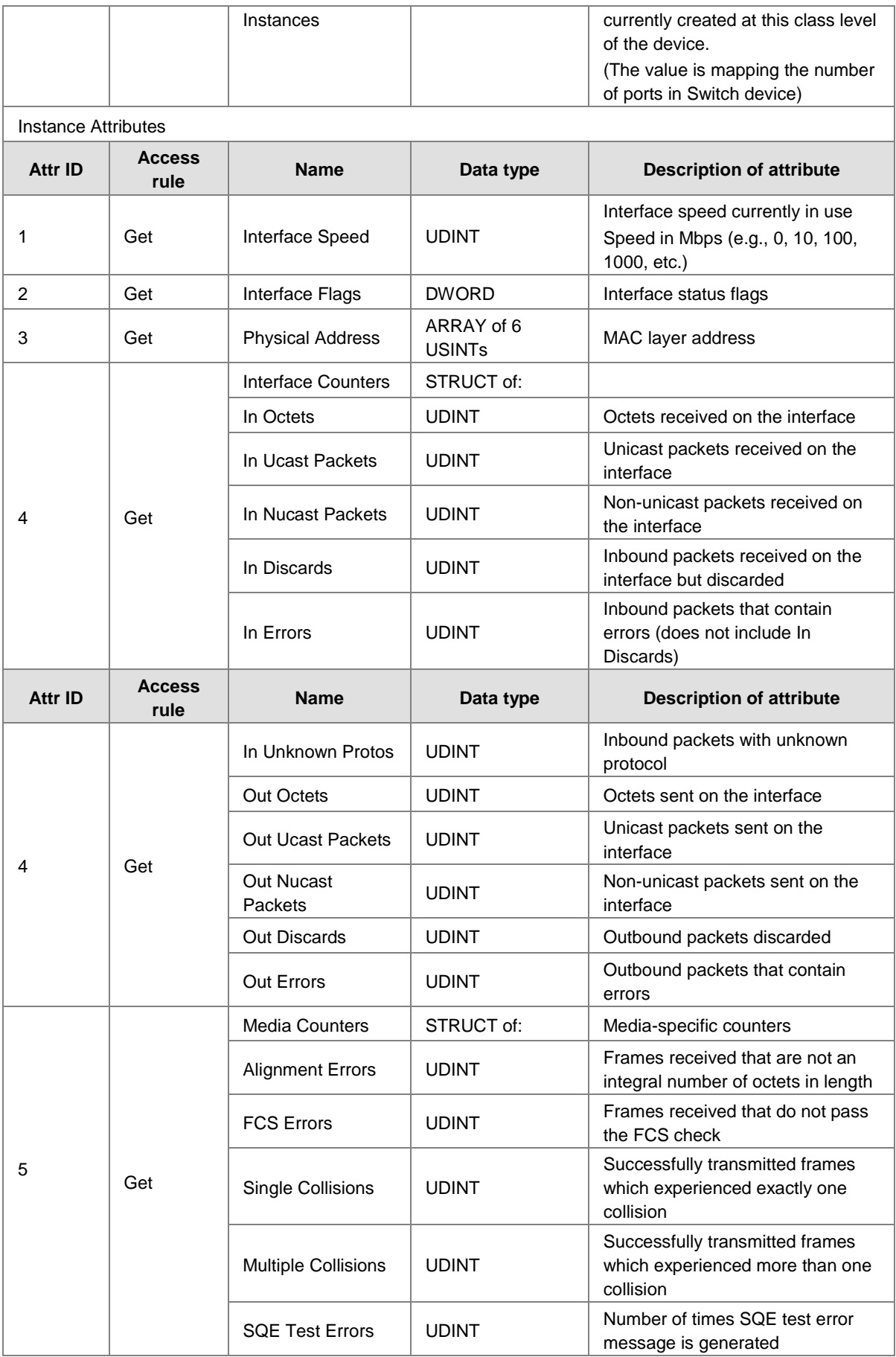

**\_C**

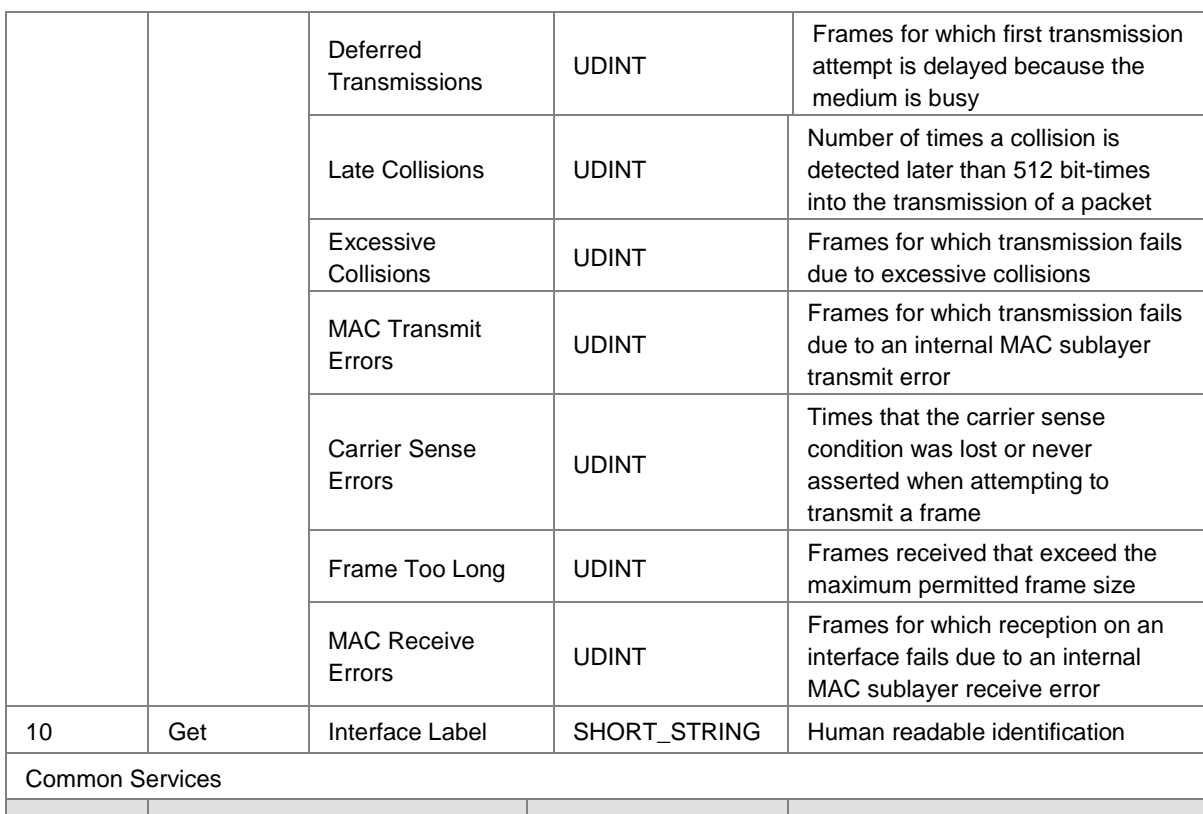

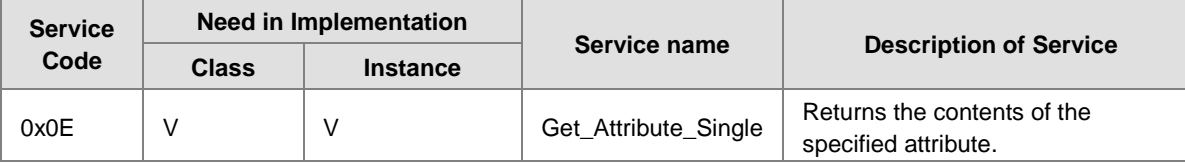

# **Base Switch Object (0x51)**

 $\Gamma$ 

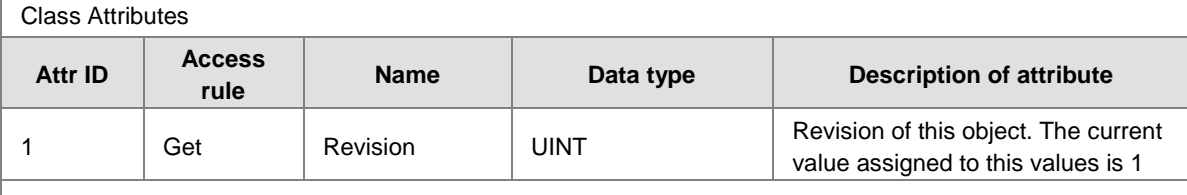

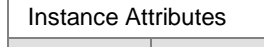

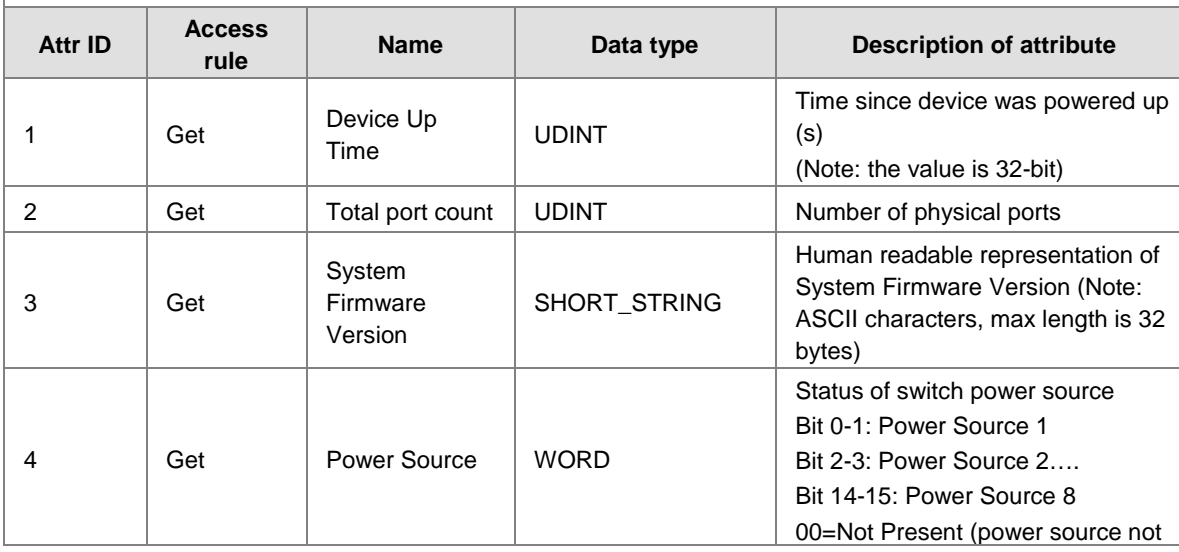

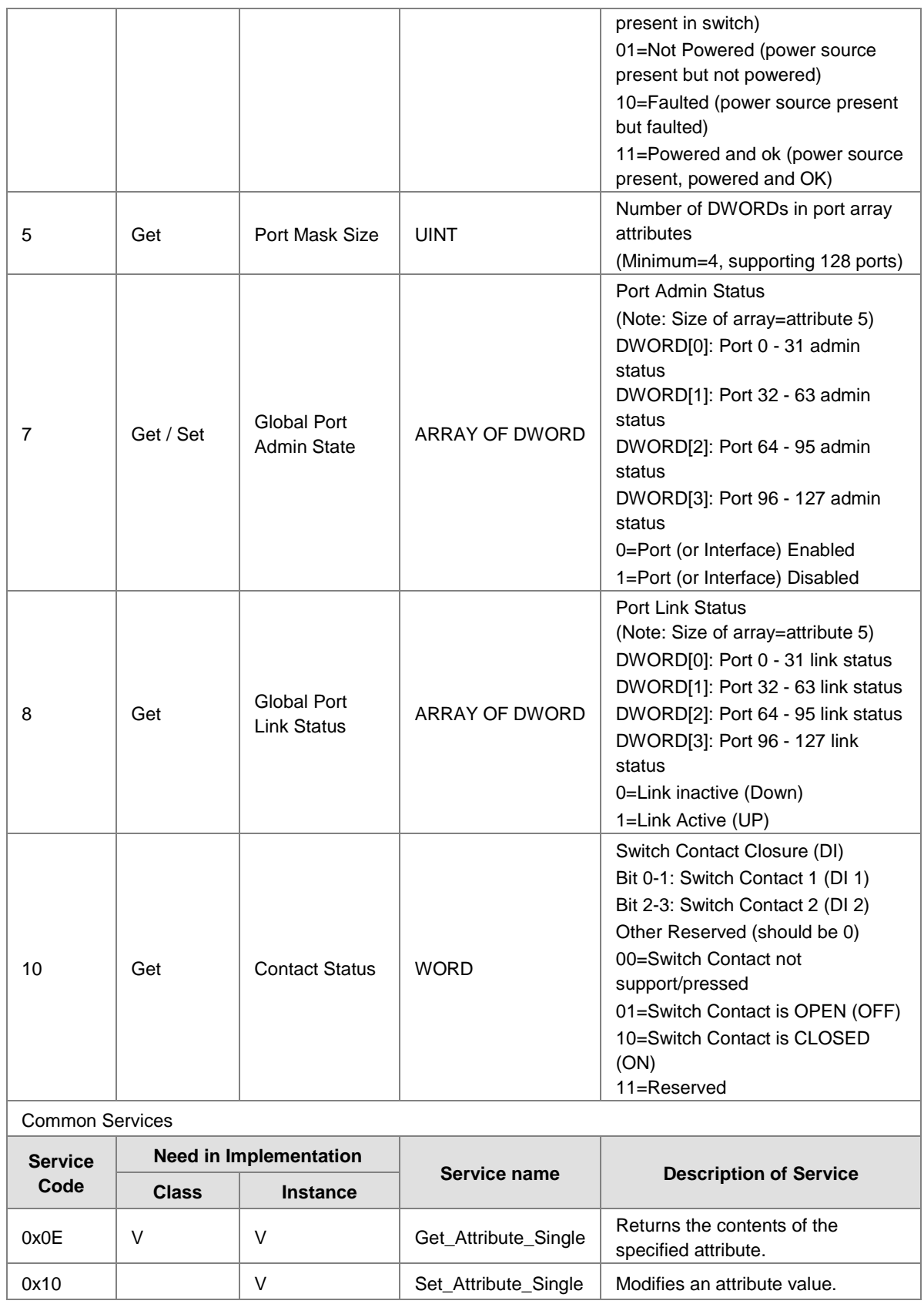

## **Delta IES Object (0x64)**

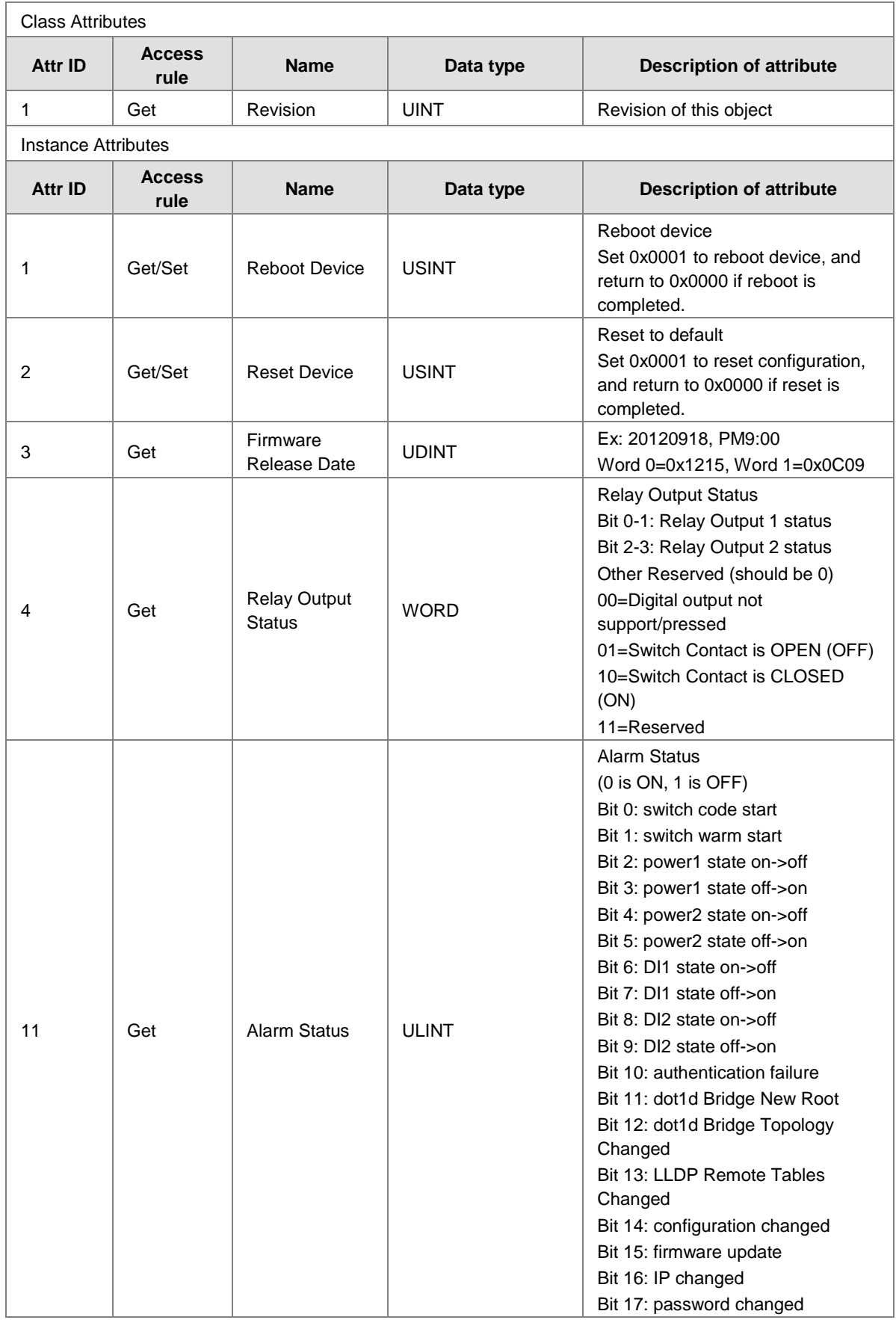

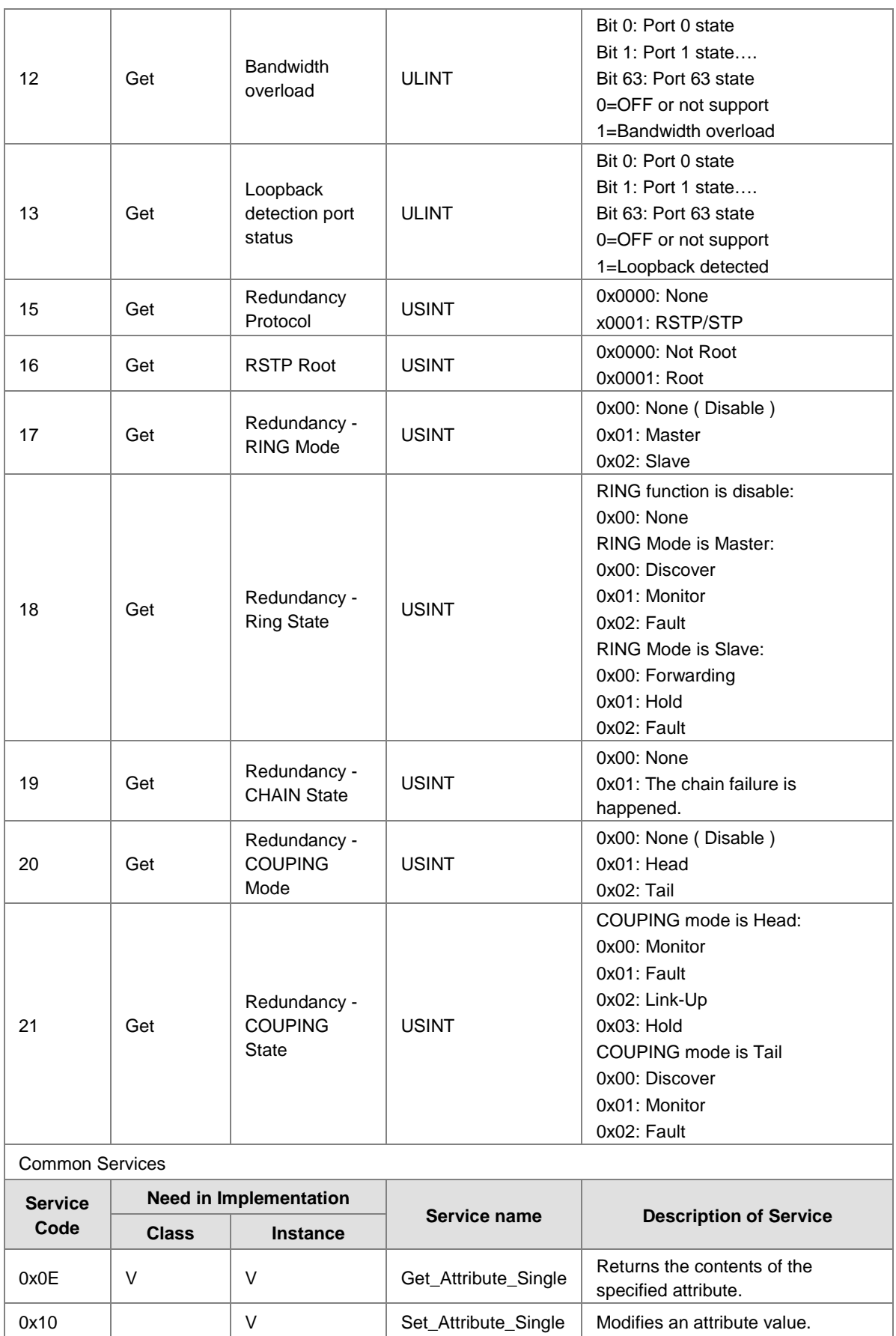

# **C.5 DVS-G928W01**

## **Identity Object (0x01)**

r

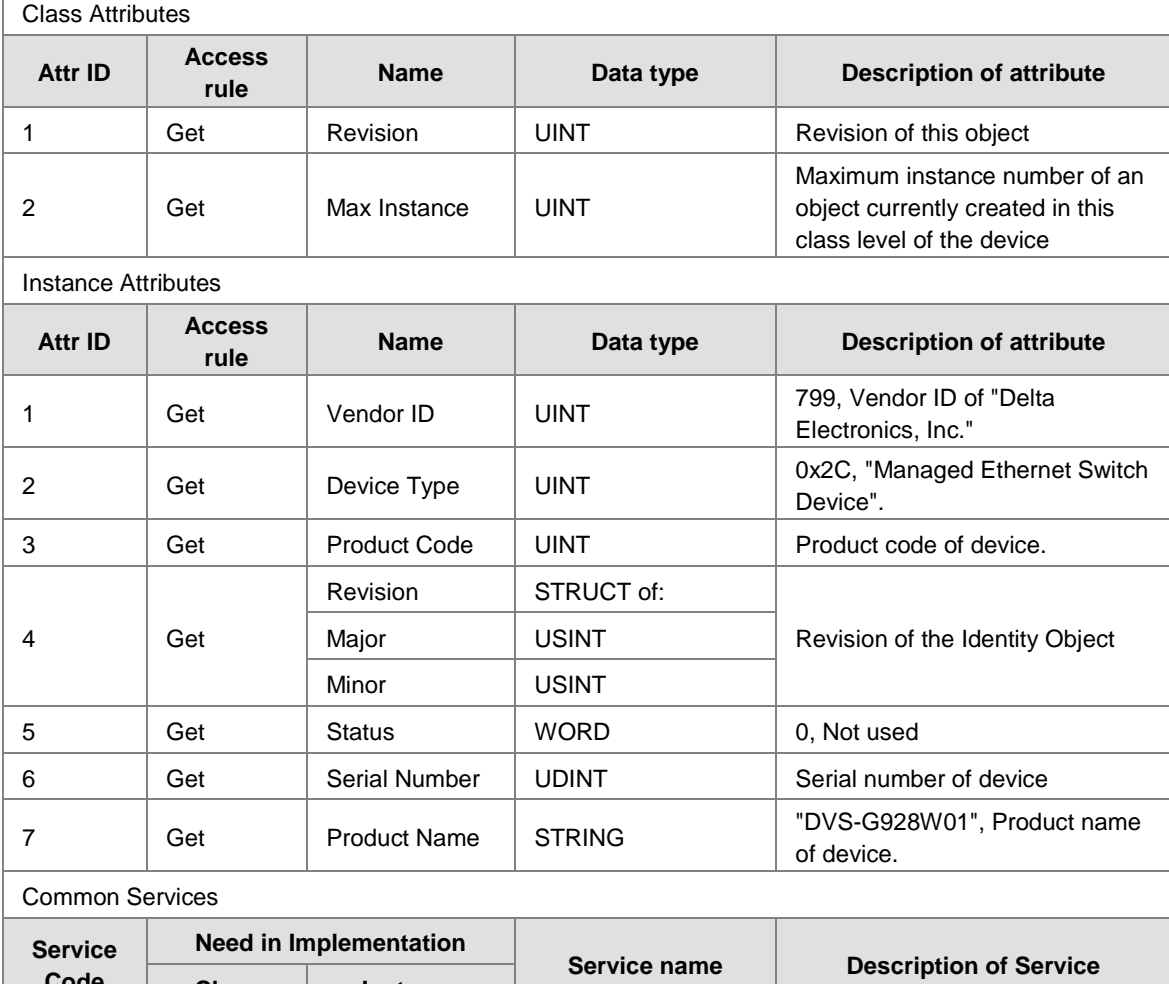

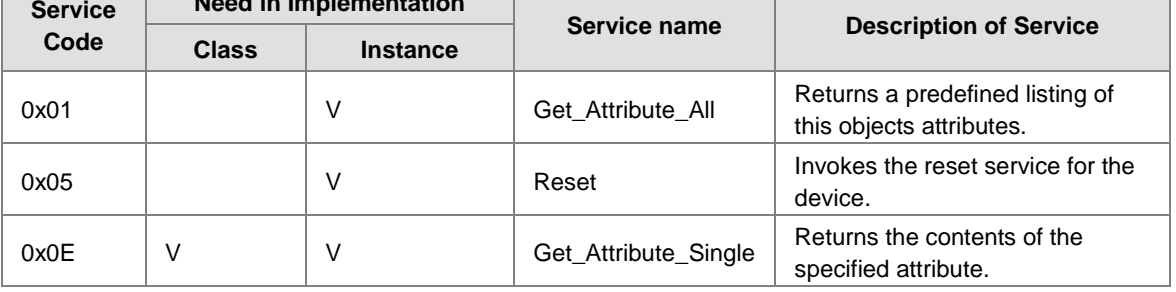

#### **Assembly Object (0x04)**

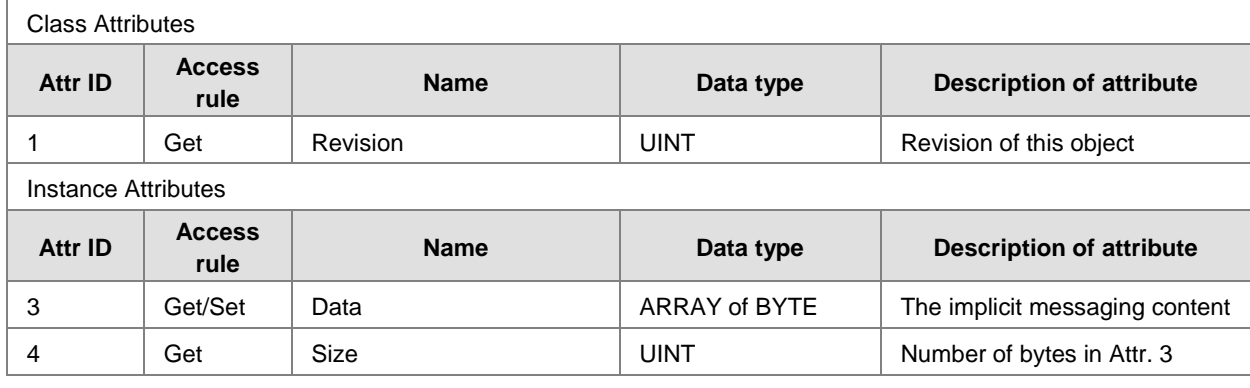

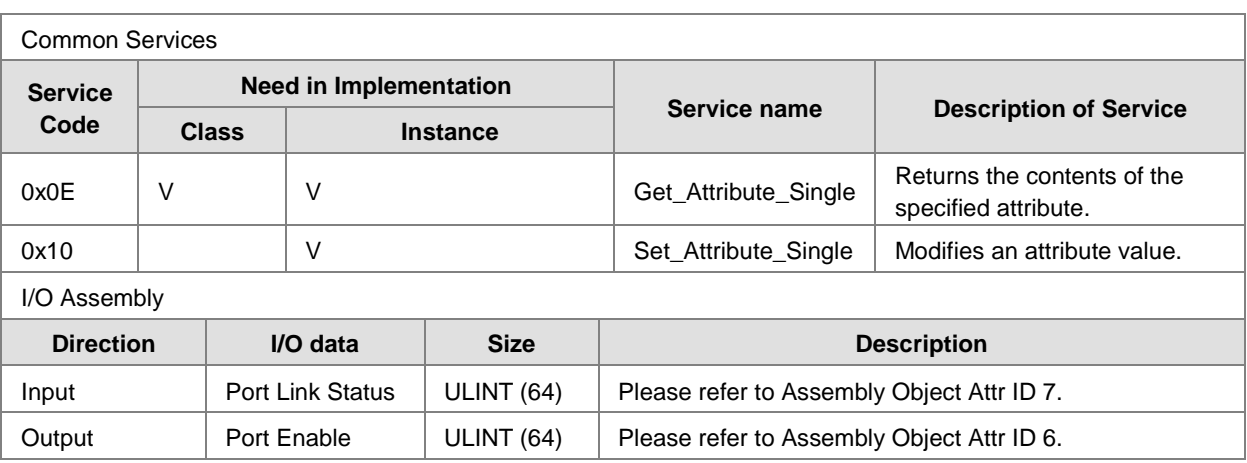

## **Port Object (0xF4)**

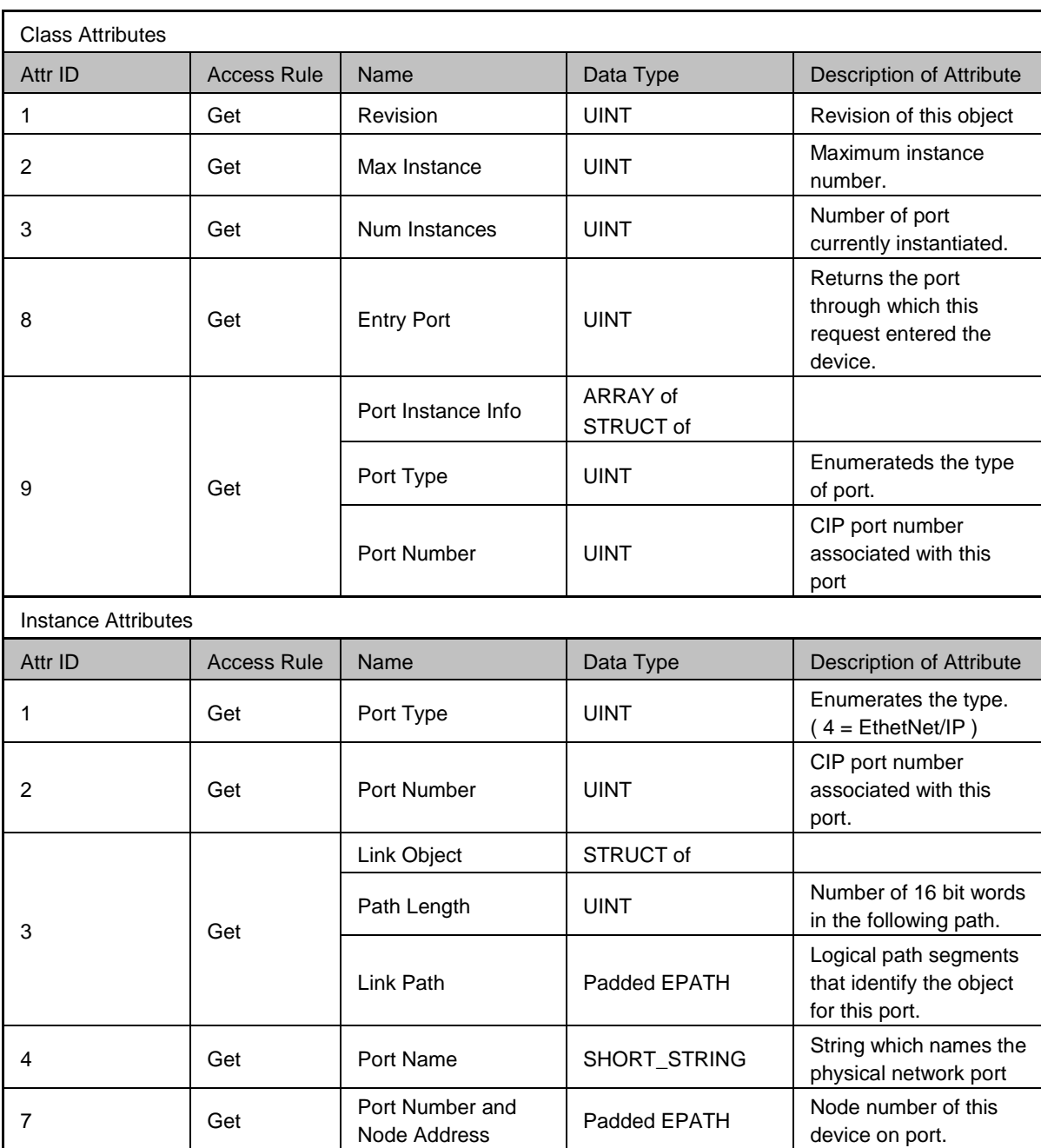

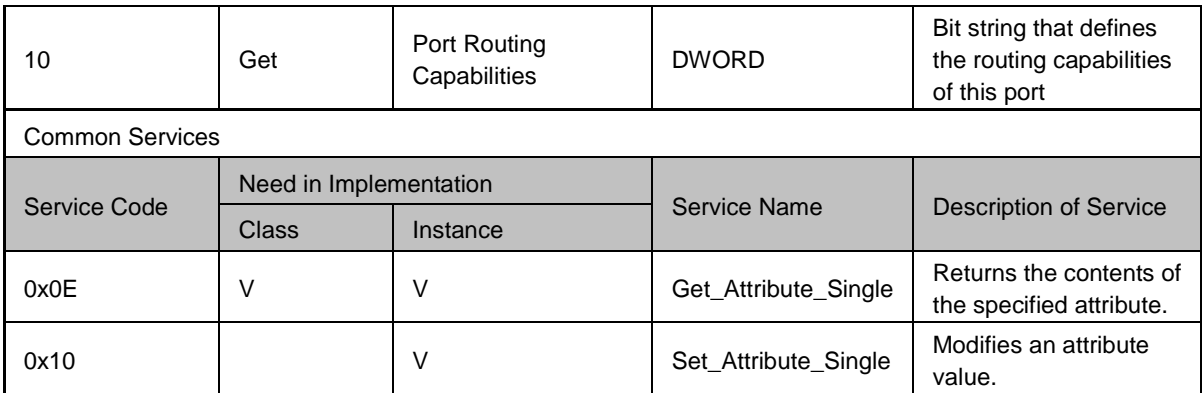

# **TCP/IP Interface Object (0xF5)**

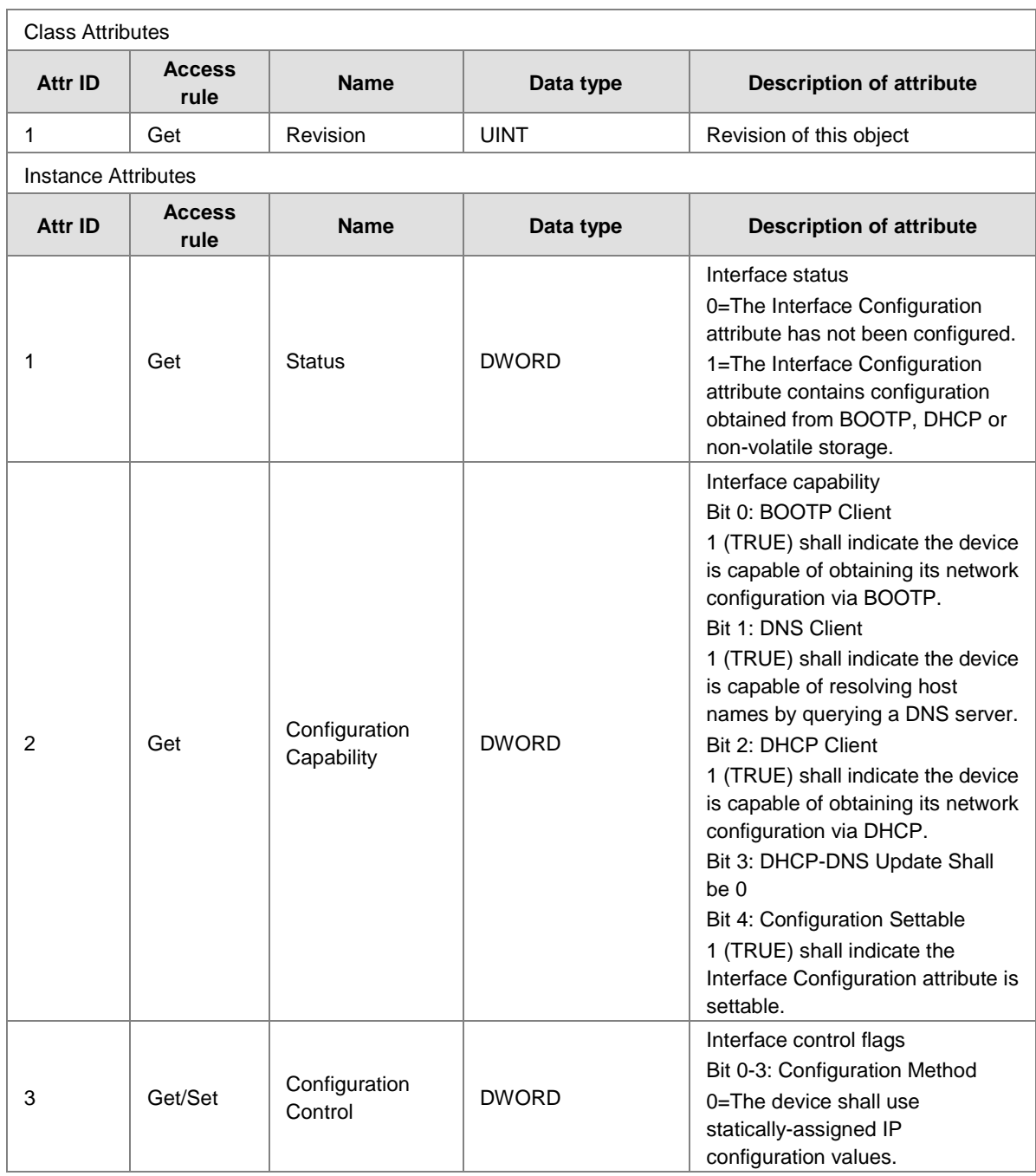

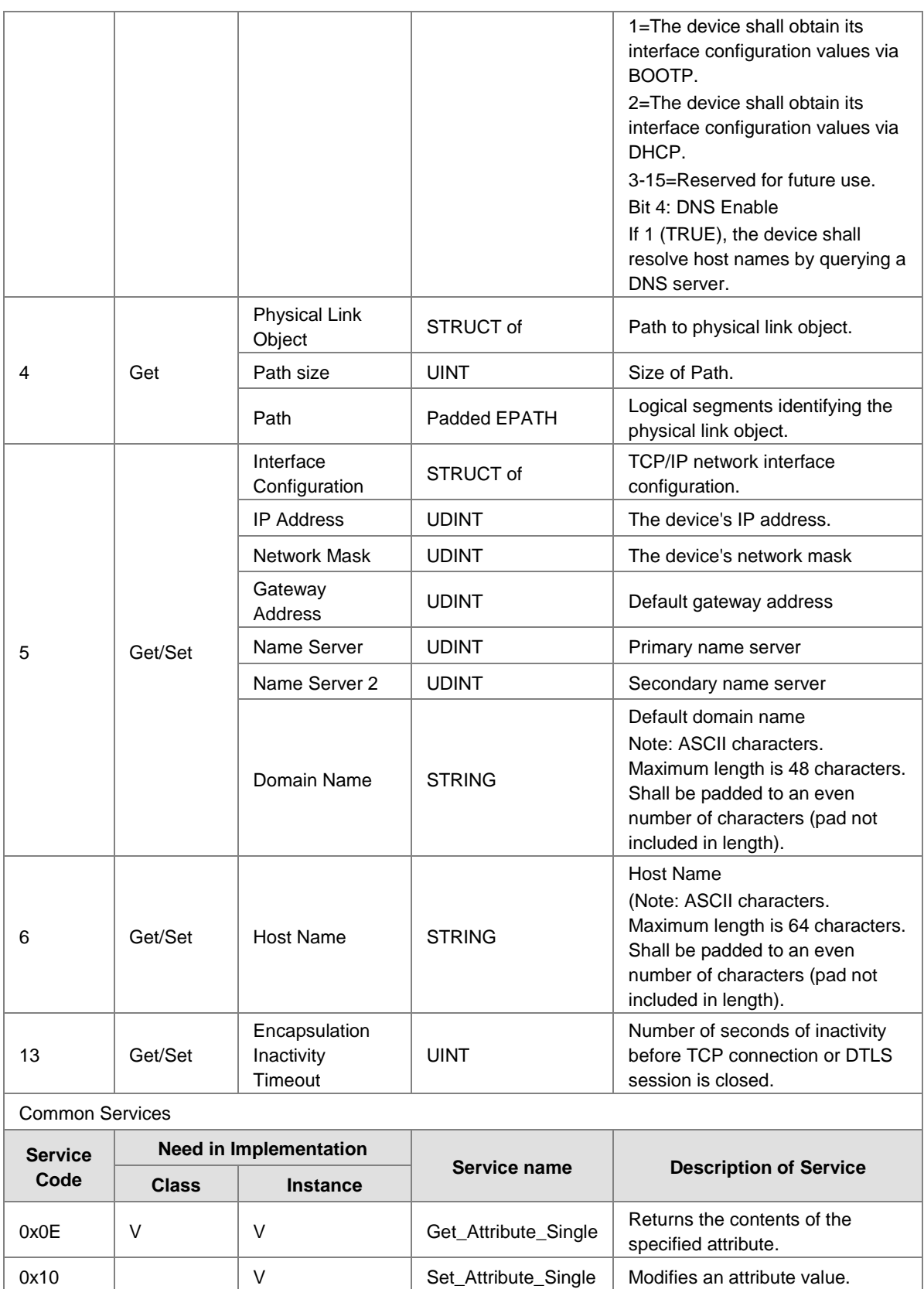

# **Ethernet Link Object (0xF6)**

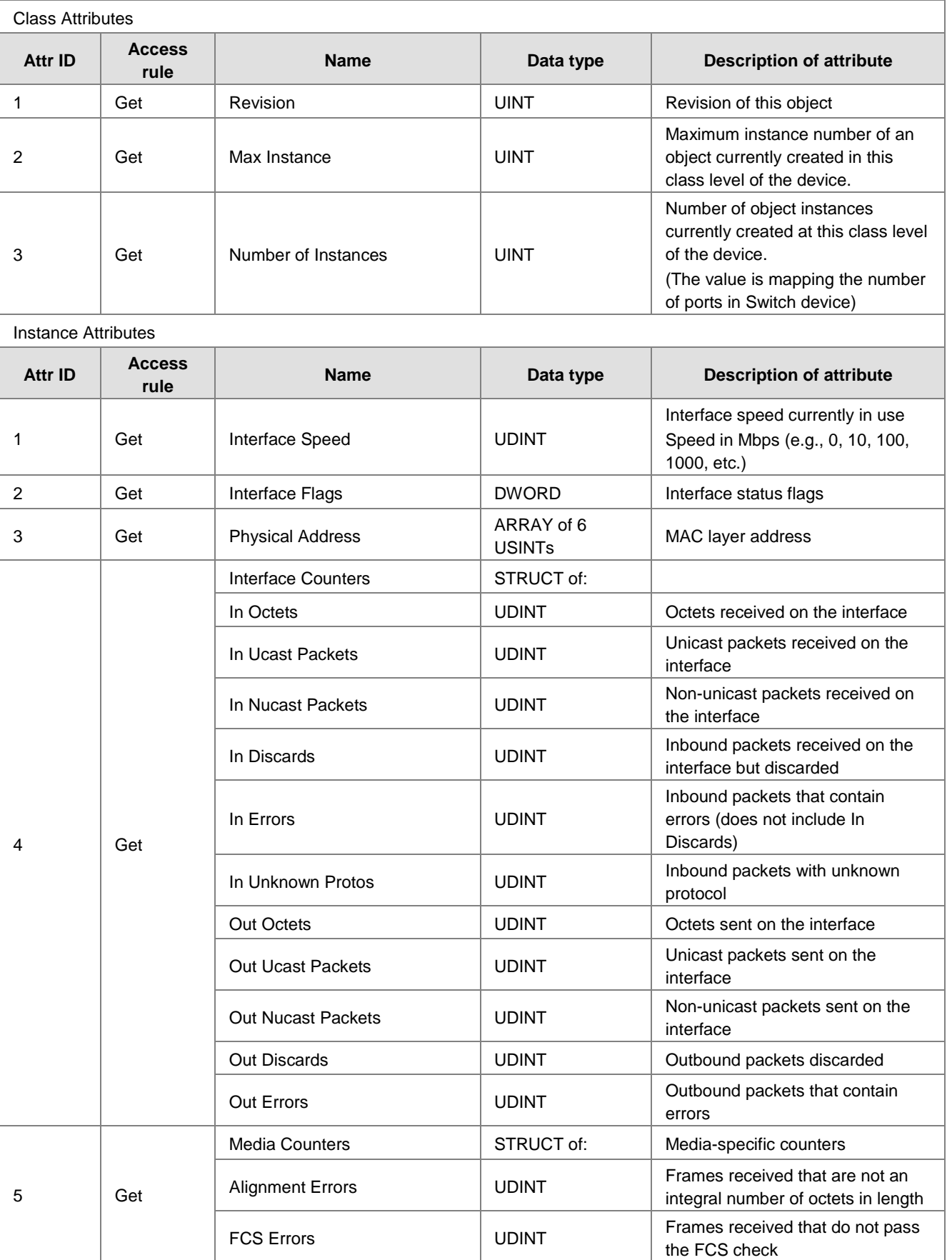

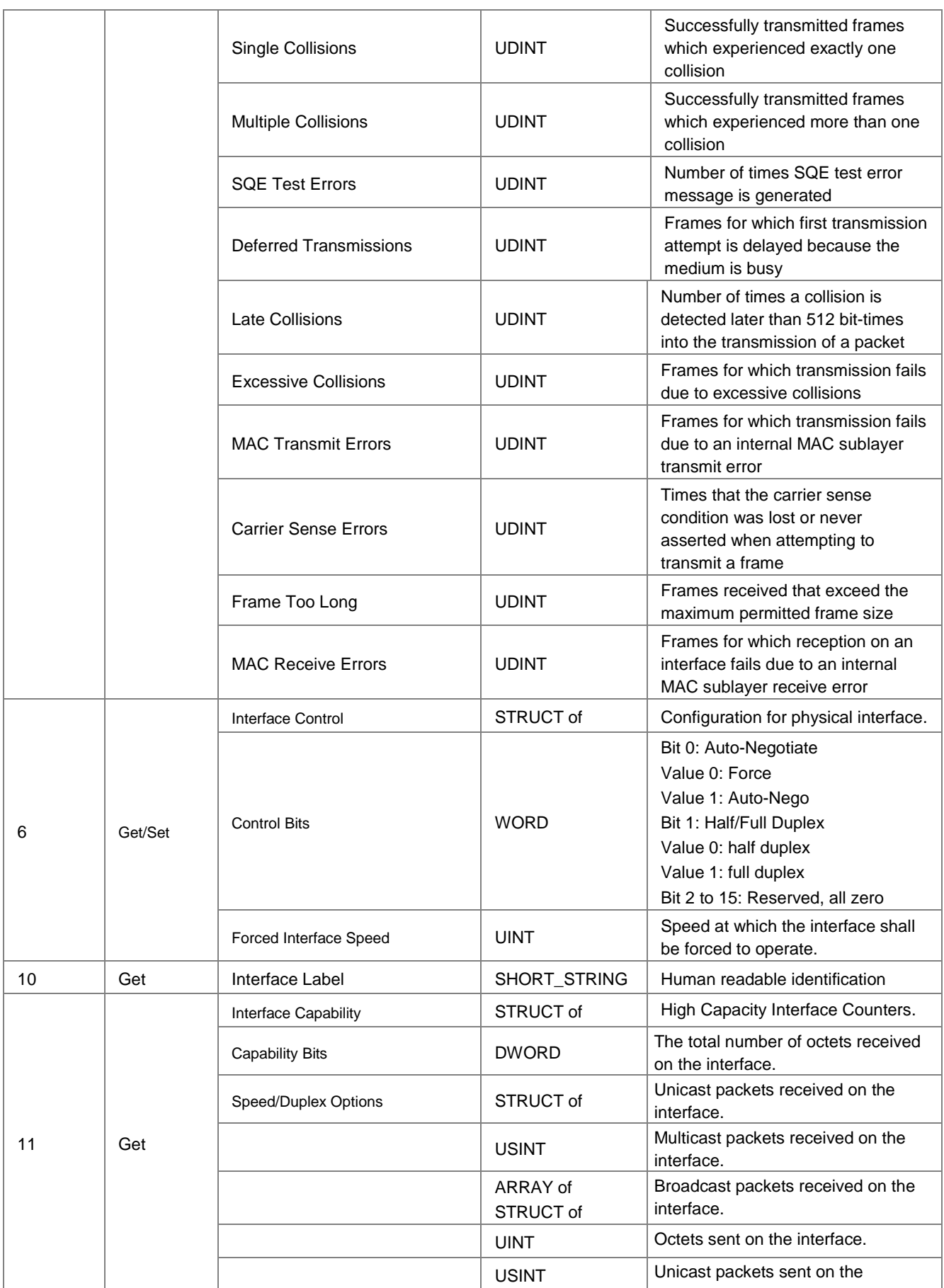

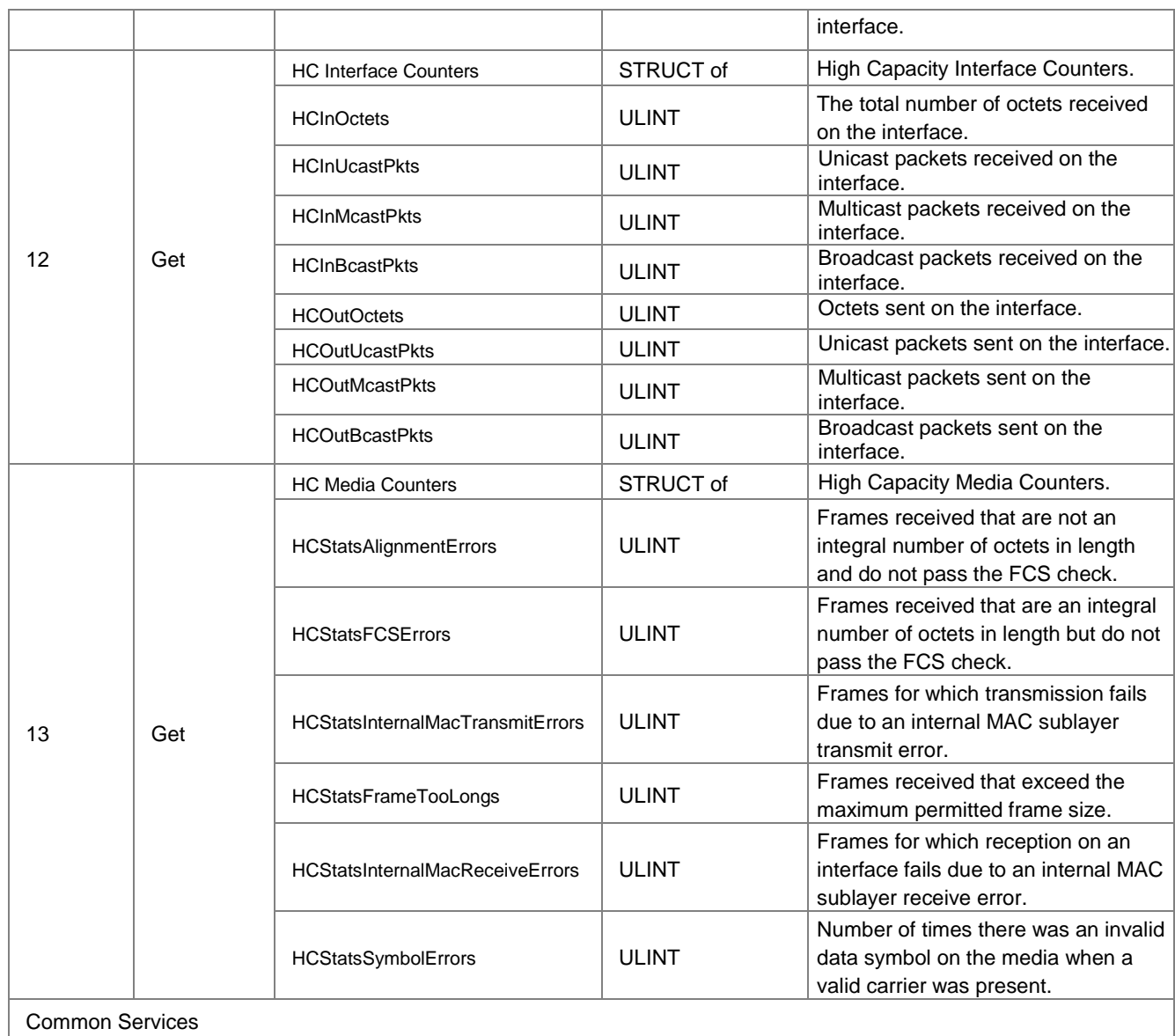

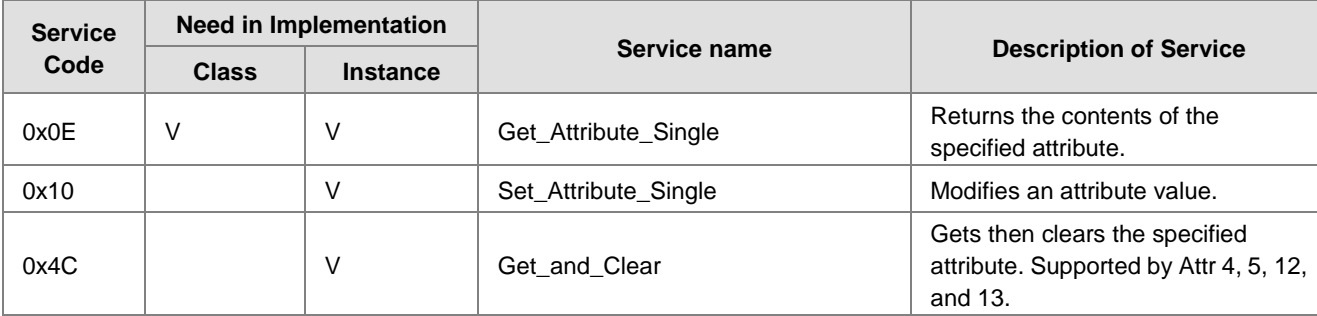

**MEMO**